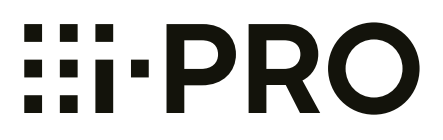

# 取扱説明書 操作・設定編 ネットワークカメラ <sub>品番</sub> WV‐S61300シリーズ

WV‑S65300シリーズ

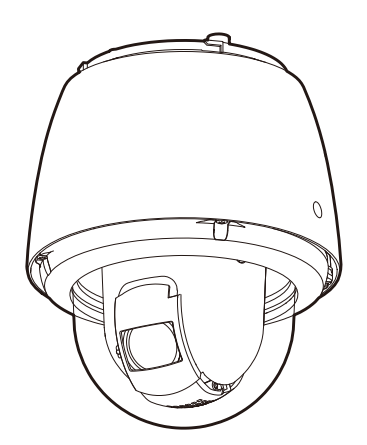

WV-S65340-Z4

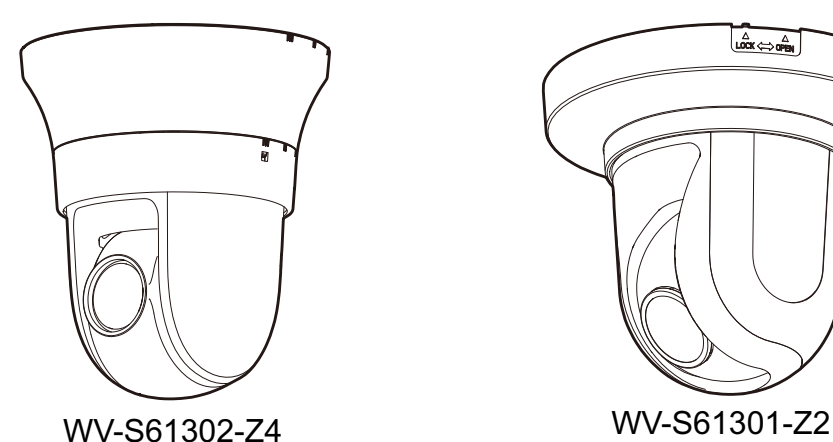

 $\begin{bmatrix} 0 & 0 & 0 \\ 0 & 0 & 0 \\ 0 & 0 & 0 \end{bmatrix}$ 

- 本書では、品番の一部を省略している場合があります。
- 本書は、WV‑S61300シリーズ(WV‑S61302‑Z4、 WV‑S61301‑Z2、WV‑S61301‑Z1、WV‑S61300‑ZY)、 WV‑S65300シリーズ(WV‑S65340‑Z4、WV‑S65340‑Z2、 WV-S65302-Z2、WV-S65301-Z1、WV-S65300-ZY)の取扱説 明書です。

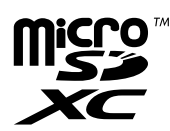

## はじめに

## 取扱説明書について

本機の取扱説明書は以下の3部構成になっています。

- 取扱説明書 操作設定編(本書):本機を動かすソフトウェアの操作や設定方法について記載されています。
- 取扱説明書 基本編:本機の使用上のお願い、各部の名前、詳細仕様について記載しています。
- 取扱説明書 設置編:本機の安全上のご注意、設置上のお願い、設置方法について記載しています。

本書で使用しているカメラの画面は、WV‑S61301‑Z2を代表として記載しています。お使いの機種によっ ては、説明の画面とカメラの画面が異なる場合があります。

本書でブラウザーを使ったカメラの操作、設定を説明しますが、カメラ設定は、i‑PRO設定ツール(iCT)の利 用を推奨しています。i‑PRO設定ツール(iCT)を使うことで、最大1024台のカメラを同時に設定可能で、効 率的にカメラの設定を行うことができます。i‑PRO設定ツール(iCT)については、弊社技術情報ウェブサイト< 管理番号:C0133>を参照してください。

- 本書内で使用している「<管理番号:Cxxxx>」は、以下の弊社技術情報ウェブサイト内で該当す る情報を検索する際に使用する番号です。 https://i-pro.com[/jp/ja/support\\_portal/technical\\_information](https://i-pro.com/jp/ja/support_portal/technical_information)
- Microsoft Corporationのガイドラインに従って画面写真を使用しています。
- 本書ではGoogle Chrome 日本語版使用時の操作を代表として記載しています。対応するウェブブ ラウザーの動作確認については、弊社技術情報ウェブサイト<管理番号:C0132>を参照してくだ さい。
- 管理者登録時のブラウザーの言語設定により、ストリームに関する設定項目の一部の初期設定が以下 のようになります。

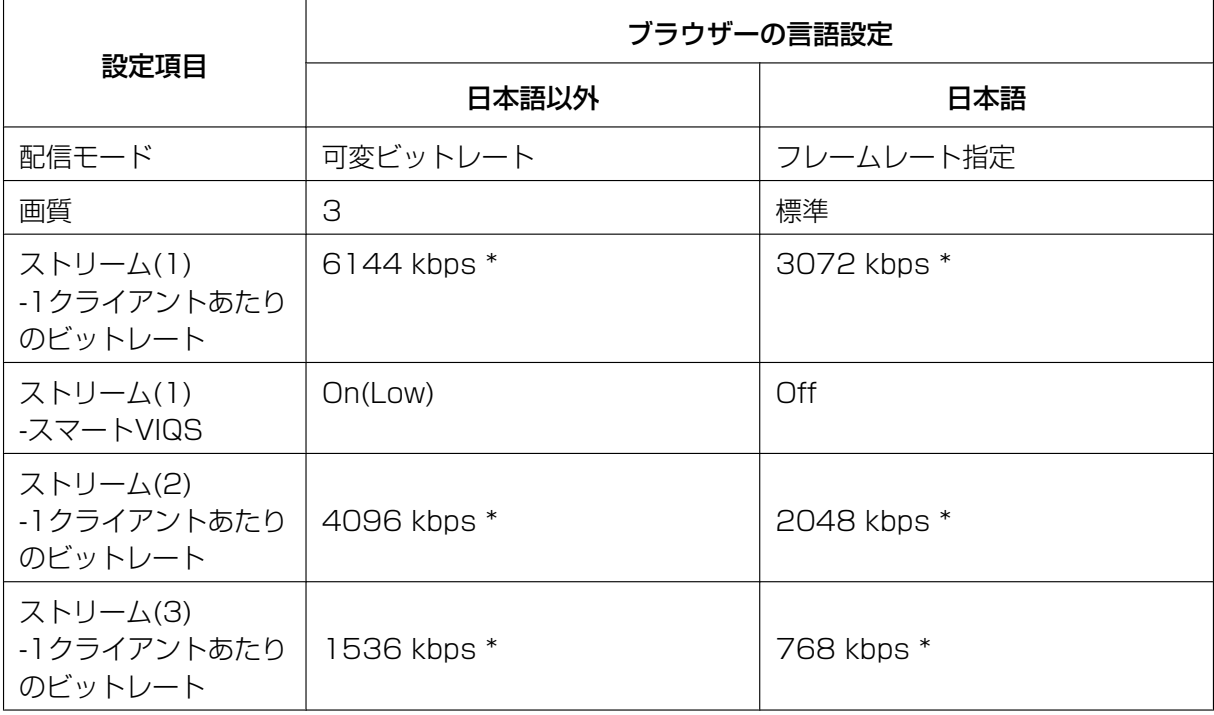

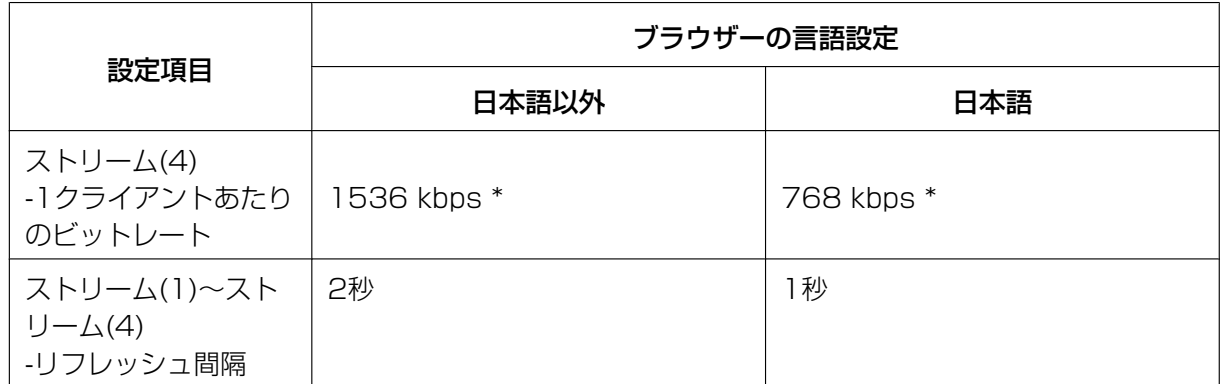

## 記号について

本書では、機種によって使用が制限される機能には、以下の記号を使って使用できる機種を示しています。 本記号が使用されていない機能については、全機種が対応しています。

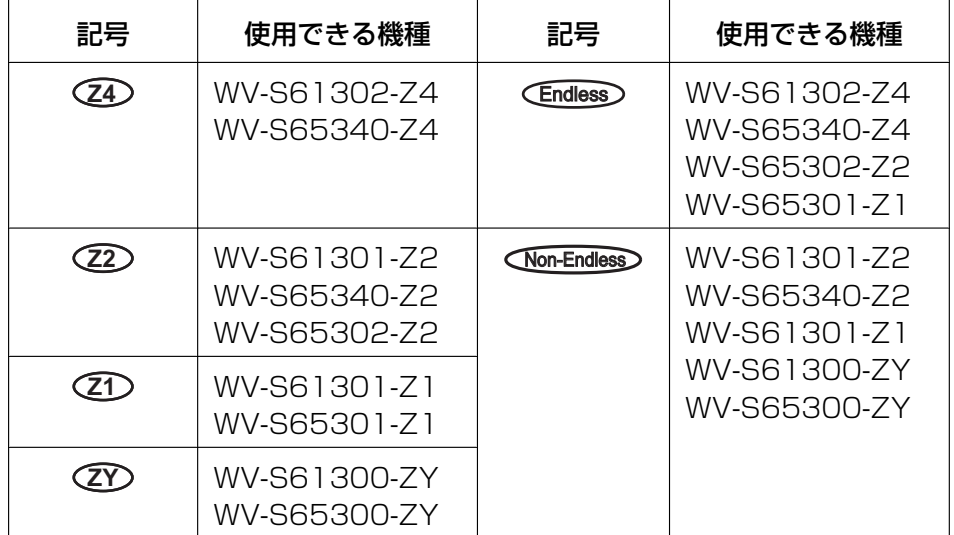

## 略称について

このドキュメントでは以下の略称を使用しています。

Microsoft Windows 10日本語版をWindows 10と表記しています。

Microsoft Windows 11日本語版をWindows 11と表記しています。

microSDXC/microSDHC/microSDメモリーカードをSDカードまたはSDメモリーカードと表記して います。

Universal Plug and PlayをUPnP™またはUPnPと表記しています。

## 初回設定について

### 1 管理者登録

カメラへの初回アクセス時(本機を初期化したときにも表示されます)に管理者登録画面が表示されます。 管理者のユーザー名、パスワードを定めて、間違いのないように入力してください。以降のログインで使用 します。

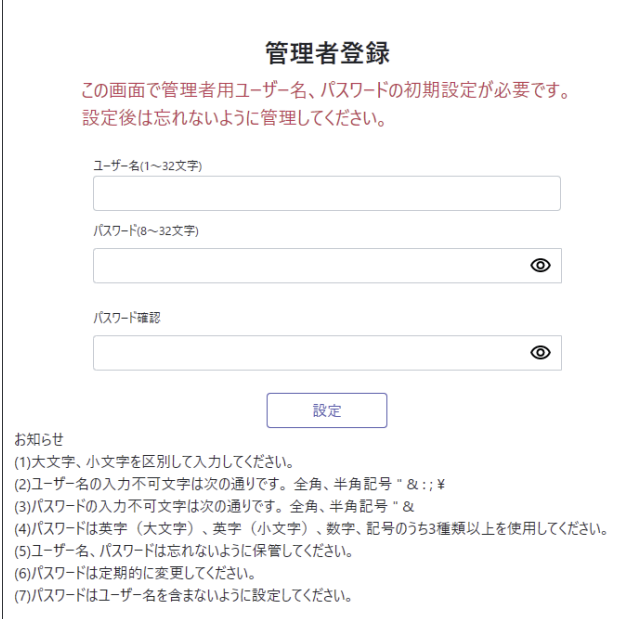

### [ユーザー名 (1~32文字)]

管理者のユーザー名を入力します。 入力可能文字数:1~32文字 入力不可文字:全角、半角記号「"」「&」「:」「;」「¥」

#### [パスワード(8~32文字)] / [パスワード確認]

管理者のパスワードを入力します。 入力可能文字数:8~32文字 入力不可文字:全角、半角記号「"」「&」

#### お知らせ

- 大文字、小文字を区別して入力してください。
- パスワードは英字大文字、英字小文字、数字、記号のうち3種類以上を使用してください。
- パスワードはユーザー名を含まないように設定してください。

重要

• 設定したユーザー名、パスワードが分からなくなった場合、カメラの初期化が必要です。カメラを初 期化するとすべての設定が消去されますので、ユーザー名、パスワードは第三者の目に触れないよう に大切に保管してください。初期化の方法については、取扱説明書 基本編の「各部の名前」を参照 してください。

- パスワードは定期的に変更してください。
- 他のカメラや機器などのパスワードを使い回さないようにしてください。

管理者のユーザー名、パスワードを登録完了後に言語/日時設定画面が表示されます。

### 2 言語/日時設定

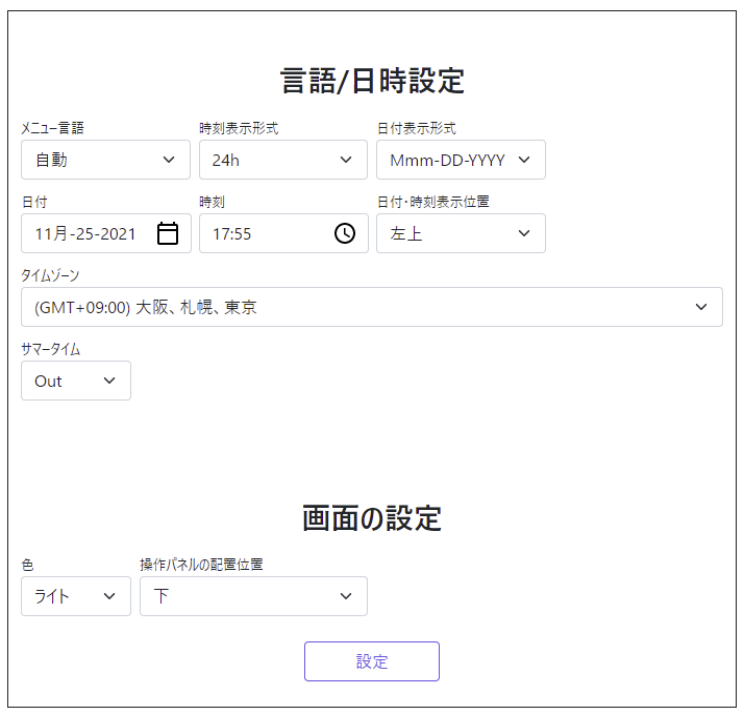

#### 言語/日時設定

• [メニュー言語]

カメラにアクセスしたときに表示される最初の言語を以下から選択します。 自動/英語/日本語/イタリア語/フランス語/ドイツ語/スペイン語/中国語/ロシア語/ポルトガ ル語

自動:ブラウザーで使用している言語が自動で選択されます。本機がその言語に対応していない場合は、 英語が選択されます。

初期設定:自動

• [時刻表示形式] 時刻の表示方法を24h/12hから選択します。 初期設定:24h

#### • [日付表示形式]

日付の表示形式を選択します。「日時」を「2021年4月1日 13時10分00秒」に設定した場合、それ ぞれの表示形式は次のようになります。

- DD/MM/YYYY: 01/04/2021 13:10:00
- MM/DD/YYYY: 04/01/2021 13:10:00
- DD/Mmm/YYYY: 01/Apr/2021 13:10:00
- YYYY/MM/DD: 2021/04/01 13:10:00

```
– Mmm/DD/YYYY: Apr/01/2021 13:10:00
初期設定:Mmm/DD/YYYY
```
• [日付]

□ ボタンをクリックしてカメラの日付を設定します。 をクリックすると、PCの日付を取得して表示します。 設定可能範囲:Jan/01/2013 ~Dec/31/2035

• 「時刻1

ボタンをクリックしてカメラの時刻を入力します。

をクリックすると、PCの時刻を取得して表示します。

重要

- システム運用において、より正確な時刻設定が必要な場合、NTPサーバーを使用してください (→[3.11.2.3 NTPサーバーを設定する](#page-219-0))。
- [日付・時刻表示位置]

画像上に日付・時刻を表示する位置を選択します。

- 左上:画面内の左上に表示します。
- 左下:画面内の左下に表示します。
- 中央上: 画面内の中央上に表示します。
- 中央下:画面内の中央下に表示します。
- 右上:画面内の右上に表示します。
- 右下: 画面内の右下に表示します。 初期設定:左上

#### お知らせ

- 画像上に日付・時刻を表示するかどうかを設定したい場合は、詳細設定メニューの「基本」ペー ジで設定してください。(→3.5 本機の基本設定を行う [基本])
- [タイムゾーン] 使用するカメラの地域に応じたタイムゾーンを選択します。 初期設定:(GMT+09:00)大阪、札幌、東京
- [サマータイム]

サマータイムを使用するかどうかをIn/Out/Autoで設定します。サマータイムを使用する地域で設定 します。

- In: 時刻をサマータイムにします。時刻表示に「\*」が表示されます。
- Out:サマータイムを解除します。
- Auto:開始日時、終了日時設定(月、週、曜日、時刻)に従って、サマータイム時刻に切り換えま す。

初期設定:Out

• [開始日時][終了日時]

[サマータイム]設定で「Auto」を選択したとき、サマータイムの開始日時、終了日時を月、週、曜日、 時刻で設定します。

#### 画面の設定

• [色]

操作パネル(→[カメラ操作パネル表示ボタン\(](#page-16-0)2))、詳細設定(→[3 詳細設定](#page-62-0))の各メニューの背景 色を「ライト」「ダーク」から選択します。 初期設定:ライト

#### • [操作パネルの配置位置]

操作パネル(→[カメラ操作パネル表示ボタン\(](#page-16-0) △))の配置位置を「右」、「左」、「下」から選択します。 初期設定:下

# もくじ

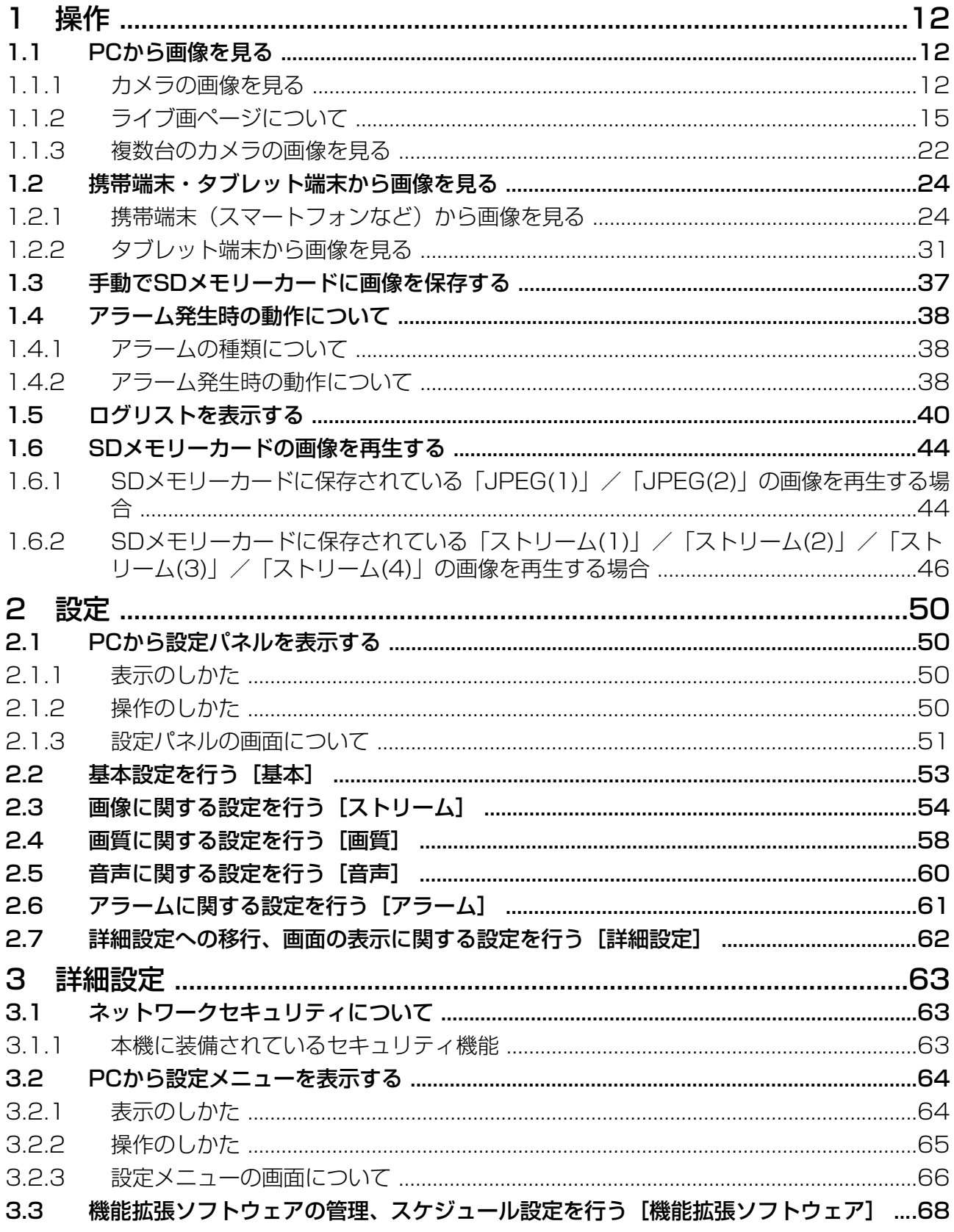

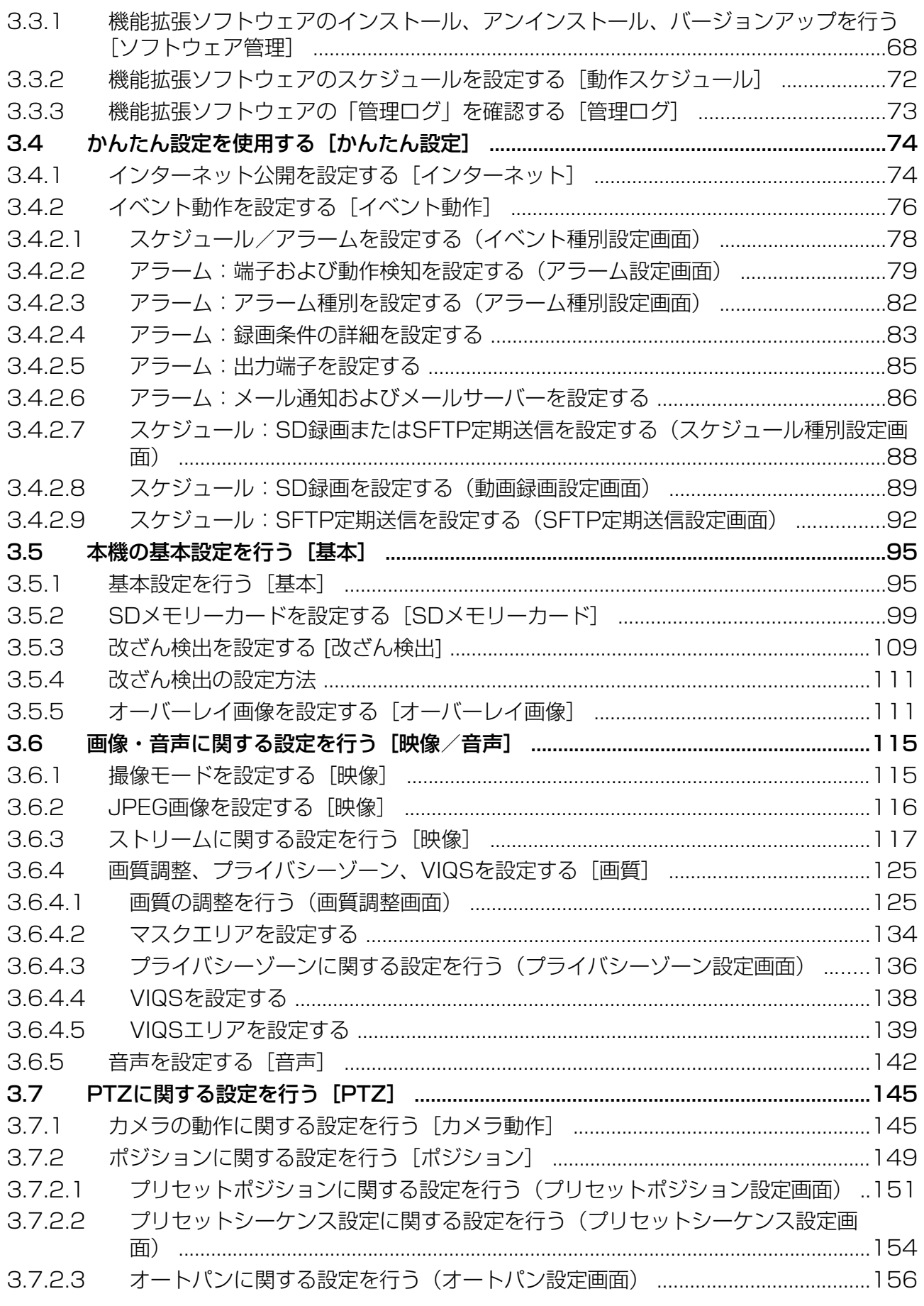

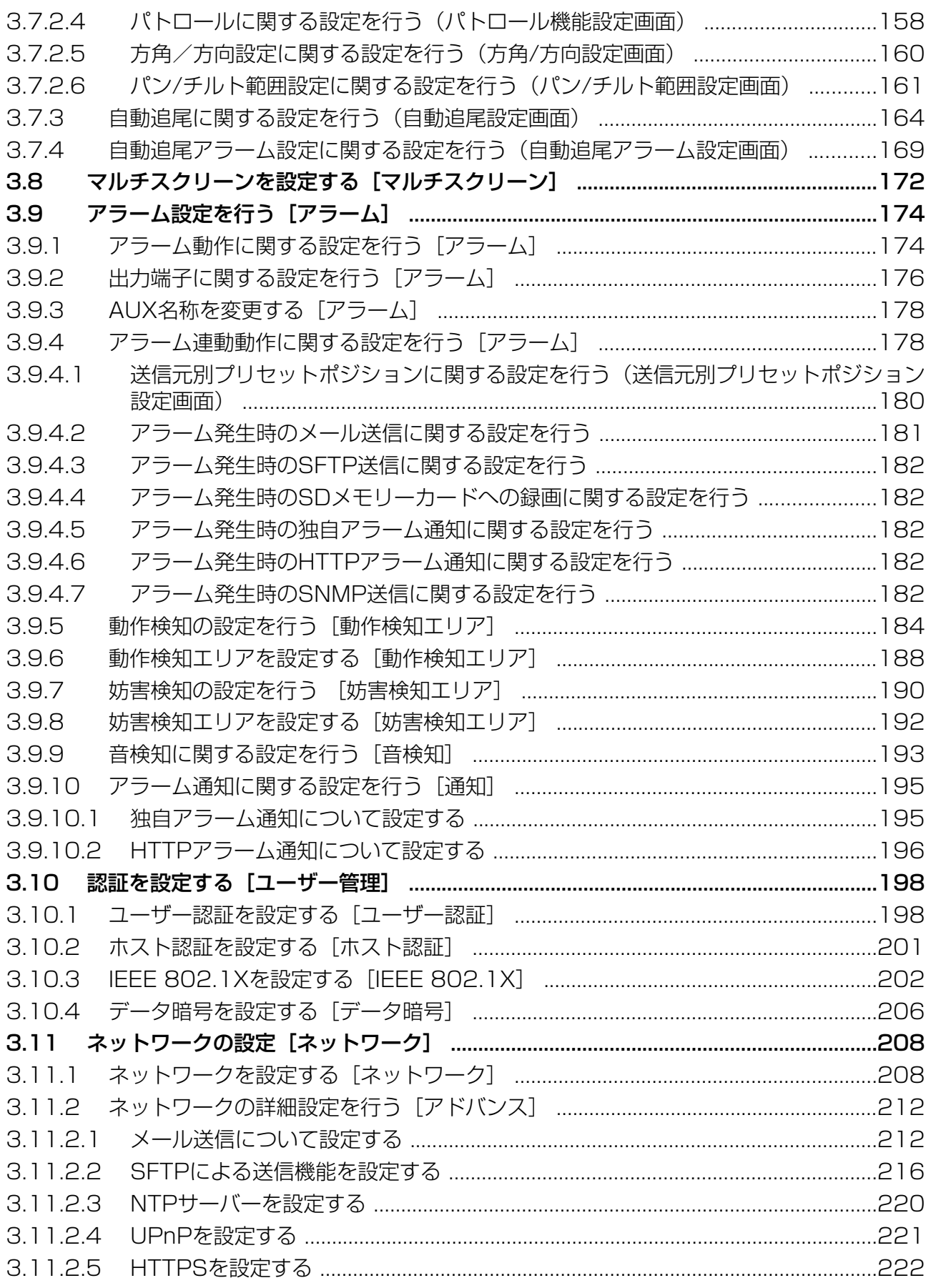

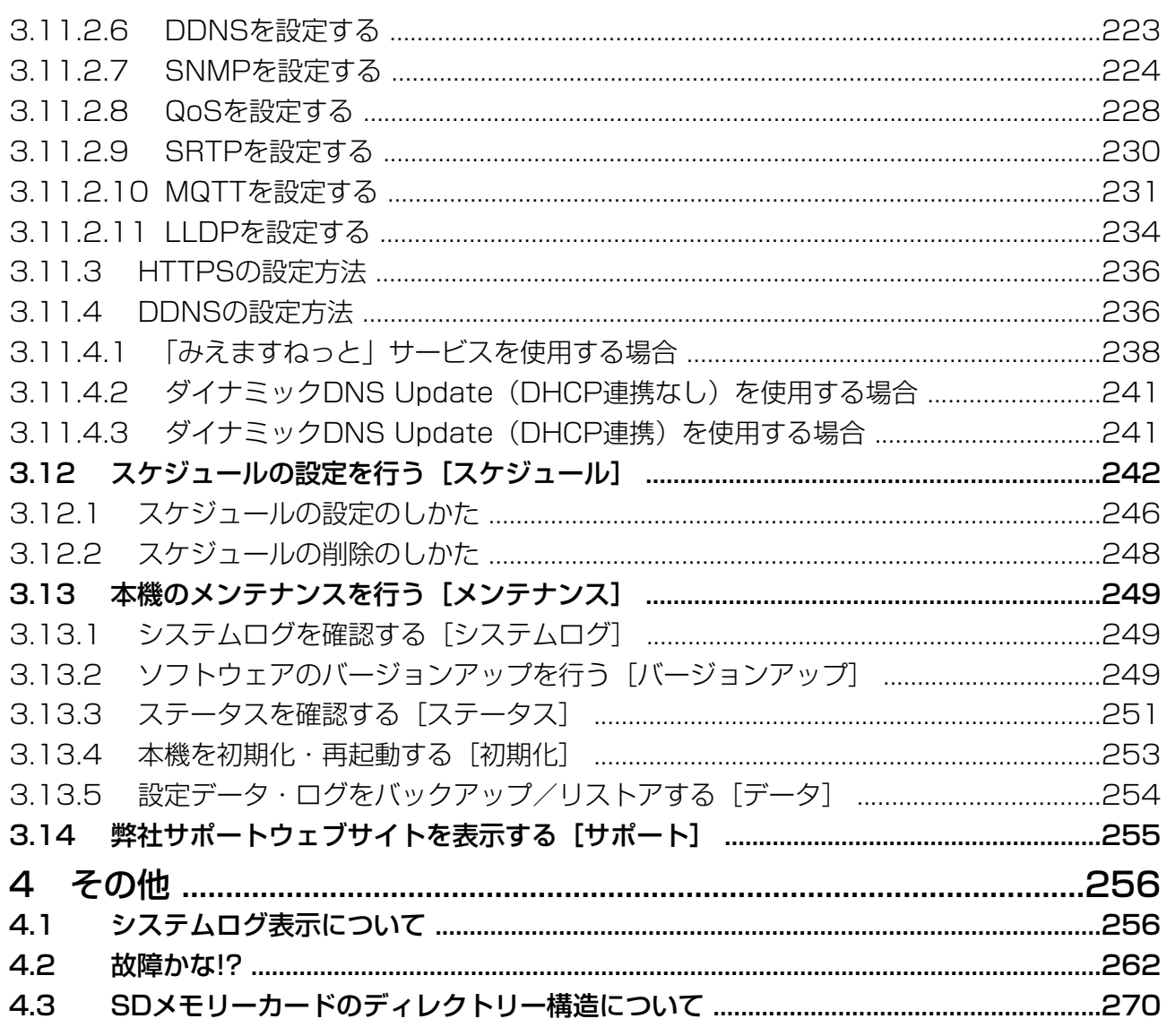

## <span id="page-11-0"></span>1 操作

## <span id="page-11-1"></span>1.1 PCから画像を見る

ここでは、PCからカメラの画像を見る方法を説明します。

### <span id="page-11-2"></span>1.1.1 カメラの画像を見る

- **1** PCのウェブブラウザーを起動します。
- **2** IP簡単設定ソフトウェアで設定したIPアドレスを、ウェブブラウザーの [アドレス] ボックスに入力し ます。

IPv4アドレスの入力例: http://IPv4アドレスで登録したURL **http://192.168.0.10/** IPv6アドレスの入力例: http://[IPv6アドレスで登録したURL] **http://[2001:db8::10]/**

 $\overline{\phantom{0}}$   $\overline{\phantom{0}}$  + 新しいタブ  $\leftarrow$   $\rightarrow$  C  $\boxed{\text{H}$  http://192.168.0.10  $\overline{\mathbf{e}}$  :

〈IPv4アクセス例〉

#### 重要

- HTTPポート番号が「80」から変更されている場合は、「http://カメラのIPアドレス:ポート番 号| を「アドレス]ボックスに入力してください。 例:ポート番号が8080に設定されている場合:**http://192.168.0.11:8080**
- 本機がローカルネットワーク内にある場合、ローカルアドレスに対してプロキシサーバーを使用 しないように、プロキシサーバーの設定(「設定」→「ネットワークとインターネット」→「プ ロキシ」)を行ってください。

#### お知らせ

• ネットワークページ (→3.11.1 ネットワークを設定する [ネットワーク])の[アドバンス] タブの[HTTPS]−[接続方法]で[HTTPS]を設定している場合については、下記サポー トサイトのサポート動画ページより<管理番号:P0002>、<管理番号:P0003>を参照して ください。

https://i-pro.com[/jp/ja/support\\_portal](https://i-pro.com/jp/ja/support_portal)

- **3** [Enter] キーを押します。
	- → ユーザー名とパスワードの入力画面が表示されます。

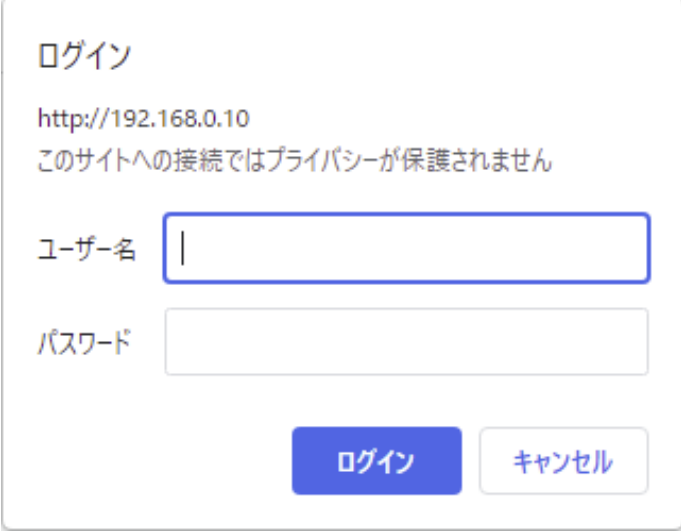

#### お知らせ

- 「ユーザー認証」を「Off」に設定した場合、ライブ画ページが表示される前にユーザー名とパス ワードの入力画面は表示されません。
- **4** ユーザー名とパスワードを入力し、[OK]ボタンをクリックします。
	- → ライブ画ページが表示されます。ライブ画ページについての詳細は、「[1.1.2 ライブ画ページについ](#page-14-0) [て」](#page-14-0)をお読みください。

#### 重要

- パスワードは定期的に変更してください。
- 1台のPCで、複数のH.265(またはH.264)画像を表示しようとした場合、PCの性能により、画 像が表示されない場合があります。

- 本機に同時にアクセスできるユーザーは、H.265(またはH.264)画像を受信しているユーザーと、 JPEG画像を受信しているユーザーとを合計した最大14人までです。ただし、「配信量制御(ビット レート)」、「1クライアントあたりのビットレート\*」の設定によっては、アクセスできるユーザー数 が14人以下に制限される場合があります。アクセスできる最大ユーザー数14人を超えた場合は、 アクセス超過メッセージが表示されます
- 「ストリーム配信| (→ [「ストリーム\(1\)・ストリーム\(2\)・ストリーム\(3\)・ストリーム\(4\)](#page-116-1)」) を「On」 に設定すると、「圧縮方式」の設定に従い、H.265(またはH.264)画像が表示されます。「Off」 に設定すると、JPEG画像が表示されます。「ストリーム配信」を「On」に設定した場合でも、JPEG 画像の表示は可能です。しかしこの場合、JPEG画像の画像更新速度は以下のように制限されます。

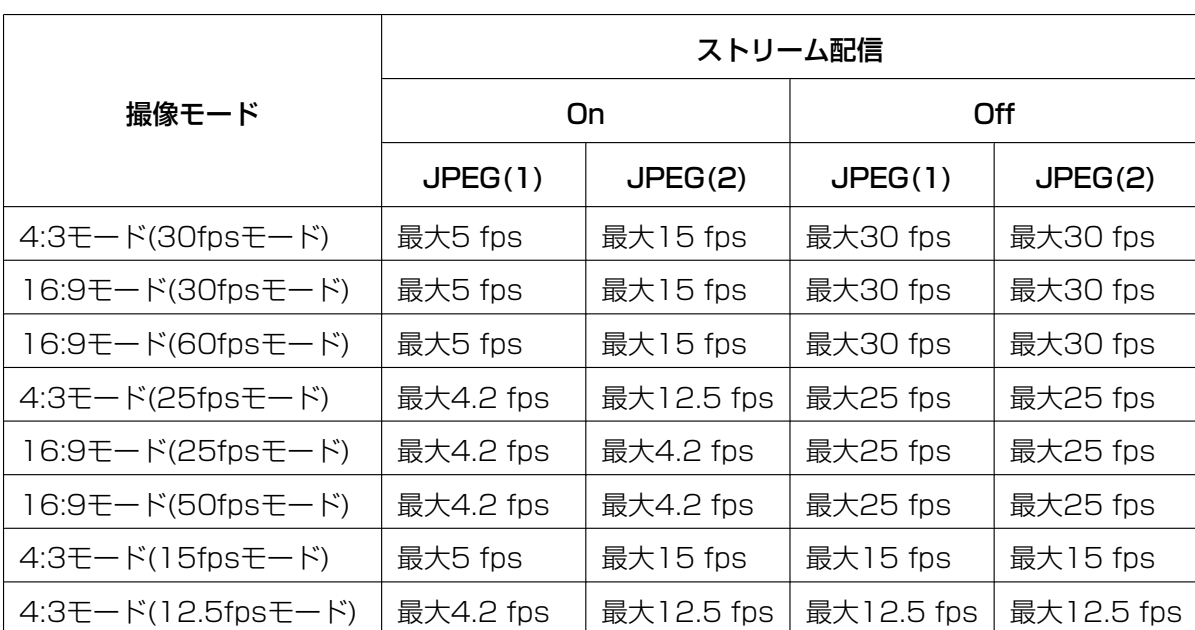

• JPEG画像の画像更新速度はネットワークの環境、PCの性能、被写体、アクセス数により遅くなる ことがあります。

### <span id="page-14-0"></span>1.1.2 ライブ画ページについて

#### お知らせ

• ライブ画ページに表示するボタンや設定項目は、アクセスするユーザーのユーザー権限により変更で きます。ユーザー権限の設定は、「ユーザー管理」の「ユーザー認証」で設定します。(→[3.10.1 ユー](#page-197-1) [ザー認証を設定する\[ユーザー認証\]\)](#page-197-1)

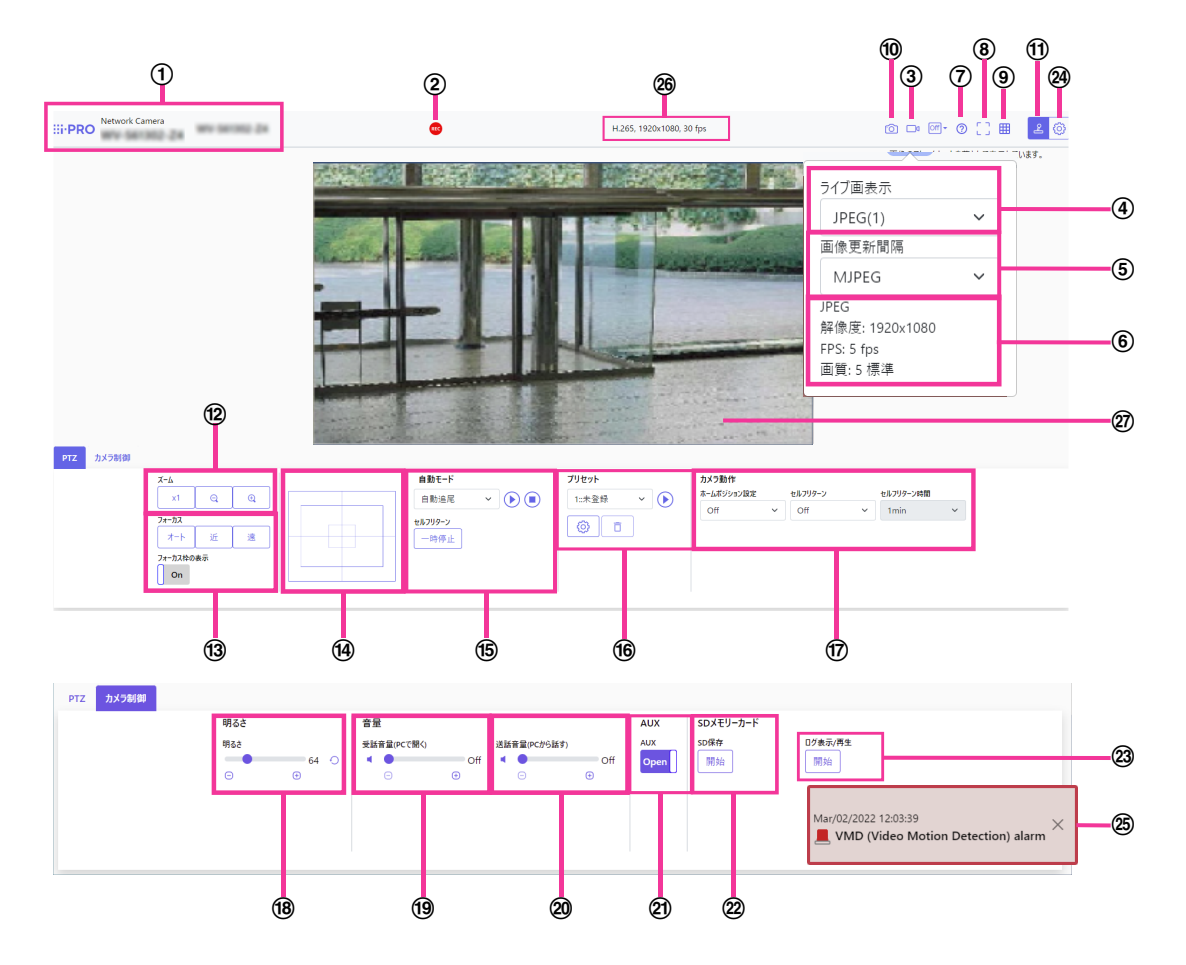

#### カメラタイトル

[基本]タブの「カメラタイトル」で入力したカメラタイトルが表示されます。(→[\[カメラタイトル\]\)](#page-52-1)

#### SD保存状態表示

SDメモリーカードへの保存状態を表示します。 保存が開始されると、SD保存状態表示が赤点灯します。保存が停止すると、消灯します。 この表示は、設定メニューの「保存モード」が「手動保存」、「スケジュール保存」に設定されている場 合に表示されます。(→3.5.2 SDメモリーカードを設定する [SDメモリーカード])

#### ストリーム選択表示ボタン

ストリーム選択画面のポップオーバー表示の表示/非表示を切り替えることができます。ストリーム選 択画面では [ライブ画表示] などが設定できます。

#### ④ ストリーム選択 − [ライブ画表示] プルダウンメニュー

メインエリアに表示する画像を以下から選択し、切り換えることができます。 ストリーム(1)/ストリーム(2)/ストリーム(3)/ストリーム(4)/JPEG(1)/JPEG(2)/JPEG(3)/ マルチスクリーン

ストリーム(1)~(4)(→「[ストリーム\(1\)・ストリーム\(2\)・ストリーム\(3\)・ストリーム\(4\)](#page-116-1)」)、JPEG(1) ~JPEG(2) (→ [JPEG])、またはマルチスクリーン(→3.8 マルチスクリーンを設定する「マルチス [クリーン\]\)](#page-171-0)で設定した内容に従って、メインエリアの画像が表示されます。

また、カメラにアクセスしたときに表示される最初のストリームを「映像」タブの「初期表示ストリー ム│で設定することができます(→2.3 画像に関する設定を行う「ストリーム])。「マルチスクリーン」 の場合は、「マルチスクリーン」タブの「初期表示」で設定することができます。

#### お知らせ

- 解像度が「1920×1080」「1280×720」のとき、ブラウザー画面の大きさによって、実際 のサイズよりも縮小される場合があります。
- ストリーム選択 −[画像更新間隔]プルダウンメニュー

このプルダウンメニューは、JPEG画像が表示されているときのみ表示されます。JPEG画像の表示方 法を選択します。

- MJPEG:JPEG形式の画像を連続(MJPEG:Motion JPEG)して表示します。
- 静止画更新:1秒/静止画更新:3秒/静止画更新:5秒/静止画更新:10秒/静止画更新:30秒 /静止画更新:60秒: JPEG形式(静止画)の画像を指定した間隔で更新します。

#### お知らせ

- JPEG形式(静止画)の更新間隔は、お使いのネットワーク環境やPCによっては、指定した間 隔で画像が更新されないことがあります。
- ストリーム選択 − ストリーム情報表示

ライブ画表示しているストリームの圧縮方式、解像度、ビットレート、フレームレート等の設定を表示 します。

#### お知らせ

- ストリームに設定されている値を表示します。お使いのネットワーク環境やPCによって、実際 のビットレートやフレームレートは変動します。
- サポートボタン

サポートボタンをクリックすると、弊社技術情報ウェブサイトが別ウインドウで表示されます。弊社技 術情報ウェブサイトでは、技術情報、FAQ(よくある質問)などが掲載されています。

#### 全画面表示ボタン

新規ウィンドウが開き、画像が全画面で表示されます。

#### [グリッド表示]ボタン

機能拡張ソフトウェアを用いる際の本機の位置調整に使用可能な、グリッド表示のOn/Offを切り替え できます。

機能拡張ソフトウェアごとの調整サイズについては、弊社技術情報ウェブサイト<管理番号:C0320> に掲載されています。

#### スナップショットボタン

スナップショット(静止画1枚)を取得し、その画像が別ウインドウで表示されます。画像上で右クリッ クすると、ウェブブラウザの機能を使って画像を保存することができます。

- ネットワーク環境などにより、スナップショットの取得に一定の時間以上かかる場合には、画像 が表示されないことがあります。
- 指定した解像度のJPEGが取得できない場合は、取得可能な解像度のJPEG画像を表示します。

このため、スナップショットでJPEG画像を取得してPCで参照すると、表示された画像サイズ と異なることがあります。

#### <span id="page-16-0"></span>① カメラ操作パネル表示ボタン ( 2 )

カメラ操作パネルの表示/非表示を切り替えることができます。カメラ操作パネルでは「明るさ]など が設定できます。

#### PTZパネル ー[ズーム]ボタン

手動でズームを調整します。

- $\Theta$  : ズーム (倍率) を「広角| 方向に調節します。
- x1 : ズーム (倍率) を1.0倍にします。
- (+):ズーム(倍率)を「望遠」方向に調節します。

#### PTZパネル ー[フォーカス]ボタン

手動でフォーカスを調整します。

- [オート]:自動的にフォーカス(焦点)を調節します。
- 「沂]:フォーカス (焦点) を「沂」方向に調節します。
- [遠]:フォーカス(焦点)を「遠」方向に調節します。
- [フォーカス枠の表示]:「On」にして画像上に枠を描くとその枠に合わせてフォーカス(焦点)を調 節します。

#### お知らせ

- 以下のような被写体は、オートフォーカスでピントを合わせることができません。手動操作でピ ントを合わせてください。
	- 輝いたり、強い光が反射したりする被写体
	- 水滴や汚れのついたガラス越しにある被写体
	- 遠くの被写体と近くの被写体が混在する場合
	- 明暗差のない被写体(白い壁など)
	- ブラインドなど、横じまの被写体
	- 斜めの被写体
	- 暗い被写体

#### PTZパネル ーコントロールパッド

画像の水平位置・垂直位置の調節(パン・チルト)はパッドおよびボタンを左クリックして行います。 パッドの外側をクリックするほど、カメラの動作速度が速くなります。

また、マウスをドラッグして調節することもできます。ズームとフォーカスは右クリックで行います。 パッドの上下方向で上半分をクリックするとズーム(倍率)が望遠に、下半分をクリックすると広角に なります。左右方向で左半分をクリックするとフォーカス(焦点)が近く、右半分をクリックすると遠 くなります。マウスホイール操作でもズームを調節できます。

#### (6) PTZパネル ー「自動モード]

プルダウンメニューから動作を選択すると、選択した動作を開始します。

また、パン、チルト、ズーム、フォーカスの操作を行った場合や「セルフリターン」(→[3.7.1 カメラ](#page-144-1) の動作に関する設定を行う [カメラ動作])、「アラーム連動動作| (→[3.9.4 アラーム連動動作に関する](#page-177-1) [設定を行う\[アラーム\]\)](#page-177-1)で設定した動作が開始した場合も終了します。

- 自動追尾:あらかじめ設定(→[3.7.3 自動追尾に関する設定を行う\(自動追尾設定画面\)\)](#page-163-0)してある 検知対象オブジェクトを検知した場合に、対象を自動追尾します。
- オートパン:あらかじめ設定 (→3.7.2.3 オートパンに関する設定を行う (オートパン設定画面)) したパンのスタート位置とエンド位置の範囲を自動的に旋回します。ズーム、フォーカス操作を行っ ても、旋回動作は継続します(「ズーム]ボタンの「x1]ボタンをクリックすると旋回動作が停止し ます)。
- プリセットシーケンス1、プリセットシーケンス2、プリセットシーケンス3:あらかじめ登録 (→[3.7.2.2 プリセットシーケンス設定に関する設定を行う\(プリセットシーケンス設定画面\)](#page-153-0))し てあるプリセットポジションを、プリセット番号の小さいほうから順番に移動します。

#### お知らせ

• 自動モードの動作中に、「セルフリターン時間」(→3.7.1 カメラの動作に関する設定を行う [カ [メラ動作\]](#page-144-1))で設定した時間で、「セルフリターン」(→[3.7.1 カメラの動作に関する設定を行う](#page-144-1) [\[カメラ動作\]\)](#page-144-1)の内容が動作した場合、自動モードの動作は停止します。

#### (6) PTZパネル ー「プリセット]

プルダウンメニューからプリセットポジションを選択し、[移動]ボタンをクリックすると、あらかじめ 登録(→[3.7.2.2 プリセットシーケンス設定に関する設定を行う\(プリセットシーケンス設定画面\)](#page-153-0)) されたプリセットポジションにカメラの向きが移動します。 番号の横の「H」はホームポジションを表しています。「ホームポジション」を選択すると、カメラの向 きをホームポジションに移動できます (→3.7.1 カメラの動作に関する設定を行う [カメラ動作])。 「ポジション名称」が登録されている場合は、番号の横にポジション名称が表示されます。

#### PTZパネル ー[カメラ動作]

#### [ホームポジション設定]

あらかじめ設定したプリセットポジション(→[3.7.2.1 プリセットポジションに関する設定を行う\(プ](#page-150-0) [リセットポジション設定画面\)\)](#page-150-0)を、ホームポジションとして設定することができます。ホームポジショ ンに設定すると、プリセットポジション番号の横に「H」と表示されます。 初期設定:Off

#### お知らせ

• 電源投入時にホームポジションに移動させたい場合は、「セルフリターン」に「ホームポジショ ン」を設定してください。

#### [セルフリターン]

手動での操作終了後に、「セルフリターン時間」で設定した時間が経過すると、カメラの動作を以下のい ずれかの動作モードへ自動的に戻すことができます。

Off:セルフリターンを行いません。

ホームポジション:設定した時間が経過すると、ホームポジションに戻ります。

オートパン:設定した時間が経過すると、オートパン動作を開始します。 プリセットシーケンス1:設定した時間が経過すると、シーケンス1動作を開始します。 プリセットシーケンス2:設定した時間が経過すると、シーケンス2動作を開始します。 プリセットシーケンス3:設定した時間が経過すると、シーケンス3動作を開始します。 パトロール:設定した時間が経過すると、パトロール動作を開始します。 初期設定:Off

#### お知らせ

• 電源投入時に上記動作をさせたい場合は、セルフリターン機能を使用すると便利です。

- 設定メニューを表示しているときでも、セルフリターン機能は動作します。
- 「パトロール」はパトロール設定(→[3.7.2.4 パトロールに関する設定を行う\(パトロール機能](#page-157-0) [設定画面\)\)](#page-157-0)した場合のみ設定できます。
- 「プリセットシーケンス」は、プリセットシーケンス設定 (→[3.7.2.2 プリセットシーケンス設](#page-153-0) [定に関する設定を行う\(プリセットシーケンス設定画面\)\)](#page-153-0)した場合のみ設定できます。

#### [セルフリターン時間]

手動操作終了後に、「セルフリターン」で設定した動作へ戻るまでの時間を以下から選択します。 10s/20s/30s/1min/2min/3min/5min/10min/20min/30min/60min 初期設定:1min

#### カメラ制御パネル −[明るさ]

0~255で調節できます。 + ボタンをクリックすると画像が明るくなり、 → ボタンをクリックする と画像が暗くなります。● ボタンをクリックすると、初期設定に戻ります。

#### **19 カメラ制御パネル − [送話音声 (PCから話す)]**

この項目は、設定メニューで「音声配信モード」を「送話」または「双方向(全二重)|「双方向(半二 重)」に設定している場合にのみ設定できます。(→2.5 音声に関する設定を行う [音声])

**□ ボタン、 □ ボタンをクリックする、または音量カーソルを移動すると、送話音量をOff/弱/中/** 強の4段階で調節できます。

送話ボタンをクリックすると送話音声(PCから話す)のOn/Offを切り換えることができます。

#### お知らせ

- 送話音声は、HTTPSで接続した時のみ使用することができます。
- 1人のユーザーが送話中の間、「双方向(半二重)」に設定している場合は、他のユーザーの受話 は停止状態になり、受話ボタン、送話ボタンの操作ができなくなります。「双方向(全二重)」に 設定している場合は、他のユーザーは、送話ボタンの操作ができなくなります。
- 1回の送話時間は、映像/音声ページの[音声]タブで設定されている連続送話時間が最大です。 設定した連続送話時間を過ぎると送話が停止します。再度送話を行う場合は、送話ボタンをク リックしてください。
- 本機を再起動すると、音量カーソルで変更した受話音量/送話音量は、映像/音声ページの[音 声]タブで設定されている受話音量/送話音量に戻ります。(→[2.5 音声に関する設定を行う](#page-59-0) [\[音声\]\)](#page-59-0)
- 画面上では、音量カーソルは細かい調節ができますが、実際には4段階のいずれかの音量に設定 されます。

#### カメラ制御パネル −[受話音声(PCで聞く)]

この項目は以下の設定の場合に設定できます。(→2.5 音声に関する設定を行う [音声])

- 「音声配信モード」を「受話」または「双方向(全二重)」「双方向(半二重)」に設定している場合
- 「受話音声圧縮方式」を「AAC‑LC」に設定している場合

ボタン、 ボタンをクリックする、または音量カーソルを移動すると、受話音量をOff/弱/中/ 強の4段階で調節できます。

受話ボタンをクリックすると受話音声(PCで聞く)のOn/Offを切り換えることができます。

#### お知らせ

- 設定メニューで「受話音量操作モード」を「カメラ音声入力の音量を操作する」に設定時、「録 音」または「音検知」を使用する場合は、音量カーソルは表示されません。(→[2.5 音声に関す](#page-59-0) る設定を行う [音声])
- 本機を再起動すると、音量カーソルで変更した受話音量は、設定メニューの[音声]タブで設定 されている受話音量に戻ります。(→2.5 音声に関する設定を行う [音声])
- 画面上では、音量カーソルは細かい調節ができますが、実際には4段階のいずれかの音量に設定 されます。
- 同一PCで、同時に複数のカメラブラウザーを開いた場合、後から開いたカメラブラウザーの音 声は聞こえません。1台ずつアクセスして確認してください。
- ネットワーク通信が不安定な場合、音声受話が停止してしまうことがあります。この際には、受 話ボタンをOn/Offすることで音声受話を再開してください。
- **20 カメラ制御パネル − [AUX] ボタン**

詳細設定メニューで「アラーム」の「端子3」が「AUX出力」に設定されている場合のみ、設定できま す。(→[3.4.2.2 アラーム:端子および動作検知を設定する\(アラーム設定画面\)](#page-78-0))

- [Open]ボタン: AUX端子がOpen状態になります。
- [Close] ボタン: AUX端子がClose状態になります。

#### お知らせ

- 「AUX」、「Open」、「Close」の名称は変更することができます。(→[3.9.3 AUX名称を変更す](#page-177-0) [る\[アラーム\]\)](#page-177-0)
- **② SDメモリーカード − [ログ表示/再生]**

[開始]ボタンをクリックすると、ログリストが表示され、SDメモリーカードに保存されている画像を 再生できます。ログリストの詳細と画像の再生のしかたについては[「1.5 ログリストを表示する」](#page-39-0)をお 読みください。

#### **23 SDメモリーカード− [SD保存]**

本項目は、[SDメモリーカード]タブの「保存モード」を「手動保存」に設定している場合のみ、設定 できます。(→ [\[保存モード\]](#page-103-0)) [開始]ボタンをクリックすると、手動でSDメモリーカードに画像を保存できます。SDメモリーカード に手動で画像を保存する方法は「[1.3 手動でSDメモリーカードに画像を保存する」](#page-36-0)をお読みください。

② [設定] ボタン ( |◎ | )

設定パネルの表示/非表示を切り替えることができます。(→[2 設定\)](#page-49-0)

アラーム発生通知

アラームが発生すると、ポップオーバー表示されます。[X]ボタンをクリックすると、出力端子がリ セットされ、表示が消えます。(→[1.4 アラーム発生時の動作について\)](#page-37-0)

#### お知らせ

• アラーム発生通知は、SDメモリーカードへの録画や、メール転送などのアラーム通知動作に連 動しておりませんのでそれぞれの動作の設定をご確認ください。

#### ストリーム情報表示

ライブ映像の圧縮方式、解像度、フレームレートを表示します。

メインエリア

カメラの画像を表示します。

設定した「時刻表示形式」と「日付表示形式」に従って現在の日時が表示されます(→[3.5.1 基本設定](#page-94-1) [を行う\[基本\]\)](#page-94-1)。

また、設定した画面内文字(→[\[画面内文字\]\)](#page-95-0)や操作したときに明るさ(→[\[明るさ状態表示\]](#page-97-0))を表 示します。表示する行数は、2行になります。

H.265で表示時、ビットレートが高い場合にはIフレームのみ表示することがあります。

ライブ画ページのメインエリア内で、画角の中心としたい位置をクリックすると、クリックした位置を 中心とする位置にカメラの向きが移動します。

マウスのドラッグ操作で表示したい範囲を選択すると、選択したエリアを中心とする位置にカメラの向 きが移動し、ズーム倍率が自動的に調節されます。

マウスホイール操作でも、ズームを調節できます。

ライブ画ページのメインエリア内で右クリックすると、クリックした位置にある物体に対して自動追尾 を開始します。追尾対象の物体、周囲環境などによっては、正常に動作しない可能性があります。

- アクセスレベルが低いユーザーが操作すると、一時的に画面上の表示が変わる場合がありますが、 カメラの動作には影響ありません。
- PCによっては、撮影シーンが大きく変わる際に、OSの描画処理(GDI)の制約により、ティア リング(画面の一部がずれて表示される現象)が発生することがあります。
- データ暗号機能を有効にした場合、ライブ画面での映像閲覧はできません。対応する弊社製の機 器を使用してください。
- 高いズーム倍率の画像を表示している場合、クリックした位置が画像の中心にならないことがあ ります。
- チルト角が90°に近づくに従って、指定位置と実際の移動方向の差が大きくなるため、指定し た画角にならない場合があります。
- カメラの回転範囲を超える角度に移動するようマウスのドラッグ操作を行った場合、カメラは動 作可能位置まで向きを移動し、その後、ズーム倍率が自動的に調節されます。

### <span id="page-21-0"></span>1.1.3 複数台のカメラの画像を見る

複数台のカメラの画像を1つの画面(マルチスクリーン)で確認します。一度に4台、9台、16台(最大) までのカメラの画像を確認できます。マルチスクリーンを使用するには、マルチスクリーンで表示させるカ メラの設定が必要です。4台を1グループとして、最大4グループ(合計16台)まで登録することができま す。(→3.8 マルチスクリーンを設定する [マルチスクリーン])

#### 重要

• 16画面で表示する際は、静止画(JPEG)更新しかできません。

- 複数台のカメラ画像を見るのに適したネットワークカメラ専用録画ビューアソフト「ビューア専用無 料版」については、弊社技術情報ウェブサイト<管理番号:C0301>を参照してください。
- 認証機能がOnのカメラを登録した場合は、あらかじめカメラにアクセスして、「管理者」のユーザー 名、パスワードをブラウザに登録しておく必要があります。 マルチスクリーン使用時の条件や制約事項は、弊社技術情報ウェブサイト<管理番号:C0302>を 参照してください。
- **1** ライブ画ページの「ライブ画表示」プルダウンメニューで、[マルチスクリーン]を選択します。
	- → カメラの画像が多画面 (最大16画面) で表示されます。以下は4画面の場合です。

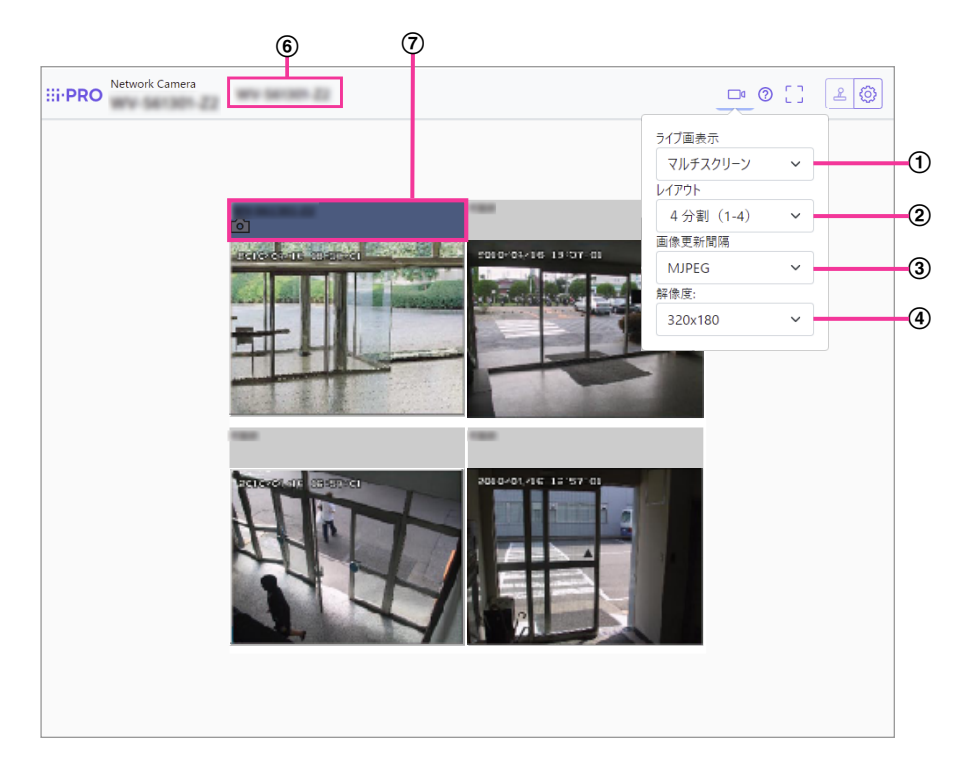

- 「ライブ画表示」プルダウンメニュー メインエリアの表示される画像を選択します。
- 2 「レイアウト] プルダウンメニュー プルダウンメニューで選択することにより、4画面から9画面、16画面までのカメラの画像を多 画面で表示します。

[画像更新間隔]プルダウンメニュー

プルダウンメニューで選択することにより、動画(MJPEG)と静止画(JPEG)を切り換えます。 静止画(JPEG)の場合は、カメラ画像の更新間隔(静止画更新:1秒/静止画更新:3秒/静 止画更新:5秒/静止画更新:10秒/静止画更新:30秒/静止画更新:60秒)を選択しま す。

16画面のときは、静止画更新:1秒は選択できません。

(4) [解像度] プルダウンメニュー

プルダウンメニューで選択することにより、解像度を変更します。 [レイアウト] プルダウンメニューで、「4分割」を選択した場合に、カメラの解像度を変更しま す。

- 320×180ドット(初期設定)と640×360ドットの切り換え
- 全画面表示 全画面表示ボタンを押すと、カメラ画像を最大表示します。全画面表示で[x]ボタンをクリッ クすると、元の表示サイズに戻ります。
- カメラタイトル カメラタイトルをクリックすると、対応するカメラのライブ画が、別ウインドウのライブ画ペー ジに表示されます。
- カメラ制御バー スナップショット(JPEG画像取得)ができます。

#### <u>お知らせ</u>

- ネットワーク環境やユーザーのアクセス数によっては、フレームレートが低下することがありま す。
- 指定した解像度のJPEGが取得できない場合は、取得可能な解像度のJPEG画像を表示します。 このため、スナップショットJPEG画像を取得してPCで参照すると、表示された画像サイズと 異なることがあります。
- 全画面表示時には、クリック&センタリングおよびズームはできません。

## <span id="page-23-0"></span>1.2 携帯端末・タブレット端末から画像を見る

### <span id="page-23-1"></span>1.2.1 携帯端末(スマートフォンなど)から画像を見る

携帯端末から本機に接続し、本機の画像(MJPEG形式、JPEG形式)を表示します。自動で最新画像に更 新されます。

対応機種は、次のとおりです。(2020年4月現在)

- iPad、iPhone(iOS 8以降)
- Android™ 端末

Android端末の場合、FirefoxブラウザーではMJPEG形式の画像が表示され、標準ブラウザーでは、JPEG 形式の画像が表示されます。

#### 重要

• 認証ダイアログが表示された場合、ユーザー名とパスワードを入力してください。 セキュリティを確保するため、パスワードは定期的に変更してください。(→[3.10.1 ユーザー認証](#page-197-1) を設定する「ユーザー認証])

#### お知らせ

- 携帯端末から本機の画像を見るには、あらかじめインターネットに接続するためのネットワーク設定 が必要です。(→3.11 ネットワークの設定 [ネットワーク])
- **1** 携帯端末で「http://IPアドレス/cam」[\\*1](#page-29-0)または「http://DDNSサーバーに登録したホスト名/cam」[\\*2](#page-29-1) を入力し、決定ボタンを押します。
	- → 本機の画像が表示されます。

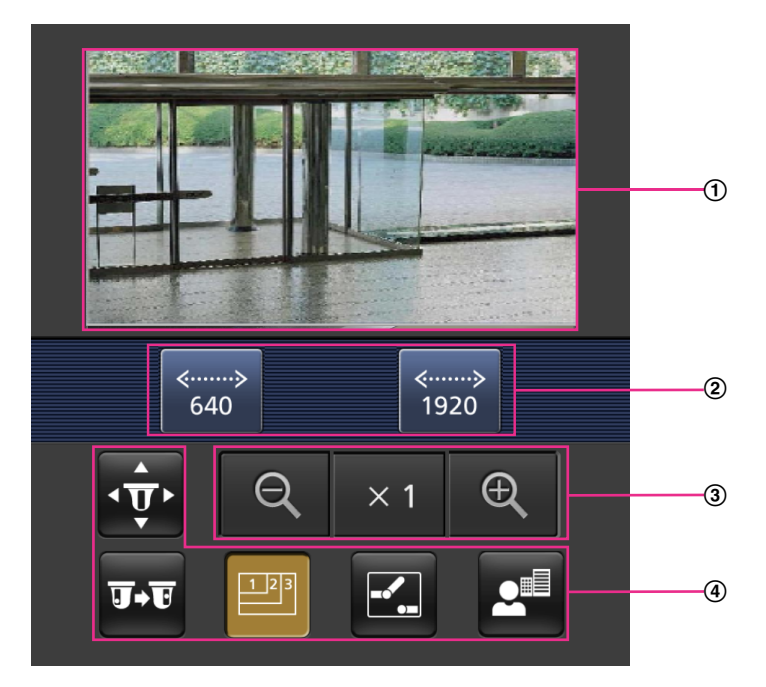

ライブ画像エリア カメラの画像を表示します。

- 2 操作ボタンエリア 機能選択エリアDで選択したときに、その機能を操作するボタンを表示します。
- ズーム操作エリア ズーム操作のボタンを表示します。
- 機能選択エリア 操作できる機能を表示し、選択すると、操作ボタンエリア②に操作ボタンが表示されます。

#### お知らせ

- 携帯端末の画面に表示する操作ボタンは、アクセスするユーザーのユーザー権限と機能許可設定 により表示されない場合があります。操作ボタンを表示する場合は、ユーザー権限と機能許可の 設定(「ユーザー管理」の「ユーザー認証」)が必要です。(→[3.10.1 ユーザー認証を設定する](#page-197-1) [\[ユーザー認証\]\)](#page-197-1)
- **2** 操作したい機能のボタンをクリックします。

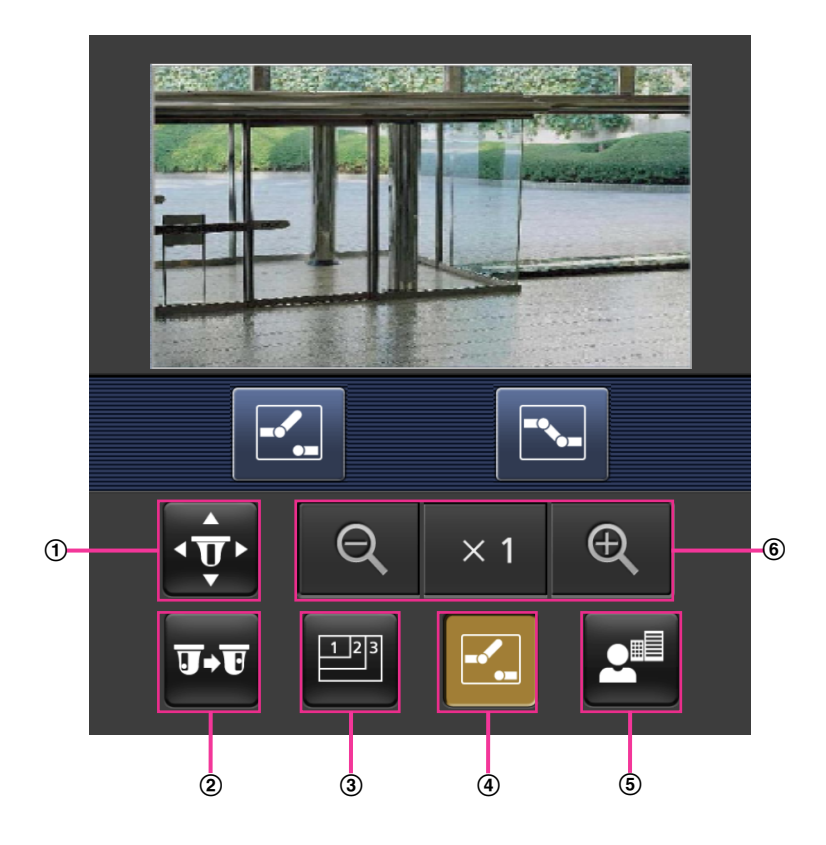

- パン/チルト
- プリセット
- 3 解像度切换
- **4** AUX制御
- フォーカス表示
- ズーム表示

以下に各機能を説明します。

パン/チルト

 ボタンを押すと、パン/チルトを操作するためのボタンが画面に表示されます。 、 、 、 ボタンにより、それぞれの方向にパン/チルトします。

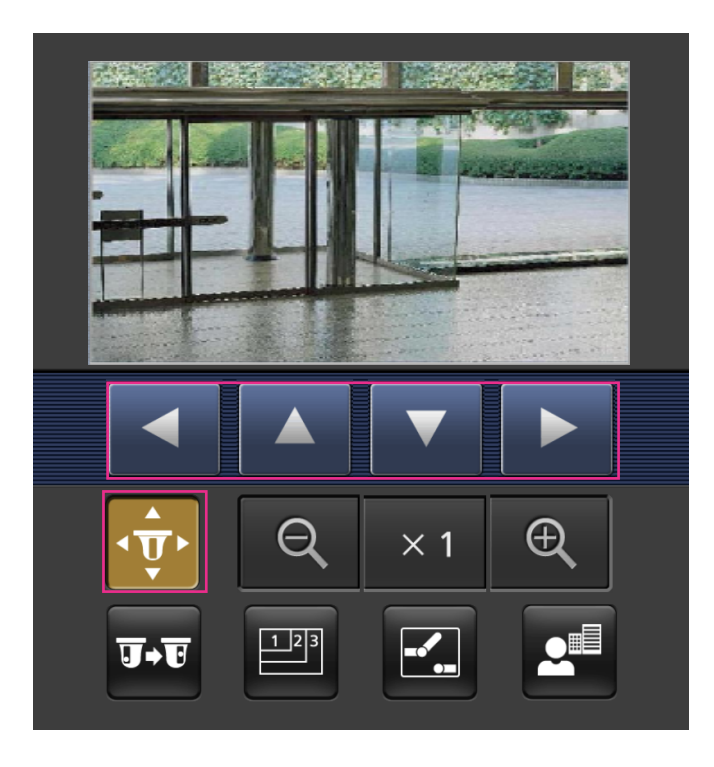

プリセット

アマ ボタンを押すと、プリセットポジションを選択するためのボタンが画面に表示されます。プリセッ ト番号を表示されたボタンから選択することにより、プリセット登録されたカメラの向きでカメラ画像 を表示します。

- プリセットポジションはポジション番号1~4のみ表示します。
- 登録されているプリセットポジションのみを表示し、登録されていないプリセットポジションは表示 されません。

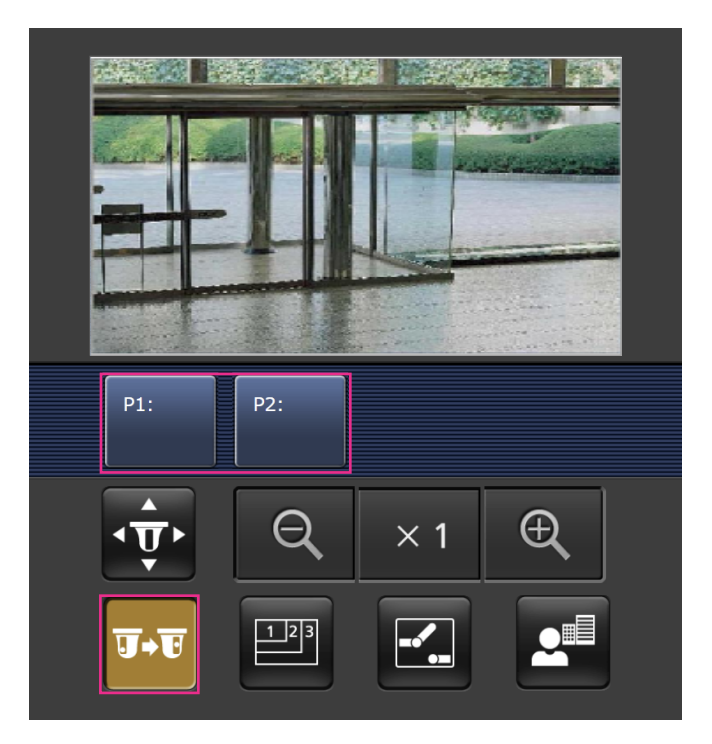

3 解像度切換

■ ボタンを押すと、解像度を選択するためのボタンが画面に表示されます。

解像度を表示されたボタンから選択することにより、解像度を切り換えます。 [映像] タブ内 [JPEG] の [JPEG(1)] [JPEG(2)] で設定されている解像度が表示されます。

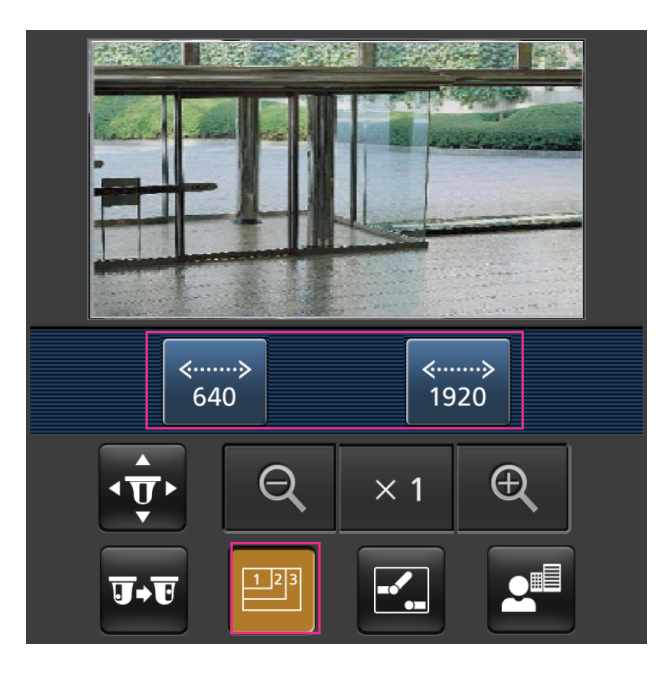

**4 AUX制御**  ボタンを押すと、AUX出力を操作するためのボタンが画面に表示されます。 **ス ト** ボタンにより、AUX出力端子を制御できます。

設定メニューで [端子3] が「AUX出力」に設定されている場合にのみ表示されます。(→[3.9.1 アラー](#page-173-1) ム動作に関する設定を行う [アラーム])

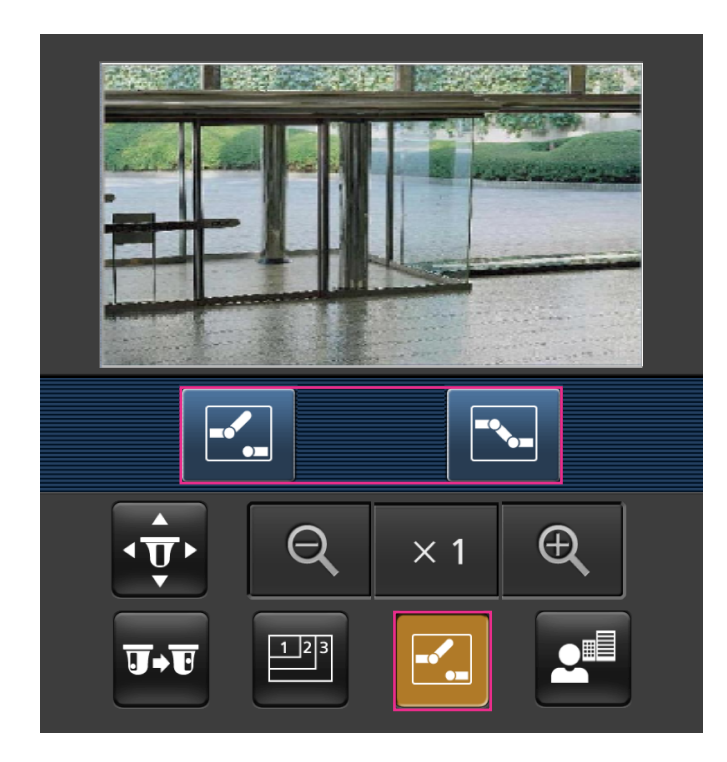

フォーカス表示

おき、アオーカス操作をするためのボタンが画面に表示されます。

■ 、 ▲ 、 ■ ボタンにより、カメラ画像のフォーカス操作ができます。

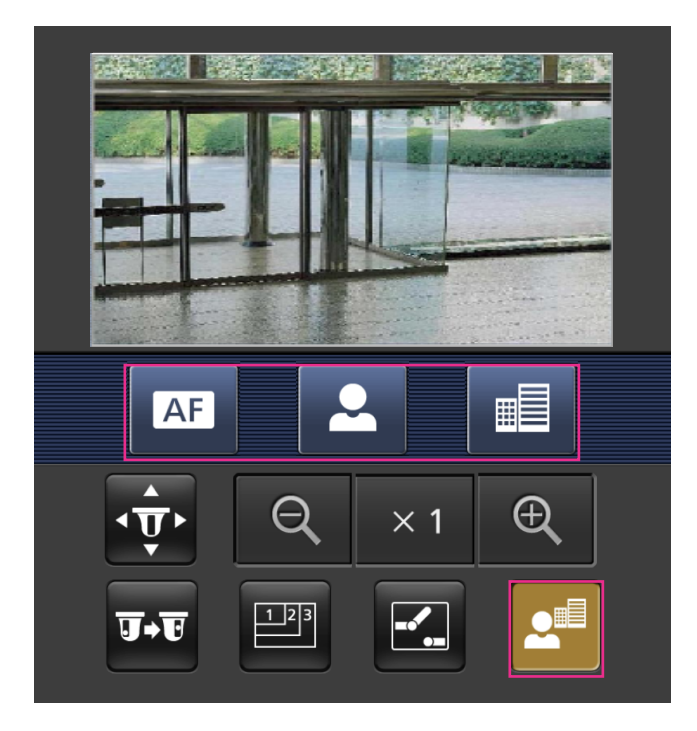

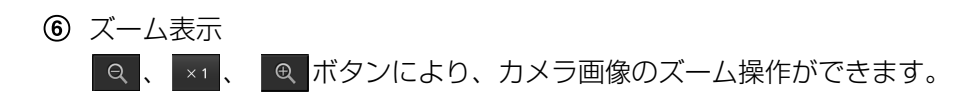

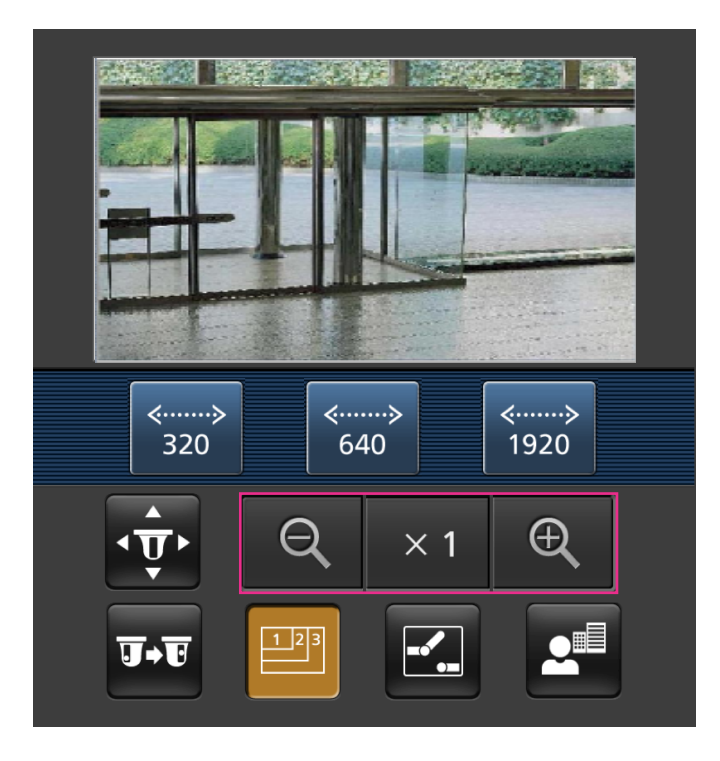

- 携帯端末に表示される画面サイズは、以下にアクセスすることで変更できます。
	- 画面サイズ 大(display large):http://IPアドレス/cam/dl
	- 画面サイズ 中(display medium):http://IPアドレス/cam/dm
	- 画面サイズ 小(display small):http://IPアドレス/cam/ds
- 「解像度切換」を行っても表示される解像度は変わりますが、画像サイズは変わりません。
- HTTPポート番号が80から変更されている場合は、「http://IPアドレス:ポート番号/cam」[\\*1](#page-29-0)を入 力して、本機のポート番号を指定してください。DDNS機能を使用している場合は、「http://DDNS サーバーに登録したホスト名:ポート番号/cam」[\\*2](#page-29-1)を入力してください。
- ネットワークページの[アドバンス]タブの[HTTPS]−[接続方法]で[HTTPS]を設定している場合 は、下記のように入力してください。 「https://IPアドレス:ポート番号/cam」または、「https://DDNSサーバーに登録したホスト名: ポート番号/cam」
- 認証ダイアログが表示されたときは、管理者または一般ユーザーのユーザー名とパスワードを入力し てください。携帯端末によっては、画面が切り換わるたびにパスワードの入力が必要になる場合があ ります。
- 携帯端末からは、音声の受信/送信はできません。
- 携帯端末によっては、画像のサイズが大きい場合に画像の表示ができないことがあります。その場合 は、「JPEG」の「画質設定」(→[3.6.2 JPEG画像を設定する\[映像\]\)](#page-115-0)を低画質に近づけると表示 されることがあります。

#### 1 操作

- お使いの携帯端末および契約プランによってはアクセスできない場合があります。
- <span id="page-29-0"></span>\*1 IPアドレスは、インターネットからアクセスできるルーターのWAN側のグローバルIPアドレスです。ただし、無線 接続対応の携帯端末で、同じLAN内の本機にアクセスする場合は、ローカルIPアドレスです。

<span id="page-29-1"></span><sup>\*2</sup> インターネットを経由して、本機にアクセスする場合のみです。

### <span id="page-30-0"></span>1.2.2 タブレット端末から画像を見る

タブレット端末から本機に接続し、本機の画像(MJPEG形式、JPEG形式)を表示します。自動で最新画 像に更新されます。

対応機種は、次のとおりです。(2020年4月現在)

- iPad、iPhone(iOS 8以降)
- Android端末

Android端末の場合、FirefoxブラウザーではMJPEG形式の画像が表示され、標準ブラウザーでは、JPEG 形式の画像が表示されます。

#### 重要

• 認証ダイアログが表示された場合、ユーザー名とパスワードを入力してください。 セキュリティを確保するため、パスワードは定期的に変更してください。(→[3.10.1 ユーザー認証](#page-197-1) [を設定する\[ユーザー認証\]\)](#page-197-1)

#### お知らせ

- タブレット端末から本機の画像を見るには、あらかじめインターネットに接続するためのネットワー ク設定が必要です。(→3.11 ネットワークの設定 [ネットワーク])
- 機種によっては、PCと同じ画面が表示される場合があります。その場合は、「http://IPアドレス/ live/tab.html」または「http://DDNSサーバーに登録したホスト名/live/tab.html」を入力して接 続してください。
- **1** タブレット端末で「http://IPアドレス」[\\*1](#page-35-0)または「http://DDNSサーバーに登録したホスト名/」[\\*2](#page-35-1)<sup>を</sup> 入力し本機に接続します。
	- → 本機の画像が表示されます。

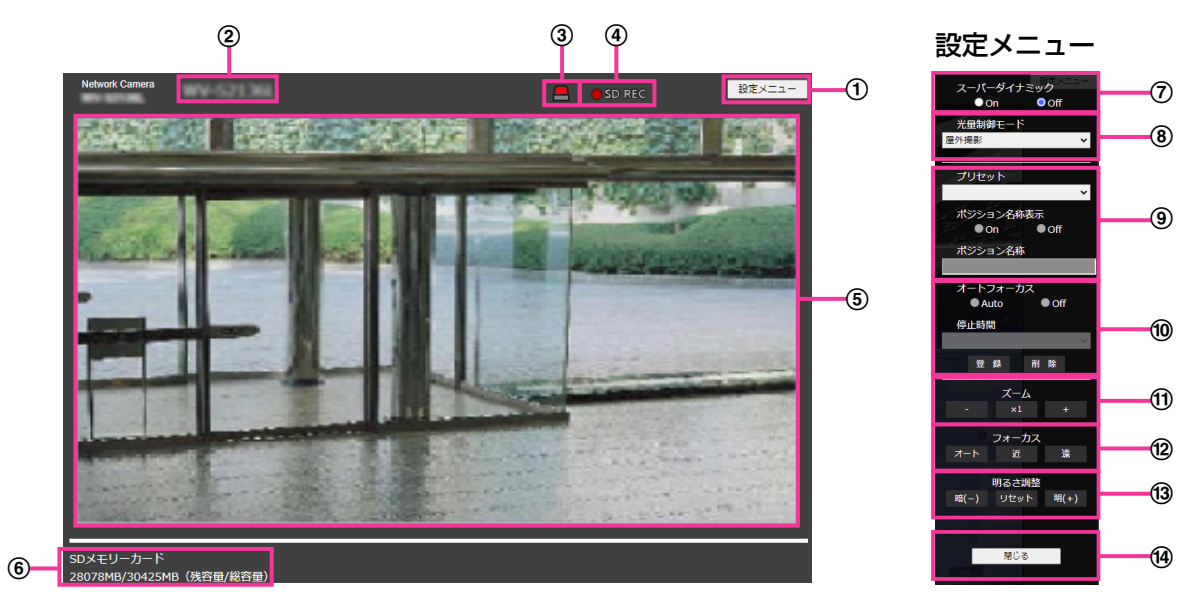

- (1) [設定メニュー] ボタン<sup>[\\*1](#page-35-0)</sup> 設定メニューを表示します。
- カメラタイトル

[基本] タブの「カメラタイトル」で入力したカメラタイトルが表示されます。(→[3.5.1 基本設定](#page-94-1) [を行う\[基本\]\)](#page-94-1)

**(3) アラーム発生通知ボタン<sup>[\\*2](#page-35-1)</sup>** 

アラームが発生すると点滅表示します。ボタンをクリックすると表示が消えます。

お知らせ

- アラーム発生通知ボタンの点滅は、メール転送などのアラーム通知動作に連動しておりませ ん。動作の設定をご確認ください。
- SD保存状態表示

SDメモリーカードへの保存状態を表示します。保存が開始されると、SD保存状態表示が赤点灯し ます。保存が停止すると、消灯します。 この表示は、設定メニューの「保存モード」が「手動保存」、「スケジュール保存」に設定されている 場合に表示されます。(→3.5.2 SDメモリーカードを設定する [SDメモリーカード])

メインエリア

カメラの画像をライブで表示します。

容量表示

SDメモリーカードの残容量と総容量が表示されます。

スーパーダイナミック設定

スーパーダイナミック機能を働かせるかどうかをOn/Offで設定します。プリセットポジションごと に設定できます。[撮像モード]が「16:9モード(60fpsモード)」または「16:9モード(50fpsモー ド)」のときは設定できません。スーパーダイナミックについて詳しくは[「スーパーダイナミックと](#page-126-0) [は」](#page-126-0)をお読みください。

- On:スーパーダイナミック機能を働かせます。
- Off:スーパーダイナミック機能を停止します。
- 初期設定:Off

お知らせ

- 照明の条件によって次のような現象が見られるときは、「スーパーダイナミック] を「Off」 に設定してください。
	- 画面のちらつきや色の変化が生じる場合
	- 画面上の明るい部分にノイズが生じる場合
- [光量制御モード]を「固定シャッター|に設定している場合、[スーパーダイナミック]は 「On」に設定できません。
- [画揺れ補正]を「On」にすると、スーパーダイナミックの設定が「Off」になります。

#### [光量制御モード]プルダウンメニュー

光量制御を行うモードを以下から選択します。

- 屋外撮影:明るさ(照度)によって、電子シャッターと自動絞りを併用して光量を制御します。 屋外など明るい被写体を撮影する場合は、この設定にします。蛍光灯下などではフリッカー(ち らつき)が発生することがありますので、注意してください。
- フリッカレス (50 Hz) /フリッカレス (60 Hz):蛍光灯によるフリッカー (ちらつき) を自 動補正します。地域によって50 Hz/60 Hzを使い分けます。
- 固定シャッター: 「撮像モード」が30fpsモードまたは15fpsモードの場合: 1/30固定/3/120固定/2/100固定/2/120固定/1/100固定/1/120固定/1/250固 定/1/500固定/1/1000固定/1/2000固定/1/4000固定/1/10000固定

「撮像モード」が25fpsモードまたは12.5fpsモードの場合: 1/25固定/3/100固定/2/100固定/1/100固定/1/250固定/1/500固定/1/1000 固定/1/2000固定/1/4000固定/1/10000固定 「撮像モード」が60fpsモードの場合: 1/60固定/1/100固定/1/120固定/1/250固定/1/500固定/1/1000固定/1/2000 固定/1/4000固定/1/10000固定 「撮像モード」が50fpsモードの場合: 1/50固定/1/100固定/1/250固定/1/500固定/1/1000固定/1/2000固定/ 1/4000固定/1/10000固定 初期設定:屋外撮影

#### お知らせ

- シャッター速度を速くする(~1/10000)と、動きの速い被写体でもぶれにくくなります。
- シャッター速度を速くすると、感度が落ちます。
- 「スーパーダイナミック」を「On」に設定している場合、「固定シャッター」は設定できませ ん。「固定シャッター」を設定する場合は、「スーパーダイナミック」を「Off」に設定してく ださい。
- 「撮像モード」が25fpsモード、50fpsモード、12.5fpsモードの場合、「フリッカレス (60Hz)」は設定できません。

#### プリセットポジション設定

プリセットポジションを設定します。

プリセット登録前に、カメラの向きを登録したい方向へ移動させます。 カメラの向きを変える場合、「スワイプ操作許可」を有効にした上で、画角の中心としたい画像位置 をクリックしてください。

クリックした位置を中心とする位置にカメラの向きが移動します。

ズームインする場合、「スワイプ操作許可」を有効にした上で、画像中の拡大表示したい範囲を囲む ように選択操作してください。

#### 重要

- タブレットを使ったプリセットポジション登録は、以下に注意してください。
	- タブレット上の画像更新が遅い場合、確認用モニターの画像を見ながらプリセット登録 設定することをお勧めいたします。
	- タブレット操作で、画面リサイズをすると、画面による向きを変える操作、ズームイン 操作ができない場合があります。
	- タブレット操作でカメラの向きを調整できない場合、「[1.2.1 携帯端末\(スマートフォ](#page-23-1) [ンなど\)から画像を見る」](#page-23-1)を参照して、カメラの向きを登録したい方向へ移動させてく ださい。

#### プリセット

登録するポジション番号を設定します。

ポジション名称表示

ポジション名称を表示するかどうかをOn / Offで設定します。プリセットポジションごとに設定で きます。

On:ポジション名称を表示します。

Off:ポジション名称を表示しません。

初期設定:Off

#### 重要

• 「ポジション名称」と「ポジション名称表示」を設定した場合は、[登録]ボタンを必ずクリッ クしてください。

#### お知らせ

• 「On」に設定すると、[基本]ページの[基本]タブの「画面内文字表示位置」で設定した場 所に、ポジション名称が表示されます。(→ [[日時&画面内文字] − [画面内文字表示位置])

#### ポジション名称

画像上に表示する名称を入力します。プリセットポジションごとに設定できます。  $\lambda$ カ可能文字数: 0 ~ 40文字 入力可能文字:0~9(半角)、A~Z(半角、大文字、小文字)、全角、半角記号「!」「"」「#」「\$」 「%」「&」「'」「(」「)」「\*」「+」「,」「‑」「.」「/」「:」「;」「=」「?」

初期設定:空欄

#### お知らせ

• 入力したポジション名称は、プルダウンのプリセットポジション番号の横に表示されます。 また、「ポジション名称表示」を「On」に設定すると、画像上にも表示できます。

#### オートフォーカス

プリセット移動後にオートフォーカスを行うかどうかをAuto / Offで設定します。プリセットポジ ションごとに設定できます。 Auto:プ リセット移動後にオートフォーカスを行います。 Off:プリセット移動後にオートフォーカスを行いません。 初期設定:Off

#### お知らせ

• 奥行きが変化しない被写体、またはコントラストが低い被写体、スポットライトなど高輝度 が存在する被写体などにプリセット動作を行う場合は、「Off」に設定し、フォーカスを合わ せたあとにプリセットポジションを登録してください。

#### 停止時間

プリセットシーケンス動作時に、各プリセットポジションの画像を映し出す時間(カメラの回転が停 止している時間)を以下から選択します。 5s/10s/15s/20s/25s/30s

初期設定:10s

#### お知らせ

- 「Off」に設定されているプリセットポジションでは、プリセットシーケンス実施時に、その ポジションには移動せず、次のプリセットポジションに移動します。
- 停止時間の設定によっては、オートフォーカス動作中に次のプリセットポジションへ移動す る場合があります。
- 長時間、プリセットシーケンス機能を使用すると、駆動部品が消耗し、消耗品の交換サイク ルが早くなることがあります。消耗品については、取扱説明書 基本編を参照してください。

#### ズーム

手動でズームを調整します。

- ■■■:ズーム (倍率) を1.0倍まで「広角| 方向に調整します。
- <u>■×1</u> :ズーム(倍率)を1.0倍にします。

:ズーム(倍率)を「望遠」方向に調整します。

- フォーカス
	- 手動でフォーカスを調整します。
	- オト :自動的にフォーカス (焦点) を調節します。
	- ■■:フォーカス(焦点)を「近|方向に調節します。
	- ■■:フォーカス(焦点)を「遠」方向に調節します。

#### お知らせ

- 以下のような被写体は、オートフォーカスでピントを合わせることができません。手動操作 でピントを合わせてください。
	- 輝いたり、強い光が反射する被写体
	- 水滴や汚れのついたガラス越しにある被写体
	- 遠くの被写体と近くの被写体が混在する場合
	- 明暗差のない被写体(白い壁など)
	- ブラインドなど、横じまの被写体
	- 斜めの被写体
	- 暗い被写体

#### [明るさ調整]ボタン

明るさを調節します。 [明(+)]ボタンを押すと、画像が明るくなります。 [暗(−)]ボタンを押すと、画像が暗くなります。 「リセット]ボタンをクリックすると、初期設定の明るさに戻ります。

#### (4) 「閉じる] ボタン

設定メニューを非表示にします。

- HTTPポート番号が80から変更されている場合は、「http://IPアドレス:ポート番号/」[\\*1](#page-35-0)を入力 して、本機のポート番号を指定してください。DDNS機能を使用している場合は、「http://DDNS サーバーに登録したホスト名:ポート番号/」[\\*3](#page-35-2)を入力してください。
- ネットワークページの[アドバンス]タブの[HTTPS]−[接続方法]で[HTTPS]を設定している 場合は、下記のように入力してください。 「https://IPアドレス:ポート番号/」または、「https://DDNSサーバーに登録したホスト名:ポー ト番号/」
- 認証ダイアログが表示されたときは、管理者または一般ユーザーのユーザー名とパスワードを入 力してください。携帯端末によっては、画面が切り換わるたびにパスワードの入力が必要になる 場合があります。
- タブレット端末によっては、画像のサイズが大きい場合に画像の表示ができないことがあります。 その場合は、「JPEG」の「画質設定| (→3.6.2 JPEG画像を設定する「映像]) を低画質に近 づけると表示されることがあります。
- お使いのタブレット端末および契約プランによってはアクセスできない場合があります。
- <span id="page-35-0"></span>\*1 アクセスレベルが「1.管理者」に設定されているユーザーのみ操作できます。
- <span id="page-35-1"></span>\*2 「ユーザー認証」が「On」に設定(→[3.10.1 ユーザー認証を設定する\[ユーザー認証\]](#page-197-1))されているときは、アク
- セスレベルが「1.管理者」または「2.カメラ制御」に設定されているユーザーのみ操作できます。
- <span id="page-35-2"></span>\*3 インターネットを経由して、本機にアクセスする場合のみです。
# 1.3 手動でSDメモリーカードに画像を保存する

ライブ画ページの画像を手動でSDメモリーカードに保存します。

設定メニューの基本ページの [SDメモリーカード] タブをクリックし、「保存モード| が「手動保存| に設 定されている場合にのみ操作できます。(→ [\[保存モード\]\)](#page-103-0)

詳細設定メニューの「録画圧縮方式」で、保存する対象を「JPEG(1)」、「JPEG(2)」、「ストリーム(1)」、 「ストリーム(2)」、「ストリーム(3)」、「ストリーム(4)」のいずれかに設定できます(→「[録画ストリー](#page-102-0) [ム」](#page-102-0))。「録画圧縮方式」で「JPEG(1)」、「JPEG(2)」を選択している場合は静止画が保存され、「ストリー ム(1)」、「ストリーム(2)」、「ストリーム(3)」、「ストリーム(4)」を選択している場合は動画が保存されます。

- **1** ライブ画ページを表示します。(→[1.1.1 カメラの画像を見る](#page-11-0))
- 2 [カメラ制御パネル表示ボタン]をクリックして、[カメラ制御]パネルを表示します。
- **3** [SDメモリーカード] ー [SD保存] の [開始] ボタンをクリックし、SDメモリーカードへの保存を開 始します。保存中はSD保存状態表示が赤点灯します。(→[1.1.2 ライブ画ページについて\)](#page-14-0) 保存間隔の設定は、基本ページの「SDメモリーカード]タブで行います。(→[3.5.2 SDメモリーカー](#page-98-0) ドを設定する「SDメモリーカード])
- **4** SDメモリーカードへの画像の保存を停止するには [SDメモリーカード] − [SD保存] の [停止] ボ タンをクリックします。
	- → SD保存状態表示が消灯します。
- **5** [カメラ制御パネル表示]ボタンをクリックして、カメラ制御パネルを閉じます。

#### お知らせ

- SDメモリーカードに保存された画像データは、ライブ画面の[ログ表示/再生]の[開始]ボタン をクリックし、ログリスト表示画面からPCにダウンロードすることができます。ダウンロード機能 (®[1.6.1 SDメモリーカードに保存されている「JPEG\(1\)」/「JPEG\(2\)」の画像を再生する場](#page-43-0) [合\)](#page-43-0)でPCに保存が可能です。 画像データの保存先は、SDメモリーカード内の固定のディレクトリーになります。(→[4.3 SDメ](#page-269-0) [モリーカードのディレクトリー構造について\)](#page-269-0)
- 「停止]ボタンをクリックしたあと、すぐに「開始]ボタンをクリックすると、画像の保存が開始さ れないことがあります。そのときは、再度、[開始]ボタンをクリックしてください。
- 本機能を正しく使用するためには、SDメモリーカード使用前に本機でSDメモリーカードのフォー マットを行ってください。

# 1.4 アラーム発生時の動作について

本機は以下のアラームが発生すると、設定に従いアラーム動作(アラーム発生にともなうカメラ動作)を行 います。

# 1.4.1 アラームの種類について

- 端子アラーム: アラーム入力端子にセンサーなどのアラーム機器を接続すると、接続したアラーム機器 が動作したとき、アラーム動作を行います。
- 動作検知アラーム: 設定した動作検知エリアの画像に変化 (動き)が検出されると、アラーム動作を行 います。

※動作検知:VMD(Video Motion Detector)=動き検出、モーションディテクター機能

- 妨害検知アラーム: カメラを布やふたなどで覆い隠されたり、カメラの向きを大きく変えられるなどし て被写体が変化したときにアラーム動作を行います。
- コマンドアラーム: ネットワークを経由して接続機器からの独自アラーム通知を受信すると、アラーム 動作を行います。
- 音検知アラーム: 設定した音検知のしきい値を超えると、アラーム動作を行います。
- 機能拡張ソフトウェアからのアラーム通知: アラーム機能を有する機能拡張ソフトウェアをインストー ルした場合、機能拡張ソフトウェアの機能によりアラームが発生すると、アラーム動作を行います。

# 1.4.2 アラーム発生時の動作について

# ライブ画ページにアラーム発生通知を表示する

アラームが発生すると、「ライブ画」ページにアラーム発生通知が表示されます。(→[1.1.2 ライブ画ペー](#page-14-0) [ジについて\)](#page-14-0)

# 出力端子に接続された機器にアラームを通知する

アラームが発生すると、出力端子から信号を出力し、警報などを鳴らすことができます。信号出力の設定は、 アラームページの[アラーム]タブで行います。(→[3.9.2 出力端子に関する設定を行う\[アラーム\]](#page-175-0))

# SDメモリーカードに画像を保存する

アラームが発生すると、SDメモリーカードに画像(JPEG/H.265/H.264)が保存されます。SDメモ リーカードに画像を保存する設定は、基本ページの [SDメモリーカード] タブ (→[3.5.2 SDメモリーカー](#page-98-0) ドを設定する [SDメモリーカード])、アラームページの [アラーム] タブ (→[3.9.4 アラーム連動動作に](#page-177-0) 関する設定を行う「アラーム1)で行います。

# Eメールでアラーム発生を通知する

アラームが発生すると、アラームの発生を知らせるメール(アラーム発生通知)を、あらかじめ登録してあ るメールアドレスに送信します。アラームメールの送信先は4件まで登録することができます。また、アラー ムメール送信時に静止画像を1枚添付して送信することもできます。アラームメールの設定は、アラームペー ジの[アラーム] タブ (→3.9.4 アラーム連動動作に関する設定を行う [アラーム])、ネットワークペー ジの「アドバンス]タブ(→[3.11.2.1 メール送信について設定する\)](#page-211-0)で行います。

# 指定したアドレスにアラームが発生したことを通知する(独自アラーム通知)

この機能は、弊社製機器(ネットワークディスクレコーダーなど)を使用する場合に有効な機能です。「独 自アラーム通知」を「On」に設定すると、本機がアラーム状態であることを通知することができます。独 自アラームの設定は、アラームページの [通知] タブで行います。(→[3.9.10.1 独自アラーム通知につい](#page-194-0) [て設定する\)](#page-194-0)

# 指定したHTTPサーバーにアラームが発生したことを通知する(HTTPアラーム 通知)

アラームが発生すると、アラームの発生をあらかじめ登録してあるHTTPサーバーに送信します。通知先の HTTPサーバーは5件まで登録することができます。また、HTTPサーバーへ通知する際に送信するURLは 任意に設定することができます。HTTPアラームの設定は、アラームページの[通知]タブで行います。 (®[3.9.10.2 HTTPアラーム通知について設定する](#page-195-0))

# 1.5 ログリストを表示する

以下の履歴を一覧で表示します。

- アラームログ: アラーム発生日時、録画記録期間、アラームの要因を確認できます。
- 手動/スケジュール保存ログ:手動またはスケジュール設定で保存したときのログ、録画記録期間を確認 できます。
- **1** ライブ画ページを表示します。
- 2 [カメラ制御パネル表示]ボタンを押してカメラ制御パネルを表示します。
- **3** SDメモリーカード − [ログ表示/再生]の[開始]ボタンをクリックします。
	- → ログリスト表示画面が別ウインドウで表示されます。

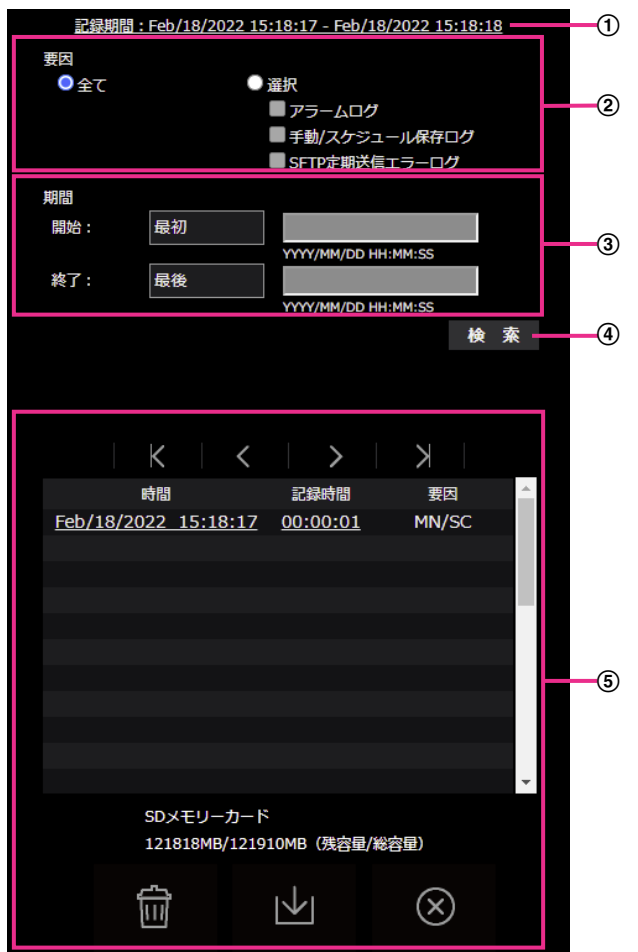

#### 重要

• ログリスト表示画面に複数のユーザーが同時にアクセスすることはできません。

#### 記録期間

SDメモリーカードに保存された録画の期間を表示します。

要因

ログリストに表示するログの種類を選択します。

- 全て:すべてのログを表示します。
- 選択:選択された種類のログのみを表示します。
	- アラームログ:アラームが発生した際のログを表示します。
	- 手動/スケジュール保存ログ:手動保存、スケジュール保存のログを表示します。
- 初期設定:全て
- 期間

ログリストに表示するログの期間を設定します。

- 開始:ログに表示する期間の開始時点を設定します。
	- 最初:SDメモリーカードに保存された最初のログから表示します。
	- 今日:今日のログを表示します。
	- 昨日:昨日から今日までのログを表示します。
	- 最新7日間:6日前から今日までのログを表示します。
	- 最新30日間:29日前から今日までのログを表示します。
	- 日時指定:日時指定ボックスに入力された日時のログから表示します。
- 終了:「開始」で「最初」、「日時指定」が設定された場合に、ログに表示する期間の終了時点を 設定します。
	- 最後:SDメモリーカードに保存された最後のログまで表示します。
	- 日時指定:日時指定ボックスに入力された日時のログまで表示します。
- (4) [検索] ボタン

「要因」、「期間」で指定された条件でログを検索します。検索した結果がログリストに表示されます。 (5) ログリスト

ログの検索結果が表示されます。「時間」、「記録期間」をクリックすると録画データを再生できます。

- (先頭) ボタン:先頭のログを表示します。
- (前ページ) ボタン:前のページのログリストを表示します。
- (次ページ) ボタン:次のページのログリストを表示します。
- (最後)ボタン:最後のログを表示します。
- [時間]:ログが記録された日時を表示します。

### お知らせ

- [時刻表示形式]を「24h」に設定した場合、アラームの発生日時が24時間形式で表示 されます。
- ログが記録されるタイミングは以下になります。
	- アラームログ:アラーム発生の日時がログとして記録されます。
	- 手動/スケジュール保存ログ:手動またはスケジュール設定でSDメモリーカードへ保 存を開始した日時がログとして記録されます。連続して保存する場合は、「録画圧縮 方式」がJPEGのとき、1時間ごとの正時(12時、1時、2時など)にログが記録さ れます。また、「録画圧縮方式」がストリームのとき、記録開始から1時間ごとにロ グが記録されます。
- [記録時間]:SDメモリーカードへデータを保存した期間を表示します。

#### お知らせ

- 映像の記録終了時刻と記録開始時刻の差を0.1秒の単位で四捨五入して算出します。この ため、JPEG画像が1枚のみ記録されている状態では、記録時間は00:00:00と表示され ます。
- [要因]:ログが発生した要因を表示します。
	- MN/SC: 手動保存、スケジュール保存によるログ
	- TRM1: 端子1へのアラーム入力によるアラーム
	- TRM2: 端子2へのアラーム入力によるアラーム
	- TRM3: 端子3へのアラーム入力によるアラーム
	- VMD: 動作検知アラームによるアラーム
	- SCD: 妨害検知アラームによるアラーム
	- COM: コマンドアラームによるアラーム
	- AT: 自動追尾アラームによるアラーム
	- INT: AI‑VMDによる侵入アラーム
	- LOI: AI‑VMDによる滞留アラーム
	- DIR: AI‑VMDによる方向アラーム
	- CLD: AI‑VMDによるラインクロスアラーム
- [SDメモリーカード]:SDメモリーカードの残容量と総容量を表示します。
- (削除)ボタン:すべてのページのログリストを削除します。検索した場合は検索されたロ

グリストのみを削除します。削除したログリストに関連付けされている画像も削除されます。

#### 重要

- SDメモリーカードに保存されている録画データが多い場合、削除完了までに数時間かか ることがあります。その場合はフォーマットしてください。ただし、フォーマットを行 うと、すべての画像が削除されます。
- 削除中にアラームによる保存、手動保存、スケジュール保存はできません。
- 削除が完了するまで本機の電源を切らないでください。

途中で本機の電源が切れた場合は、SDメモリーカードにデータが残ったままになること があります。この場合、削除操作を行ったログリストの画面で、再度 インダンをク リックしてください。

• | レ|(ダウンロード) ボタン:表示されているログリストの総件数分をPCにダウンロードでき ます。

#### お知らせ

• SDメモリーカード1枚あたり、最大50000件までのログをダウンロードできます。 50000件を超えると、古いログから上書きされます。 ログリストの総件数が多い場合、ダウンロードに時間がかかる場合があります。

• (8)(閉じる) ボタン:ログリスト表示画面を閉じます。

# 1.6 SDメモリーカードの画像を再生する

ログリスト表示画面で時間をクリックすると、ライブ画ページが再生ページに切り換わります。 SDメモリーカードの「録画圧縮方式」により表示形式は異なります。

# 重要

- 画像の再生中やダウンロード中は、画像更新速度が遅くなることがあります。
- SDメモリーカードに保存されている画像の枚数が多い場合、再生ページに画像が表示されるまで時 間がかかる場合があります。
- アスペクト比が「4:3」の場合、SDメモリーカードに保存されている画像の解像度に関係なく、再 生ページではVGAサイズで表示されます。また、アスペクト比が「16:9」の場合、SDメモリーカー ドに保存されている画像の解像度に関係なく、再生ページでは「640×360」で表示されます。そ のため、再生ページでは粗く見える場合があります。
- SDメモリーカードへの録画中は、再生の更新速度が遅くなる場合があります。
- H.265で録画された画像を再生時、録画ビットレートが高い場合にはIフレームのみ表示することが あります。

# <span id="page-43-0"></span>1.6.1 SDメモリーカードに保存されている「JPEG(1)」/ 「JPEG(2)」の画像を再生する場合

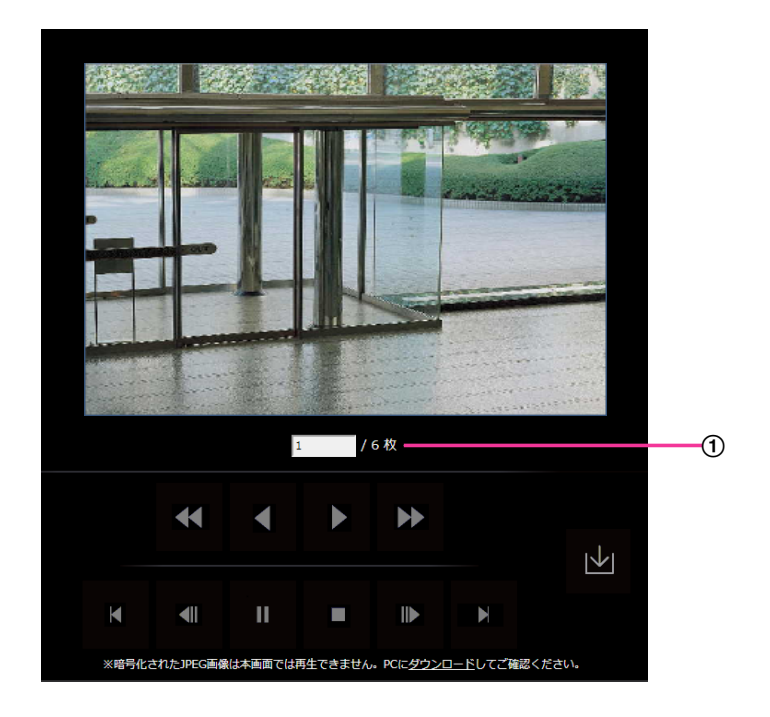

クリックした日時に関連付けられた画像がSDメモリーカードにある場合、最初の画像が表示されます。

### 画像枚数

クリックした時間に保存された画像の総枚数と表示中の画像の番号が表示されます。

お知らせ

- 表示したい画像の番号を入力してキーボードの「Enter]キーを押します。指定した番号の画像 が画面に表示されます。
- (高速逆再生)ボタン ボタンをクリックするたびに、再生する速度が切り換わります。

高速逆再生中に ボタン、 ボタンをクリックすると、通常の再生速度に戻ります。

• (逆再生) ボタン

前の画像へ順番に再生します。

- ▶ (再生) ボタン 画像を順番に再生します。
- う (高速再生) ボタン

ボタンをクリックするたびに、再生する速度が切り換わります。

高速再生中に ボタン、 ボタンをクリックすると、通常の再生速度に戻ります。

■■ (先頭) ボタン

先頭の画像を表示します。

• 【 | (逆コマ送り) ボタン

再生中にボタンをクリックすると、前の画像を表示したあと、一時停止します。 一時停止中にクリックすると、ボタンをクリックするたびに前の画像が表示されます。

#### お知らせ

- ボタンを長押しすると、画像枚数の数値がカウントダウンされます。 ボタンを放すと、画像番号のカウントダウンが止まり、ボタンを放したときの番号の画像が表示 されます。
- (一時停止) ボタン

再生中にクリックすると、再生が一時停止します。 一時停止中にクリックすると再生が再開します。

# (終了) ボタン

再生を終了し、ライブ画ページに戻ります。

• ■ (コマ送り) ボタン

再生中にボタンをクリックすると、次の画像を表示したあと、一時停止します。 一時停止中にクリックすると、ボタンをクリックするたびに次の画像が表示されます。

#### お知らせ

- ボタンを長押しすると、画像枚数の数値がカウントアップされます。 ボタンを放すと、画像番号のカウントアップが止まり、ボタンを放したときの番号の画像が表示 されます。
- ■■ (最後) ボタン

最後の画像を表示します。

# • |  $\mathcal{V}$ | (ダウンロード) ボタン

選択した画像がPCにダウンロードされます。 PCの保存先ディレクトリーについては使用しているブラウザーの設定を確認してください。

 ボタンをクリックすると、ダウンロード画面が表示されます。ダウンロード画面で[OK]ボタン をクリックします。

### お知らせ

- ダウンロード中は、再生画面の操作ができなくなります。ダウンロードが完了してから操作して ください。
- ダウンロード中に[キャンセル]ボタンをクリックすると、ダウンロードが中止されます。 [キャンセル]ボタンをクリックする前にダウンロードした動画データは、PCに保存されます。
- 動画データは、約60 MB単位のファイルに保存されるため、60 MBを超える容量のデータの場 合は、複数のファイルがダウンロードされます。
- PCに保存したH.264動画は、Windows Media® Playerなどを使用して再生することができま す。ただし、これらのソフトウェアの動作について、弊社は一切の保証をいたしません。
- SDメモリーカードの状態や、Windows Media Playerの状態によっては、H.264動画を再生 できない場合があります。
- H.265動画再生については、弊社技術情報ウェブサイト<管理番号:C0303>を参照してくだ さい。

# 1.6.2 SDメモリーカードに保存されている「ストリーム(1)」/「ス トリーム(2)」/「ストリーム(3)」/「ストリーム(4)」の画像を再 生する場合

### 重要

• ご使用のネットワーク環境によっては、動画のダウンロードに失敗する場合があります。再生中の場 合は再生を停止した後に再度実施することによって、ダウンロードできるようになる場合があります。 • ご使用のネットワーク環境やカメラの状態によっては、本画面では各操作を連続的に行えないことが あります。

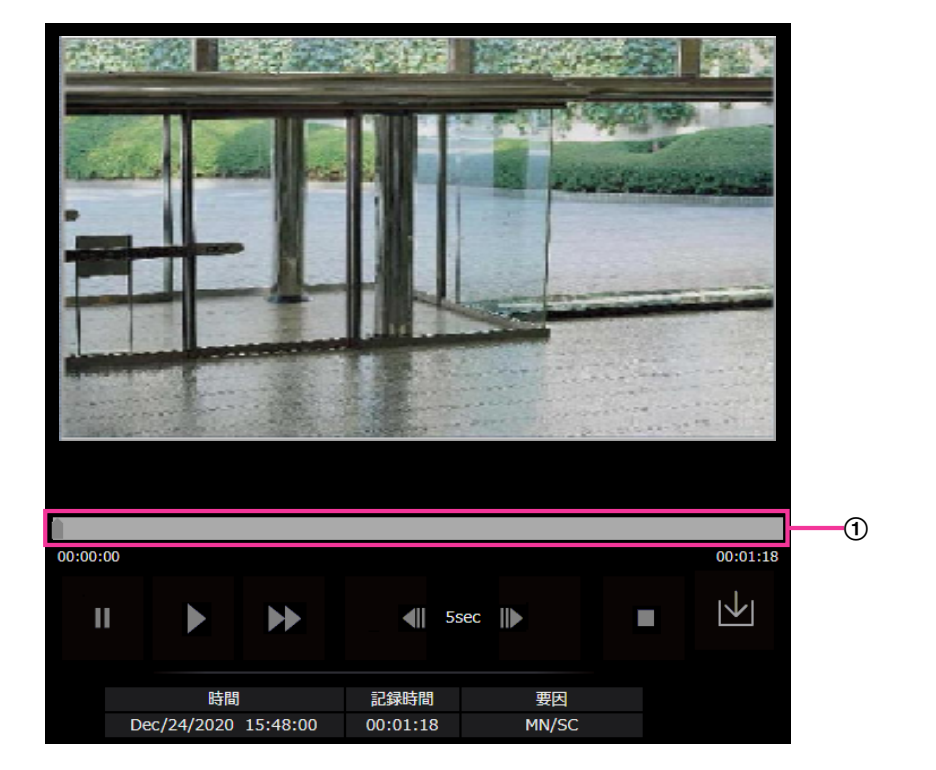

再生画面が表示された後、再生ボタンを押すと映像を再生できます。

スライダーバー

スライダーバーを操作し、任意の位置から再生することができます。再生開始前、一時停止中、再生終 了後のみ操作できます。

### お知らせ

• スライダーバーを動かすと、動かした位置のIフレームに移動します。このため「GOP制御」を 「Advanced(固定GOP 60s + 1sキーフレーム)」に設定したストリームが録画されている場合、 動かせる位置が60秒間隔となります。

# • ■■ (一時停止) ボタン

再生中にクリックすると、再生が一時停止します。

• ▶ (再生) ボタン

録画データを再生します。

#### お知らせ

- 音声データが録音されている場合、録音データも再生されますが、画像と音声は同期しません。 そのため、画像と音声に若干のずれが生じる場合があります。また、SDメモリーカードへの録 画中は、音声再生が途切れたり、音質が低下したりする場合があります。
- 録音データを再生する場合、ライブ画や再生の画像更新速度が遅くなることがあります。
- 映像/音声ページの[音声]タブにある「音声配信モード」が「Off」または「双方向(半二重)」 の場合、録音データは再生されません。

#### 1 操作

# • う (高速再生) ボタン

ボタンをクリックするたびに、再生する速度が切り換わります。 高速再生中に おボタンをクリックすると、通常の再生速度に戻ります。

#### お知らせ

- SDメモリーカードの「動画録画」–「ビットレート」の設定により、高速再生の最大速度が異な ります。
- 高速再生時には、録音データは再生されません。
- 高速再生時には、「動画録画」–「ビットレート」の設定により、表示が遅くなったり、表示時刻 が飛んだりする場合があります。
- (5秒戻り) ボタン

ボタンをクリックするたびに、5秒前に戻り録画データを再生します。

#### お知らせ

• 「GOP制御」を「Advanced(固定GOP 60s + 1sキーフレーム)」に設定したストリームが録 画されている場合、Iフレームが記録されている時間によっては、5秒より大きく再生位置が戻る ことがあります。

• ■ (5秒送り) ボタン

ボタンをクリックするたびに、5秒後に進み録画データを再生します。

お知らせ

• 「GOP制御」に「Advanced(固定GOP 60s + 1sキーフレーム)」を設定したストリームが録 画されている場合、Iフレームが記録されている時間によっては、再生位置が戻ることがあります。

### • ■ (終了) ボタン

再生を終了し、ライブ画ページに戻ります。

- [時間] ログが記録された日時を表示します。
- [記録時間]

SDメモリーカードへデータを保存した時間を表示します。

• [要因]

ログが発生した要因を表示します。

- MN/SC:手動保存、スケジュール保存によるログ
- TRM1:端子1へのアラーム入力によるアラーム
- TRM2:端子2へのアラーム入力によるアラーム
- TRM3:端子3へのアラーム入力によるアラーム
- VMD: 動作検知アラームによるアラーム
- SCD: 妨害検知アラームによるアラーム
- COM: コマンドアラームによるアラーム
- AT: 自動追尾アラームによるアラーム
- INT: AI‑VMDによる侵入アラーム
- LOI: AI-VMDによる滞留アラーム
- DIR: AI-VMDによる方向アラーム
- CLD: AI‑VMDによるラインクロスアラーム

# • ┃ √ (ダウンロード) ボタン

選択中の録画データがPCにダウンロードされます。

PCの保存先ディレクトリーについては使用しているブラウザーの設定を確認してください。

 ボタンをクリックすると、ダウンロード画面が表示されます。ダウンロード画面で[OK]ボタン をクリックします。

#### お知らせ

- ダウンロード中は、再生画面の操作ができなくなります。ダウンロードが完了してから操作して ください。
- ダウンロード中に[キャンセル]ボタンをクリックすると、ダウンロードが中止されます。 [キャンセル]ボタンをクリックする前にダウンロードした動画データは、PCに保存されます。
- 動画データは、約60 MB単位のファイルに保存されるため、60 MBを超える容量のデータの場 合は、複数のファイルがダウンロードされます。
- PCに保存したH.264動画は、Windows Media® Playerなどを使用して再生することができま す。ただし、これらのソフトウェアの動作について、弊社は一切の保証をいたしません。
- SDメモリーカードの状態や、Windows Media Playerの状態によっては、H.264動画を再生 できない場合があります。
- H.265動画再生については、弊社技術情報ウェブサイト<管理番号:C0303>を参照してくだ さい。

# 2 設定

# 2.1 PCから設定パネルを表示する

カメラの主な設定は設定パネルで行います。

### 重要

• 設定パネルはアクセスレベルが「1.管理者」のユーザーのみ操作できます。アクセスレベルの設定 方法については、「3.10.1 ユーザー認証を設定する [ユーザー認証]」をお読みください。

# 2.1.1 表示のしかた

- **1** ライブ画ページを表示します。(→[1.1.1 カメラの画像を見る](#page-11-0))
- **2** ライブ画ページの ボタンをクリックします。
	- → 設定パネルが表示されます。もう一度押すと非表示になります。 本パネルについての詳細は、「[2.1.3 設定パネルの画面について](#page-50-0)」をお読みください。

# 2.1.2 操作のしかた

**1** 設定パネルの各タブをクリックします。

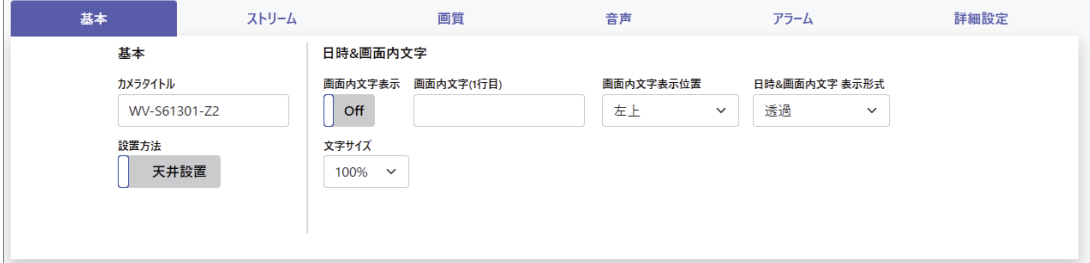

**2** 設定ページの各項目を入力します。

# お知らせ

• メインエリアの表示内容によっては設定できない項目があります。

設定したい項目が表示されていない場合は、<>>>> をクリック、またはスクロールバーを操作 して設定したい項目を表示して入力します。

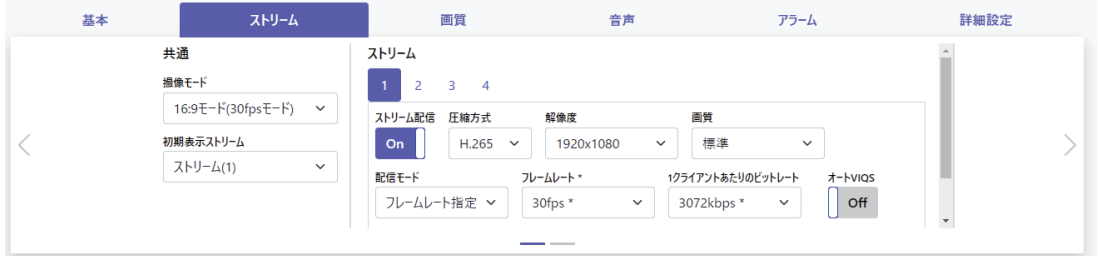

**3** 入力が終了したら、[設定]ボタンがある場合はクリックして入力内容を確定します。それ以外の項目は、 設定値を選択したときに確定します。

#### 重要

• [設定]、[登録]、[実行]ボタンがページ内に複数ある場合は、項目ごとに[設定]、[登録]、[実 行]ボタンをクリックしてください。

# <span id="page-50-0"></span>2.1.3 設定パネルの画面について

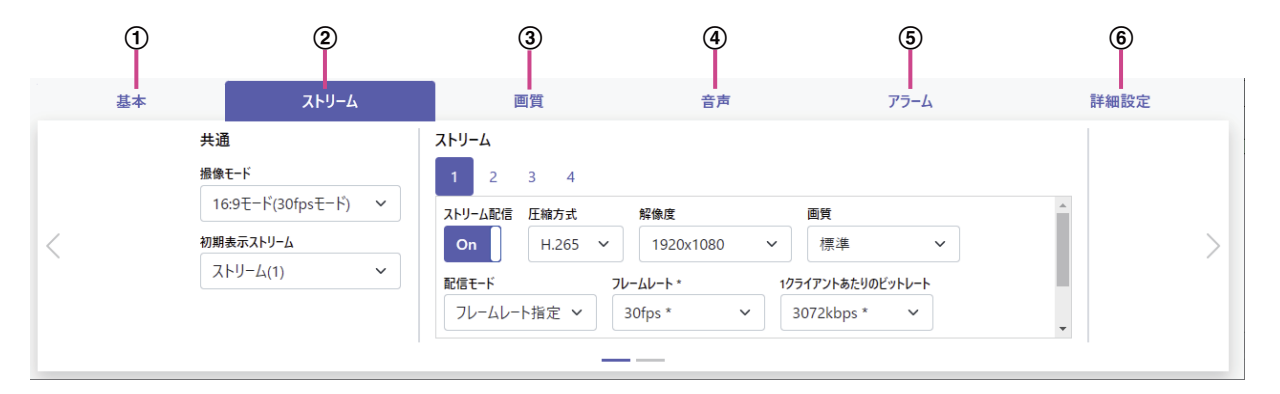

#### [基本]タブ

[基本] タブを表示します。[基本] タブでは、カメラタイトルや文字の表示などの設定をします。 (®[2.2 基本設定を行う\[基本\]](#page-52-0))

② [ストリーム] タブ

[ストリーム] タブを表示します。[ストリーム] タブでは、撮像モードやJPEG、ストリームなどの設 定をします。(→2.3 画像に関する設定を行う [ストリーム])

[画質]タブ

[画質] タブを表示します。[画質] タブでは、画質などの設定をします。(→[2.4 画質に関する設定を](#page-57-0) [行う\[画質\]\)](#page-57-0)

[音声]タブ

[音声] タブを表示します。[音声] タブでは、音声に関する設定をします。(→[2.5 音声に関する設定](#page-59-0) [を行う\[音声\]\)](#page-59-0)

# [アラーム]タブ

[アラーム] タブを表示します。[アラーム] タブでは、アラームに関する設定をします。(→[2.6 アラー](#page-60-0) ムに関する設定を行う [アラーム])

# [詳細設定]タブ

[詳細設定]タブを表示します。[詳細設定]タブでは、詳細設定への移行や操作パネルの設定をします。 (→2.7 詳細設定への移行、画面の表示に関する設定を行う [詳細設定])

# <span id="page-52-0"></span>2.2 基本設定を行う [基本]

[基本]タブでは、カメラタイトルや画面表示に関する設定を行います。 設定値の詳細な説明や設定時の注意事項については、詳細設定の基本ページの「基本」タブを確認してくだ さい。(→3.5 本機の基本設定を行う [基本])

### [カメラタイトル]

本機の名称を入力します。入力後、[設定]ボタンをクリックすると、入力した名称がカメラタイトルに表 示されます。 入力可能文字数: 0~20文字 入力不可文字: 半角記号「"」「&」 初期設定: 品番が表示されます。

### [上下反転] **Z4 ZY** <WV‑S65340‑Z2><WV‑S65302‑Z2><WV‑S65301‑Z1>

画像を上下反転させるかどうかをOn/Offで設定します。 初期設定: Off

## [設置方法] <WV‑S61301‑Z2><WV‑S61301‑Z1>

カメラの設置方法に合わせて、卓上設置/天井設置を設定します。 初期設定:天井設置

#### [日時&画面内文字]−[画面内文字表示]

画像上に文字列を表示するかどうかをOn/Offで設定します。 「On」に設定すると、「画面内文字」で入力した文字列が、「表示位置」で選択した位置に表示されます。 初期設定:Off

# [日時&画面内文字]−[画面内文字(1行目)]

画像内で表示する文字列を入力します。 入力可能文字数: 0~40文字 入力可能文字: 半角 (0~9、A~Z、a~z) 全角 (漢字、ひらがな、カタカナ、英数字) 半角・全角記号 「!」「"」「#」「\$」「%」「&」「'」「(」「)」「\*」「+」「,」「‑」「.」「/」「:」「;」「=」「?」 初期設定:なし (空白)

#### [日時&画面内文字]−[画面内文字表示位置]

画像内に表示される文字列の表示位置を選択します。 左上/左下/中央上/中央下/右上/右下 初期設定:左上

#### [日時&画面内文字]−[日時&画面内文字表示形式]

表示形式を「透過」と「非透過」のどちらかに設定します。 初期設定:透過

# [日時&画面内文字]−[文字サイズ]

画像内に表示される日付・時刻と文字列の文字サイズを選択します。 50%/75%/100%/150%/200% 初期設定:100%

# <span id="page-53-0"></span>2.3 画像に関する設定を行う [ストリーム]

[ストリーム]タブでは、JPEG画像、H.265画像、H.264画像の設定に関する設定を行います。 設定値の詳細な説明や設定時の注意事項については、詳細設定の映像/音声ページの「映像」タブを確認し てください。(→3.6.1 撮像モードを設定する [映像]、→3.6.2 JPEG画像を設定する [映像]、 →3.6.3 ストリームに関する設定を行う [映像])

# 共通

JPEGとストリームの共通の項目を設定します。

### [撮像モード]

ライブ画などに表示する画像を選択します。 16:9モード(30fpsモード)/16:9モード(25fpsモード)/16:9モード(60fpsモード)/16:9モード (50fpsモード)/4:3モード(15fpsモード)/4:3モード(12.5fpsモード)/4:3モード(30fpsモード)/4:3 モード(25fpsモード) 初期設定:16:9モード(30fpsモード)

## [初期表示ストリーム]

ライブ画ページで表示する画像を以下から選択します。 JPEG(1)/JPEG(2)/ストリーム(1)/ストリーム(2)/ストリーム(3)/ストリーム(4)/マルチスクリーン 初期設定:ストリーム(1)

# JPEG

JPEGの「解像度」「画質」[画像更新速度]を設定します。

### [解像度]

JPEG画像を表示する際、表示する画像の解像度を以下から選択します。

- 撮像モードが「16:9モード(30fpsモード)」/「16:9モード (60fpsモード)」/「16:9モード(25fps モード)」/「16:9モード(50fpsモード)」の場合:
	- JPEG(1):1920x1080、1280x720、640x360、320x180
	- JPEG(2):640x360固定
	- 初期設定:1920x1080
- 撮像モードが「4:3モード(30fpsモード)」/「4:3モード (25fpsモード)」の場合:
	- JPEG(1):1280x960、VGA、QVGA
	- JPEG(2):VGA固定
	- 初期設定:1280x960
- 撮像モードが「4:3モード(15fpsモード)」/「4:3モード (12.5fpsモード)」の場合:
	- JPEG(1):2048x1536、1280x960、VGA、QVGA
	- JPEG(2):VGA固定
	- 初期設定:2048x1536

# [画質]

それぞれの解像度におけるJPEG画像の画質を設定します。 0 最高画質/1 高画質/2/3/4/5 標準/6/7/8/9 低画質

#### 初期設定:5標準

#### [画像更新速度]

JPEG画像を更新する速度を以下から選択します。

- 撮像モードが「16:9モード(30fpsモード)」/「16:9モード(60fpsモード)」/「4:3モード(30fps モード)」の場合: 0.1fps/0.2fps/0.33fps/0.5fps/1fps/2fps/3fps/5fps/6fps/10fps\*/12fps\*/ 15fps\*/30fps\*
- 撮像モードが「16:9モード(25fpsモード)」/「16:9モード(50fpsモード)」/「4:3モード(25fps モード)」の場合: 0.08fps/0.17fps/0.28fps/0.42fps/1fps/2.1fps/3.1fps/4.2fps/5fps\*/8.3fps\*/ 12.5fps\*/25fps\*
- 撮像モードが「4:3モード(15fpsモード)」の場合: 0.1fps/0.2fps/0.33fps/0.5fps/1fps/2fps/3fps/5fps/6fps/10fps\*/12fps\*/ 15fps\*
- 撮像モードが「4:3モード(12.5fpsモード)」の場合: 0.08fps/0.17fps/0.28fps/0.42fps/1fps/2.1fps/3.1fps/4.2fps/5fps\*/8.3fps\*/ 12.5fps\*

初期設定:5fps

# ストリーム

ストリ−ムの番号を選択して[ストリーム配信]を設定します。

### [ストリーム配信]

H.265 (またはH.264)画像を配信するかどうかをOn/Offで設定します。 初期設定:On

### [圧縮方式]

配信するストリームの圧縮方式を選択します。 初期設定:H.265

### [解像度]

H.265 (またはH.264)画像の解像度を以下から選択します。選択している解像度によっては、選択に制 限がある場合があります。

- 撮像モードが「16:9モード(30fpsモード)」/「16:9モード (60fpsモード)」/「16:9モード(25fps モード)」/「16:9モード(50fpsモード)」の場合:
	- ストリーム(1):1920x1080/1280x720/640x360/320x180
	- ストリーム(2):1920x1080/1280x720/640x360/320x180
	- $-$  ストリーム(3):1280x720/640x360/320x180
	- $-$  ストリーム(4): 640x360/320x180
- 撮像モードが「4:3モード(30fpsモード)」/「4:3モード (25fpsモード)」の場合:
	- ストリーム(1):1280x960/VGA/QVGA
	- ストリーム(2):1280x960/VGA/QVGA
	- $-$  ストリーム(3): VGA/QVGA
	- $-$  ストリーム(4): VGA/QVGA
- 撮像モードが「4:3モード(15fpsモード)」/「4:3モード (12.5fpsモード)」の場合:
	- ストリーム(1):2048x1536固定
	- ストリーム(2):1280x960/VGA/QVGA
	- ストリーム(3):VGA/QVGA
	- $\lambda$   $\mathsf{H}$  $\mathsf{H}$  $\mathsf{H}$  $\mathsf{H}$  $\mathsf{H}$  $\mathsf{H}$  $\mathsf{H}$  $\mathsf{H}$  $\mathsf{H}$  $\mathsf{H}$  $\mathsf{H}$

## [画質]

H.265(またはH.264)画像の画質を以下から選択します。

- 「固定ビットレート」、「フレームレート指定」、「ベストエフォート配信」の場合:動き優先/標準/画質 優先
- 「可変ビットレート」の場合:0 最高画質/1 高画質/2/3/4/5 標準/6/7/8/9 低画質 初期設定:5 標準

## [配信モード]

ストリームの配信モードを以下から設定します。 固定ビットレート/可変ビットレート/フレームレート指定/ベストエフォート配信 初期設定:フレームレート指定

# [フレームレート \*]

フレームレートを以下から設定します。

- 撮像モードが「16:9モード(30fpsモード)」/「16:9モード(60fpsモード)」/「4:3モード(30fps モード)」/「4:3モード(15fpsモード)」の場合: 1fps/3fps/5fps\*/7.5fps\*/10fps\*/12fps\*/15fps\*/20fps\*/30fps\*/60fps\*
- 撮像モードが「16:9モード(25fpsモード)」/「16:9モード(50fpsモード)」/「4:3モード(25fps モード)」/「4:3モード(12.5fpsモード)」の場合: 1fps/3.1fps/4.2fps\*/6.25fps\*/8.3fps\*/12.5fps\*/20fps\*/25fps\*/50fps\*

### 初期設定:30fps\*

# [1クライアントあたりのビットレート \*]

1クライアントに対するH.265 (またはH.264)ビットレートを以下から選択します。 64 kbps/128 kbps \*/256 kbps \*/384 kbps \*/512 kbps \*/768 kbps \*/1024kbps \*/ 1536kbps \*/2048kbps \*/3072kbps \*/4096kbps \*/6144kbps \*/8192kbps \*/ 10240kbps \*/12288kbps \*/14336kbps \*/16384kbps \*/20480kbps \*/24576kbps \* / ― ―自由入力― ―

「― ―自由入力― ―」を選択している場合、設定可能な範囲でビットレートを自由に入力することができま す。

## 初期設定:

- ストリーム(1):3072kbps \*
- ストリーム(2):2048kbps \*
- ストリーム(3):768kbps \*
- $-$  ストリーム(4): 768kbps \*

※H.265(またはH.264)ビットレートは、「配信モード」と「解像度」によって設定可能な範囲が異なり ます。

# 「配信モード」が「固定ビットレート」、「フレームレート指定」、「ベストエフォート配信」の場合

- 320x180、640x360、QVGA、VGAの場合: 64kbps~4096kbps \*
- 1280x720、1280x960の場合:128kbps \*~8192kbps \*

2 設定

- 1920x1080の場合: 256kbps \*~12288kbps \*
- 2048x1536の場合:512kbps \*~16384kbps \*

# 「配信モード」が「可変ビットレート」の場合

- 320x180、640x360、QVGA、VGAの場合:64kbps~12288kbps \*
- 1280x720、1280x960の場合:128kbps \*~12288kbps \*
- 1920x1080の場合:256kbps \*~24576kbps \*
- 2048x1536の場合:512kbps \*~24576kbps \*

# [スマートVIQS]

物体(頭・人・車・二輪車)のある場所の画質を高画質に保ち、その他のエリアでは低/中画質を保ちなが ら、データ量が少なくなるように映像を配信します。 Off/On(High)/On(Low) 初期設定:Off

# [スマートPピクチャ制御]

データ量を少なくするため、物体(頭・人・車・二輪車)のある場所以外では、データ(マクロブロック) を極力生成しないように制御します。 初期設定:Off

# [GOP制御]

GOP制御を使用すると、データ量を少なくすることができます。

- 「圧縮方式」で「H.265」を選択している場合:Off/Low(可変GOP 1s‑8s)/Mid(可変GOP 4s‑16s) /Advanced(固定GOP 60s + 1sキーフレーム)/Frame rate control(可変GOP4s‑16s + frame rate control)
- **「圧縮方式」で「H.264」を選択している場合**:Off/Low(可変GOP 1s‐8s)/Mid(可変GOP 4s‐16s) 初期設定:Off

# <span id="page-57-0"></span>2.4 画質に関する設定を行う [画質]

[画質] タブでは、画質に関する設定を行います。

設定値の詳細な説明や設定時の注意事項については、詳細設定の映像/音声ページの「画質」タブを確認し てください。(→3.6.4 画質調整、プライバシーゾーン、VIQSを設定する [画質])

# [明るさ]

明るさを調節します。 スライダーバーを「+」方向に動かすと、画像が明るくなります。 スライダーバーを「−」方向に動かすと、画像が暗くなります。 「リセット]ボタンをクリックすると、初期設定の明るさに戻ります。 初期設定:64

## [シャープネスレベル]

シャープネスレベル(輪郭補正)を調節します。 スライダーバーを「+」の方向に動かすと、輪郭がシャープな画像になり、「−」の方向に動かすと輪郭が ソフトな画像になります。 「リセット]ボタンをクリックすると、初期設定に戻ります。

初期設定:16

# [最大ゲイン]

最大ゲインを調節します。被写体の照度が暗くなると、自動的にゲインがあがり画面を明るくします。 ゲインを大きくするとノイズも大きくなる場合があります。 スライダーバーを「+」方向に動かすと、最大ゲインが大きくなります。 スライダーバーを「−」方向に動かすと、最大ゲインが小さくなります。 [リセット]ボタンをクリックすると、初期設定に戻ります。 初期設定:6

# [デジタル・ノイズ・リダクション]

デジタルノイズリダクション機能を使用すると、低照度時、自動的にノイズを軽減します。 スライダーバーを「+」の方向に動かすとノイズリダクションの効果を強めます。残像が多くなる場合があ ります。 スライダーバーを「−」の方向に動かすとノイズリダクション効果を弱めます。残像が少なくなります。 [リセット]ボタンをクリックすると、初期設定に戻ります。 初期設定:128

## [スーパーダイナミック]

スーパーダイナミック機能を働かせるかどうかをOn/Offで設定します。 初期設定:Off

## [光量制御モード]

光量制御を行うモードを以下から選択します。 屋外撮影/フリッカレス(50 Hz)/フリッカレス(60 Hz)/固定シャッター 初期設定:屋外撮影

# [最長露光時間]

最長露光時間は、センサーの最長蓄積時間を調整します。設定できる値は以下のとおりです。

• 「撮像モード」が30fpsモードまたは15fpsモードの場合:

最大1/4000s/最大1/2000s/最大1/1000s/最大1/500s/最大1/250s/最大1/120s/最 大1/100s/最大2/120s/最大2/100s/最大3/120s/最大1/30s/最大2/30s/最大4/30s /最大6/30s/最大10/30s/最大16/30s

• 「撮像モード」が25fpsモードまたは12.5fpsモードの場合: 最大1/4000s/最大1/2000s/最大1/1000s/最大1/500s/最大1/250s/最大1/100s/最 大2/100s/最大3/100s/最大1/25s/最大2/25s/最大4/25s/最大6/25s/最大10/25s/ 最大16/25s

初期設定:最大1/30s

# [白黒切換]

白黒画像とカラー画像の切り換え方法を以下から選択します。 Off/On/Auto1(Normal)/Auto2(IR Light)/Auto3(SCC) 初期設定:Auto1(Normal)

# [インテリジェントオート]

インテリジェントオート機能を働かせるかどうかをOn/Offで設定します。 初期設定:On

# <span id="page-59-0"></span>2.5 音声に関する設定を行う[音声]

[音声]タブでは、音声に関する設定を行います。

設定値の詳細な説明や設定時の注意事項については、詳細設定の映像/音声ページの「音声]タブを確認し てください。(®[3.6.5 音声を設定する\[音声\]](#page-141-0))

#### お知らせ

- 画像と音声は同期しません。そのため、画像と音声に若干のずれが生じる場合があります。
- ネットワークの環境によっては、音声が途切れる場合があります。

# [音量]

本機に入力する音声の音量を設定します。本設定は、音声をPCで聞く場合(受話)の音量、「録音」時の音 量に反映されます。

マイク強/マイク中/マイク弱/ライン強/ライン中/ライン弱 初期設定:マイク中

### [音声配信モード]

本機とPC間で音声データの送信/受信を行うときの通信モードを以下から設定します。 Off/受話/送話/双方向(半二重)/双方向(全二重) 初期設定:Off

#### [受話音声圧縮方式]

受話音声の圧縮方式をG.726/G.711/AAC‑LCから選択します。 初期設定:AAC‑LC

## [受話音量操作モード]

ライブ画ページの受話ボタンの音量カーソルによる操作方法を選択します。 PC音量を調整する/カメラ音声入力の音量を操作する 初期設定:カメラ音声入力の音量を操作する

# <span id="page-60-0"></span>2.6 アラームに関する設定を行う [アラーム]

「アラーム」タブでは、アラームに関する設定を行います。 設定値の詳細な説明や設定時の注意事項については、詳細設定のアラームページの「アラーム]タブを確認 してください。(→3.9 アラーム設定を行う [アラーム])

## [端子1]

端子1の動作設定を行います。 Off/アラーム入力(TRM1)/白黒切換入力/自動時刻調整 初期設定:Off

## [端子2]

端子2の動作設定を行います。 Off/アラーム入力(TRM2)/アラーム出力 初期設定:Off

#### [端子3]

端子3の動作設定を行います。 Off/アラーム入力(TRM3)/AUX出力 初期設定:Off

### [動作検知アラーム]

動作検知を行うかどうかをOn/Offで設定します。 動作検知エリアが設定されていない場合、全領域を設定します。動作検知エリアを設定する場合は、詳細設 定のアラームページの[動作検知エリア] タブで設定します。(→[3.9.5 動作検知の設定を行う\[動作検知](#page-183-0) [エリア\]\)](#page-183-0) 初期設定:Off

# [妨害検知アラーム]

妨害検知を行うかどうかをOn/Offで設定します。 妨害検知エリアが設定されていない場合、全領域を設定します。妨害検知エリアを設定する場合は、詳細設 定のアラームページの「妨害検知エリア」タブで設定します。(→[3.9.7 妨害検知の設定を行う \[妨害検知](#page-189-0) [エリア\]\)](#page-189-0) 初期設定:Off

### [音検知アラーム]

音検知を行うかどうかをOn/Offで設定します。音検知を設定する場合は、詳細設定のアラームページの [音検知]タブで設定します。(→[3.9.9 音検知に関する設定を行う\[音検知\]\)](#page-192-0) 初期設定:Off

### [アラーム無検知時間]

アラームを検知したあとに、検知動作を行わない時間を設定します。例えば、アラームによって携帯端末・ タブレット端末にメール通知をする設定の場合、この設定によってメールを送信しすぎないようにすること ができます。 5 ‑ 600秒

初期設定:5秒

# <span id="page-61-0"></span>2.7 詳細設定への移行、画面の表示に関する設定を行 う [詳細設定]

# 機能拡張ソフトウェア

# [機能拡張ソフトウェア]ボタン

機能拡張ソフトウェアの管理や、スケジュールを設定するメニューを表示します。(→[3.3 機能拡張ソフト](#page-67-0) [ウェアの管理、スケジュール設定を行う\[機能拡張ソフトウェア\]\)](#page-67-0)

# ネットワーク

## 「ネットワーク】ボタン

ネットワークに関する設定メニューを表示します。(→3.11 ネットワークの設定 [ネットワーク])

# メンテナンス

## [メンテナンス]ボタン

システムログの確認やソフトウェアバージョンアップ、ステータス確認、本機の設定内容の初期化などを行 うメニューを表示します。(→3.13 本機のメンテナンスを行う [メンテナンス])

# カメラの詳細設定

## [詳細設定画面]ボタン

詳細設定メニューを表示します。(→[3 詳細設定\)](#page-62-0)

# 画面の表示

# [色]

操作パネル (→[1.1.2 ライブ画ページについて](#page-14-0))、詳細設定(→[3 詳細設定\)](#page-62-0) の各メニューの背景色を「ラ イト」「ダーク」から選択します。 初期設定:ライト

### [操作パネルの配置位置]

操作パネル(→[1.1.2 ライブ画ページについて](#page-14-0))の配置位置を「右」、「左」、「下」から選択します。 初期設定:下

# <span id="page-62-0"></span>3 詳細設定

# 3.1 ネットワークセキュリティについて

# 3.1.1 本機に装備されているセキュリティ機能

本機には、以下のセキュリティ機能が装備されています。

- ユーザー認証/ホスト認証によるアクセスの制限 ユーザー認証/ホスト認証の設定を「On」にすると、カメラにアクセスするユーザーを制限することが できます。(→3.10.1 ユーザー認証を設定する「ユーザー認証]、3.10.2 ホスト認証を設定する「ホ [スト認証\]\)](#page-200-0)
- HTTPポートの変更によるアクセスの制限 HTTPポート番号を変更することで、ポートスキャニングなどの不正アクセスを防止できます。(→ 「[IPv6/v4共通](#page-209-0)」)
- 3 HTTPS機能によるアクセスの暗号化 HTTPS機能を使用することで、カメラへのアクセスを暗号化することができ、通信の安全性を高めるこ **とができます。(→[3.11.3 HTTPSの設定方法\)](#page-235-0)**

重要

- 画像データ、認証情報(ユーザー名、パスワード)、アラームメール情報、DDNSサーバー情報など がネットワーク上で漏えいする可能性があります。ユーザー認証でアクセス制限する、HTTPS機能 でアクセスを暗号化するなどの対策を実施してください。
- 管理者で本機にアクセスしたあとは、セキュリティ強化のため、必ずすべてのブラウザを閉じてくだ さい。
- 管理者のパスワードはセキュリティ強化のため、定期的に変更してください。
- SNMP機能をSNMPv1/v2で使用する場合、容易に推測できるコミュニティー名を設定しないよう にしてください。(例:public) 容易に推測できるコミュニティー名を使用すると本機の状態がネットワーク上で漏えいしたり、他機 器への不正アクセスの踏み台にされたりする可能性があります。

### お知らせ

• 同じIPアドレスのPCから30秒間に8回以上、ユーザー認証に失敗(認証エラー)した場合は、しば らくの間、本機にアクセスできなくなります。

# 3.2 PCから設定メニューを表示する

カメラの設定は設定メニューで行います。

## 重要

• 設定メニューはアクセスレベルが「1.管理者」のユーザーのみ操作できます。アクセスレベルの設 定方法については、「3.10.1 ユーザー認証を設定する [ユーザー認証]」をお読みください。

# <span id="page-63-0"></span>3.2.1 表示のしかた

- **1** ライブ画ページを表示します。(→[1.1.1 カメラの画像を見る](#page-11-0))
- **2** 設定パネルを表示します。
- 3 [詳細設定] タブをクリックします。
- **4** [カメラの詳細設定]の[詳細設定画面]ボタンをクリックします。
	- → 詳細設定メニューが表示されます。 本メニューについての詳細は、「[3.2.3 設定メニューの画面について](#page-65-0)」をお読みください。

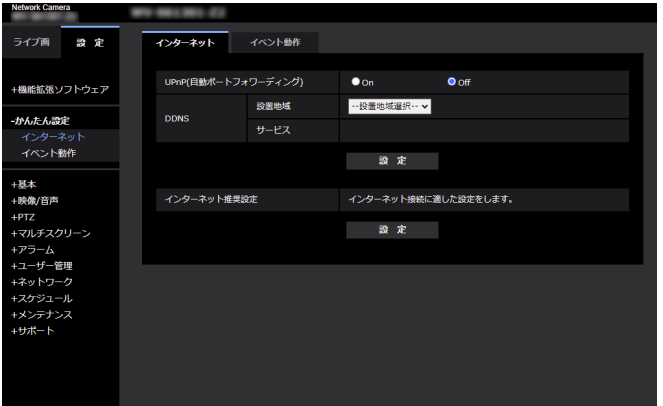

# <span id="page-64-0"></span>3.2.2 操作のしかた

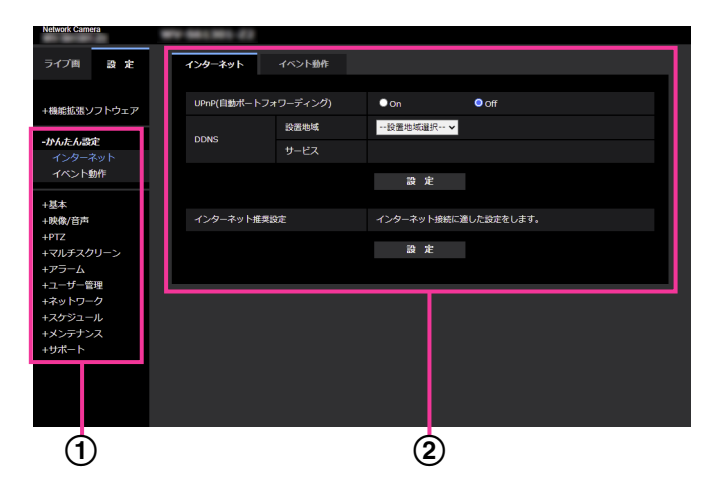

- メニューボタン
- 2 設定ページ
- **1** 画面左側のメニューボタンをクリックして、設定ページを表示します。 ページが複数のタブで構成されている場合は、各タブをクリックします。
- **2** 設定ページの各項目を入力します。
- **3** 入力が終了したら、[設定]ボタンをクリックして入力内容を確定します。

# 重要

• [設定]、[登録]、[実行]ボタンがページ内に複数ある場合は、項目ごとに[設定]、[登録]、[実行] ボタンをクリックしてください。

<例>

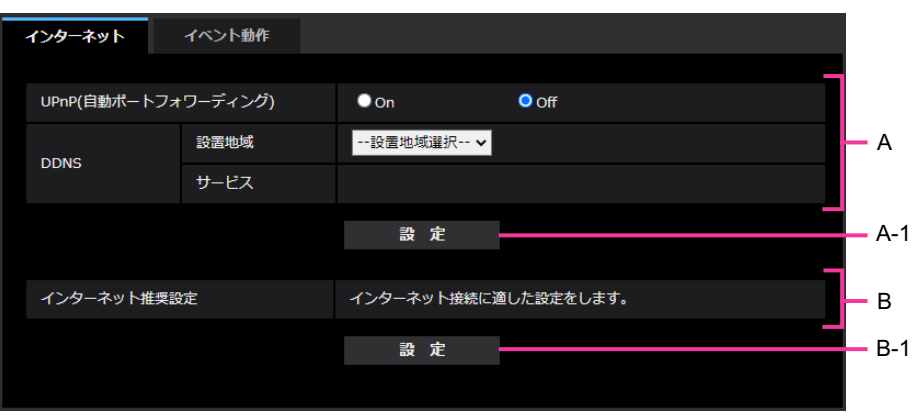

A欄の項目の設定が終了したら、A欄の下の「設定]ボタン(A-1)をクリックします。 A欄の下の[設定]ボタン(A-1)をクリックしないと、設定内容が確定されません。 上記と同様にB欄の項目の設定が終了したら、B欄の下の [設定] ボタン (B-1) をクリックします。

# <span id="page-65-0"></span>3.2.3 設定メニューの画面について

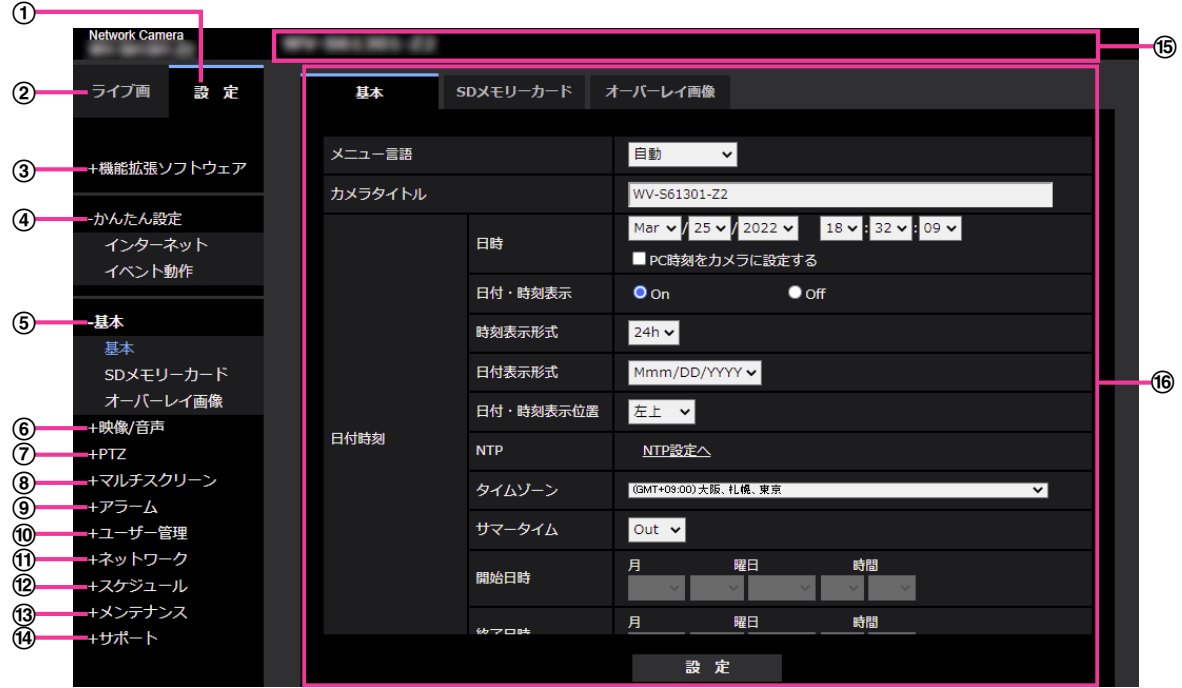

- [設定]ボタン 設定メニューを表示します。
- ② [ライブ画] ボタン ライブ画ページを表示します。
- [機能拡張ソフトウェア]ボタン

機能拡張ソフトウェアの管理や、スケジュール設定ができます。また、機能拡張ソフトウェアをインス トールした場合は、その画面へのリンクを表示します。(→[3.3 機能拡張ソフトウェアの管理、スケ](#page-67-0) ジュール設定を行う [機能拡張ソフトウェア])

[かんたん設定]ボタン かんたん設定ページを表示します。かんたん設定ページでは、インターネット公開の設定、アラーム設 定やアラーム連動動作などのイベント動作を設定します。(→3.4 かんたん設定を使用する [かんたん [設定\]\)](#page-73-0)

(5) 「基本] ボタン

基本ページを表示します。基本ページでは、日時やカメラタイトルなどの基本設定やSDメモリーカード に関する情報を設定します。(→3.5 本機の基本設定を行う [基本])

[映像/音声]ボタン

映像/音声ページを表示します。映像/音声ページでは、JPEG/H.265/H.264画像の画質・解像度 などカメラに関する設定を行います。(→3.6 画像・音声に関する設定を行う [映像/音声])

[PTZ]ボタン

PTZページを表示します。PTZページでは、ホームポジション設定やセルフリターンなどカメラ動作に 関する設定を行います。(→3.7 PTZに関する設定を行う [PTZ])

8 [マルチスクリーン]ボタン

マルチスクリーンページを表示します。マルチスクリーンページでは、マルチスクリーンで表示するカ メラを登録します。(→3.8 マルチスクリーンを設定する [マルチスクリーン])

(9) [アラーム] ボタン

アラームページを表示します。アラームページでは、アラーム発生時のアラーム動作や動作検知エリア の設定や妨害検知エリアの設定、アラーム通知に関する設定を行います。(→[3.9 アラーム設定を行う](#page-173-0) [\[アラーム\]\)](#page-173-0)

#### [ユーザー管理]ボタン

ユーザー管理ページを表示します。ユーザー管理ページでは、本機にアクセスするユーザーやPCを制限 する認証登録、データ暗号設定を行います。(→3.10 認証を設定する「ユーザー管理])

#### [ネットワーク]ボタン

ネットワークページを表示します。ネットワークページでは、本機のネットワークに関する設定やDDNS (Dynamic DNS)、SNMP(Simple Network Management Protocol)、NTPサーバー、Qos、 SRTPに関する設定を行います。(→3.11 ネットワークの設定 [ネットワーク])

#### (2) 「スケジュール】ボタン

スケジュールページが表示されます。スケジュールページでは、動作検知許可や妨害検知許可、音検知 許可などを行うスケジュールを設定します。(→3.12 スケジュールの設定を行う [スケジュール])

#### (3) 「メンテナンス] ボタン

メンテナンスページを表示します。メンテナンスページでは、システムログの確認やソフトウェアバー ジョンアップ、ステータスの確認、本機の設定内容の初期化などを行うことができます。(→[3.13 本機](#page-248-0) のメンテナンスを行う [メンテナンス])

## (4) [サポート] ボタン

サポートページが表示されます。サポートページでは、弊社サポートウェブサイトの表示方法を掲載し ています。(→3.14 弊社サポートウェブサイトを表示する [サポート])

#### カメラタイトル

現在設定しているカメラタイトルを表示します。

#### 設定ページ

各設定メニューのページを表示します。メニューによっては、複数のタブで構成されているページもあ ります。

画面は設定ページの下部分を省略しています。

# <span id="page-67-0"></span>3.3 機能拡張ソフトウェアの管理、スケジュール設定 を行う [機能拡張ソフトウェア]

機能拡張ソフトウェアページでは、機能拡張ソフトウェアの管理、動作スケジュール設定を行います。 機能拡張ソフトウェアページでは、[ソフトウェア管理] タブ、[動作スケジュール] タブ、[管理ログ] タ ブで構成されます。

#### お知らせ

• 撮像モードが16:9モード(60fpsモード)/16:9モード(50fpsモード)/4:3モード(15fpsモード)/ 4:3モード(12.5fpsモード)の場合には、機能拡張ソフトウェアは使用できません。また、インス トール中の機能拡張ソフトウェアの動作スケジュールは削除されます。

# 3.3.1 機能拡張ソフトウェアのインストール、アンインストール、 バージョンアップを行う「ソフトウェア管理]

機能拡張ソフトウェアページの「ソフトウェア管理」タブをクリックします。(→設定メニューの表示・操 作のしかた:「[3.2.1 表示のしかた](#page-63-0)」、[「3.2.2 操作のしかた」](#page-64-0))

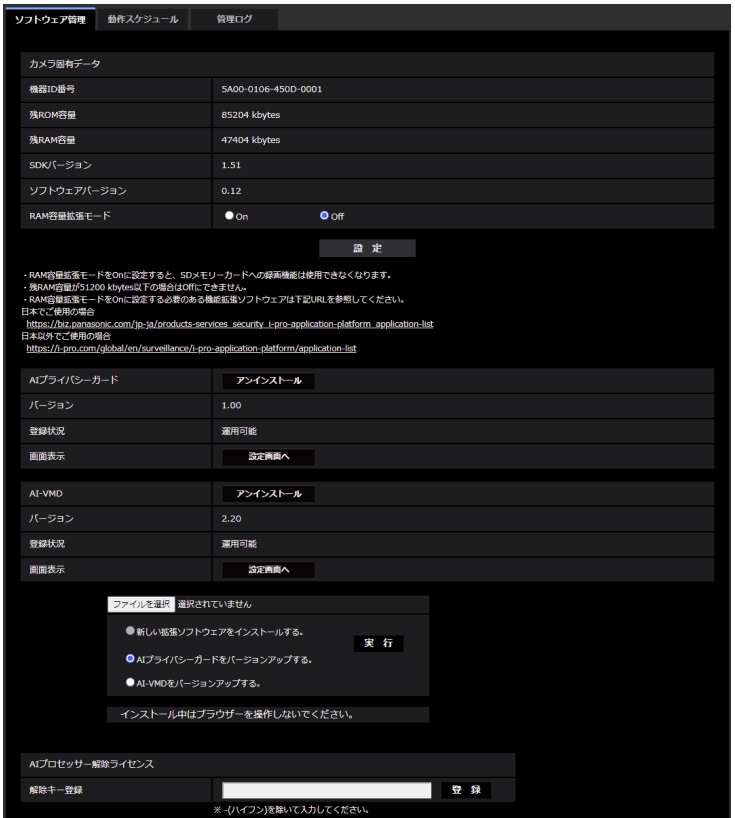

# 機能拡張ソフトウェアをインストールする

**1** インストールする機能拡張ソフトウェアをPCに保存します。

### 重要

- カメラの「残ROM容量」「残RAM容量」を確認してください。 機能拡張ソフトウェアのインストールに必要な容量が不足している場合は、インストール済みの 別の機能拡張ソフトウェアをアンインストールしてください。アンインストールについては[「\[ア](#page-70-0) [ンインストール\]ボタン」](#page-70-0)をお読みください。
- 2 「ファイルを選択]ボタンをクリックして「機能拡張ソフトウェア」を指定します。
- **3** 「新しい拡張ソフトウェアをインストールする。」が選択されていることを確認し、[実行]ボタンをク リックします。「機能拡張ソフトウェア」のインストールが行われます。インストールが完了すると、「ソ フトウェア管理」画面にインストールした機能拡張ソフトウェアの名称が追加されます。

重要

- 保存先のディレクトリ名に、スペース、全角文字は使用しないでください。
- 機能拡張ソフトウェアは、指定のファイル(extファイル)を使用してください。
- インストール中は、カメラの電源を切らないでください。
- インストール中は、インストールが終了するまで一切の操作を行わないでください。

# ソフトウェア管理画面について

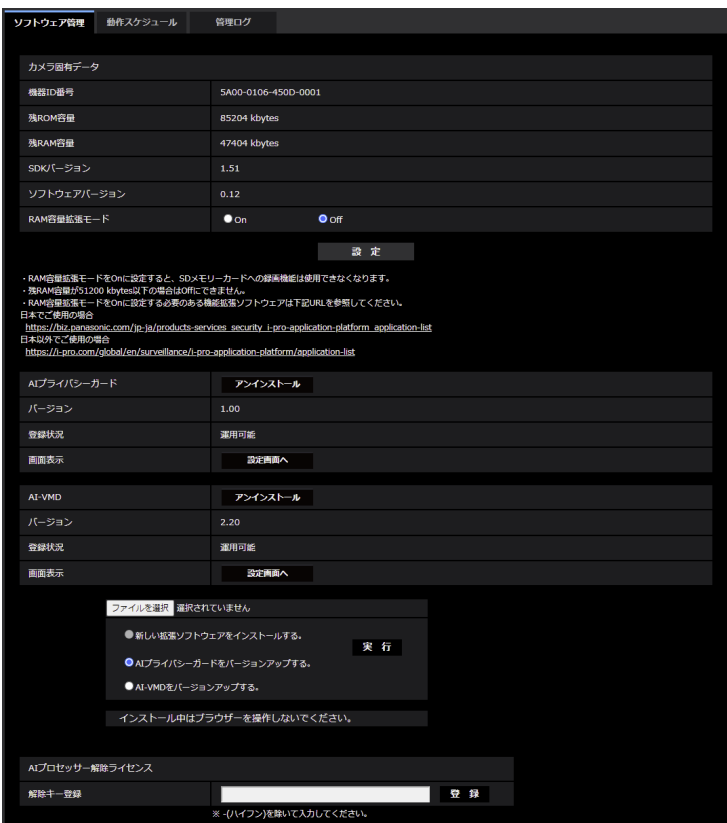

機能拡張ソフトウェアがインストールされると、カメラ固有データや機能拡張ソフトウェアの登録状況など が表示されます。またこの画面で以下の操作が行えます。

- 機能拡張ソフトウェアのアンインストール
- 登録状況の詳細画面の表示
- 機能拡張ソフトウェアの設定画面の表示
- 機能拡張ソフトウェアのアップデート

#### お知らせ

- 最大で2つの機能拡張ソフトウェアをインストールできます。
- 対応する機能拡張ソフトウェアについては、弊社技術情報ウェブサイト<管理番号:C0103>を参 照してください。

#### カメラ固有データ

[機器ID番号]

機能拡張ソフトウェアをインストールするために必要なIDです。各カメラ固有の機器IDをもっています。

# [残ROM容量]

カメラに残っている機能拡張ソフトウェア用のROM容量を表示します。インストールする機能拡張ソフト ウェアが、ここに表示されているROM容量以上を必要とする場合は、インストールできません。

#### [残RAM容量]

カメラに残っている機能拡張ソフトウェア用のRAM容量を表示します。インストールする機能拡張ソフト ウェアが、ここに表示されているRAM容量以上を必要とする場合は、インストールできません。

#### [SDKバージョン]

カメラに組み込まれているSDKのバージョン情報を表示します。インストールする機能拡張ソフトウェアが ここに表示されているバージョン番号以上を必要とする場合、機能拡張ソフトウェアは正常に動作しないこ とがあります。

#### [ソフトウェアバージョン]

カメラのソフトウェアのバージョン情報を表示します。

#### [RAM容量拡張モード]

RAM容量拡張を行うかどうかをOn/Offで設定します。

初期設定:Off

#### お知らせ

- [RAM容量拡張モード]を「On」に設定すると、本機能によるSDメモリーカードへの録画機能は使 用できなくなります。
- [残RAM容量]にマイナスの値が表示されている場合は、機能拡張ソフトウェアをアンインストール するか、[RAM容量拡張モード]を「On」に設定してください。
- [設定]ボタンをクリックすると、本機を再起動します。再起動後、電源投入時と同様に約2分間操 作できません。
- [RAM容量拡張モード]を「On」に設定する必要のある機能拡張ソフトウェアの情報は、当社サポー トウェブサイトに記載されています。 日本でご使用の場合: [https://biz.panasonic.com/jp-ja/products-services\\_security\\_i-pro-application](https://biz.panasonic.com/jp-ja/products-services_security_i-pro-application-platform_application-list)[platform\\_application-list](https://biz.panasonic.com/jp-ja/products-services_security_i-pro-application-platform_application-list) 日本以外でご使用の場合:

<https://i-pro.com/global/en/surveillance/i-pro-application-platform/application-list>

#### 機能拡張ソフトウェア

#### <span id="page-70-0"></span>「アンインストール]ボタン

インストールした機能拡張ソフトウェアをアンインストールできます。

#### [バージョン]

機能拡張ソフトウェアをインストールしている場合、インストールしている機能拡張ソフトウェアのバー ジョン情報と機能拡張ソフトウェアに組み込まれているSDKのバージョン情報が表示されます。カメラに組 み込まれているSDKのバージョン情報が、機能拡張ソフトウェアが必要とするバージョン番号未満の場合、 機能拡張ソフトウェアは正常に動作しないことがあります。

#### お知らせ

• SDKのバージョン情報が組み込まれていない機能拡張ソフトウェアの場合は、SDKのバージョン情 報は表示されません。

#### [登録状況]

機能拡張ソフトウェアのインストール状況を表示します。「運用可能」が表示されている場合、インストー ルしている機能拡張ソフトウェアが動作可能な状態であることを表しています。

#### [設定画面へ]ボタン

機能拡張ソフトウェアが、設定画面など独自の画面を持っている場合にその画面を表示させることができま す。

#### 新しい拡張ソフトウェアをインストールする

新しい機能拡張ソフトウェアをインストールする場合に選択し、インストールする機能拡張ソフトウェアを 選択します。

#### バージョンアップする

すでにインストールされている機能拡張ソフトウェアを選択し、[実行]ボタンをクリックすると、機能拡 張ソフトウェアをバージョンアップできます。

# 3.3.2 機能拡張ソフトウェアのスケジュールを設定する「動作スケ ジュール]

機能拡張ソフトウェアページの[動作スケジュール]タブをクリックします。(→設定メニューの表示・操 作のしかた:「[3.2.1 表示のしかた](#page-63-0)」、[「3.2.2 操作のしかた」](#page-64-0))

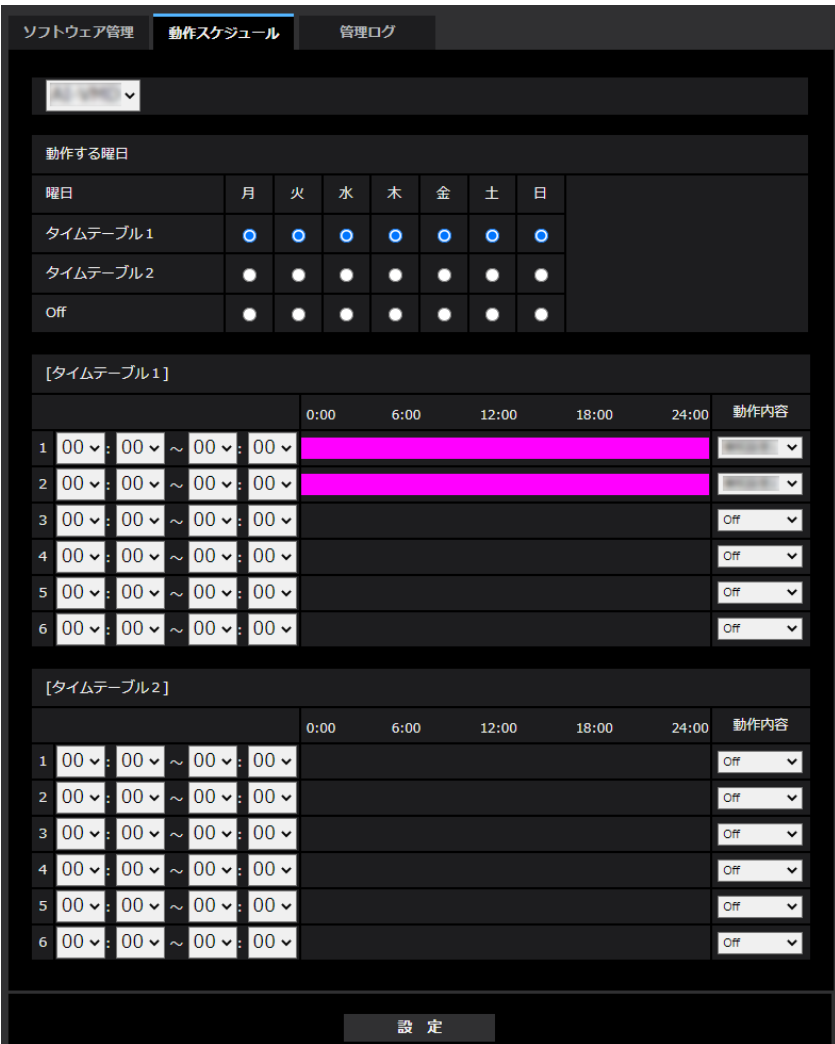

動作スケジュールを設定する機能拡張ソフトウェアを選択します。

## [動作する曜日]

曜日ごとに [タイムテーブル1][タイムテーブル2] [Off] を選択します。

### [タイムテーブル1][タイムテーブル2]

時間を指定するとき [▼] をクリックして時間を設定します。[00:00] ~ [00:00] の場合は24時間設 定になります。「動作内容」でOn/Offを設定することができます。

# スケジュールの設定のしかた

**1** 機能拡張ソフトウェアの一覧から、動作スケジュールを設定するソフトウェアを選択します。

**2** [動作する曜日]で、スケジュールを設定する曜日とタイムテーブルを選択します。
- **3** [タイムテーブル1][ タイムテーブル2]で、動作させる時間帯を指定します。 24時間動作させる場合は、「00:00] ~ [00:00] を指定します。
- **4** 設定が終了したら、[設定]ボタンをクリックします。

## 3.3.3 機能拡張ソフトウェアの「管理ログ」を確認する「管理ログ]

機能拡張ソフトウェアに関する管理ログを表示します。(→設定メニューの表示·操作のしかた:「[3.2.1 表](#page-63-0) [示のしかた」](#page-63-0)、「[3.2.2 操作のしかた](#page-64-0)」)

本機の内部メモリーに最大200 件まで管理ログを保存できます。 保存できる管理ログの最大数を超えた場合は、古いログから上書きされます。 管理ログは100 件ずつ表示され、カメラの電源を切っても保存されます。

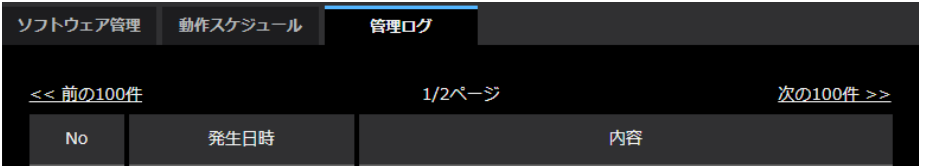

## [次の100件>>]

クリックすると、表示している管理ログ一覧の次の100 件が表示されます。

## [ページ数表示]

現在開いているページが「ページ/総ページ」の形式で表示されます。

## [<<前の100 件]

クリックすると、表示している管理ログ一覧の前の100 件が表示されます。

## [No]

管理ログの通し番号が表示されます。

## [発生日時]

ログの発生日時が表示されます。

## [内容]

管理ログの内容が表示されます。 各管理ログの内容については、弊社技術情報ウェブサイト<管理番号 : C0317>を参照してください。

# 3.4 かんたん設定を使用する [かんたん設定]

かんたん設定ページでは、簡単な操作で以下を設定します。

- カメラの画像をインターネットに公開する
- スケジュール/アラームによるSDメモリーカードへの録画など、イベント動作を設定する

かんたん設定ページは、[インターネット]タブ、[イベント動作]タブで構成されています。

# 3.4.1 インターネット公開を設定する[インターネット]

かんたん設定ページの [インターネット] タブをクリックします。(→設定メニューの表示・操作のしかた: 「[3.2.1 表示のしかた](#page-63-0)」、[「3.2.2 操作のしかた」](#page-64-0))

ここでは、カメラをインターネットに公開するために必要なUPnP(自動ポートフォワーディング)、DDNS の設定、および、インターネット推奨設定を行います。

## [UPnP(自動ポートフォワーディング)]

ルーターのポートフォワーディング機能を使用するかどうかをOn/Offで設定します。 自動ポートフォワーディング機能を使用するには、使用するルーターがUPnP対応で、UPnP機能が有効に なっていなければなりません。 初期設定:Off

## お知らせ

- 自動ポートフォワーディングによりポート番号が変更されることがあります。変更された場合は、 PCやレコーダーなどに登録されているカメラのポート番号を変更する必要があります。
- UPnPの機能は、カメラをIPv4ネットワークに接続する場合に使用できます。IPv6には対応してい ません。
- 自動ポートフォワーディングが正しく設定されたか確認するには、メンテナンスページの「ステータ ス] タブをクリックし、[UPnP] のステータスが [有効] になっていることを確認します。 (→3.13.3 ステータスを確認する [ステータス]) 「有効」が表示されていない場合は、故障かな!?の「インターネットからカメラにアクセスできない」 をお読みください。(→[4.2 故障かな!?](#page-261-0))
- 「UPnP(自動ポートフォワーディング)」の設定を変更すると、ネットワークページの[アドバンス] タブの「UPnP」も同様に変更されます。
- 使用するルーターを交換する場合など、ライブ画面や設定画面が正常に表示されないときには、「UPnP (自動ポートフォワーディング)」を一度「Off」に設定してから、再度「On」に設定してください。

### [設置地域]

カメラを設置している地域を選択します。 日本以外/日本

### お知らせ

• カメラを日本で使う場合は、「日本」を選択してください。「日本以外」を選択した場合に表示される 「Viewnetcam.com」サービスは、日本国内からアクセスできません。

## [サービス]

DDNSの「みえますねっと」サービス(有料)を使用するかどうかを、みえますねっと/Offで選択します。 みえますねっと設定後、「みえますねっとサービス登録画面へ」のリンクを押下すると、「みえますねっと」 サービスの登録画面が新しいウインドウで開きます。以後、画面に従って登録を進めてください。

詳細は、[「3.11.4.1 「みえますねっと」サービスを使用する場合](#page-237-0)」または、「みえますねっと」のウェブサ イト(<https://panasonic.biz/cns/miemasu/>)を参照してください。 初期設定:Off

### お知らせ

• 「DDNS」の設定を変更すると、ネットワークページの[アドバンス]タブの「DDNS」も同様に変 更されます。

## [インターネット推奨設定]

カメラをインターネットに公開するために、推奨する設定を行います。 [設定]ボタンをクリックすると、下記の設定項目の設定が変更されることが、ダイアログボックスに表示 されます。確認したあとに[OK]ボタンをクリックしてください。

– 映像/音声ページの[映像]タブ

### JPEG(1)

[解像度]:QVGA/320x180 ストリーム(1)・ストリーム(2)・ストリーム(3)・ストリーム(4) [配信モード]:ベストエフォート配信 [フレームレート]:30 fps [1クライアントあたりのビットレート \*]:1024 kbps ストリーム(1) [解像度]:1280x960/1280×720 ストリーム(2) [解像度]:VGA/640×360 ストリーム(3) [解像度]:VGA/640×360 ストリーム(4) [解像度]:QVGA/320×180

- ネットワークページの [ネットワーク] タブ

## IPv6/v4共通

[RTPパケット 最大送信サイズ]:制限あり(1280 byte) [HTTPの最大セグメントサイズ]: 制限あり(1280 byte)

# 3.4.2 イベント動作を設定する [イベント動作]

かんたん設定ページの[イベント動作]タブをクリックします。(→設定メニューの表示・操作のしかた: 「[3.2.1 表示のしかた](#page-63-0)」、[「3.2.2 操作のしかた」](#page-64-0))

ここでは、現在の設定されている内容を表示します。

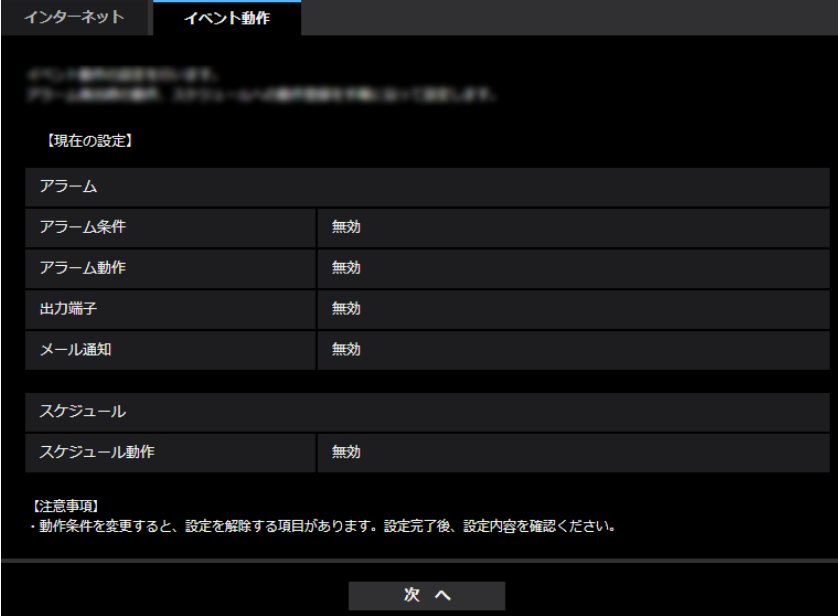

イベント動作では、SDスケジュール録画/SFTP定期送信/アラーム検知時のイベント動作を設定できま す。各設定画面で設定が完了したら、[次へ]ボタンをクリックして進んでください。 設定の流れは、次のようになります。

## お知らせ

• [次へ]ボタンをクリックすると、画面内の設定項目が保存されます。

## イベント動作設定の流れ

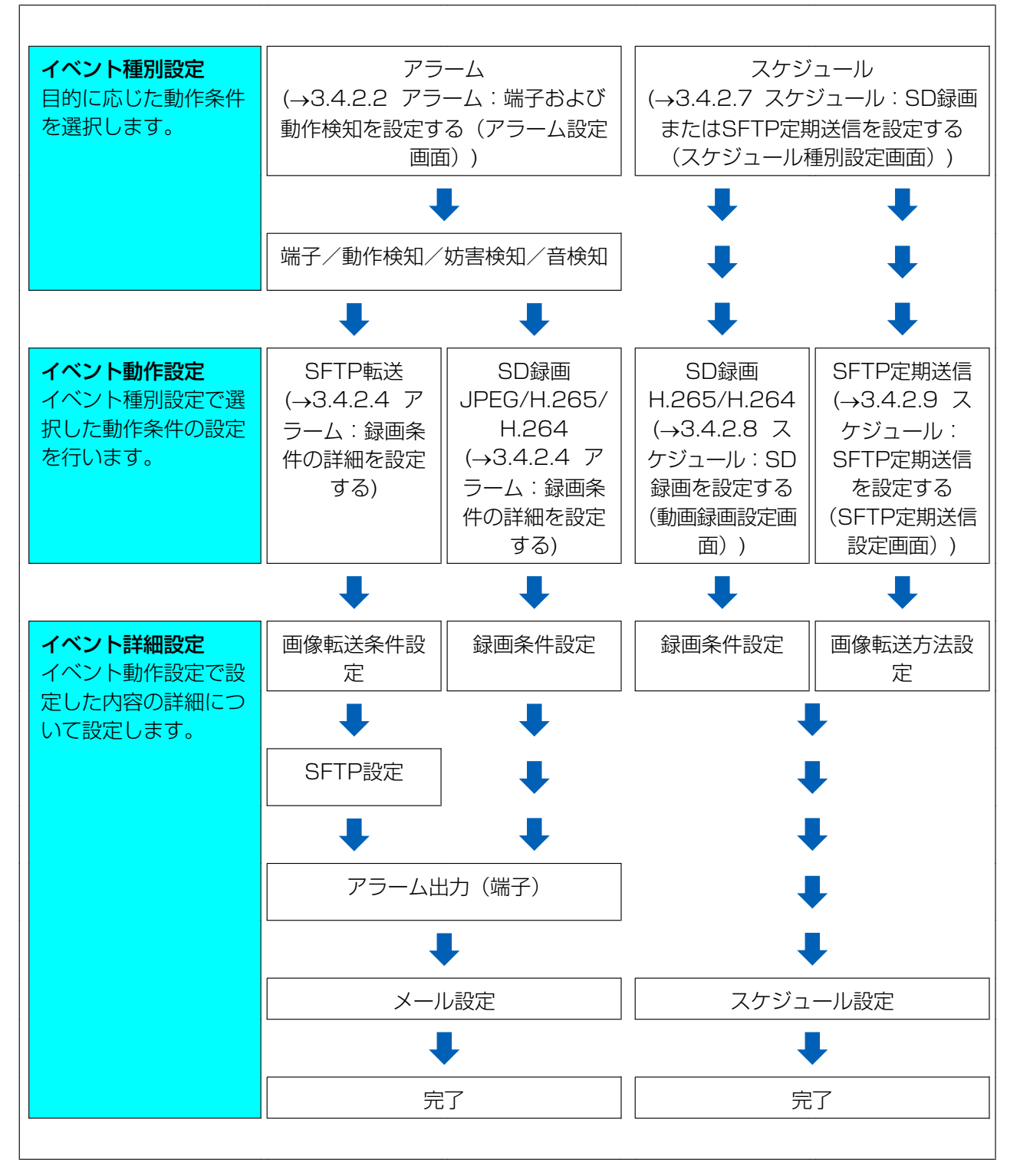

# <span id="page-77-0"></span>3.4.2.1 スケジュール/アラームを設定する(イベント種別設定画面)

ここでは、イベントの種別を選択します。

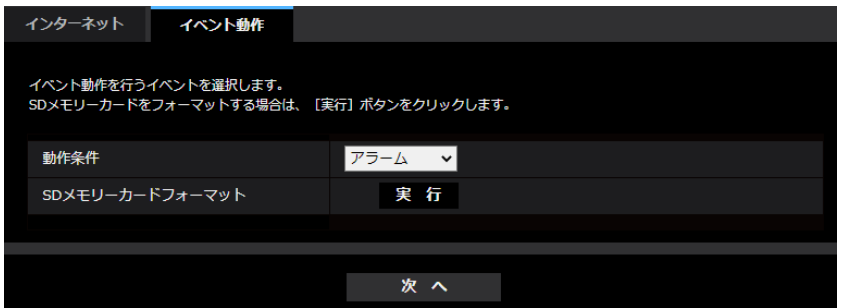

### [動作条件]

アラーム:アラーム検知時の設定をするときに選択します。 スケジュール:「SD録画」「SFTP定期送信」をするときに選択します。 初期設定:アラーム

## [SDメモリーカードフォーマット]

SDメモリーカードをフォーマットする場合は、[実行]ボタンをクリックします。 [実行]ボタンをクリックすると、「フォーマット」確認画面が表示されます。 [OK]ボタンを押すとフォーマットが開始されます。 「フォーマット」完了画面が表示されたら、 **Ex-1**ボタンを押します。

### 重要

- フォーマットを実行すると、SDメモリーカードに保存されていたデータはすべて消去されます。
- フォーマット中は、本機の電源を切らないでください。

## [次へ] ボタン

「アラーム」を選択し、「次へ」ボタンをクリックすると、アラーム設定画面が表示されます。 (→[3.4.2.2 アラーム:端子および動作検知を設定する\(アラーム設定画面\)](#page-78-0)) 「スケジュール」を選択し、[次へ]ボタンをクリックすると、スケジュール種別設定画面が表示されます。 (→3.4.2.7 スケジュール: SD録画またはSFTP定期送信を設定する (スケジュール種別設定画面))

# <span id="page-78-0"></span>3.4.2.2 アラーム:端子および動作検知を設定する(アラーム設定画面)

ここでは、アラームを検出したときの動作について設定します。

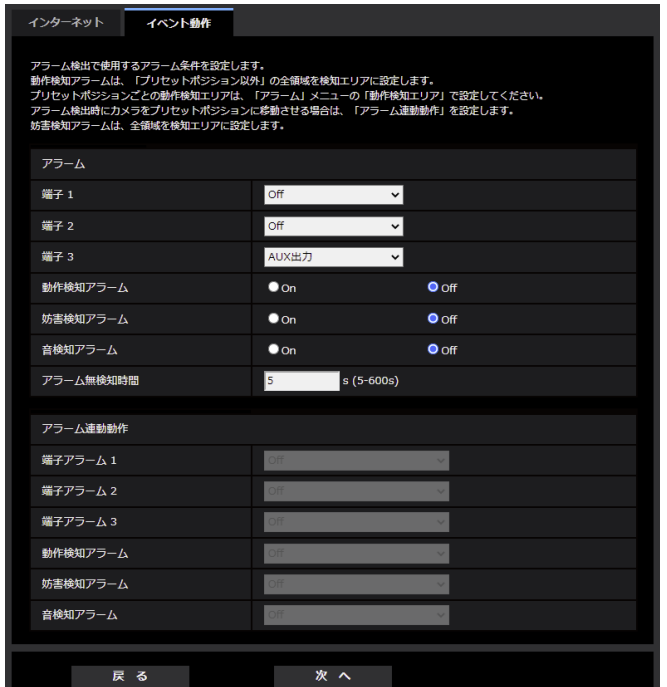

## アラーム

• [端子1]

端子1の動作設定を行います。

Off:使用しません。

アラーム入力(TRM1):端子アラーム入力を受け付けます。

- 短絡:端子状態がOnに変化するとアラーム検出を行います。
- 開放:端子状態がOffに変化するとアラーム検出を行います。
- 短絡(継続):端子状態がOnに変化するとアラーム検出を行います。また、端子状態が「On」の場合、 アラーム無検知時間の間隔で定期的にアラーム検出します。
- 開放(継続):端子状態がOffに変化するとアラーム検出を行います。また、端子状態が「Off」の場合、 アラーム無検知時間の間隔で定期的にアラーム検出します。

白黒切換入力:白黒切換入力を受け付けます。(入力がOnのとき、白黒に切り換わります) 自動時刻調整:端子入力による時刻設定を受け付けます。信号が入力されると正時(毎時00分)からの 時間差が29分以内の場合、00分00秒に設定します。SD録画中5秒未満の時刻を戻す操作の場合は、 時刻は変更されません。自動時刻調整を選択すると、短絡、開放選択用プルダウンメニューが表示され ます。

– 短絡:端子状態が「クローズ」に変化すると自動時刻調整を行います。

– 開放:端子状態が「オープン」に変化すると自動時刻調整を行います。 初期設定:Off

• [端子2]

端子2の動作設定を行います。 Off:使用しません。 アラーム入力(TRM2):端子アラーム入力を受け付けます。

- 短絡:端子状態がOnに変化するとアラーム検出を行います。
- 開放:端子状態がOffに変化するとアラーム検出を行います。
- 短絡(継続):端子状態がOnに変化するとアラーム検出を行います。また、端子状態が「On」の場合、 アラーム無検知時間の間隔で定期的にアラーム検出します。
- 開放(継続):端子状態がOffに変化するとアラーム検出を行います。また、端子状態が「Off」の場合、 アラーム無検知時間の間隔で定期的にアラーム検出します。

アラーム出力:「出力端子」(→[3.9.2 出力端子に関する設定を行う\[アラーム\]](#page-175-0))で設定した内容に従っ てアラーム出力を行います。

- 初期設定:Off
- [端子3]

端子3の動作設定を行います。

Off:使用しません。

アラーム入力(TRM3):端子アラーム入力を受け付けます。

- 短絡:端子状態がOnに変化するとアラーム検出を行います。
- 開放:端子状態がOffに変化するとアラーム検出を行います。
- 短絡(継続):端子状態がOnに変化するとアラーム検出を行います。また、端子状態が「On」の場合、 アラーム無検知時間の間隔で定期的にアラーム検出します。
- 開放(継続):端子状態がOffに変化するとアラーム検出を行います。また、端子状態が「Off」の場合、 アラーム無検知時間の間隔で定期的にアラーム検出します。 AUX出力: AUX出力を行います。ライブ画ページに [AUX] ボタンを表示します。 初期設定:Off

• [動作検知アラーム]

On:動作検知エリアが設定されていない場合、全領域を設定します。動作検知エリアを設定する場合は、 アラームページの「動作検知エリア]タブで設定します。(→3.9.6 動作検知エリアを設定する「動作 [検知エリア\]\)](#page-187-0)

Off: 動作検知状態をすべて無効にします。 初期設定:Off

• [妨害検知アラーム]

On:妨害検知エリアが設定されていない場合、全領域を設定します。妨害検知エリアを設定する場合は、 アラームページの [妨害検知エリア] タブで設定します。(→[3.9.7 妨害検知の設定を行う \[妨害検知](#page-189-0) [エリア\]\)](#page-189-0)

Off: 妨害検知状態をすべて無効にします。 初期設定:Off

• [音検知アラーム]

On:音検知アラームを使用します。すべてのAI音識別対象が有効となります。(→[3.9.9 音検知に関す](#page-192-0) [る設定を行う\[音検知\]\)](#page-192-0) Off: 音検知アラームを使用しません。

初期設定:Off

• [アラーム無検知時間]

アラームを検知したあとに、検知動作を行わない時間を設定します。例えば、アラームによって携帯端 末・タブレット端末にメール通知をする設定の場合、この設定によってメールを送信しすぎないように することができます。 5 ‑ 600秒 初期設定:5s

### お知らせ

• アラームの種類ごとにアラーム無検知時間が管理されます。例えば、端子アラーム1のアラーム 無検知時間中であっても、動作検知アラームは検知されます。

### アラーム連動動作

#### • [端子アラーム1]

端子アラーム1を検出したときに連動する動作を以下から選択します。アラームの「端子11 が「アラー ム入力(TRM1)]に設定されている場合に設定可能です。 Off:端子アラーム1を検出しても、連動動作を行いません。 1~256:あらかじめ登録されているプリセットポジション位置を選択すると、端子アラーム1を検出 したときに、そのポジションに移動します。 パトロール1:端子アラーム1を検出するとパトロールを開始します。 ※パトロール1が未登録時は表示されません。 初期設定:Off

### • [端子アラーム2]

端子アラーム2を検出したときに連動する動作を以下から選択します。アラームの[端子2]が[アラー ム入力(TRM2)]に設定されている場合に設定可能です。 Off: 端子アラーム2を検出しても、連動動作を行いません。

1~256:あらかじめ登録されているプリセットポジション位置を選択すると、端子アラーム2を検出 したときに、そのポジションに移動します。

パトロール2:端子アラーム2を検出するとパトロールを開始します。

※パトロール2が未登録時は表示されません。 初期設定:Off

### • [端子アラーム3]

端子アラーム3を検出したときに連動する動作を以下から選択します。アラームの「端子3]が「アラー ム入力(TRM3)]に設定されている場合に設定可能です。

Off:端子アラーム3を検出しても、連動動作を行いません。

1~256:あらかじめ登録されているプリセットポジション位置を選択すると、端子アラーム3を検出 したときに、そのポジションに移動します。

パトロール3:端子アラーム3を検出するとパトロールを開始します。 ※パトロール3が未登録時は表示されません。 初期設定:Off

### • [動作検知アラーム]

モーションディテクターによるアラームを検出したときに連動する動作を以下から選択します。 Off:モーションディテクターによるアラームを検出しても、連動動作を行いません。 1~256:あらかじめ登録されているプリセットポジション位置を選択すると、モーションディテクター によるアラームを検出したときに、そのポジションに移動します。 パトロール1:モーションディテクターによるアラームを検出するとパトロールを開始します。 ※パトロール1が未登録時は表示されません。 初期設定:Off

### • [音検知アラーム]

音検知によるアラームを検出したときに連動する動作を以下から選択します。 Off:音検知によるアラームを検出しても、連動動作を行いません。 1~256:あらかじめ登録されているプリセットポジション位置を選択すると、音検知によるアラーム を検出したときに、そのポジションに移動します。 パトロール1:音検知によるアラームを検出するとパトロールを開始します。 ※パトロール1が未登録時は表示されません。

初期設定:Off

### [次へ]ボタン

「次へ]ボタンをクリックすると、アラーム種別設定画面が表示されます(→[3.4.2.3 アラーム:アラーム](#page-81-0) [種別を設定する\(アラーム種別設定画面\)\)](#page-81-0)

#### お知らせ

• [次へ]ボタンをクリックすると、画面内の設定項目が保存されます。

[戻る]ボタン

[戻る]ボタンをクリックすると、イベント種別設定画面が表示されます。(→[3.4.2.1 スケジュール/ア](#page-77-0) [ラームを設定する\(イベント種別設定画面\)\)](#page-77-0)

## <span id="page-81-0"></span>3.4.2.3 アラーム:アラーム種別を設定する(アラーム種別設定画面)

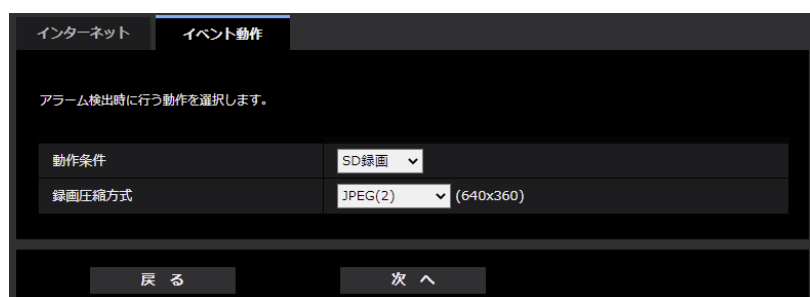

## ここでは、アラームでSD録画する「録画圧縮方式」を設定します。

### [動作条件]

SFTP転送:アラームが発生したときに、JPEG画像をSFTP転送します。 SD録画:アラームが発生したときに、SDメモリーカードに録画します。

### お知らせ

- アラーム発生時の「SFTP転送」と「SFTP定期送信」は、両方同時に動作させることができます。
- アラーム発生時の「SFTP転送」と「SFTP定期送信」を同時に設定すると、アラーム発生時の 「SFTP転送」が優先されます。

## [録画圧縮方式]

録画する画像の圧縮方式をJPEG(1)/JPEG(2)/ストリーム(1)/ストリーム(2)/ストリーム(3)/スト リーム(4)から選択します。

### [次へ]ボタン

[動作条件]で「SFTP転送」を選択し、[次へ]ボタンをクリックすると、SFTP転送設定画面が表示され ます。(→ T SFTP転送を設定する (SFTP転送設定画面) (83 ページ))

[動作条件]で「SD録画」、「録画圧縮方式」で画像圧縮方式JPEG(1)/JPEG(2)のいずれかを選択し、[次 へ]ボタンをクリックすると、JPEG録画設定画面が表示されます。(→「2 SD録画 (JPEG)を設定する [\(JPEG録画設定画面\)](#page-83-0)」)

[動作条件]で「SD録画」、「録画圧縮方式」で画像圧縮方式ストリーム(1)/ストリーム(2)/ストリーム(3)/ ストリーム(4)のいずれかを選択し、[次へ]ボタンをクリックすると、動画録画設定画面が表示されます。 (→ [33 SD録画 (H.265またはH.264) を設定する (動画録画設定画面)」)

### お知らせ

- [次へ]ボタンをクリックすると、画面内の設定項目が保存されます。
- 音検知アラームを設定した場合でも、SDメモリカードへのアラーム録画は実施されません。

[戻る]ボタン

[戻る] ボタンをクリックすると、アラーム設定画面が表示されます。(→[3.4.2.2 アラーム:端子および](#page-78-0) [動作検知を設定する\(アラーム設定画面\)\)](#page-78-0)

## <span id="page-82-0"></span>3.4.2.4 アラーム:録画条件の詳細を設定する

## <span id="page-82-1"></span>A SFTP転送を設定する(SFTP転送設定画面)

ここでは、アラーム検知時のSFTP転送を設定します。

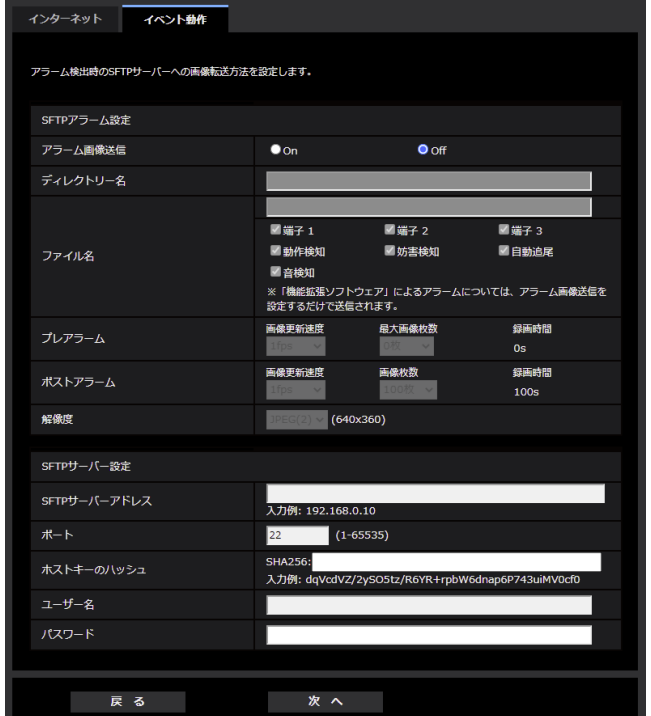

上記画面の設定方法は、「[3.11.2.2 SFTPによる送信機能を設定する](#page-215-0)」を参照してください。

## [次へ] ボタン

アラーム設定画面で「アラーム出力」を選択し、[次へ]ボタンをクリックすると、アラーム出力設定画面 が表示されます。(→[3.4.2.5 アラーム:出力端子を設定する](#page-84-0))

アラーム設定画面で「アラーム出力」を選択しないで、[次へ]ボタンをクリックすると、メール設定画面 が表示されます。(→[3.4.2.6 アラーム:メール通知およびメールサーバーを設定する](#page-85-0))

### お知らせ

• [次へ]ボタンをクリックすると、画面内の設定項目が保存されます。

## [戻る]ボタン

[戻る] ボタンをクリックすると、アラーム種別設定画面が表示されます。(→[3.4.2.3 アラーム:アラー](#page-81-0) [ム種別を設定する\(アラーム種別設定画面\)\)](#page-81-0)

## <span id="page-83-0"></span>B SD録画(JPEG)を設定する(JPEG録画設定画面)

ここでは、アラーム検知時のSD録画(JPEG)を設定します。

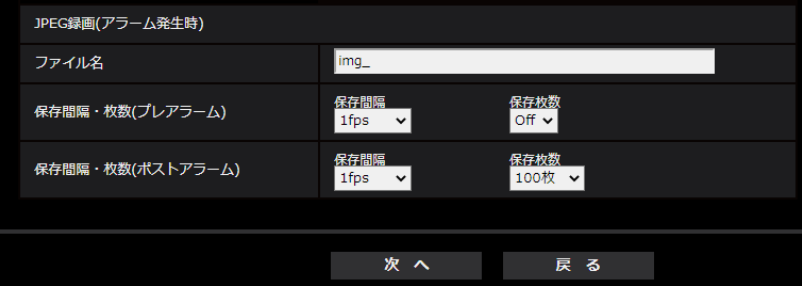

上記画面の設定方法は、「3.5.2 SDメモリーカードを設定する [SDメモリーカード]」の[「JPEG録画\(ア](#page-104-0) [ラーム発生時\)」](#page-104-0)を参照してください。

## [次へ] ボタン

アラーム設定画面で「アラーム出力」を選択し、[次へ]ボタンをクリックすると、アラーム出力設定画面 が表示されます。(→[3.4.2.5 アラーム:出力端子を設定する](#page-84-0))

アラーム設定画面で「アラーム出力」を選択しないで、[次へ]ボタンをクリックすると、メール設定画面 が表示されます。(→[3.4.2.6 アラーム:メール通知およびメールサーバーを設定する](#page-85-0))

## [戻る]ボタン

[戻る] ボタンをクリックすると、アラーム種別設定画面が表示されます。(→[3.4.2.3 アラーム:アラー](#page-81-0) [ム種別を設定する\(アラーム種別設定画面\)\)](#page-81-0)

## <span id="page-83-1"></span>**③ SD録画 (H.265またはH.264) を設定する (動画録画設定画面)**

ここでは、アラーム検知時のSD録画(H.265またはH.264)を設定します。

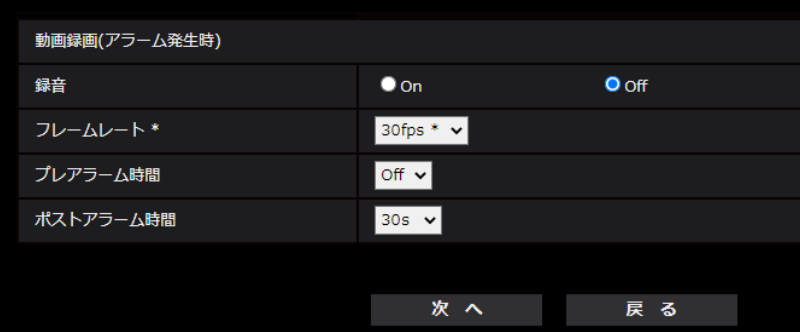

## [録音]

音声データを録音するかどうかをOn/Offで選択します。 On:動画 (MP4フォーマット)に音声データを保存します。 Off:動画 (MP4フォーマット) に音声データは保存されません。

### お知らせ

• 音声配信モードが双方向(半二重)に設定されている場合は設定出来ません。

[フレームレート]

録画するH.265 (またはH.264)のフレームレートを設定します。

#### お知らせ

• 設定可能なフレームレート、および、フレームレートに応じて設定されるビットレートについては、 「[3.4.2.8 スケジュール:SD録画を設定する\(動画録画設定画面\)](#page-88-0)」の「フレームレート \*」を参照 してください。

## [プレアラーム時間]

アラーム発生前の録画を行うかどうかを選択します。SDメモリーカードに保存する時間を設定します。 Off/1s/2s/3s/4s/5s/8s/10s/15s/20s/25s/30s/40s/50s/60s/90s/120s 初期設定:Off

### お知らせ

• 設定できる値は、録画するストリームの解像度とビットレートによって変動します。ビットレートが 高く設定されているほど、プレアラーム時間として設定可能な最大値が小さくなります。

#### [ポストアラーム時間]

アラーム発生後に、SDメモリーカードに保存する時間を設定します。 10s/20s/30s/40s/50s/60s/120s/180s/240s/300s 初期設定:30s

※ポストアラーム時間で設定した時間より、実際の録画時間は長くなる場合があります。

### [次へ] ボタン

アラーム設定画面で「アラーム出力」を選択し、[次へ]ボタンをクリックすると、アラーム出力設定画面 が表示されます。(→[3.4.2.5 アラーム:出力端子を設定する](#page-84-0)) アラーム設定画面で「アラーム出力」を選択しないで、[次へ]ボタンをクリックすると、メール設定画面 が表示されます。(→[3.4.2.6 アラーム:メール通知およびメールサーバーを設定する](#page-85-0))

#### お知らせ

• [次へ]ボタンをクリックすると、画面内の設定項目が保存されます。

#### [戻る]ボタン

[戻る]ボタンをクリックすると、アラーム種別設定画面が表示されます。(®[3.4.2.3 アラーム:アラー](#page-81-0) [ム種別を設定する\(アラーム種別設定画面\)\)](#page-81-0)

## <span id="page-84-0"></span>3.4.2.5 アラーム:出力端子を設定する

ここでは、アラーム出力を設定します。アラーム設定画面で「アラーム出力」を選択した場合に表示されま す。

• 出力端子に関する設定を行う場合:

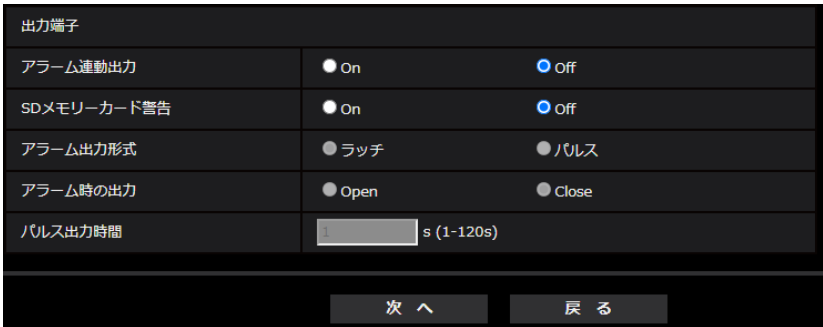

上記画面の設定方法は、「[3.9.2 出力端子に関する設定を行う\[アラーム\]](#page-175-0)」を参照してください。

### [次へ] ボタン

[次へ] ボタンをクリックすると、メール設定画面が表示されます。(→[3.4.2.6 アラーム:メール通知お](#page-85-0) [よびメールサーバーを設定する\)](#page-85-0)

#### <u>お知らせ</u>

• [次へ]ボタンをクリックすると、画面内の設定項目が保存されます。

## [戻る]ボタン

 $[$ 戻る] ボタンをクリックすると、SFTP送信設定画面(→ $\Theta$  [SFTP転送を設定する\(SFTP転送設定画](#page-82-1) [面\)\)](#page-82-1)、JPEG録画設定画面 (→2 SD録画 (JPEG) を設定する (JPEG録画設定画面))、動画録画設定画 面(→3 SD録画 (H.265またはH.264) を設定する (動画録画設定画面)) のいずれかが表示されます。

## <span id="page-85-0"></span>3.4.2.6 アラーム:メール通知およびメールサーバーを設定する

ここでは、メールに関する設定をします。

• メールに関する設定を行う場合:

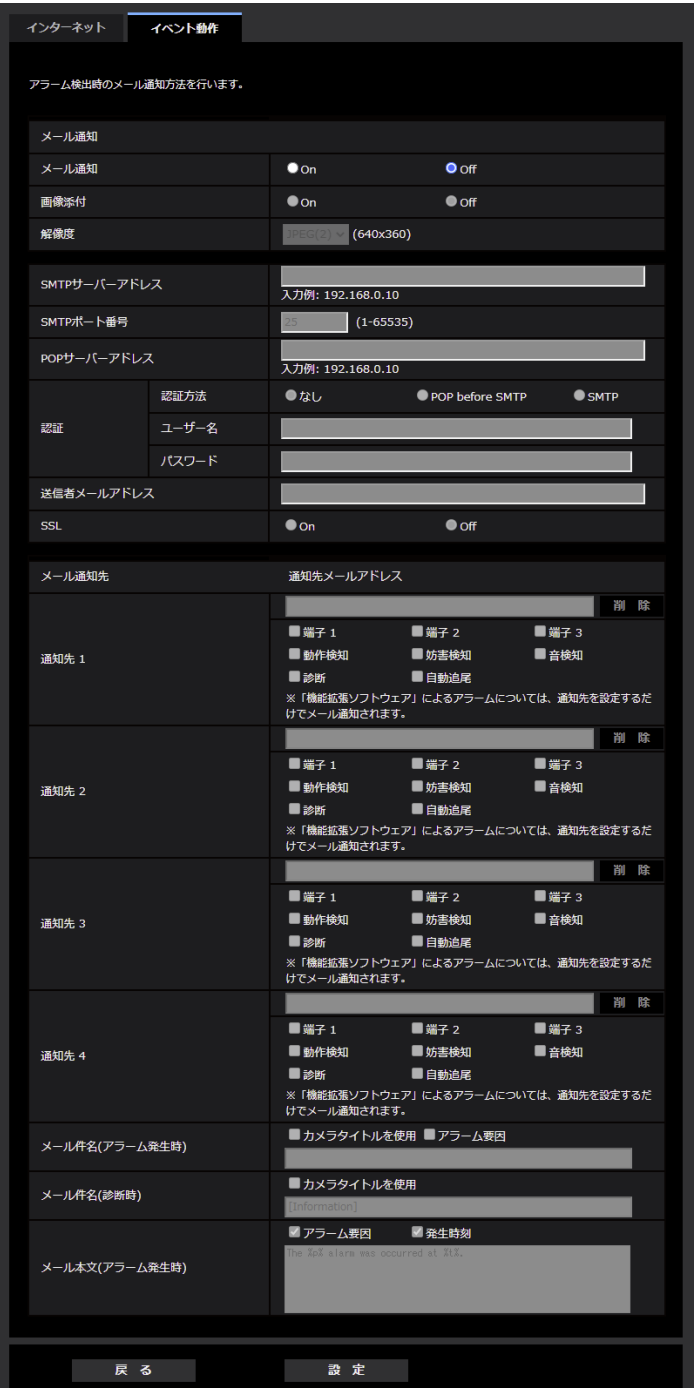

上記画面の設定方法は、「[3.11.2.1 メール送信について設定する](#page-211-0)」を参照してください。

## [設定]ボタン

[設定]ボタンをクリックすると、設定が完了します。

### [戻る]ボタン

[戻る]ボタンをクリックすると、SFTP送信設定画面(→ ก SFTP転送を設定する (SFTP転送設定画 [面\)\)](#page-82-1)、JPEG録画設定画面(→2 [SD録画\(JPEG\)を設定する\(JPEG録画設定画面\)\)](#page-83-0)、動画録画設定画 面(→3 SD録画 (H.265またはH.264)を設定する(動画録画設定画面))のいずれかが表示されます。

## <span id="page-87-0"></span>3.4.2.7 スケジュール:SD録画またはSFTP定期送信を設定する(スケ ジュール種別設定画面)

ここでは、スケジュール種別を「SD録画」または「SFTP定期送信」に設定します。

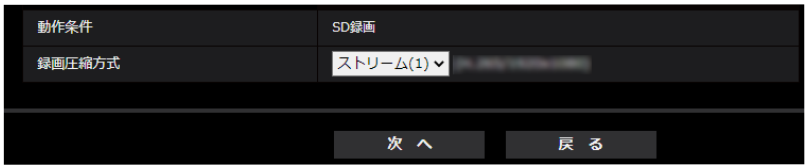

#### [動作条件]

SD録画:スケジュール設定した時間に、H.265(またはH.264)画像をSDメモリーカードに録画します。 SFTP定期送信:スケジュール設定した時間に、JPEG画像をSFTPサーバーへ送信します。

### [録画圧縮方式]

[動作条件]で「SD録画」を選択した場合に、録画するストリームを、ストリーム(1)/ストリーム(2)/ス トリーム(3)/ストリーム(4)から選択します。

## [次へ]ボタン

「SD録画|を選択し、[次へ]ボタンをクリックすると、動画録画設定画面が表示されます。(→[3.4.2.8 ス](#page-88-0) [ケジュール:SD録画を設定する\(動画録画設定画面\)](#page-88-0))

「SFTP定期送信」を選択し、[次へ]ボタンをクリックすると、SFTP定期送信設定画面が表示されます。 (®[3.4.2.9 スケジュール:SFTP定期送信を設定する\(SFTP定期送信設定画面\)\)](#page-91-0)

### お知らせ

• [次へ]ボタンをクリックすると、画面内の設定項目が保存されます。

### [戻る]ボタン

「戻る]ボタンをクリックすると、イベント種別設定画面が表示されます。(→[3.4.2.1 スケジュール/ア](#page-77-0) [ラームを設定する\(イベント種別設定画面\)\)](#page-77-0)

#### お知らせ

- 「SFTP定期送信」と、アラーム発生時の「SFTP転送」は、両方同時に動作させることができます。
- 「SD録画」を選択すると、「SFTP定期送信」の設定は解除されます。

# <span id="page-88-0"></span>3.4.2.8 スケジュール:SD録画を設定する(動画録画設定画面)

ここでは、スケジュールによるSD録画(H.265またはH.264)を設定します。

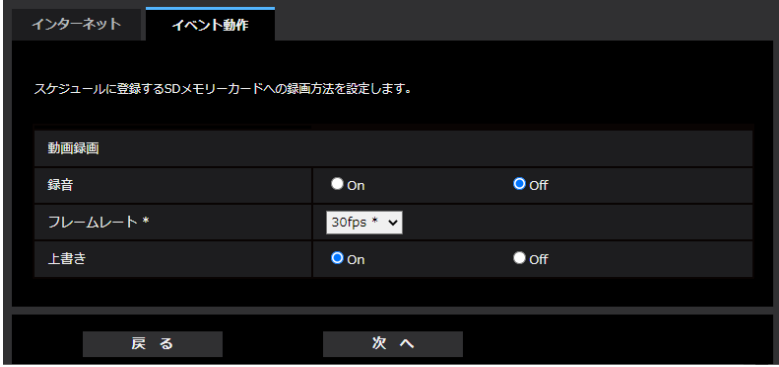

### [録音]

音声データを録音するかどうか設定します。

- On: 動画 (MP4フォーマット)に音声データを保存します。
- Off: 動画 (MP4フォーマット)に音声データは保存されません。

初期設定:Off

### お知らせ

• 音声配信モードが双方向(半二重)に設定されている場合は設定出来ません。

### 重要

• [上書き]を「Off」から「On」に切り換えたときに、SDメモリーカードの空き容量が少ないと、 書き込みの準備のため古い画像が削除されることがあります。

## [フレームレート \*]

録画するH.265 (またはH.264)のフレームレートを以下から設定します。

- 「撮像モード」が、30fpsモードに設定されている場合: 1fps /3fps /5fps\* /7.5fps\* /10fps\* /12fps\* /15fps\* /20fps\* /30fps\*
- 「撮像モード」が25fpsモードに設定されている場合: 1fps/3.1fps/4.2fps\*/6.25fps\*/8.3fps\*/12.5fps\*/20fps\*/25fps\*
- 「撮像モード」が15fpsモードに設定されている場合: 1fps/3fps/5fps\*/7.5fps\*/10fps\*/12fps\*/15fps\*
- 「撮像モード」が12.5fpsモードに設定されている場合: 1fps/3.1fps/4.2fps\*/6.25fps\*/8.3fps\*/12.5fps\*

### 初期設定:30fps\*

### お知らせ

• 「次へ」ボタンをクリックすると、[\[配](#page-117-0)信モード]は「フレームレート指定」に設定されます。(→ [配 [信モード\]\)](#page-117-0)

選択した解像度とフレームレートに応じて自動的にビットレートが設定されます。設定されたビットレート は、各ストリームの「1クライアントあたりのビットレート\*」設定を確認してください。 単位:kbps

## [上書き]

SDメモリーカードの空き容量が少なくなったときに、画像を上書きして保存するかどうかを設定します。

• On: SDメモリーカードの空き容量が少なくなった場合、古い画像から上書きして繰り返し保存します。

• Off: SDメモリーカードの空き容量がなくなった場合、SDメモリーカードへの保存を停止します。 初期設定:On

### 重要

• [上書き]を「Off」から「On」に切り換えたときに、SDメモリーカードの空き容量が少ないと、 書き込みの準備のため古い画像が削除されることがあります。

## [次へ] ボタン

[次へ]ボタンをクリックすると、SDメモリーカードへの録画スケジュールを設定する画面が表示されます。 (→[スケジュールの設定を行う場合:](#page-90-0))

## [戻る]ボタン

[戻る] ボタンをクリックすると、スケジュール種別設定画面が表示されます。(→3.4.2.7 スケジュール: SD [録画またはSFTP定期送信を設定する\(スケジュール種別設定画面\)\)](#page-87-0)

• スケジュールの設定を行う場合:

<span id="page-90-0"></span>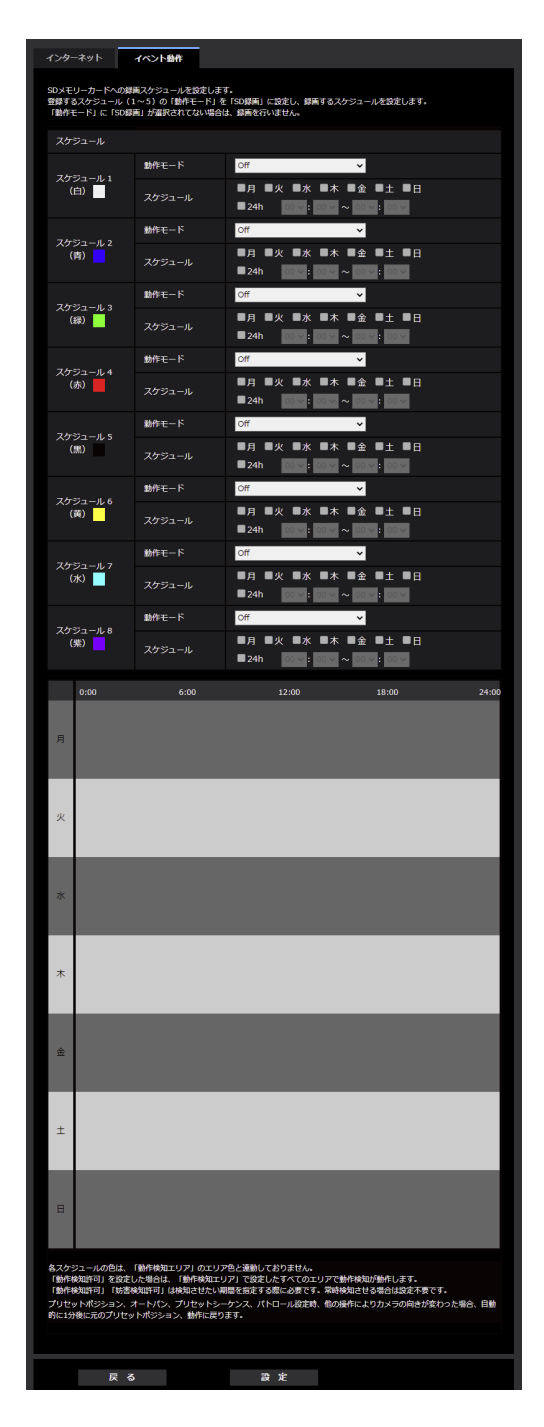

上記画面の設定方法は、「[3.12 スケジュールの設定を行う\[スケジュール\]」](#page-241-0)を参照してください。

## [設定]ボタン

[設定] ボタンをクリックすると、設定を完了します。

## [戻る]ボタン

[戻る] ボタンをクリックすると、動画録画設定画面が表示されます。(→[3.4.2.7 スケジュール:SD](#page-87-0) [録画またはSFTP定期送信を設定する\(スケジュール種別設定画面\)](#page-87-0))

お知らせ

• 「動作モード」で「SD録画」を未選択の場合は、録画を行いません。

## <span id="page-91-0"></span>3.4.2.9 スケジュール:SFTP定期送信を設定する(SFTP定期送信設定 画面)

ここでは、SFTP定期送信を設定します。

<span id="page-91-1"></span>• SFTP定期送信に関する設定を行う場合:

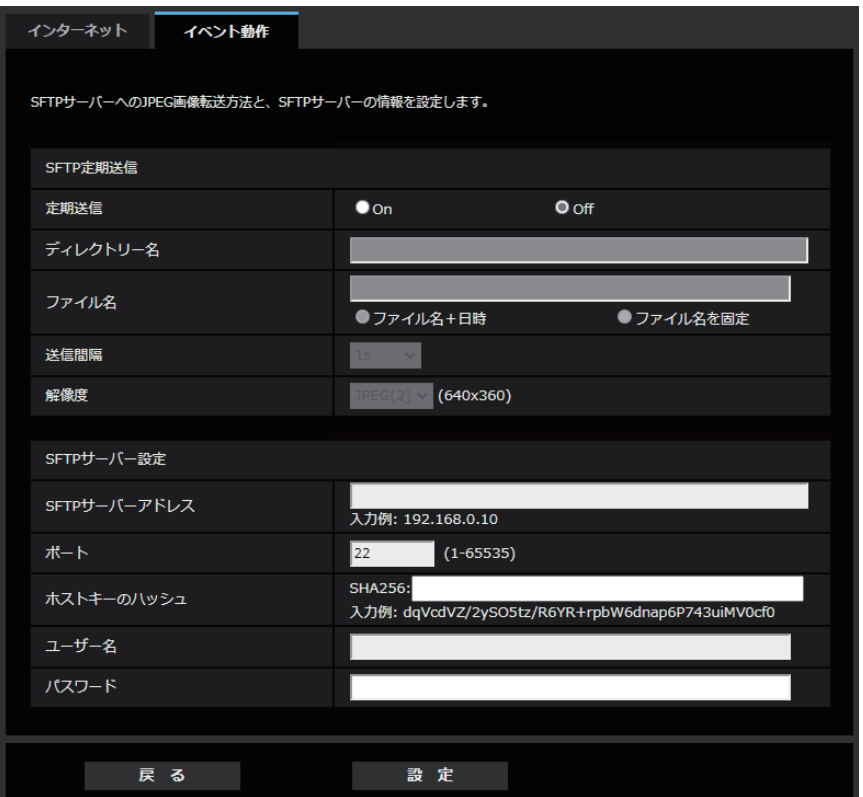

上記画面の設定方法は、「[3.11.2.2 SFTPによる送信機能を設定する](#page-215-0)」を参照してください。

## [設定]ボタン

「定期送信」が「Off」の場合に表示されます。[設定]をクリックすると、設定を保存します。

## [次へ] ボタン

「定期送信」が「On」の場合に表示されます。[次へ]ボタンをクリックすると、SFTP定期送信スケジュー ルを設定する画面が表示されます。

(→[SFTP定期送信スケジュールに関する設定を行う場合:\)](#page-92-0)

### お知らせ

• [次へ]ボタンをクリックすると、画面内の設定項目が保存されます。

## [戻る]ボタン

「戻る1 ボタンをクリックすると、スケジュール種別設定画面が表示されます。(→3.4.2.7 スケジュール: SD [録画またはSFTP定期送信を設定する\(スケジュール種別設定画面\)\)](#page-87-0)

<span id="page-92-0"></span>• SFTP定期送信スケジュールに関する設定を行う場合:

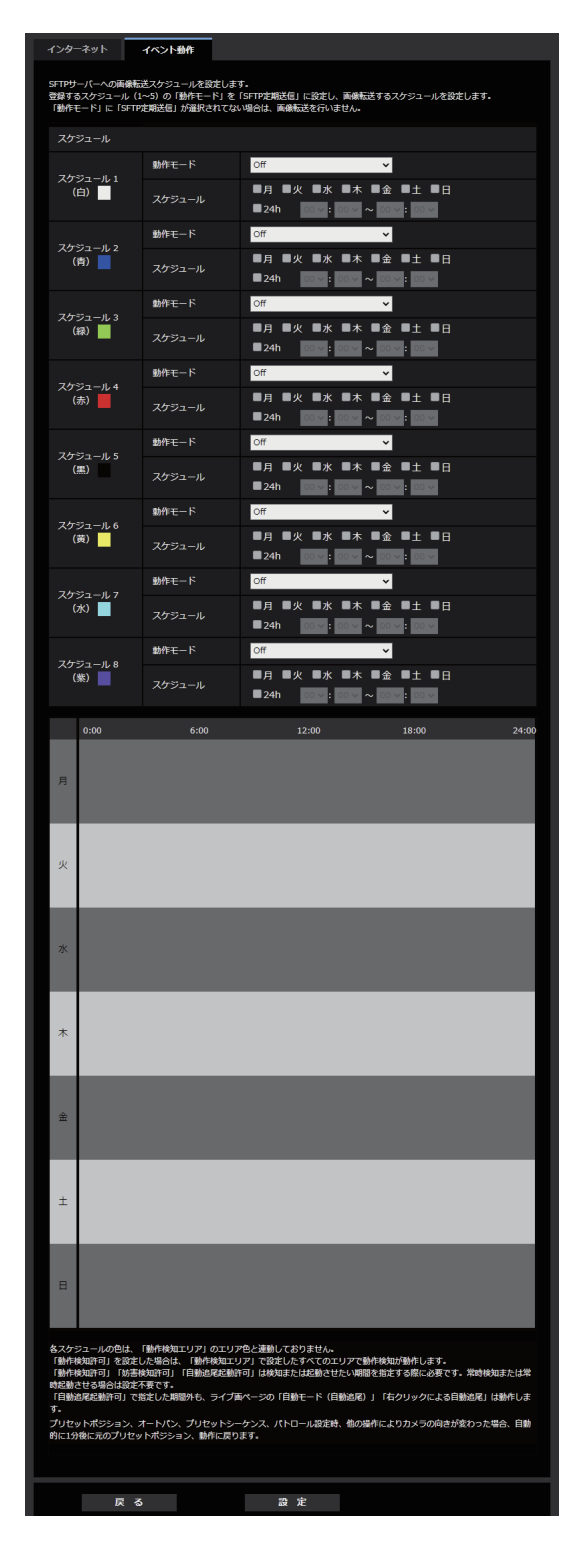

上記画面の設定方法は、「[3.12 スケジュールの設定を行う\[スケジュール\]を](#page-241-0)参照してください。

## [設定]ボタン

[設定]ボタンをクリックすると、設定を完了します。

## [戻る]ボタン

 $[$ 戻る] ボタンをクリックすると、SFTP定期送信設定画面が表示されます。(→[SFTP定期送信に関する設](#page-91-1) [定を行う場合:\)](#page-91-1)

お知らせ

• 「動作モード」で「SFTP定期送信」を未選択の場合は、SFTP定期送信を行いません。

# 3.5 本機の基本設定を行う[基本]

基本ページでは、カメラタイトルや日時設定、SDメモリーカード、ログに関する設定を行います。 基本ページは、[基本] タブ、[SDメモリーカード] タブ、[オーバーレイ画像] タブで構成されています。

## 3.5.1 基本設定を行う[基本]

基本ページの「基本]タブをクリックします。(→設定メニューの表示・操作のしかた:「[3.2.1 表示のし](#page-63-0) [かた」](#page-63-0)、「[3.2.2 操作のしかた](#page-64-0)」) ここでは、カメラタイトルおよび日時などの設定を行います。

### [メニュー言語]

カメラにアクセスしたときに表示される最初の言語を以下から選択します。

自動/英語/日本語/イタリア語/フランス語/ドイツ語/スペイン語/中国語/ロシア語/ポルトガル語 自動:ブラウザーで使用している言語が自動で選択されます。本機でその言語に対応していない場合は、英 語が選択されます。

初期設定:自動

### [カメラタイトル]

本機の名称を入力します。入力後、[設定]ボタンをクリックすると、入力した名称がカメラタイトルに表 示されます。 入力可能文字数: 0~20文字

入力不可文字: 半角記号「"」「&」 初期設定: 品番が表示されます。

### [日時]

現在の日付時刻を入力します。「時刻表示形式」で「12h」を選択した場合は、「AM」または「PM」を選 択します。

「PC時刻をカメラに設定する」にチェックを入れて「設定]ボタンをクリックすると、PCの日付と時刻を 取得して本機に設定します。

設定可能範囲:Jan/01/2013 00:00:00 ~Dec/31/2035 23:59:59

## 重要

• システム運用において、より正確な時刻設定が必要な場合、NTPサーバーを使用してください。 (→[3.11.2.3 NTPサーバーを設定する\)](#page-219-0)

## [日付・時刻表示]

画像上に日付・時刻を表示するかどうかをOn/Offで設定します。日付・時刻を表示しない場合は、「Off」 に設定してください。

## 初期設定:On

## [時刻表示形式]

時刻の表示方法を24h/12hから選択します。「日時」は、この設定にあわせて入力してください。 初期設定:24h

### [日付表示形式]

日付の表示形式を選択します。「日時」を「2020年4月1日 13時10分00秒」に設定した場合、それぞ れの表示形式は次のようになります。

• DD/MM/YYYY: 01/04/2020 13:10:00

- MM/DD/YYYY: 04/01/2020 13:10:00
- DD/Mmm/YYYY: 01/Apr/2020 13:10:00
- YYYY/MM/DD: 2020/04/01 13:10:00

• Mmm/DD/YYYY: Apr/01/2020 13:10:00 初期設定:Mmm/DD/YYYY

### [日付・時刻表示位置]

画像上に日付・時刻を表示する位置を選択します。

- 左上:画面内の左上に表示します。
- 左下: 画面内の左下に表示します。
- 中央上: 画面内の中央上に表示します。
- 中央下: 画面内の中央下に表示します。
- 右上: 画面内の右上に表示します。
- 右下:画面内の右下に表示します。

### 初期設定:左上

## [NTP]

[NTP設定へ]をクリックすると、ネットワークページの[アドバンス]タブが表示されます。 (→[3.11.2.3 NTPサーバーを設定する](#page-219-0))

### [タイムゾーン]

使用するカメラの地域に応じたタイムゾーンを選択します。 初期設定:(GMT+09:00)大阪、札幌、東京

## [サマータイム]

サマータイムを使用するかどうかをIn/Out/Autoで設定します。サマータイムを使用する地域で設定しま す。

- In: 時刻をサマータイムにします。時刻表示に「\*」が表示されます。
- Out: サマータイムを解除します。
- Auto: 開始日時、終了日時設定(月、週、曜日、時刻)に従って、サマータイム時刻に切り換えます。 初期設定: Out

## [開始日時][終了日時]

[サマータイム]設定で「Auto」を選択したとき、サマータイムの開始日時、終了日時を月、週、曜日、時 刻で設定します。

### [画面内文字表示]

画像上に文字列を表示するかどうかをOn/Offで設定します。 「On」に設定すると、「画面内文字」で入力した文字列が、「表示位置」で選択した位置に表示されます。 初期設定: Off

### [画面内文字]

画像内で表示する文字列を入力します。 入力可能文字数: 0~40文字 入力可能文字: 半角(0~9、A~Z、a~z)、全角 (漢字、ひらがな、カタカナ、英数字)、半角・全角記号 「!」「"」「#」「\$」「%」「&」「'」「(」「)」「\*」「+」「,」「‑」「.」「/」「:」「;」「=」「?」 初期設定: なし (空白)

### お知らせ

• 「画面内文字」は最大2行まで設定できます。

## [画面内文字表示位置]

画像内に表示される文字列の表示位置を選択します。

- 左上:画面内の左上に表示します。
- 左下:画面内の左下に表示します。
- 中央上:画面内の中央上に表示します。
- 中央下:画面内の中央下に表示します。
- 右上:画面内の右上に表示します。
- 右下:画面内の右下に表示します。

初期設定:左上

### [日時&画面内文字]−[表示形式]

表示形式を「透過」と「非透過」のどちらかに設定します。

- 透過:日時、および、画面内文字を透過文字で表示します。
- 非透過:日時、および、画面内文字を非透過(黒塗りの上に白文字)で表示します。
- 初期設定:透過

### お知らせ

• 「非透過」選択時、文字サイズ、および、文字数によっては、非透過の黒塗り部分が日時、および、 画面内文字の表示部より広く設定されることがあります。

## [日時&画面内文字]−[文字サイズ]

画像内に表示される日付・時刻と文字列の文字サイズを選択します。

- 50%:標準の50%の大きさで表示します。
- 75%:標準の75%大きさで表示します。
- 100%:標準の大きさで表示します。
- 150%:標準の150 %の大きさで表示します。
- 200%:標準の200 %の大きさで表示します。

初期設定:100%

### 重要

- 「日付・時刻表示位置]と「画面内文字表示位置]の設定が異なる場合、設定した値よりもフレーム レートが低下することがあります。
- [日付・時刻表示位置]と[画面内文字表示位置]の設定が異なる場合、[文字サイズ]の設定と文字 数によっては、文字が切れる場合や重なる場合があります。表示結果を確認のうえお使いください。
- [文字サイズ]が「150%」または「200%」に設定されている場合、設定した値よりもフレーム レートが低下することがあります。
- [文字サイズ]の設定と文字数の設定や画像の解像度によっては途中までしか表示されなかったり、 読み取りにくい表示になることがあります。表示結果を確認のうえお使いください。

## お知らせ

• 50%、75%を設定した場合でも、640x360、VGA、320x180、QVGAの画像には、100% の大きさでOSDを表示します。

• [詳細設定]の[オーバーレイ表示]を「On」に設定した場合、[日時&画面内文字]−[文字サイ ズ]で「150%」、「200%」は設定できません。

### [明るさ状態表示]

明るさ調整時にライブ画ページの画像内に明るさ状態を表示するかどうかをOn/Offで設定します。 初期設定:On

### お知らせ

• 明るさ状態の画像内表示は、システム機器で明るさを調整した場合に表示されます。

### [画揺れ補正] **Z4 Z2 Z1**

カメラの画揺れ補正機能を有効にするかどうかをOn/Offで設定します。

ジャイロセンサーを使ったズーム揺れ補正により、風によるポールなどの低周波数振動や高倍率時の細かな 揺れを補正し、ブレの少ない映像を撮影することができます。

### 初期設定:Off

画揺れ補正機能は、カメラ本体が頻繁に揺れるような環境に設置する場合のみご使用ください。揺れを軽減 する効果があります。

設置時に動作をご確認の上、ご使用ください。

揺れの無い環境でご使用になる場合は、画揺れ補正機能は使わないでください。

### 重要

- 「On」に設定すると、画角が狭くなります。「On」に設定した場合は、カメラを取り付ける際に画角 を確認してください。
- 以下の場合は画揺れ補正は動作しません。
	- パン、チルトズーム動作実行中
	- ポジションリフレッシュ中
- 以下の場合など、撮影状況によっては十分な揺れ補正効果が得られない場合があります。
	- 被写体が暗いとき
	- 機械的振動などの速い周期の画揺れ
	- 振幅の大きい画揺れ
	- 画質/ポジション設定中
- 以下のエリア設定をした状態で[画揺れ補正]の設定を変更すると設定したエリアの位置がずれます。 [画揺れ補正]の設定をしたあとで、各エリアの設定をしてください。
	- マスクエリア
	- プライバシーゾーン
	- 動作検知エリア
	- VIQSエリア

### お知らせ

- 暗い撮影環境で揺れが発生する場合、最長露光時間を「最大1/100s」以上の高速シャッター設定 にすると、より良好な揺れ補正効果が得られることがあります。設置環境に応じて最長露光時間を設 定してください。
- [画揺れ補正]を「On」にすると、スーパーダイナミックの設定が「Off」になります。
- 「画揺れ補正」を「On」にすると、デジタルズーム倍率が半分に制限されます。

## [ランプ表示]

以下のランプの点灯/消灯を選択します。動作状態をランプで確認したいときは、「点灯」を選択します。

- リンクランプ(LINK)
- アクセスランプ(ACT)
- SD MOUNTランプ

初期設定:点灯

### お知らせ

- リンクランプ(LINK)(橙色): 接続機器と通信可能になると点灯します。
- アクセスランプ (ACT) (緑色): ネットワークにアクセスしているときに点滅します。
- SD MOUNTランプ(SD MOUNT)(緑色): SDメモリーカードに保存できる状態の場合、点灯し ます。なお、点滅または消灯している場合、SDメモリーカードに保存できない状態になっています。
	- 消灯:SDメモリーカードを「使用しない」に設定している場合、または、SDメモリーカードで 異常が発生している場合、消灯します。
	- 点滅:SDメモリーカードの認識中またはSDメモリーカードを取り外すための停止処理中の場合、 点滅します。
	- 点灯:SDメモリーカードに保存できる状態の場合、点灯します。

### [オーディオ出力端子]

オーディオ出力端子を調整用モニター出力として使用するかどうかを設定します。

オーディオ/モニター

初期設定:オーディオ

### お知らせ

- 「オーディオ出力端子」を「オーディオ」に設定する場合、「モニター出力」を選択することができま せん。
- 「音声配信モード」を「Off」または「受話」以外に設定する場合、「オーディオ出力端子」を「モニ ター」に設定することができません。
- 「オーディオ出力端子」を「モニター」に設定する場合、「音声配信モード」を「Off」または「受 話」以外に設定することができません。

## [モニター出力]

映像出力端子(MONITOR OUT端子)から出力する映像フォーマットを設定します。 NTSC/PAL 初期設定:NTSC

## お知らせ

- [モニター出力]の設定は、撮像モードが30fpsモード/60fpsモード/15fpsモードの場合、変更 できます。
- 出力される映像は上下反転されている場合があります。

## <span id="page-98-0"></span>3.5.2 SDメモリーカードを設定する [SDメモリーカード]

基本ページの [SDメモリーカード] タブをクリックします。(→設定メニューの表示・操作のしかた: 「[3.2.1 表示のしかた](#page-63-0)」[「3.2.2 操作のしかた」](#page-64-0)) ここでは、SDメモリーカードに関する設定を行います。

## 運用モード

### [SDメモリーカード]

SDメモリーカードを使用するかどうかを、使用する/使用しないで設定します。 初期設定:使用する

### お知らせ

• [撮像モード]を「16:9モード(60fps モード)」または「16:9モード(50fpsモード)」に設定した 場合は、SD メモリーカードに関する機能は使用できません。[SDメモリーカード]は「使用しな い」に設定されます。

### [機能拡張ソフトウェアモード]

インストールした機能拡張ソフトウェアが、本機のSDメモリーカードを使用する場合に本設定を「On」に 設定します。

- On:機能拡張ソフトウェアが、本機のSDメモリーカードを使用することができるようになります。
- Off:機能拡張ソフトウェアが、本機のSDメモリーカードを使用することができません。 初期設定:Off

#### お知らせ

- 機能拡張ソフトウェアについては、弊社技術情報ウェブサイト<管理番号:C0103>を参照してく ださい。
- 機能拡張ソフトウェアモードを「On」から「Off」に設定する場合は、SDメモリーカードのフォー マットを行うことを推奨します。
- SDメモリーカードを使用する機能拡張ソフトウェアを動作させる場合、SDメモリーカードへの録 画機能の動作は保証できません。

### [録音]

動画をMP4フォーマットで保存する場合に音声データを録音するかどうか設定します。

- Off:動画(MP4フォーマット)に音声データは保存されません。
- On:動画 (MP4フォーマット)に音声データを保存します。
- 初期設定:Off

### お知らせ

[録音]を使用する場合、[録画圧縮方式]を「ストリーム(1)」、「ストリーム(2)」、「ストリーム(3)」、 「ストリーム(4)」のいずれかに設定する必要があります。

## [SDメモリーカード残容量通知]

メール通知機能や独自アラーム通知機能を使用してSDメモリーカードの残容量を通知する場合に、空き容 量が何%になった場合に通知を開始するかを以下から選択します。 50%/20%/10%/5%/2% 初期設定:50%

#### お知らせ

• 残容量通知は、設定した値以下の残容量値ごとに通知されます。 例えば、「50%」に設定した場合、残容量が50 %、20 %、10 %、5 %、2 %になったときにそ れぞれ通知します。通知するタイミングは多少ずれる場合があります。

### [上書き]

SDメモリーカードの空き容量が少なくなったときに、画像を上書きして保存するかどうかを設定します。

• On: SDメモリーカードの空き容量が少なくなった場合、古い画像から上書きして繰り返し保存します。

• Off: SDメモリーカードの空き容量がなくなった場合、SDメモリーカードへの保存を停止します。 初期設定:On

### 重要

- SDメモリーカードを使用しない場合は、「使用しない」に設定してください。
- 本機からSDメモリーカードを取り外すときは、必ず「使用しない」に設定してから、SDメモリー カードを取り外してください。「使用する」に設定している場合にSDメモリーカードを取り外すと、 データが壊れるおそれがあります。
- 「使用する」に設定している場合にSDメモリーカードを取り付けると、「保存モード」の設定に従い、 データの保存を行います。
- SDメモリーカードを取り付けたあとは、「使用する」に設定してください。
- 画像更新速度が速いと、通知や録画のタイミング・間隔がずれることがあります。また、複数のユー ザーが画像を受信する場合、通知や録画が設定どおりに行われないことがあります。その場合は、画 像更新速度を遅くしてください。
- SDメモリーカードの書き換え回数には限度があります。書き換え頻度が高いと、寿命が短くなるこ とがあります。
- SDメモリーカードの寿命は、SDメモリーカードに保存する画像ファイルの数とログ書き込みの数 の影響を受けます。「録画圧縮方式」で「ストリーム(1)」、「ストリーム(2)」、「ストリーム(3)」、「ス トリーム(4)」を選択することにより、SDメモリーカードに保存するファイル数を減らすことがで きます。
- SDメモリーカードの書き込み回数が増えて、書き込み速度が低下した場合は、新しいSDメモリー カードへの交換をお勧めします。
- 「上書きなし」から「上書きあり」に切り換えたときに、SDメモリーカードの空き容量が少ないと、 書き込みの準備のため古い画像が削除されることがあります。

## SDメモリーカードセキュリティ設定

### [改ざん検出情報付加]

SDメモリーカード内のデータが改ざんされた際に、検出可能とするための情報を付加するかどうかを設定 します。

改ざん検出は、動画(MP4フォーマット)のみに対応しており、専用ソフトウェアで確認できます。

改ざん検出の専用ソフトウェア、および、その使用方法などについては、弊社技術情報ウェブサイト<管理 番号:C0304>を参照してください。

[詳細設定へ>>]ボタンをクリックすると、改ざん検出情報付加に関する設定画面が別ウインドウで表示さ れます。(→[3.5.3 改ざん検出を設定する \[改ざん検出\]\)](#page-108-0)

### [パスワードロック]

SDメモリーカードにパスワードを設定します。パスワードを設定すると、本機以外の機器でSDメモリー カードへの書き込み、読み込みができなくなります。もしSDメモリーカードを盗まれたり、紛失したりし た場合に、記録されたデータが流出するリスクを軽減することができます。

### [設定]

パスワード未設定のSDメモリーカードが挿入されている場合、設定ボタンでパスワードを設定することが できます。

[パスワード] / [パスワード確認] パスワードを入力します。

入力可能文字数: 4~16文字 入力不可文字:全角、半角記号「"」「&」 初期設定:空欄

## [解除]

パスワード設定済みのSDメモリーカードが挿入されている場合、解除ボタンでパスワードを解除すること ができます。 [パスワード] パスワードを入力します。 入力可能文字数: 4~16文字 入力不可文字: 全角、半角記号「"|「&」

### [変更]

パスワード設定済みのSDメモリーカードが挿入されている場合、変更ボタンでパスワードを変更すること ができます。 [古いパスワード] / [新しいパスワード] / [新しいパスワード確認] パスワードを入力します。 入力可能文字数: 4~16文字

入力不可文字: 全角、半角記号「"| [&]

### [状態]

パスワードロックの設定状態を表示します。

- ロック中:SDメモリーカードにパスワードが設定され、ロック機能が有効です。
- 未設定:ロック機能が無効です

また、SDメモリーカードのパスワード設定状態を表示します。

- パスワード設定済み:パスワードが正常に設定されています。
- エラー(非対応SDメモリーカード):パスワードロック非対応カードが挿入されています。SDHCメモ リーカードまたはSDXCメモリーカードが挿入されているかご確認ください。
- エラー(パスワード不一致): SDメモリーカードに設定されているパスワードと本機に設定されているパ スワードが不一致のため、SDメモリーカードを使用することができません。パスワードが正しいかご確 認ください。
- エラー(その他のエラー): SDメモリーカードに異常が発生している場合に表示されます。SDメモリー カードをご確認ください。

### お知らせ

- パスワードロック機能は、SDHCメモリーカードまたはSDXCメモリーカードのみ対応しています。
- パスワードロックを設定したSDメモリーカードを本機以外の機器で使用する場合は、パスワード ロックの解除ボタンでパスワードを解除してから、SDメモリーカードを取り出してください。PC などカメラ以外の機器でパスワードを解除することはできません。
- 「パスワードロック」の「状態」が「ロック中」の場合に、パスワード未設定のSDメモリーカード を本機に挿入すると、自動的にSDメモリーカードにパスワードが設定されます。

#### 重要

- 設定したパスワードを忘れた場合、パスワードを解除することはできません。パスワードを設定したSD メモリーカードが使用できなくなりますので、大切に管理してください。
- 設定したパスワードを忘れ、新しいSDメモリーカードに交換する場合、次のどちらかの手順で事前 に「パスワードロック」の「状態」を「未設定」にしてください。
- 解除ボタンでパスワードを入力し設定ボタンを押す。
- メンテナンスページより設定値を初期化する。

## 録画ストリーム

### [録画圧縮方式]

SDメモリーカードに保存する画像データの種類を選択します。

- Off: 画像データを保存しません
- JPEG(1): 静止画(JPEG(1))を保存します。映像/音声ページの[映像]タブの「JPEG(1)」の解 像度に従いデータを保存します。
- JPEG(2): 静止画(JPEG(2))を保存します。映像/音声ページの[映像]タブの「JPEG(2)」の解 像度に従いデータを保存します。
- ストリーム(1):動画 (ストリーム(1)) をMP4フォーマットで保存します。映像/音声ページの [映像] タブの「ストリーム(1)」の設定に従いデータを保存します。
- ストリーム(2): 動画 (ストリーム(2)) をMP4フォーマットで保存します。映像/音声ページの「映像] タブの「ストリーム(2)」の設定に従いデータを保存します。
- ストリーム(3):動画 (ストリーム(3)) をMP4フォーマットで保存します。映像/音声ページの「映像] タブの「ストリーム(3)」の設定に従いデータを保存します。
- **ストリーム(4):動画 (ストリーム(4)) をMP4フォーマットで保存します。映像/音声ページの[映像]** タブの「ストリーム(4)」の設定に従いデータを保存します。 初期設定:JPEG(2)

### 重要

- スピードクラスClass10対応以外のSDメモリーカードを使用する場合、「録画圧縮方式」で選択す るストリームのビットレートを6 Mbpsまでとしてください。
- スピードクラスClass10対応のSDメモリーカードを使用する場合、「録画圧縮方式」で選択するス トリームのビットレートを12 Mbpsまでとしてください。
- スピードクラスClass10対応のSDメモリーカードは、UHS-I(Ultra High Speed-I)対応のカー ドを使用してください。
- i‑PRO機器専用 microSDメモリーカードの使用を推奨します。

### お知らせ

- 「ストリーム(1)」を選択すると、映像/音声ページの[映像]タブの「ストリーム(1)」設定が、「ス トリーム(1) & 動画録画」設定に切り換わります。 「ストリーム(2)」を選択すると、映像/音声ページの[映像]タブの「ストリーム(2)」設定が、「ス トリーム(2) & 動画録画」設定に切り換わります。 「ストリーム(3)」を選択すると、映像/音声ページの[映像]タブの「ストリーム(3)」設定が、「ス トリーム(3) & 動画録画」設定に切り換わります。 「ストリーム(4)」を選択すると、映像/音声ページの[映像]タブの「ストリーム(4)」設定が、「ス トリーム(4) & 動画録画」設定に切り換わります。
- 「録画圧縮方式」を「ストリーム(1)」、「ストリーム(2)」、「ストリーム(3)」、「ストリーム(4)」に設 定変更した場合、次の機能の設定値が補正されることがあります。
	- 「配信モード」が「ベストエフォート配信」に設定されていた場合、「フレームレート指定」に設 定されます。
- 「リフレッシュ間隔」が「2 s」、「3 s」、「4 s」、「5 s」に設定されていた場合、「1 s」に設定 されます。
- 「改ざん検出情報付加」に「On」を設定している場合、「録画圧縮方式」を「JPEG(1)」、「JPEG(2)」 に変更できません。
- 「録画圧縮方式」が「ストリーム(1)」、「ストリーム(2)」、「ストリーム(3)」、「ストリーム(4)」の場 合、保存するファイルのファイル名は自動で付与されます。
- 「録画圧縮方式」が「ストリーム(1)」、「ストリーム(2)」、「ストリーム(3)」、「ストリーム(4)」の場 合、接続可能なユーザー数が少なくなることがあります。
- 「録音」に「On」を設定する場合、ストリームに設定できるビットレートの最大値が制限されます。
- 「改ざん検出情報付加」に「On」を設定する場合、ストリームに設定できるビットレートの最大値が 制限されます。

### [保存モード]

SDメモリーカードへ画像を保存する方法を以下から選択します。

- SFTP定期送信エラー時:SFTPサーバーへの定期送信が失敗したときに画像を保存します。「JPEG(1)」、 「JPEG(2)」のみ有効。
- アラーム発生時: アラームが発生したときに画像を保存します。
- 手動保存: 画像を手動で保存します。
- スケジュール保存: スケジュール設定 (→3.12 スケジュールの設定を行う [スケジュール]) に従って、 画像を保存します。「ストリーム(1)」、「ストリーム(2)」、「ストリーム(3)」、「ストリーム(4)」のみ有効。 初期設定:手動保存

[保存モード]で「アラーム発生時」を選択した場合、アラームの種類を以下から選択することができます。

- **端子1:**端子1にアラームが発生したときに、画像を保存します。
- 端子2:端子2にアラームが発生したときに、画像を保存します。
- **端子3:**端子3にアラームが発生したときに、画像を保存します。
- 動作検知:動作検知が発生したときに、画像を保存します。
- 妨害検知:妨害検知が発生したときに、画像を保存します。
- 自動追尾:自動追尾が発生したときに、画像を保存します。
- コマンドアラーム:コマンドアラームが入力されたときに、画像を保存します。

#### お知らせ

- 「録画圧縮方式」が「ストリーム(1)」、「ストリーム(2)」、「ストリーム(3)」、「ストリーム(4)」の場 合、「SFTP定期送信エラー時」は設定できません。
- アラームを発生させるには、[アラーム]タブでアラームを設定してください。
- 「録画圧縮方式」が「JPEG(1)」、「JPEG(2)」の場合、「スケジュール保存」は設定できません。
- |弊社製ネットワークディスクレコーダーと接続した場合、[保存モード] が「通信異常検出時」でグ レーアウト表示になる場合があります。レコーダーとの接続を外した後に [保存モード] の設定を変 更するには、一度 [SDメモリーカード] を「使用しない」に設定し、再度「使用する」に設定して ください。
- 「GOP制御」に「Advanced(固定GOP 60s + 1sキーフレーム)」を設定したストリームは、アラー ム録画に設定できません。
- 音検知のアラーム発生時には、映像録画されません。

## JPEG手動保存録画

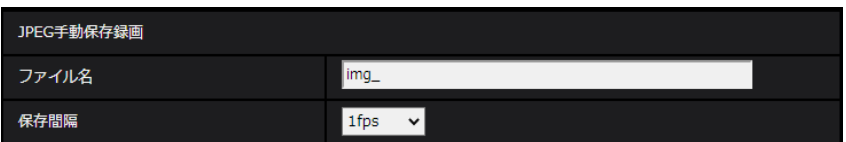

「録画圧縮方式」が「JPEG(1)」、「JPEG(2)」に設定され、かつ、「保存モード」が「手動保存」に設定さ れている場合のみ設定できます。

## [ファイル名]

SDメモリーカードへ画像を保存するときのファイル名を入力します。実際に保存されるときのファイル名 は、以下のようになります。 ファイル名: 入力したファイル名+日時(年月日時分秒)+連続番号 入力可能文字数: 1~8文字

入力不可文字:全角、半角記号「"」「&」「\*」「/」「:」「;」「<」「>」「?」「¥」「¦」

## [保存間隔]

「保存モード」を「手動保存」に設定している場合に、SDメモリーカードへ画像を保存するときの間隔を以 下から選択します。

- 「撮像モード」が30fpsモード/15fpsモードに設定されている場合:0.1fps /0.2fps /0.33fps /  $0.5$ fns  $\angle$ 1fns
- 「撮像モード」が25fpsモード/12.5fpsモードに設定されている場合:0.08fps /0.17fps / 0.28fps  $\angle$  0.42fps  $\angle$ 1fps

初期設定:1fps

## <span id="page-104-0"></span>JPEG録画(アラーム発生時)

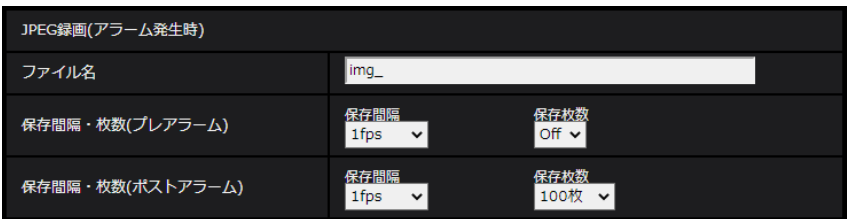

「録画圧縮方式」が「JPEG(1)」、「JPEG(2)」に設定され、かつ、「保存モード」が「アラーム発生時」に 設定されている場合のみ設定できます。

## [ファイル名]

SDメモリーカードへ画像を保存するときのファイル名を入力します。実際に保存されるときのファイル名 は、以下のようになります。

ファイル名: 入力したファイル名+日時(年月日時分秒)+連続番号

入力可能文字数:1~8文字

入力不可文字:全角、半角記号「"」「&」「\*」「/」「:」「;」「<」「>」「?」「¥」「|」

## [保存間隔・枚数(プレアラーム)] − [保存間隔]

「保存モード」を「アラーム発生時」に設定している場合に、SDメモリーカードへ画像を保存するときのプ レアラーム画像の間隔を以下から選択します。

- 「撮像モード」が30fpsモード/15fpsモードに設定されている場合:0.1fps /0.2fps /0.33fps /  $0.5$ fps  $\angle$ 1fps
- 「撮像モード」が25fpsモード/12.5fpsモードに設定されている場合:0.08fps /0.17fps / 0.28fps  $\angle$  0.42fps  $\angle$ 1fps

初期設定:1fps

### [保存間隔・枚数(プレアラーム)] − [保存枚数]

アラームが発生したときに、SDメモリーカードへ保存するプレアラーム画像の枚数を以下から選択します。 Off/1枚/2枚/3枚/4枚/5枚 初期設定:Off

### [保存間隔・枚数(ポストアラーム)] − [保存間隔]

「保存モード」を「アラーム発生時」または「手動保存」に設定している場合に、SDメモリーカードへ画像 を保存するときの間隔を以下から選択します。

- 「撮像モード」が30fpsモード/15fpsモードに設定されている場合:0.1fps /0.2fps /0.33fps / 0.5fps  $\angle$ 1fps
- 「撮像モード」が25fpsモード/12.5fpsモードに設定されている場合:0.08fps /0.17fps / 0.28fps  $\angle$  0.42fps  $\angle$ 1fps

初期設定:1fps

## [保存間隔・枚数(ポストアラーム)] − [保存枚数]

アラームが発生したときに、SDメモリーカードへ保存するアラーム画像の枚数を以下から選択します。 10枚/20枚/30枚/50枚/100枚/200枚/300枚/500枚/1000枚/2000枚/3000枚 初期設定:100枚

## 動画録画(アラーム発生時)

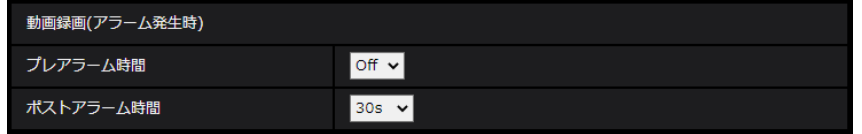

SDメモリーカードの「録画圧縮方式」が「ストリーム(1)」、「ストリーム(2)」、「ストリーム(3)」、「スト リーム(4)」に設定され、かつ、「保存モード」が「アラーム発生時」に設定されている場合のみ設定できま す。

## [プレアラーム時間]

アラーム発生前の録画を行うかどうかを選択します。SDメモリーカードに保存する時間を設定します。 Off/1s/2s/3s/4s/5s/8s/10s/15s/20s/25s/30s/40s/50s/60s/90s/120s 初期設定:Off

### お知らせ

• 設定できる値は、録画するストリームの解像度とビットレートによって変動します。ビットレートが 高く設定されているほど、プレアラーム時間として設定可能な最大値が小さくなります。

## [ポストアラーム時間]

アラーム発生後に、SDメモリーカードに保存する時間を設定します。 10s/20s/30s/40s/50s/60s/120s/180s/240s/300s 初期設定:30s

※ポストアラーム時間で設定した時間より、実際の録画時間は長くなる場合があります。

## SDメモリーカード情報

### [容量表示]

SDメモリーカードの残容量と総容量が表示されます。

SDメモリーカードの状態によって、次のように表示される場合があります。

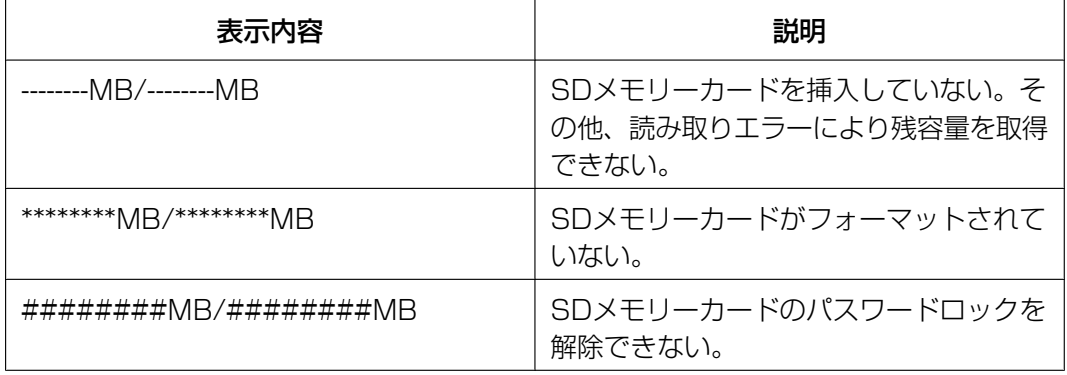

### お知らせ

• 「上書き」が「Off」に設定されているときに、SDメモリーカードの残容量が「0MB」になると、 SDメモリーカードに画像が保存されません。通知機能を使用すると、SDメモリーカードの空き容 量がなくなったときに、設定したメールアドレスや独自アラーム通知先に通知することができます。(→ 「[3.9.4.2 アラーム発生時のメール送信に関する設定を行う」](#page-180-0)、「[3.9.10 アラーム通知に関する設](#page-194-0) 定を行う [通知]」)

## [フォーマット]

SDメモリーカードをフォーマットする場合は、[実行]ボタンをクリックします。

### 重要

- フォーマットを実行する前に、基本ページの「SDメモリーカード」を「使用する|(→[3.5.2 SD](#page-98-0) [メモリーカードを設定する\[SDメモリーカード\]](#page-98-0))に設定してください。
- SDメモリーカードは、必ず[SDメモリーカード]タブでフォーマットしてから使用してください。 [SDメモリーカード]タブ以外でフォーマットした場合、以下の機能が正常に動作しないことがあ ります。
	- アラーム発生時の画像の保存/取得
	- 手動保存時の画像の保存/取得
	- スケジュール機能による画像の保存/取得
	- 弊社製ネットワークディスクレコーダーのSDメモリー録画機能を使った画像の保存/取得
	- SDメモリーカード内の画像の再生/ダウンロード
- フォーマットを実行したときに、他のユーザーが操作中の場合、その操作が中断されます。
- フォーマット中は、SDメモリーカードに書き込みできません。
- フォーマットを実行すると、SDメモリーカードに保存されていたデータはすべて消去されます。
- フォーマット中は、本機の電源を切らないでください。
- フォーマット後は、SDメモリーカード内に、動作するために必要な初期ディレクトリーが作成され るため、残容量は総容量よりも少なく表示されます。
- i‑PRO機器専用 SDメモリーカードの使用を推奨します。
- 自動上書き機能を使ってSDメモリーカードに繰り返し画像を記録する場合、高い信頼性と耐久性を 備えたSDメモリーカードを使用してください。
- スピードクラスClass10 対応のSD メモリーカードは、UHS-I (Ultra High Speed-I)対応の カードをご使用ください。
## 3.5.3 改ざん検出を設定する [改ざん検出]

改ざん検出を設定すると、SDメモリーカード内のデータが改ざんされた際に、専用ソフトウェアでの検出 が可能となります。

改ざん検出は、動画ファイル (MP4フォーマット) のみに対応しています。

改ざん検出の設定方法については、サポートサイトのサポート動画ページより<管理番号:P0001>を参 照してください。

改ざん検出の専用ソフトウェア、および、その使用方法などについては、弊社技術情報ウェブサイト<管理 番号:C0304>を参照してください。

### お知らせ

• 改ざん検出を使用する場合、[録画圧縮方式]を「ストリーム(1)」、「ストリーム(2)」、「ストリーム (3)」、「ストリーム(4)」のいずれかに設定する必要があります。

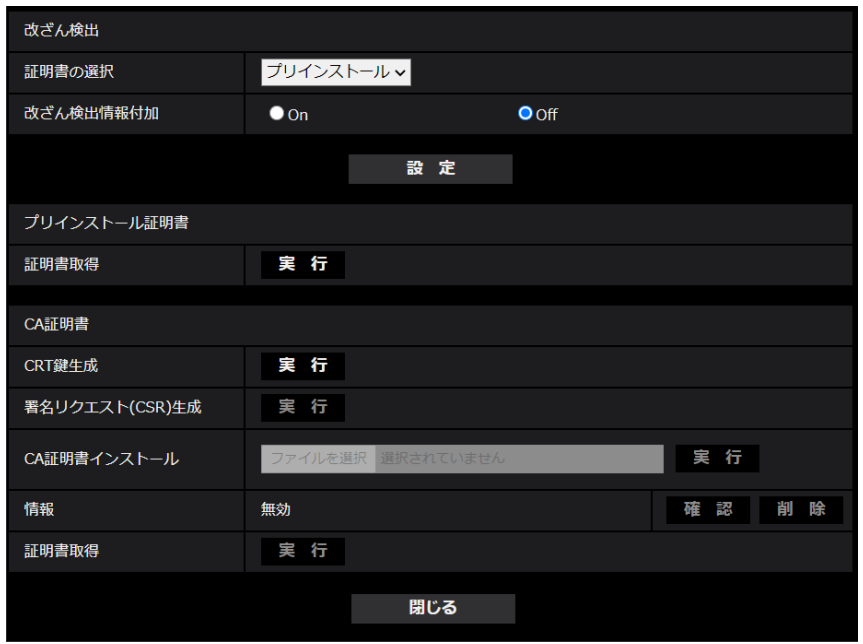

## [証明書の選択]

改ざん検出にて使用する証明書を選択します。 プリインストール:プリインストール証明書を選択します。 CA:CA証明書を選択します。CA証明書がインストールされている場合のみ表示されます。 初期設定:プリインストール

## [改ざん検出情報付加]

改ざん検出のための情報を、SDメモリーカード内に保存する動画ファイル (MP4フォーマット) に付与す るかどうかを設定します。

#### お知らせ

• 「録画ストリーム」の「録画圧縮方式」に「JPEG(1)」、「JPEG(2)」を設定している場合、設定を Onに変更できません。

#### [プリインストール証明書−証明書取得]

実行ボタンをクリックするとプリインストール証明書用のルート証明書をダウンロードします。専用ソフト ウェアでSDメモリーカード内の動画(MP4ファイル)の改ざん検出を実施する際に、ダウンロードした証 明書を使用します。

#### [CA証明書−CRT鍵生成]

改ざん検出で使用するCRT鍵(暗号化キー)を生成します。 CRT鍵の生成は、[実行]ボタンをクリックすると表示される「CRT鍵生成ダイアログ」で行います。

#### [CA証明書−署名リクエスト(CSR)生成]

改ざん検出で使用するCA証明書として、認証機関によって発行されたCA証明書を使用する場合に、認証機 関に申請するための署名リクエスト (CSR: Certificate Signing Request) を生成します。 署名リクエスト(CSR)の生成は、[実行]ボタンをクリックすると表示される、「署名リクエスト(CSR) 生成ダイアログ」で行います。

### [CA証明書−証明書インストール]

証明機関から発行された証明書(CA証明書)のインストールおよびインストールされた証明書(CA証明 書)の情報表示を行います。

[ファイルを選択]ボタンをクリックすると表示される「ファイルを開くダイアログ」で、認証機関から発 行された証明書(CA証明書)のファイルを選択し、「実行]ボタンをクリックすると証明書(CA証明書) のインストールが実行されます。

証明書(CA証明書)がインストールされている場合は、インストールした証明書のファイル名を表示します。

#### [CA証明書−情報]

認証機関から発行された証明書(CA証明書)の情報が表示されます。 [確認]ボタンをクリックすると、インストールした証明書(CA証明書)の登録内容が「CA証明書確認ダ イアログ」に表示されます。 [削除]ボタンをクリックすると、インストールした証明書(CA証明書)を削除します。

#### [CA証明書−証明書取得]

認証機関から発行された証明書(CA証明書)を本機からダウンロードします。 専用ソフトウェアでSDメモリーカード内の動画(MP4ファイル)の改ざん検出を実施する際に、ダウン ロードした証明書を使用します。

#### 重要

• 有効な証明書(CA証明書)を削除する場合は、PC、記録メディアなどに証明書(CA証明書)の バックアップがあることを確認してください。再度インストールする場合に、証明書(CA証明書) が必要になります。

## 3.5.4 改ざん検出の設定方法

改ざん検出の設定方法については、サポートサイトのサポート動画ページより<管理番号:P0001>を参 照してください。

## <span id="page-110-0"></span>3.5.5 オーバーレイ画像を設定する[オーバーレイ画像]

オーバーレイ画像機能とは、本機にアップロードした画像をライブ画像に埋め込み表示(オーバーレイ表 示)する機能です。

基本ページの [オーバーレイ画像] タブをクリックします。(→設定メニューの表示・操作:「[3.2.1 表示](#page-63-0) [のしかた」](#page-63-0)、「[3.2.2 操作のしかた](#page-64-0)」)

ここでは、オーバーレイ画像機能に関する設定を行います。

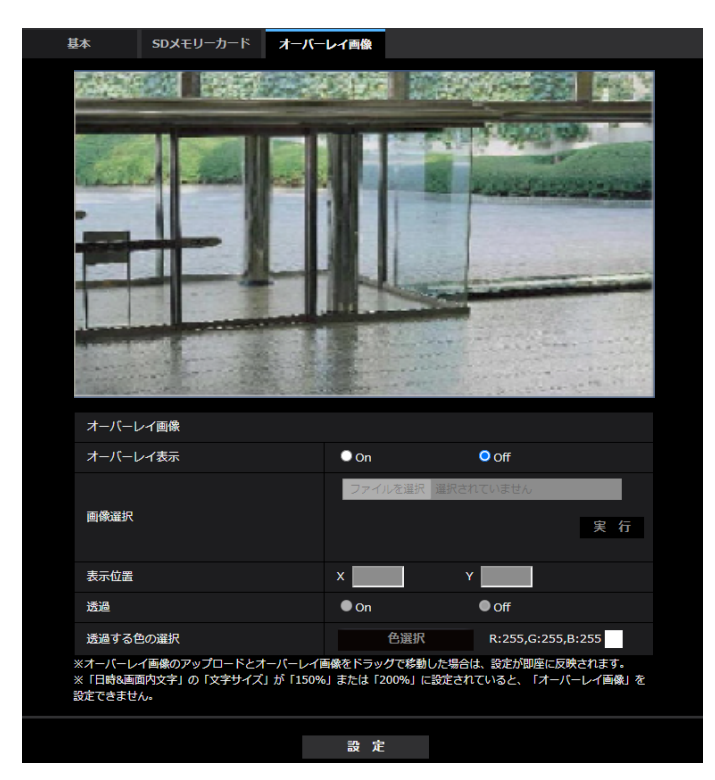

### [オーバーレイ表示]

アップロードした画像をオーバーレイ表示するかどうかをOn/Off で設定します。 On:オーバーレイ表示します。 Off:オーバーレイ表示しません。 初期設定:Off

#### 重要

• [オーバーレイ表示]を「On」に設定すると、SDメモリーカード録画時に、オーバーレイ表示され た画像が録画されます。

#### お知らせ

• [日時画面内文字]の[文字サイズ]が「150%」または「200%」に設定されていると、[オー バーレイ表示]を設定できません。

• オーバーレイ画像は、MONITOR OUT端子へは出力されません。

#### [画像選択]

以下の手順で、オーバーレイ表示する画像ファイルを本機にアップロードします。

1)[ファイルを選択]ボタンをクリックして、PC に保存されている画像ファイルを選択します。

2)[実行]ボタンをクリックして、選択した画像ファイルを本機にアップロードします。画像ファイルを アップロードすると、設定画面上にアップロードした画像(アップロード画像)がオーバーレイ表示されま す。

オーバーレイ表示には、以下の仕様の画像ファイルが使用できます。

- 画像フォーマット:256 色 ビットマップ(BMP:Windows 形式)
- 画像サイズ:24 ピクセル × 24 ピクセル ~ 512 ピクセル × 512 ピクセル
- ファイル容量:257 Kbyte以下

お知らせ

• 画像ファイルはスペースや全角文字を使用していないフォルダーに保存してください。スペースや全 角文字を使用しているフォルダーに保存されたファイルはアップロードできないことがあります。

#### 重要

- 画像ファイルのアップロード中は、本機の電源を切ったり、本機の操作をしたりしないでください。
- 表示されるアップロード画像は、ライブ画像の解像度によっては縮小されます。アップロード画像の 画質が劣化して表示されることがありますので、ライブ画ページでオーバーレイ表示されている画像 を確認してください。
- アップロード画像はアップロードしたときに保存されます。

### [表示位置]

アップロード画像の表示位置(画像の左上の角)が「X1 と「Y1 の座標で表示されます。

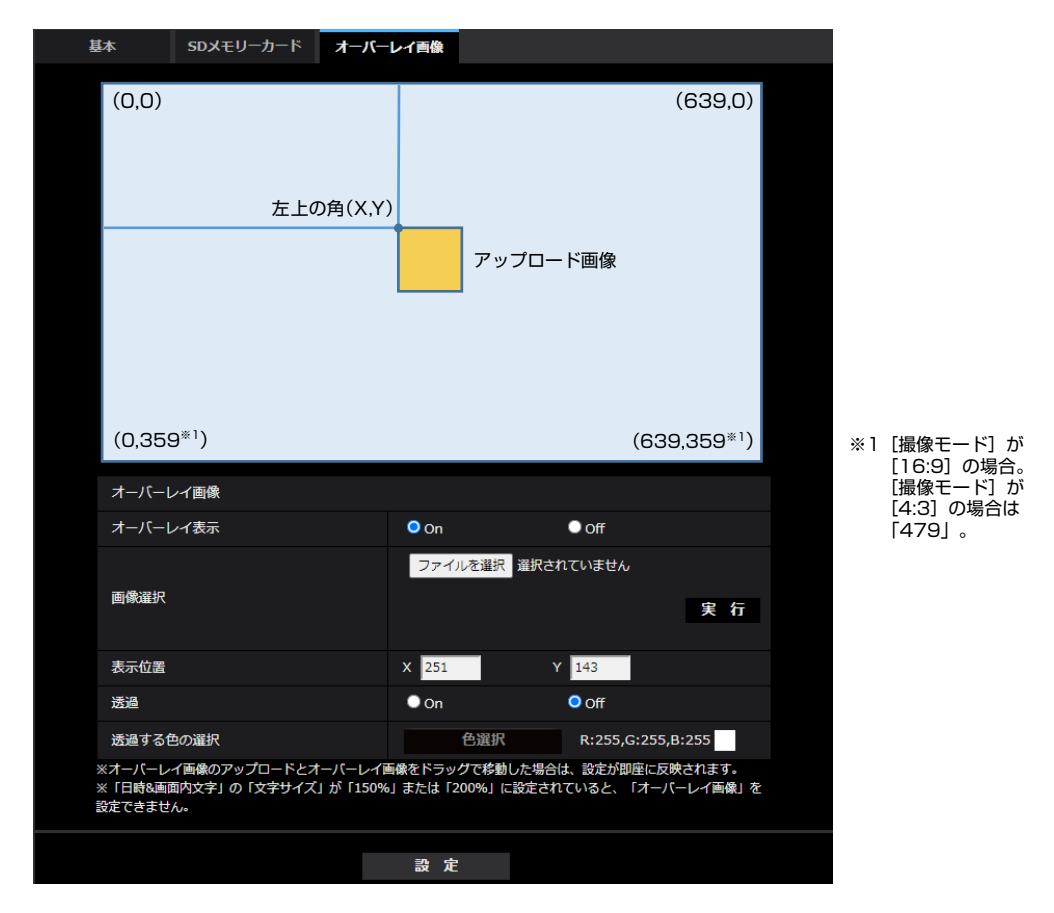

アップロード画像の表示位置の変更は、以下の2通りの方法があります。

- マウスで、表示されているアップロード画像をドラッグ&ドロップします。
- [X] と [Y] に座標を入力し、[設定] ボタンをクリックします。

#### 入力可能数字:

- [撮像モード]が「16:9モード)」の場合 X:0 ~(639 からアップロード画像の横のサイズを引いた値) Y:0~ (359 からアップロード画像の縦のサイズを引いた値)
- 「撮像モード」が「4:3モード」の場合 X:0 ~(639 からアップロード画像の横のサイズを引いた値) Y:0~ (479 からアップロード画像の縦のサイズを引いた値)
- 初期設定:ライブ画像の中央

#### お知らせ

- アップロード画像をドラッグしたときに表示される赤枠を移動することで、表示位置の変更ができま す。
- アップロード画像の表示が設定画面上からはみ出る座標は設定できません。
- アップロード画像をマウスで移動した場合は、[設定]ボタンをクリックしなくても表示位置が保存 されます。
- アップロード画像を画面の端に移動しても、画面の端との間に隙間ができてしまう場合があります。

## 重要

• 「撮像モード]の設定を変更したあとは、アップロード画像の表示位置を確認してください。表示位 置がずれている場合は再度表示位置の設定をしてください。アップロード画像の表示が設定画面上か らはみ出た場合は、表示位置が初期値(ライブ画像の中央)に戻ります。

### [透過]

[透過する色の選択]で選択した色を透過するかどうかをOn/Off で設定します。 On:[透過する色の選択]で選択した色を透過します。 Off:[透過する色の選択]で選択した色を透過しません。 初期設定:Off

## [透過する色の選択]

以下の手順で、透過したい色を選択します。

- 1)[色選択]ボタンをクリックします。アップロードした画像が表示されたサブウィンドウが表示されます。
- 2) 表示されている画像内で透過したい色をクリックします。選択した色とRGB の値が表示されます。
- 3) [閉じる] ボタンをクリックして、サブウィンドウを閉じます。
- 4) 最後に、[設定] ボタンをクリックすると、選択した色が透過されます。

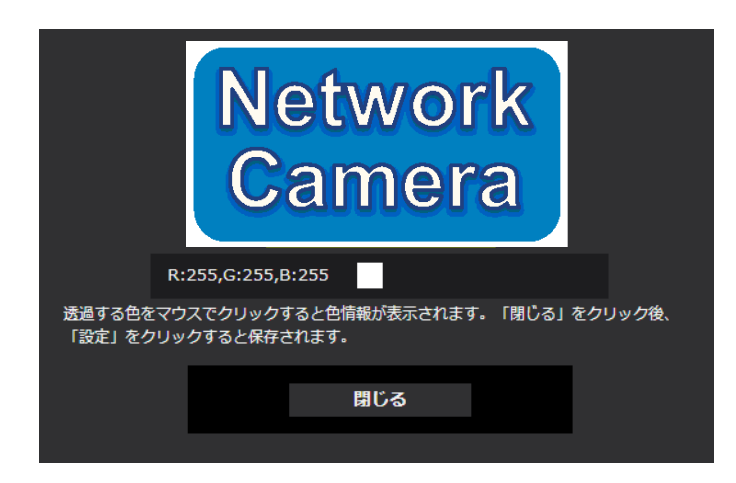

# 3.6 画像・音声に関する設定を行う [映像/音声]

映像/音声ページでは、JPEG画像、H.265画像、H.264画像の設定や、画質、音声に関する設定を行い ます。

映像/音声ページは、[映像] タブ、[画質] タブ、[音声] タブで構成されています。

## 3.6.1 撮像モードを設定する[映像]

映像/音声ページの「映像] タブをクリックします。(→設定メニューの表示・操作のしかた:「[3.2.1 表](#page-63-0) [示のしかた」](#page-63-0)、「[3.2.2 操作のしかた](#page-64-0)」)

```
• [撮像モード]
ライブ画などに表示する画像を選択します。
16:9モード(30fpsモード)
16:9モード(25fpsモード)
16:9モード(60fpsモード)
16:9モード(50fpsモード)
4:3モード(15fpsモード)
4:3モード(12.5fpsモード)
4:3モード(30fpsモード)
4:3モード(25fpsモード)
初期設定:
16:9モード(30fpsモード)
```
#### 重要

- 以下のエリア設定をした状態で撮像モードの設定を変更すると位置がずれます。そのため、撮像モー ドの設定をしたあとで、各エリアの設定をしてください。
	- マスクエリア (→[3.6.4.2 マスクエリアを設定する](#page-133-0))
	- プライバシーゾーン (→3.6.4.3 プライバシーゾーンに関する設定を行う (プライバシーゾー [ン設定画面\)\)](#page-135-0)
	- 動作検知エリア(→[3.9.6 動作検知エリアを設定する\[動作検知エリア\]](#page-187-0))
	- 妨害検知エリア (→3.9.8 妨害検知エリアを設定する [妨害検知エリア])
	- **VIQSエリア(→[3.6.4.5 VIQSエリアを設定する](#page-138-0))**
	- オーバーレイ画像 (→3.5.5 オーバーレイ画像を設定する [オーバーレイ画像])
- 16:9モード(60fpsモード)/16:9モード(50fpsモード)/4:3モード(15fpsモード)/4:3 モード(12.5fpsモード)の撮像モードでは、機能拡張ソフトウェアや自動追尾の機能が利用でき ません。

#### お知らせ

- 2メガピクセル[16:9] (60fpsモード)時は、複数ストリームを配信する場合、60fps配信ができず、 画像が間欠的に表示されることがあります。また、音声を同時配信にすると30fps配信となります。
- VIQSエリアを有効にしている場合、アスペクト比を「4:3」から「16:9」に変更したあとに、必ず、 VIQS設定が最大指定範囲を超えていないかを確認してください。

## <span id="page-115-0"></span>3.6.2 JPEG画像を設定する[映像]

映像/音声ページの[映像] タブをクリックします。(→設定メニューの表示・操作のしかた:[「3.2.1 表](#page-63-0) [示のしかた」](#page-63-0)、「[3.2.2 操作のしかた](#page-64-0)」)

## ライブ画(初期表示)

ここでは、ライブ画に表示する初期設定を行います。

## [初期表示ストリーム]

ライブ画ページで表示する画像を以下から選択します。 JPEG(1)/JPEG(2)/ストリーム(1)/ストリーム(2)/ストリーム(3)/ストリーム(4)/マルチスクリーン 初期設定:ストリーム(1)

## お知らせ

- JPEG(1)/JPEG(2)を選択すると、更新間隔を選択できるようになります。 MJPEG/静止画更新:1秒/静止画更新:3秒/静止画更新:5秒/静止画更新:10秒/静止画更 新:30秒/静止画更新:60秒
- ストリーム(1)/ストリーム(2)/ストリーム(3)/ストリーム(4)は[ストリーム配信]が「On」の 場合に選択することができます。

### [JPEG画像更新速度(動画時)\*]

JPEG画像を更新する速度を以下から選択します。

- 撮像モードが「16:9モード(30fpsモード)」/「16:9モード(60fpsモード)」/「4:3モード(30fps モード)」の場合: 0.1fps/0.2fps/0.33fps/0.5fps/1fps/2fps/3fps/5fps/6fps/10fps\*/12fps\*/ 15fps\*/30fps\*
- 撮像モードが「16:9モード(25fpsモード)」/「16:9モード(50fpsモード)」/「4:3モード(25fps モード)」の場合: 0.08fps/0.17fps/0.28fps/0.42fps/1fps/2.1fps/3.1fps/4.2fps/5fps\*/8.3fps\*/ 12.5fps\*/25fps\*
- 撮像モードが「4:3モード(15fpsモード)」の場合: 0.1fps/0.2fps/0.33fps/0.5fps/1fps/2fps/3fps/5fps/6fps/10fps\*/12fps\*/ 15fps\*
- 撮像モードが「4:3モード(12.5fpsモード)」の場合: 0.08fps/0.17fps/0.28fps/0.42fps/1fps/2.1fps/3.1fps/4.2fps/5fps\*/8.3fps\*/ 12.5fps\*

## 初期設定:5fps

#### お知らせ

- 「ストリーム配信」を「On」に設定して、「\*」付きの値を設定すると、設定した値よりも画像更新速 度が低下することがあります。
- ネットワークの環境や解像度、画質、同時アクセス数などによっては、設定した値よりも画像更新速 度が低下することがあります。
- 設定した画像更新速度で配信されない場合は、解像度や画質を下げることで設定した値に近づけるこ とができます。

## JPEG

ここでは、JPEG(1)、JPEG(2)の「解像度」、「画質」を設定します。H.265(またはH.264)画像に関 する設定については「[3.6.3 ストリームに関する設定を行う\[映像\]](#page-116-0)」をお読みください。

### [解像度]

JPEG画像を表示する際、表示する画像の解像度を以下から選択します。

- 撮像モードが「16:9モード(30fpsモード)」/「16:9モード (60fpsモード)」/「16:9モード(25fps モード)」/「16:9モード(50fpsモード)」の場合: JPEG(1):1920x1080、1280x720、640x360、320x180 JPEG(2):640x360固定 初期設定:1920x1080
- 撮像モードが「4:3モード(30fpsモード)」/「4:3モード (25fpsモード)」の場合: JPEG(1):1280x960、VGA、QVGA JPEG(2):VGA固定 初期設定:1280x960
- 撮像モードが「4:3モード(15fpsモード)」/「4:3モード (12.5fpsモード)」の場合: JPEG(1):2048x1536、1280x960、VGA、QVGA JPEG(2):VGA固定 初期設定: 2048x1536

## [画質]

それぞれの解像度におけるJPEG画像の画質を設定します。 0 最高画質/1 高画質/2/3/4/5 標準/6/7/8/9 低画質 初期設定:5標準

## <span id="page-116-0"></span>3.6.3 ストリームに関する設定を行う [映像]

映像/音声ページの[映像] タブをクリックします。(→設定メニューの表示・操作のしかた:「[3.2.1 表](#page-63-0) [示のしかた」](#page-63-0)、「[3.2.2 操作のしかた](#page-64-0)」) ここでは、H.265(またはH.264)画像の「1クライアントあたりのビットレート\*」、「解像度」、「画質」 などを設定します。JPEG画像に関する設定については「[3.6.2 JPEG画像を設定する\[映像\]](#page-115-0)」をお読み ください。

## ストリーム(1)・ストリーム(2)・ストリーム(3)・ストリーム(4)

#### <span id="page-116-1"></span>[ストリーム配信]

H.265 (またはH.264)画像を配信するかどうかをOn/Offで設定します。 On:H.265(またはH.264)画像を配信します。 **Off: H.265 (またはH.264) 画像を配信しません。** 初期設定:On

## お知らせ

• 「ストリーム(1)」、「ストリーム(2)」、「ストリーム(3)」、「ストリーム(4)」の「ストリーム配信」を 「On」に設定した場合は、ライブ画ページでH.265(またはH.264)画像とJPEG画像の両方を表 示することができます。

• 「ストリーム(1)」、「ストリーム(2)」、「ストリーム(3)」、「ストリーム(4)」の「ストリーム配信」を 「On」に設定した場合は、JPEG画像の画像更新速度は最大5 fps(30fpsモード/60fpsモード/ 15fpsモード)、または4.2fps(25fpsモード/50fpsモード/12.5fpsモード)に制限されます。

#### [圧縮方式]

配信するストリームの圧縮方式を選択します。 H.265:H.265画像を配信します。 H.264:H.264画像を配信します。 初期設定:H.265

### [解像度]

H.265 (またはH.264)画像の解像度を以下から選択します。選択している解像度によっては、選択に制 限がある場合があります。

• 撮像モードが「16:9モード(30fpsモード)」/「16:9モード (60fpsモード)」/「16:9モード(25fps モード)」/「16:9モード(50fpsモード)」の場合:

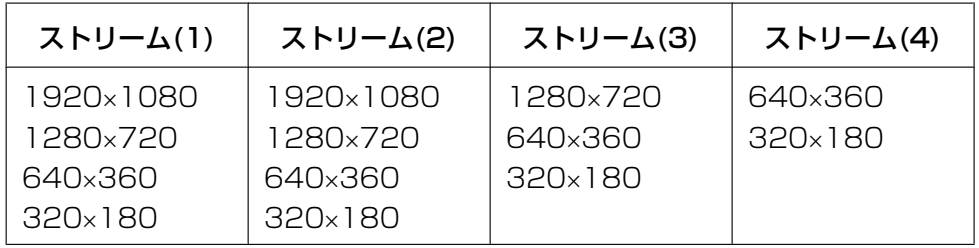

• 撮像モードが「4:3モード(30fpsモード)」/「4:3モード (25fpsモード)」の場合:

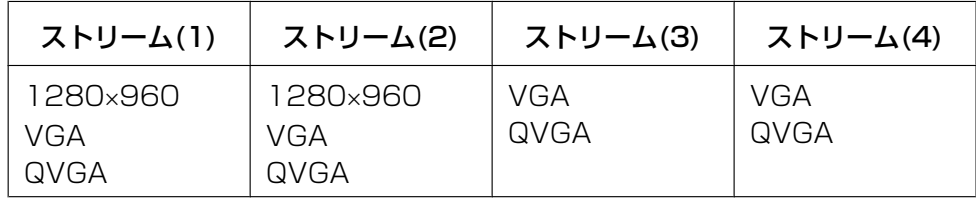

• 撮像モードが「4:3モード(15fpsモード)」/「4:3モード (12.5fpsモード)」の場合:

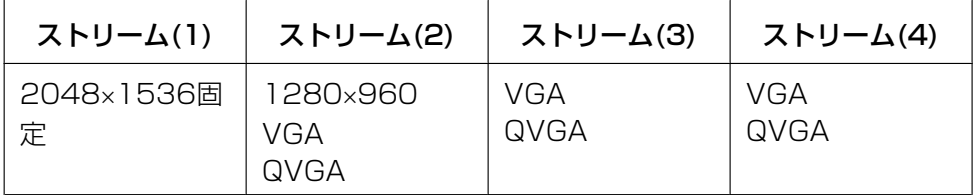

## [配信モード]

ストリームの配信モードを以下から設定します。

- 固定ビットレート:H.265(またはH.264)画像を「1クライアントあたりのビットレート \*」で設定 したビットレートで配信します。
- 可変ビットレート: H.265 (またはH.264) 画像を「画質」で設定した画質レベルを維持しながら、「フ レームレート\*」で設定したフレームレートで配信します。このとき、「1クライアントあたりのビット レート \*」で設定した最大ビットレート以内でビットレートを可変して配信します。記録容量は「画質」 設定や被写体の状況に応じて変化します。
- フレームレート指定:H.265(またはH.264)画像を「フレームレート \*」で設定したフレームレート で配信します。
- ベストエフォート配信:ネットワークの帯域に応じて、H.265(またはH.264)画像を「1クライアン トあたりのビットレート \*」で設定した最大ビットレート以内でビットレートを可変して配信します。 初期設定:フレームレート指定

#### お知らせ

• 「配信モード」を「フレームレート指定」に設定すると、接続可能なユーザー数が少なくなることが あります。

## [フレームレート \*]

フレームレートを以下から設定します。

- 撮像モードが「16:9モード(30fpsモード)」/「16:9モード(60fpsモード)」/「4:3モード(30fps モード)」/「4:3モード(15fpsモード)」の場合: 1fps/3fps/5fps\*/7.5fps\*/10fps\*/12fps\*/15fps\*/20fps\*/30fps\*/60fps\*
- 撮像モードが「16:9モード(25fpsモード)」/「16:9モード(50fpsモード)」/「4:3モード(25fps モード)」/「4:3モード(12.5fpsモード)」の場合: 1fps/3.1fps/4.2fps\*/6.25fps\*/8.3fps\*/12.5fps\*/20fps\*/25fps\*/50fps\*

#### 初期設定:30fps\*

#### お知らせ

- 「フレームレート \*」は、「1クライアントあたりのビットレート \*」に制限されます。「 \*」付きの値 を設定した場合は、設定した値よりもフレームレートが低下することがあります。「配信モード」を 「可変ビットレート」に設定した場合には、「1クライアントあたりのビットレート \*」と「画質」の 設定によっては、映像が定期的に一時停止することがあります。設定後に、配信映像をご確認くださ い。
- 同時接続するユーザー数、または、使用する機能の組合せによっては、設定した値よりもフレーム レートが低下することがあります。設定後に、配信映像をご確認ください。
- 「撮像モード」が「16:9モード (60fpsモード)」に設定されている場合は、ストリーム(1)は「60fps 固定」になります。また、ストリーム(2)~ストリーム(4)は、最大10fpsとなります。
- 「撮像モード」が「16:9モード (50fpsモード)」に設定されている場合は、ストリーム(1)は「50fps 固定」になります。また、ストリーム(2)~ストリーム(4)は、最大8.3fpsとなります。
- フレームレートを低く設定すると、ご使用のウェブブラウザーによっては正常に映像表示できない場 合があります。

## [1クライアントあたりのビットレート \*]

1クライアントに対するH.265 (またはH.264) ビットレートを以下から選択します。

64kbps/128kbps \*/256kbps \*/384kbps \*/512kbps \*/768kbps \*/1024kbps \*/

1536kbps \*/2048kbps \*/3072kbps \*/4096kbps \*/6144kbps \*/8192kbps \*/

10240kbps \*/12288kbps \*/14336kbps \*/16384kbps \*/20480kbps \*/24576kbps \* /−−自由入力−−

「−−自由入力−−」を選択している場合、設定可能な範囲でビットレートを自由に入力することができます。 初期設定:

- ストリーム(1):3072kbps \*
- ストリーム(2):2048kbps \*
- ストリーム(3):768kbps \*

– ストリーム(4):768kbps \*

※H.265(またはH.264)ビットレートは、「配信モード」と「解像度」によって設定可能な範囲が異なり ます。

### 「配信モード」が「固定ビットレート」、「フレームレート指定」、「ベストエフォート配信」の場合

- 320x180、640x360、QVGA、VGAの場合:64kbps~4096kbps \*
- 1280×720<sup>[\\*1](#page-123-0)</sup>、1280×960の場合:128kbps \*~8192kbps \*
- 1920×1080[\\*1](#page-123-0)の場合: 256kbps \*~12288kbps \*
- 2048´1536の場合:512kbps \*~16384kbps \*

#### 「配信モード」が「可変ビットレート」の場合

- 320×180、640×360、QVGA、VGAの場合:64kbps~12288kbps \*
- 1280×720<sup>[\\*1](#page-123-0)</sup>、1280×960の場合:128kbps \*~12288kbps \*
- 1920×1080<sup>[\\*1](#page-123-0)</sup>の場合: 256kbps \*~24576kbps \*
- 2048´1536の場合:512kbps \*~24576kbps \*

#### お知らせ

- ストリームのビットレートは、ネットワークページの「ネットワーク】タブにある「配信量制御(ビッ トレート)」に制限されます(→[3.11.1 ネットワークを設定する\[ネットワーク\]](#page-207-0))。そのため「\*」 付きの値を設定した場合は、映像が配信されない場合があります。
- ストリームのビットレートは、8192kbps以下の設定をおすすめします。8192kbpsより大きい値 を設定した場合は、録画映像の連続性に異常が発生する可能性があります。
- リフレッシュ間隔が短い場合、被写体によっては設定したビットレートを超過することがあります。
- 同時接続するユーザー数、または、使用する機能の組み合わせによっては、設定した値よりもビット レートが低下することがあります。設定後に、配信映像をご確認ください。

### [画質]

H.265(またはH.264)画像の画質を以下から選択します。

- 「固定ビットレート」、「フレームレート指定」、「ベストエフォート配信」の場合:動き優先/標準/画質 優先
- 「可変ビットレート」の場合:0 最高画質/1 高画質/2/3/4/5 標準/6/7/8/9 低画質 初期設定:5 標準

#### [スマートコーディング]−[スマートVIQS]

物体(頭・人・車・二輪車)のある場所の画質を高画質に保ち、その他のエリアでは低/中画質を保ちなが ら、データ量が少なくなるように映像を配信します。

- Off:スマートVIQSを使用しません。
- On(High):物体(頭・人・車・二輪車)のある場所の画質を高画質に保ち、その他のエリアでは低画 質を保ちながら、データ量が少なくなるように映像を配信します。
- On(Low):物体(頭・人・車・二輪車)のある場所の画質を高画質に保ち、その他のエリアでは中画質 を保ちながら、データ量が少なくなるように映像を配信します。

初期設定:Off

### お知らせ

• 本機能は「ストリーム(1)」でのみ使用できます。 「On(High)」または「On(Low)」を選択した場 合、[画質]タブから設定するVIQSの設定は無効となります。

## [スマートコーディング] - [スマートPピクチャ制御]

データ量を少なくするため、物体(頭・人・車・二輪車)のある場所以外では、データ(マクロブロック) を極力生成しないように制御します。

- Off:スマートPピクチャ制御を使用しません。
- On:データ量を少なくするため、物体(頭・人・車・二輪車)のある領域以外では、Pピクチャのデー タを極力生成しないように制御します。

初期設定:Off

### お知らせ

- 本機能は「ストリーム(1)」でのみ使用できます。 「On」を選択した場合、[画質]タブから設定す るVIQSの設定は無効となります。
- 「On」を選択した場合、物体(頭・人・車・二輪車)が無い場所では、動きがスムーズでなかったり ノイズが発生したりする場合があります。

## [スマートコーディング] − [GOP制御]

GOP制御を使用すると、データ量を少なくすることができます。

• 「圧縮方式」で「H.265」を選択している場合:Off/Low(可変GOP 1s‑8s)/Mid(可変GOP 4s‑16s) /Advanced(固定GOP 60s + 1sキーフレーム)/Frame rate control(可変GOP4s‑16s + frame rate control)

• 「圧縮方式」で「H.264」を選択している場合: Off/Low(可変GOP 1s-8s)/Mid(可変GOP 4s-16s) 初期設定:Off

### 重要

• 「Low(可変GOP 1s‑8s)」、「Mid(可変GOP 4s‑16s)」、「Frame rate control(可変GOP4s‑16s + frame rate control)」を設定した場合は、SDメモリーカードに録画できません。

#### お知らせ

- GOP制御を使用すると、H.265(またはH.264)画像をリフレッシュする間隔が長くなります。 そのため、ネットワーク環境でエラーが多い場合は使用しないでください。
- 「Low(可変GOP 1s‑8s)」/「Mid(可変GOP 4s‑16s)」/「Frame rate control(可変GOP 4s‑16s + frame rate control)」は、[配信モード]で「可変ビットレート」を選択しているときの み設定できます。「Advanced(固定GOP 60s + 1sキーフレーム)」は、[配信モード]に関わらず設 定できます。
- 「Low(可変GOP 1s‑8s)」/「Mid(可変GOP 4s‑16s)」/「Frame rate control(可変GOP 4s‑16s + frame rate control)」は画像内に検知物体(顔・人・車・二輪車)がない場合のデータ 量を少なくすることができます。「Advanced(固定GOP 60s + 1sキーフレーム)」は検知物体の 有無に関わらずデータ量を少なくすることができます。
- 「Frame rate control(可変GOP 4s‑16s + frame rate control)」を設定した場合は、検知物体 の有無に応じてフレームレートを1fpsから[フレームレート\*]で設定した値の間で可変します。
- 「Frame rate control(可変GOP 4s‑16s + frame rate control)」を設定した場合は、フレーム レートの切り替わりの際に一時的に表示がゆっくりになったり、早くなったりすることがあります。

## [リフレッシュ間隔]

H.265 (またはH.264)画像をリフレッシュする間隔 (Iフレーム間隔:0.2~5秒) を以下から選択します。 ネットワーク環境でエラーが多い場合は、リフレッシュ間隔を短く設定すると画像の乱れが少なくなります。 ただし、画像の更新速度が低下したり、設定したビットレートを超過したりすることがあります。 0.2s/0.25s/0.33s/0.5s/1s/2s/3s/4s/5s

#### 初期設定:1s

#### お知らせ

- 「GOP制御」が「Low(可変GOP 1s‑8s)」に設定されている場合は、リフレッシュ間隔が最大8sに 設定されます。
- 「GOP制御」が「Mid(可変GOP 4s‑16s)」に設定されている場合は、リフレッシュ間隔が最大16s に設定されます。
- 「GOP制御」が「Advanced(固定GOP 60s + 1sキーフレーム)」に設定されている場合は、リフ レッシュ間隔が60sに設定されます。
- 「GOP制御」が「Frame rate control(可変GOP 4s‑16s + frame rate control)」に設定されて いる場合、画像の変化の大きさに合わせてフレームレートを1fpsから「フレームレート\*]で設定し た値の間で可変します。

フレームレートの値が小さくなるとリフレッシュ間隔は長くなります。フレームレートが[フレーム レート\*]で設定した値のとき、リフレッシュ間隔は最大16sです。

#### <span id="page-121-0"></span>[配信方式]

H.265 (またはH.264)画像の配信方式を以下から選択します。

• ユニキャスト(ポート番号設定:オート):

1台のカメラに最大14人まで同時にアクセスできます。カメラから画像・音声を送信する場合、「ユニ キャストポート番号1(画像)」、「ユニキャストポート番号2(音声)」が自動的に設定されます。ネットワー ク内で使用する場合など、ストリームを配信するポート番号を固定する必要のない場合は、「ユニキャス ト(ポート番号設定:オート)」に設定することをお勧めします。

#### • ユニキャスト(ポート番号設定:マニュアル):

1台のカメラに最大14人まで同時にアクセスできます。カメラから画像・音声を送信する場合、「ユニ キャストポート番号1(画像)」、「ユニキャストポート番号2(音声)」を手動で設定する必要があります。 ウェブブラウザーを使ってカメラにアクセスする際、本設定にしてもポート番号は自動で選択されます が、インターネット経由でストリームを配信する場合、ブロードバンドルーター(以下、ルーター)に 設定する通信許可ポート番号を固定して使用してください(→3.11.1 ネットワークを設定する「ネッ [トワーク\]\)](#page-207-0)。詳しくは使用するルーターの取扱説明書をお読みください。

#### • マルチキャスト:

1台のカメラに人数の制限なしに同時にアクセスできます。マルチキャストでストリームを送信する場 合は、「マルチキャストアドレス」、「マルチキャストポート番号」、「マルチキャストTTL/HOPLimit」 を入力します。

※最大同時アクセス数については、「[1.1.1 カメラの画像を見る](#page-11-0)」をお読みください。 初期設定:ユニキャスト(ポート番号設定:オート)

#### お知らせ

• マルチキャストを設定すると、ブラウザではH.265画像(またはH.264画像)を閲覧できなくなり ます。

#### [ユニキャストポート番号1(画像)] [\\*2](#page-123-1)

ユニキャストポート番号 (本機から画像を送信するときに使用) を入力します。 設定可能ポート番号:1024~50000(偶数のみ設定可能) 初期設定:

- ストリーム(1):32004
- ストリーム(2):32014
- ストリーム(3):32024

 $-$  ストリーム(4): 32034

[ユニキャストポート番号2(音声)] [\\*2](#page-123-1) ユニキャストポート番号(本機から音声を送信するときに使用)を入力します。 設定可能ポート番号:1024~50000(偶数のみ設定可能) 初期設定:

- ストリーム(1):33004
- ストリーム(2):33014
- $-$  ストリーム(3): 33024
- $-$  ストリーム(4): 33034

## $[7]$ レチキャストアドレス $]$  $*3$

マルチキャストのIPアドレスを入力します。 指定したIPアドレスに画像と音声を送信します。 IPv4設定可能範囲:224.0.0.0~239.255.255.255 IPv6設定可能範囲:FFから始まるマルチキャストアドレス 初期設定:

- ストリーム(1):239.192.0.20
- $\lambda$ FJ $-\Delta$ (2): 239.192.0.21
- $\lambda$ FJ $-\Delta$ (3): 239.192.0.22
- $\lambda$ FJ $-\Delta$ (4): 239.192.0.23

#### お知らせ

• 使用可能なマルチキャストIPアドレスをご確認のうえ入力してください。

## [マルチキャストポート番号] [\\*3](#page-123-2)

マルチキャストポート番号(本機から画像を送信するときに使用)を入力します。 設定可能ポート番号:1024~50000(偶数のみ設定可能) 初期設定:37004

#### お知らせ

• 本機から音声を送信する場合、マルチキャストポート番号に「1000」を足したポート番号が使用 されます。

## [マルチキャストTTL/HOPLimit][\\*3](#page-123-2)

マルチキャストのTTL/HOPLimit値を入力します。 設定可能値:1~254 初期設定:16

#### 重要

• インターネット経由でストリームを配信する場合は、プロキシサーバーやファイアウォールなどの設 定によっては、配信画像が表示されないことがあります。この場合は、ネットワーク管理者にお問い 合わせください。

- 複数のLANカードが入っているPCを使用してマルチキャスト画像を表示する場合は、受信で使用し ないLANカードを無効にしてください。
- <span id="page-123-0"></span>\*1 「60fpsモード」または「50fpsモード」を使用する場合、最大24576 kbpsまで設定できます。
- <span id="page-123-1"></span>\*2 「配信方式」の「ユニキャスト(ポート番号設定:マニュアル)」が選択されている場合、ユニキャストポート番号を設 定する必要があります。
- <span id="page-123-2"></span>\*3 「配信方式」の「マルチキャスト」が選択されている場合、マルチキャストIPアドレスを設定する必要があります。

## <span id="page-124-1"></span>3.6.4 画質調整、プライバシーゾーン、VIQSを設定する[画質]

映像/音声ページの[画質]タブをクリックします。(→設定メニューの表示・操作のしかた:「[3.2.1 表](#page-63-0) [示のしかた」](#page-63-0)、「[3.2.2 操作のしかた](#page-64-0)」)

各項目の[詳細設定へ>>]ボタンをクリックすると、詳細設定画面が別ウインドウで表示され、[画質]タ ブに表示されている画像を見ながら設定を行うことができます。

ここでは、画質調整、プライバシーゾーン、VIQSを設定できます。

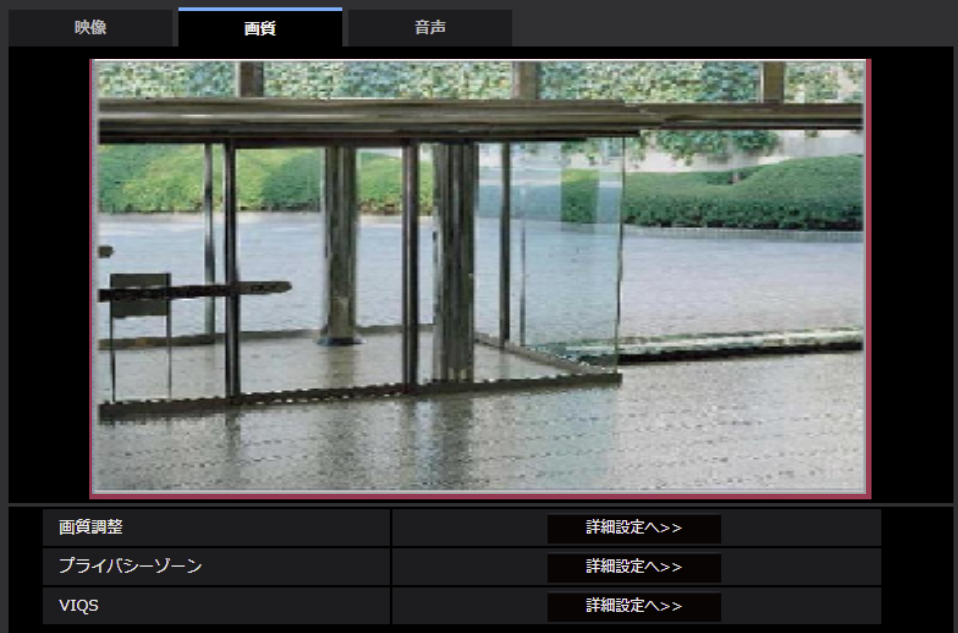

#### • [画質調整]

[詳細設定へ>>]ボタンをクリックすると、画質に関する設定画面が別ウインドウで表示されます。 (→3.6.4.1 画質の調整を行う (画質調整画面))

• [プライバシーゾーン]

[詳細設定へ>>]ボタンをクリックすると、プライバシーゾーンに関する設定画面が表示されます。 (→[3.6.4.3 プライバシーゾーンに関する設定を行う\(プライバシーゾーン設定画面\)](#page-135-0))

• [VIQS]

[詳細設定へ>>] ボタンをクリックすると、VIQSに関する設定画面が表示されます。(→[3.6.4.5 VIQS](#page-138-0) [エリアを設定する\)](#page-138-0)

## <span id="page-124-0"></span>3.6.4.1 画質の調整を行う(画質調整画面)

映像/音声ページの [画質] タブで、「画質調整」の [詳細設定ヘン>] ボタンをクリックします。 (®[3.6.4 画質調整、プライバシーゾーン、VIQSを設定する\[画質\]](#page-124-1)) 画質の設定は別ウインドウで表示された設定画面で行います。値を変更すると、「画質]タブに表示されて いる画像にも、変更した内容が反映されます。 設定画面の各項目の左側にある+印をクリックすると、各項目が展開され詳細な設定がでるようになります。 展開された各項目の左側にある−印をクリックすると、項目が展開される前の画面に戻ります。

#### <例:画質基本調整>

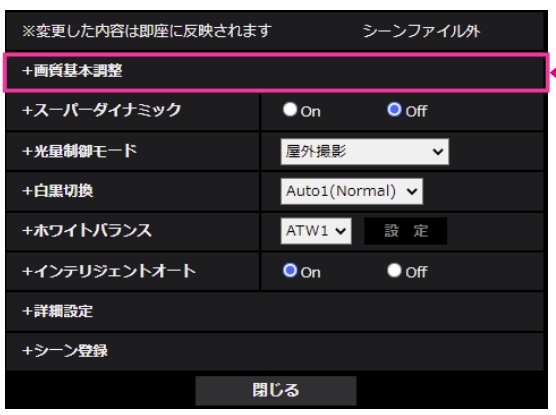

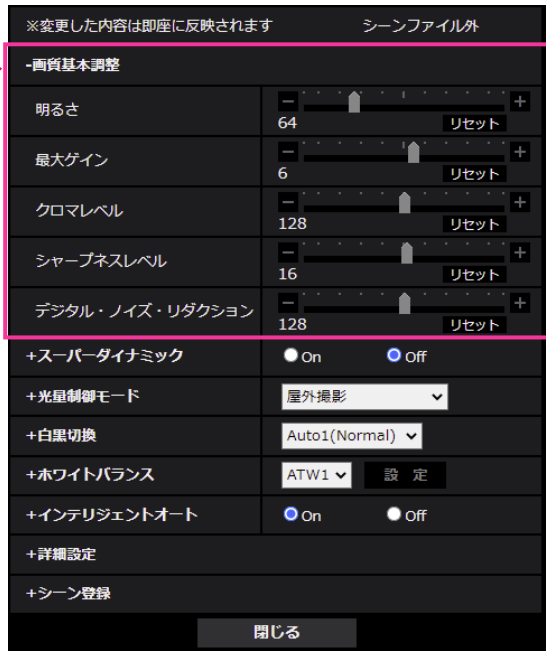

## 画質基本調整

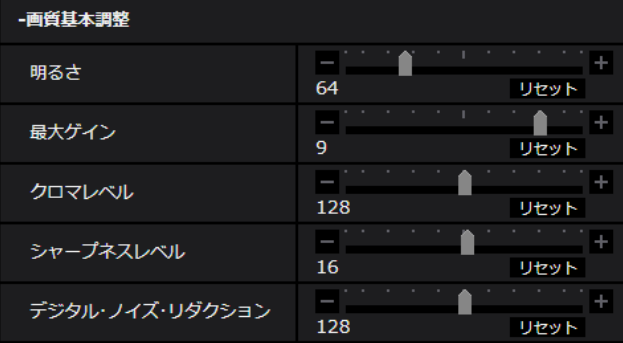

## • [明るさ]

明るさを調節します。 スライダーバーを「+」方向に動かすと、画像が明るくなります。 スライダーバーを「−」方向に動かすと、画像が暗くなります。 [リセット]ボタンをクリックすると、初期設定の明るさに戻ります。 初期設定:64

### • [最大ゲイン]

最大ゲインを調節します。被写体の照度が暗くなると、自動的にゲインがあがり画面を明るくします。 ゲインを大きくするとノイズも大きくなる場合があります。 スライダーバーを「+」方向に動かすと、最大ゲインが大きくなります。 スライダーバーを「−」方向に動かすと、最大ゲインが小さくなります。 [リセット]ボタンをクリックすると、初期設定に戻ります。 初期設定:6

## • [クロマレベル] クロマレベル(色の濃さ)を調節します。

スライダーバーを「+」方向に動かすと、派手で鮮やかな色になります。スライダーバーを「−」方向 に動かすと、落ち着いた色になります。「リセット]ボタンをクリックすると、初期設定に戻ります。 初期設定:128

#### • [シャープネスレベル]

シャープネスレベル(輪郭補正)を調節します。 スライダーバーを「+」の方向に動かすと輪郭がシャープな画像になり、「−」の方向に動かすと輪郭が ソフトな画像になります。[リセット]ボタンをクリックすると、初期設定に戻ります。 初期設定:16

• [デジタル・ノイズ・リダクション] デジタルノイズリダクション機能を使用すると、低照度時、自動的にノイズを軽減します。 スライダーバーを「+」の方向に動かすとノイズリダクションの効果を強めます。残像が多くなる場合 があります。 スライダーバーを「−」の方向に動かすとノイズリダクション効果を弱めます。残像が少なくなります。 [リセット]ボタンをクリックすると、初期設定に戻ります。 初期設定: 128

## スーパーダイナミック

#### • [スーパーダイナミック]

スーパーダイナミック機能を働かせるかどうかをOn/Offで設定します。 「撮像モード」が「16:9モード(60fpsモード)」または「16:9モード(50fpsモード)」のときは設定で きません。 スーパーダイナミックについて詳しくは「[スーパーダイナミックとは」](#page-126-0)をお読みください。 On:スーパーダイナミック機能を働かせます。 Off:スーパーダイナミック機能を停止します。 初期設定:Off

### お知らせ

- 照明の条件によって次のような現象が見られるときは、[スーパーダイナミック]を「Off」に設 定してください。
	- 画面のちらつきや色の変化が生じる場合
	- 画面上の明るい部分にノイズが生じる場合
- [光量制御モード]を「固定シャッター」に設定している場合、[スーパーダイナミック]は「On」 に設定できません。
- [画揺れ補正]を「On」にすると、スーパーダイナミックの設定が「Off」になります。

#### • [レベル]

スーパーダイナミックのレベルを調節します。

スライダーバーを「+」方向に動かすと、明暗差が大きい被写体を、白とびや黒つぶれなく撮影できます。 スライダーバーを「−」方向に動かすと、中間の明るさ部分が階調豊かに撮影できます。 [リセット]ボタンをクリックすると、初期設定に戻ります。 初期設定:29

#### <span id="page-126-0"></span>スーパーダイナミックとは

撮影する場所の明るい部分と暗い部分の差が大きいと、カメラは明るい部分に合わせてレンズの絞りを 設定してしまうため、暗い部分が見えなくなってしまいます。逆に暗い部分にレンズの絞りを合わせる と、明るい部分が見えなくなってしまいます。

この明暗差が大きな被写体の明るい部分がよく見える映像と、暗い部分がよく見える映像をデジタル処 理で合成し、明るい部分も暗い部分も忠実に再現する機能をスーパーダイナミックといいます。

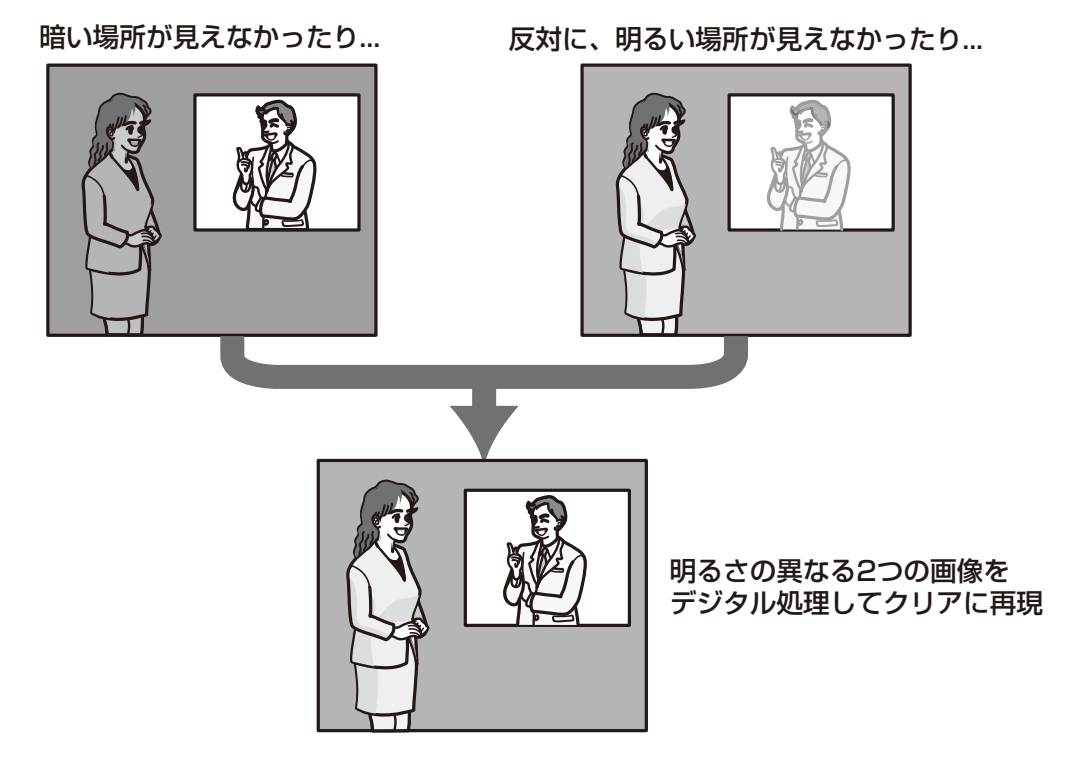

#### • [逆光/強光補正]

以下から選択します。「スーパーダイナミック」を「On」に設定した場合、または「インテリジェント オート」を「On」に設定した場合は設定できません。 逆光補正(BLC):逆光補正機能を有効にします。 強光補正:強光補正機能を有効にします。強光補正機能は、夜間に車のヘッドライトなど明るい光によ る被写体の白とびを抑制します。 Off:逆光補正機能および強光補正機能を停止します。 初期設定:Off

## • [逆光補正レベル]

逆光補正レベルを調節します。 スライダーバーを「+」方向に動かすと、逆光補正の効果が上がります。 スライダーバーを「−」方向に動かすと、逆光補正の効果が下がります。 「リセット]ボタンをクリックすると、初期設定に戻ります。 初期設定:16

#### • [強光補正レベル]

強光補正レベルを調節します。 スライダーバーを「+」方向に動かすと、強光補正の効果が上がります。 スライダーバーを「−」方向に動かすと、強光補正の効果が下がります。 「リセット〕ボタンをクリックすると、初期設定に戻ります。 初期設定:16

### • [マスクエリア]

マスクエリアを設定すると、設定した領域をマスクして光量を調整することができます。「スーパーダイ ナミック」を「On」に設定した場合は設定できません。 マスクエリアの設定方法については、「[3.6.4.2 マスクエリアを設定する](#page-133-0)」をお読みください。

## 光量制御モード

### • [光量制御モード]

光量制御を行うモードを以下から選択します。 屋外撮影:明るさ(照度)によって、電子シャッターと自動絞りを併用して光量を制御します。屋外な ど明るい被写体を撮影する場合は、この設定にします。蛍光灯下などではフリッカー(ちらつき)が発 生することがありますので、注意してください。

フリッカレス (50 Hz) /フリッカレス (60 Hz):蛍光灯によるフリッカー (ちらつき) を自動補正 します。地域によって50 Hz/60 Hzを使い分けます。

### 固定シャッター:

「撮像モード」が30fpsモード/15fpsモードの場合:

1/30固定/3/120固定/2/100固定/2/120固定/1/100固定/1/120固定/1/250固定/

1/500固定/1/1000固定/1/2000固定/1/4000固定/1/10000固定

「撮像モード」が25fpsモード/12.5fpsモードの場合:

1/25固定/3/100固定/2/100固定/1/100固定/1/250固定/1/500固定/1/1000固定/ 1/2000固定/1/4000固定/1/10000固定

「撮像モード」が60fpsモードの場合:

1/60固定/1/100固定/1/120固定/1/250固定/1/500固定/1/1000固定/1/2000固定/ 1/4000固定/1/10000固定

「撮像モード」が50fpsモードの場合:

1/50固定/1/100固定/1/250固定/1/500固定/1/1000固定/1/2000固定/1/4000固定 /1/10000固定

### 初期設定:屋外撮影

### お知らせ

- シャッター速度を速くする(~1/10000)と、動きの速い被写体でもぶれにくくなります。
- シャッター速度を速くすると、感度が落ちます。
- 「スーパーダイナミック」を「On」に設定している場合、「固定シャッター」は設定できません。 「固定シャッター」を設定する場合は、「スーパーダイナミック」を「Off」に設定してください。
- 「撮像モード」が25fpsモード/50fpsモード/12.5fpsモードの場合、「フリッカレス60Hz」 は設定できません。

## • [最長露光時間]

最長露光時間は、センサーの最長蓄積時間を調整します。設定できる値は以下のとおりです。

– 「撮像モード」が30fpsモードまたは15fpsモードの場合: 最大1/4000s/最大1/2000s/最大1/1000s/最大1/500s/最大1/250s/最大1/120s /最大1/100s/最大2/120s/最大2/100s/最大3/120s/最大1/30s/最大2/30s/最大 4/30s/最大6/30s/最大10/30s/最大16/30s

– 「撮像モード」が25fpsモードまたは12.5fpsモードの場合: 最大1/4000s/最大1/2000s/最大1/1000s/最大1/500s/最大1/250s/最大1/100s /最大2/100s/最大3/100s/最大1/25s/最大2/25s/最大4/25s/最大6/25s/最大 10/25s/最大16/25s

初期設定:最大1/30s

#### お知らせ

• 「スーパーダイナミック」が「On」に設定されている場合、「最大1/2000s」「最大1/4000s」 は設定できません。

- 「最大ゲイン」が「0」に設定されている場合、[最長露光時間]の設定は以下のように制限され ます。
	- 撮像モード」が、30fpsモード/60fpsモード/15fpsモードに設定されている場合: 「最大2/30s」以上は設定できません。
	- 撮像モード」が、25fpsモード/50fpsモード/12.5fpsモードに設定されている場合: 「最大2/25s」以上は設定できません。
- [光量制御モード]を「フリッカレス60Hz」に設定すると、「最大1/120s」より短い時間は設 定できません。
- [光量制御モード]を「フリッカレス50Hz」に設定すると、「最大1/100s」より短い時間は設 定できません。

#### • [光量調整速度]

光量調整速度を調節します。 スライダーバーを「+」方向に動かすと、光量調整速度が速くなります。 スライダーバーを「−」方向に動かすと、光量調整速度が遅くなります。 [リセット]ボタンをクリックすると、初期設定に戻ります。 初期設定:31

## 白黒切換

#### • [白黒切換]

白黒画像とカラー画像の切り換え方法を以下から選択します。 Off: 常にカラー画像で撮影されます。 On:常に白黒画像で撮影されます。

Auto1(Normal):画像の明るさ(照度)により、カラー画像と白黒画像が自動的に切り換わります。 Auto2(IR Light): 画像の明るさ(照度)により、カラー画像と白黒画像が自動的に切り換わります。 夜間時、近赤外線の照明を使用する場合に設定します。

Auto3(SCC): 光源が暗い場合でもカラー画像を維持したい場合に設定します。Super Chroma Compensation(SCC)機能により低照度までカラー画像を維持します。 初期設定: Auto1(Normal)

#### Super Chroma Compensation(SCC)とは

被写体を忠実に撮像できないような照度が低い環境下でも独自の色補正技術を用いて忠実なカラー画像 を取得できる機能です。

### お知らせ

- Auto3(Super Chroma Compensation(SCC))の設定は、色補正技術を使用しているため、 周囲の照明条件によって、色合いが実被写体と違って表示される場合があります。
- 白黒切り換え時、動作音が聞こえる場合がありますが異常ではありません。
- 環境により、カラー画像/白黒画像の自動切り換えが動作しない場合があります。その場合は、 スケジュール機能を利用してカラー画像/白黒画像を切り換えてください。設定方法は、弊社技 術情報ウェブサイト<管理番号:C0314>を参照してください。

#### • [レベル]

カラー画像と白黒画像を切り換える明るさ(照度)のレベルを以下から選択します。下記の切り換わり 照度は「スーパーダイナミック」が「Off」時の照度です。

3: カメラの周囲の明るさ(輝度)が約8 lx以下で白黒画像に切り換わります。

2: カメラの周囲の明るさ(輝度)が約4 lx以下で白黒画像に切り換わります。

1: カメラの周囲の明るさ(輝度)が約2 lx以下で白黒画像に切り換わります。 0: カメラの周囲の明るさ(輝度)が約1x以下で白黒画像に切り換わります。 初期設定: 1

#### お知らせ

- カラー画像への切り換わりは、上記の約5~8倍の明るさとなります。環境により、変わる場合 があります。
- 「最大ゲイン」が低く設定されている場合、環境によっては切り換わりにくい場合があります。
- [切換時間]

カラー画像と白黒画像を切り換えるまでの時間を以下から選択します。 2s/10s/30s/1min 初期設定:10s

## ホワイトバランス

## • [ホワイトバランス]

ホワイトバランスの調節方法を以下から選択します。 Rボリューム(赤色の調節)またはBボリューム(青色の調節)で白の色合いを調節します。 ATW1:自動色温度追尾モードに設定します。カメラが光源の色温度を継続的に確認し、ホワイトバラ ンスを自動調節します。動作範囲は約2700 K~6000 Kです。 ATW2:ナトリウム灯下での自動色温度追尾モードに設定します。ナトリウム灯下でカメラがホワイト バランスを自動調整します。動作範囲は約2000 K~6000 Kです。 AWC:自動ホワイトバランスコントロールモードに設定します。光源が固定されるため、光源が変化し ない場所での撮影に適しています。動作範囲は約2000 K~10000 Kです。 初期設定:ATW1

#### お知らせ

- 以下の条件に該当する場合は、忠実に色を再現できないことがあります。この場合は「AWC」 に設定してください。
	- 大部分が濃い色の被写体
	- 抜けるような青空および夕暮れ時の太陽
	- 照度が低すぎる被写体
- 「AWC」を選択した場合は、[設定]ボタンをクリックしてください。
- [Rボリューム]

画像の赤色を調節します。

スライダーバーを「+」方向に動かすと、赤色は濃くなります。スライダーバーを「−」方向に動かす と、赤色は薄くなります。[リセット]ボタンをクリックすると、初期設定に戻ります。 初期設定:128

• [Bボリューム]

画像の青色を調節します。 スライダーバーを「+」方向に動かすと、青色は濃くなります。スライダーバーを「−」方向に動かす と、青色は薄くなります。[リセット]ボタンをクリックすると、初期設定に戻ります。 初期設定:128

## • [マスクエリア] マスクエリアを設定すると、設定した領域をマスクしてホワイトバランス調整をすることができます。 マスクエリアの設定方法については、「[3.6.4.2 マスクエリアを設定する](#page-133-0)」をお読みください。

#### • [調整速度]

ホワイトバランス調整速度を調節します。 スライダーバーを「+」方向に動かすと、ホワイトバランス調整速度が速くなります。スライダーバー を「−|方向に動かすと、ホワイトバランス調整速度が遅くなります。[リセット]ボタンをクリックす ると、初期設定に戻ります。 初期設定:16

## インテリジェントオート

#### • [インテリジェントオート]

インテリジェントオート機能を働かせるかどうかをOn/Offで設定します。 インテリジェントオートとは、シーン(逆光、屋外、夜景など)、人物の顔、動きのある被写体などを判 別し、カメラが自動的に絞り、ゲイン、シャッター速度、コントラストを調整することで、人物の顔や 動きのある被写体を見やすくする機能です。 初期設定:On

#### • [顔優先レベル(明るさ)]

インテリジェントオートを働かせるときの顔優先レベルを調整します。 スライダーバーを「+」方向に動かすと、顔が見やすくなるように調整します。 スライダーバーを「−」方向に動かすと、画像全体をバランスよく調整します。 「リセット]ボタンをクリックすると、初期設定に戻ります。 初期設定:128

• [動き優先レベル(シャッター時間)] インテリジェントオートを働かせるときの動き優先レベルを調整します。 スライダーバーを「+」方向に動かすと、動きのある被写体がぶれにくくなりますが暗い被写体のノイ ズが増えます。 スライダーバーを「−」方向に動かすと、動きのある被写体がぶれやすくなりますが暗い被写体のノイ ズが減ります。 [リセット] ボタンをクリックすると、初期設定に戻ります。 初期設定:128

### お知らせ

• インテリジェントオートを働かせると蛍光灯などによるフリッカー(ちらつき)が発生する場合が あります。

この場合は次のいずれかの設定をしてください。

- [動き優先レベル]のスライダーバーを「−」方向に調整する。
- [光量制御モード]を「フリッカレス(50Hz)」もしくは「フリッカレス(60Hz)」に変更する。
- インテリジェントオートを働かせると被写体の一部の変化により、画像全体の明るさが変わるこ とがあります。 この場合は [顔優先レベル]のスライダーバーを「−」方向に調整してください。

## 詳細設定

#### • [コントラスト自動調整]

コントラスト自動調整機能を働かせるかどうかをOn/Off(マニュアル)で設定します。 On:コントラスト自動調整機能を働かせます。 Off:コントラスト自動調整機能を停止します。 初期設定:On

#### お知らせ

• 「インテリジェントオート」が「On」に設定されている場合、本項目は設定できません。

#### • [コントラスト強度]

コントラスト強度を調整します。 スライダーバーを「+」方向に動かすと、画像の明暗差が大きくなります。 スライダーバーを「−」方向に動かすと、画像の明暗差が小さくなります。 [リセット]ボタンをクリックすると、初期設定に戻ります。 初期設定:128

#### • [暗部補正]

画像の暗い部分の明るさを調整します。 スライダーバーを「+」方向に動かすと、画像の暗い部分が明るくなります。 スライダーバーを「−」方向に動かすと、画像の暗い部分が暗くなります。 [リセット]ボタンをクリックすると、初期設定に戻ります。 初期設定:128

#### 重要

• 「暗部補正」の設定により暗い部分のノイズが増えることがあり、また暗い部分と明るい部分の 境界付近が、他の暗い部分・明るい部分よりも暗く、または明るく表示されることがあります。

#### • [明部補正]

画像の明るい部分の明るさを調整します。 スライダーバーを「+」方向に動かすと、画像の明るい部分の明暗差が大きくなります。 スライダーバーを「−」方向に動かすと、画像の明るい部分の明暗差が小さくなります。 [リセット]ボタンをクリックすると、初期設定に戻ります。 初期設定:128

#### • [霧補正]

霧補正機能を有効にするかどうかをOn/Offで設定します。「インテリジェントオート」を「On」、また は「コントラスト自動調整」を「On」に設定した場合は設定できません。 霧補正機能を使用すると、霧発生時など画像がかすむ場合に、デジタル画像処理によって画像を見やす く補正することができます。 On:霧補正機能を有効にします。 Off:霧補正機能を停止します。 初期設定:Off

#### • [レベル]

霧補正レベルを調節します。 スライダーバーを「+」方向に動かすと補正レベルが強くなり、「−」方向に動かすと補正レベルが弱く なります。「リセット」ボタンをクリックすると、初期設定に戻ります。 初期設定:4

• [ペデスタルレベル]

スライダーバーを動かして画像の黒レベルを調節します。 スライダーバーを「+」方向に動かすと、画像は明るくなります。スライダーバーを「−」方向に動か すと、画像は暗くなります。「リセット]ボタンをクリックすると、初期設定に戻ります。 初期設定:128

## シーン登録

• [シーンファイル]

画質調整した設定項目の組み合わせをシーンファイルとして保持できます。ここではそのシーンファイ ルを選択します。 登録したシーンファイルをスケジュールページで設定できます。(→[3.12 スケジュールの設定を行う](#page-241-0) 「スケジュール])時間によって撮影環境が大きく変化する場合に、スケジュールに登録することで、環 境に合わせた設定項目の組み合わせで画像を撮影できます。

- [シーンファイルタイトル] 「シーンファイル設定」で表示するシーンファイル名(10文字まで)を変更できます。「1:」、「2:」、 「3:」、「4:」で表示されるファイル名のみ変更できます。 入力不可文字:半角記号「"」「&」「¥」
- [読込み]ボタン 「シーンファイル」で選択している設定データを読み込み、現在の画像に反映します。
- [登録]ボタン 現在表示している画質調整した設定項目の組み合わせを「シーンファイル」に表示しているシーンファ イルに登録します。

## <span id="page-133-0"></span>3.6.4.2 マスクエリアを設定する

画面の一部をマスクして光量を調整する場合の操作方法について説明します。 マスクエリアを設定する場合は、「スーパーダイナミック」を「Off」に設定してください。

**1** 画質調整設定画面を表示します。(®[3.6.4 画質調整、プライバシーゾーン、VIQSを設定する\[画質\]\)](#page-124-1)

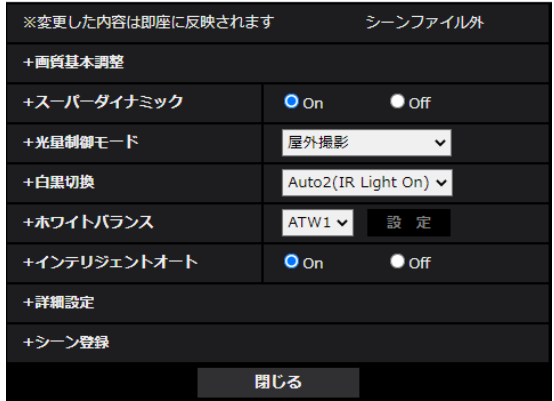

**2** 「スーパーダイナミック」の左の+をクリックして、スーパーダイナミックの詳細メニューを表示します。

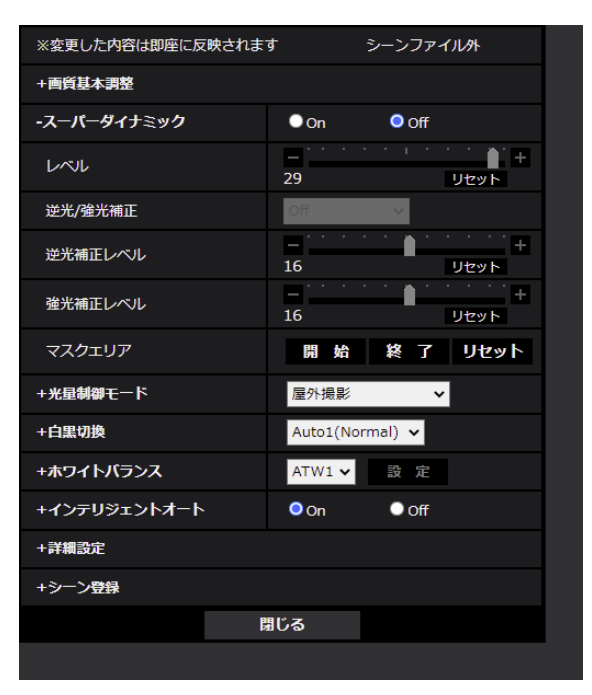

- **3** 「マスクエリア」の[開始]ボタンをクリックします。
	- → 境界線が表示され、[画質] タブ上に表示された画像が48 (8x6) に分割されます。

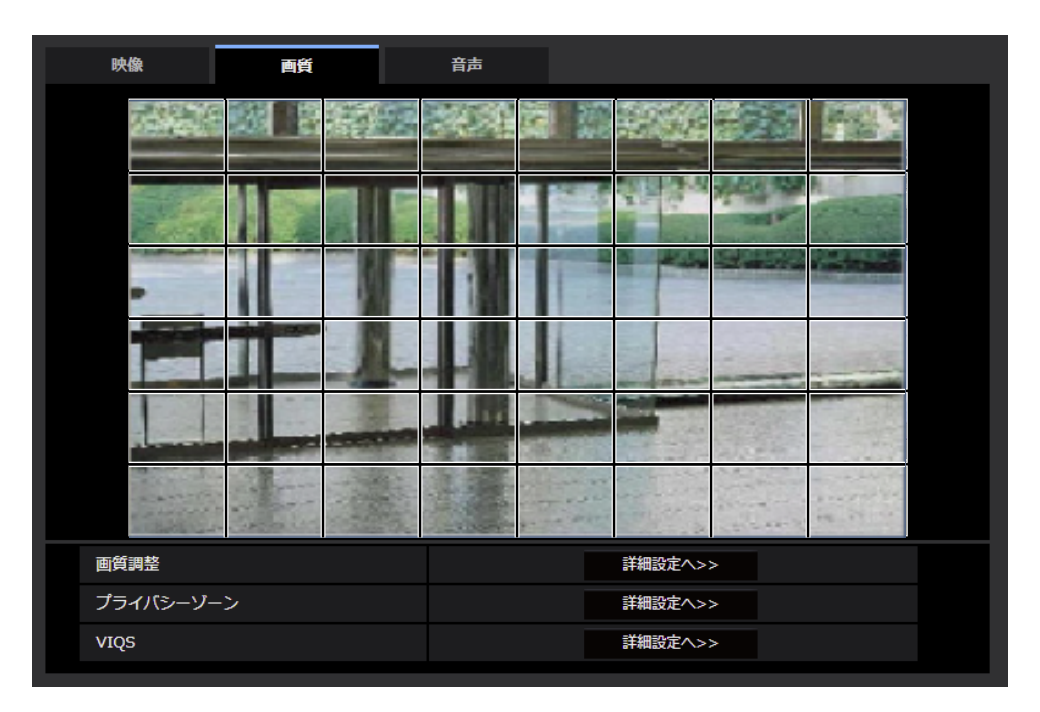

- **4** マスクをかける分割エリアをクリックします。
	- → クリックした枠がマスクエリアに設定され、白色になります。マスクを解除するには、マスクエリア を再度クリックします。

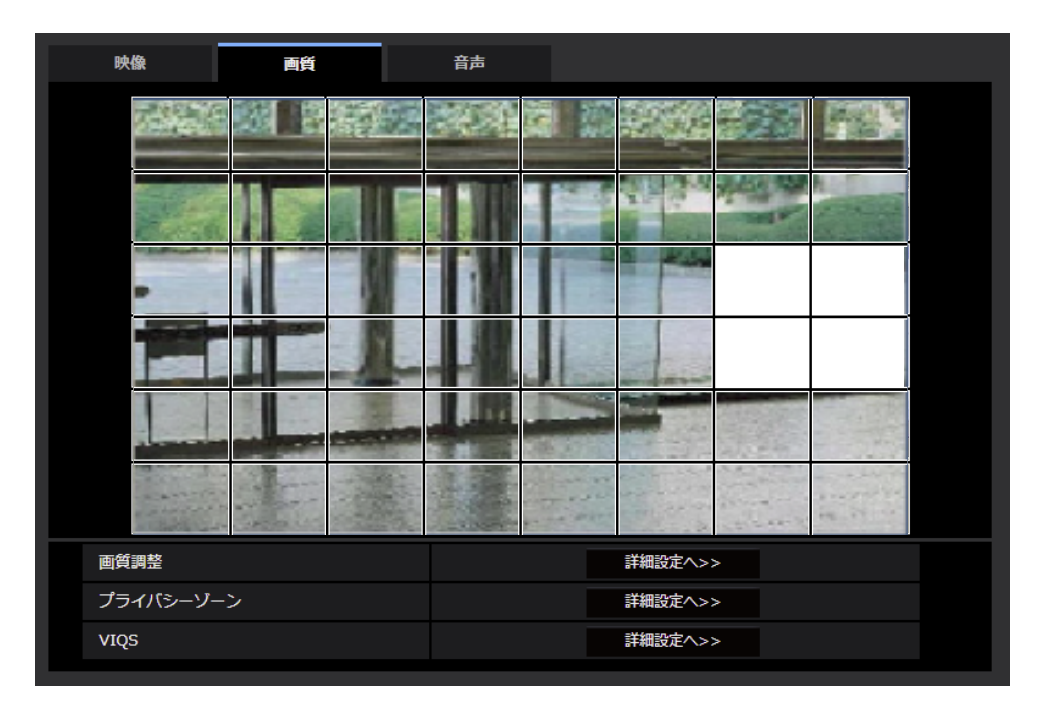

- **5** マスクエリアを設定したら、[終了]ボタンをクリックします。
	- → 「画質】タブの画像の上から枠が消えます。

#### 重要

- マスクエリアを設定したあとに、[映像]タブの「撮像モード」を変更した場合、マスクエリア がずれる場合があります。必ず、再度、マスクエリアの設定を確認してください。
- マスクエリアを設定したあとに、HD EX光学ズームを設定すると、マスクエリアがずれる場合 があります。必ず、再度、マスクエリアの設定を確認してください。

#### お知らせ

• 設定したマスクエリアをすべて解除する場合は、「リセット]ボタンをクリックします。

## <span id="page-135-0"></span>3.6.4.3 プライバシーゾーンに関する設定を行う(プライバシーゾーン設 定画面)

映像/音声ページの [画質] タブ (→3.6.4 画質調整、プライバシーゾーン、VIQSを設定する [画質]) で、「プライバシーゾーン」の「詳細設定へ>>]ボタンをクリックします。 ここでは、撮影場所(画像)の中に表示したくない部分がある場合、その部分をプライバシーゾーンとして 表示しないように設定します。プライバシーゾーンは32か所まで設定できます。 画像上でマウスをドラッグすることで、エリアを設定します。

#### お知らせ

• 電源投入直後の初期動作時やポジションリフレッシュ中は、プライバシーゾーン機能は働きません。

- カメラの向き(特にチルト角度45 °~90 °)や倍率によっては隠したい場所が見えてしまうこと があります。必ず設定後に確認してください。
- カメラの固定方法を変更した場合は、プライバシーゾーンの再設定をしてください。

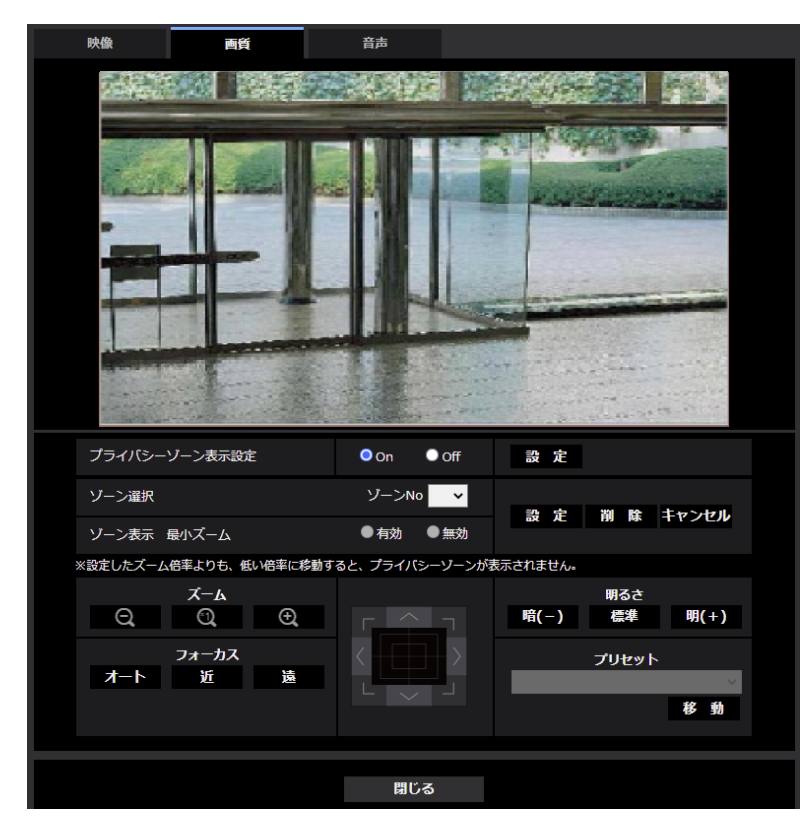

## [プライバシーゾーン表示設定]

プライバシーゾーンの表示形式を以下から選択します。 On:グレーで表示します Off:表示しません。 初期設定:On

## [ゾーン選択]

「ゾーンNo」の[▼]をクリックして、設定したいゾーン番号を選択します。 ゾーン番号右側の「\*」印は、すでにプライバシーゾーンが設定されていることを表します。 設定したい範囲をマウスでドラッグすると、プライバシーゾーンとして設定されます。 位置が決定したら[設定]ボタンをクリックします。このとき、プライバシーゾーンは指定した範囲よりも 少し広く設定されます。 登録したゾーンを削除したい場合は、ゾーン番号を指定して、[削除]ボタンをクリックします。 設定または削除を中止する場合は、[キャンセル]ボタンをクリックします。

#### お知らせ

• プライバシーゾーンは、隠したい物体に対して広めに設定してください。 広角側でのゾーン精度を上げるため、ズーム倍率1倍~3倍の間でゾーン設定をすることをお勧めし ます。

## [ゾーン表示 最小ズーム]

ゾーン表示時の最小ズームを有効/無効で切り替えます。 有効:現在のズーム位置を保存します。

無効:ズーム位置をX1倍として保存します。ズーム位置によらず常にプライバシーゾーンは表示となります。 初期設定:無効

#### お知らせ

• 設定したズーム倍率よりも、低い倍率に移動すると、プライバシーゾーンが表示されません。

[ズーム]ボタン、[フォーカス]ボタン、コントロールパッド/ボタン、[明るさ]ボタン、プリ セット[移動]ボタン

操作のしかたは、「[1.1.2 ライブ画ページについて](#page-14-0)」をお読みください。

#### [閉じる] ボタン

プライバシーゾーン設定画面を閉じるときにクリックします。

## 3.6.4.4 VIQSを設定する

映像/音声ページの [画質] タブの「VIQS」の [詳細設定へ>>] ボタンをクリックします。(→[3.6.4 画](#page-124-1) [質調整、プライバシーゾーン、VIQSを設定する\[画質\]](#page-124-1))

VIQSとはVariable Image Quality on Specified areaの略で、指定したエリアの画質を変更することが できる機能です。

撮影場所(画像)の中で指定した範囲の画質を高画質にして、見やすくすることができます。

指定した範囲以外の画質は低画質になり、画像データサイズを抑えることもできます。

VIQSはH.265(またはH.264)画像のみが対象です。

VIQSのエリアは8つまで設定することができます。

VIQS設定後の画像は、「ストリーム選択|で選択している場合は、[確認]ボタンを押して確認できます。 また、ライブ画ページでも、H.265(またはH.264)画像を表示して確認できます。 以下の場合、VIQS機能を使用できません。

- 「ストリーム(1)」の「スマートVIQS」を「On(High)」または「On(Low)」に設定しているとき
- 「スマートPピクチャ制御」を「On」に設定しているとき

#### VIQSエリア設定

• [ポジション選択]

VIQSエリアを設定したいプリセットポジション番号を選択し、[開始]ボタンをクリックして、VIQSエ リアを設定します。

プリセットポジション以外のVIQSエリアを設定する場合は、「プリセットポジション以外」を選択します。

• [エリア]

画像内でVIQSエリアを選択すると、エリア1から順に設定されます。

• [中央]

クリックすると、中央部がVIQSエリアとして選択され、「エリア」の「1(白)」に設定されます。

• [状態] VIQSエリアを有効/無効で設定します。 有効:VIQSエリアを設定します。 無効:VIQSエリアを設定しません。

初期設定:無効

- [削除]ボタン 削除したいエリアのボタンをクリックすると、エリア枠を削除します。
- [レベル]

指定した範囲の画質と指定した範囲外の画質のレベル差を設定します。レベル差が大きいほど、指定し た範囲外の画質は低画質になり、画像データサイズを抑えることができます。 0:最小/1 /2/ 3/ 4/5:標準/6/ 7/ 8/9:最大 初期設定:5:標準

#### ストリーム選択

• [ストリーム(1)]

ストリーム(1)の配信画像でVIQS機能を有効にするかどうかをOn/Offで設定します。 [確認]ボタンで、ストリーム(1)の画像を確認することができます。 初期設定:Off

• [ストリーム(2)] ストリーム(2)の配信画像でVIQS機能を有効にするかどうかをOn/Offで設定します。 [確認]ボタンで、ストリーム(2)の画像を確認することができます。 初期設定:Off

• [ストリーム(3)]

ストリーム(3)の配信画像でVIQS機能を有効にするかどうかをOn/Offで設定します。 [確認]ボタンで、ストリーム(3)の画像を確認することができます。 初期設定:Off

•  $[7h] - [4(4)]$ 

ストリーム(4)の配信画像でVIQS機能を有効にするかどうかをOn/Offで設定します。 [確認]ボタンで、ストリーム(4)の画像を確認することができます。 初期設定:Off

#### 重要

• VIQS設定をOnにしたあとに、[基本]タブの「上下反転」を変更した場合、VIQSエリアがずれる 場合があります。必ず、再度、VIQS設定を確認してください。

#### お知らせ

- VIQSエリアの設定手順については、「[3.6.4.5 VIQSエリアを設定する](#page-138-0)」を参照してください。
- 該当ストリームの「ストリーム配信」が「Off」に設定されている場合、ストリーム選択の[確認] ボタンをクリックできません。

## <span id="page-138-0"></span>3.6.4.5 VIQSエリアを設定する

VIQSエリアを以下の手順で設定します。

**1** 画像上でマウスをドラッグし、エリアを指定します。8エリアまで指定できます。 → 指定した場所がエリア「1 (白)| に設定され、枠が表示されます。

エリアはエリア番号の1番から順に設定されます。エリア番号の横の色は、対応する枠の色を表して います。

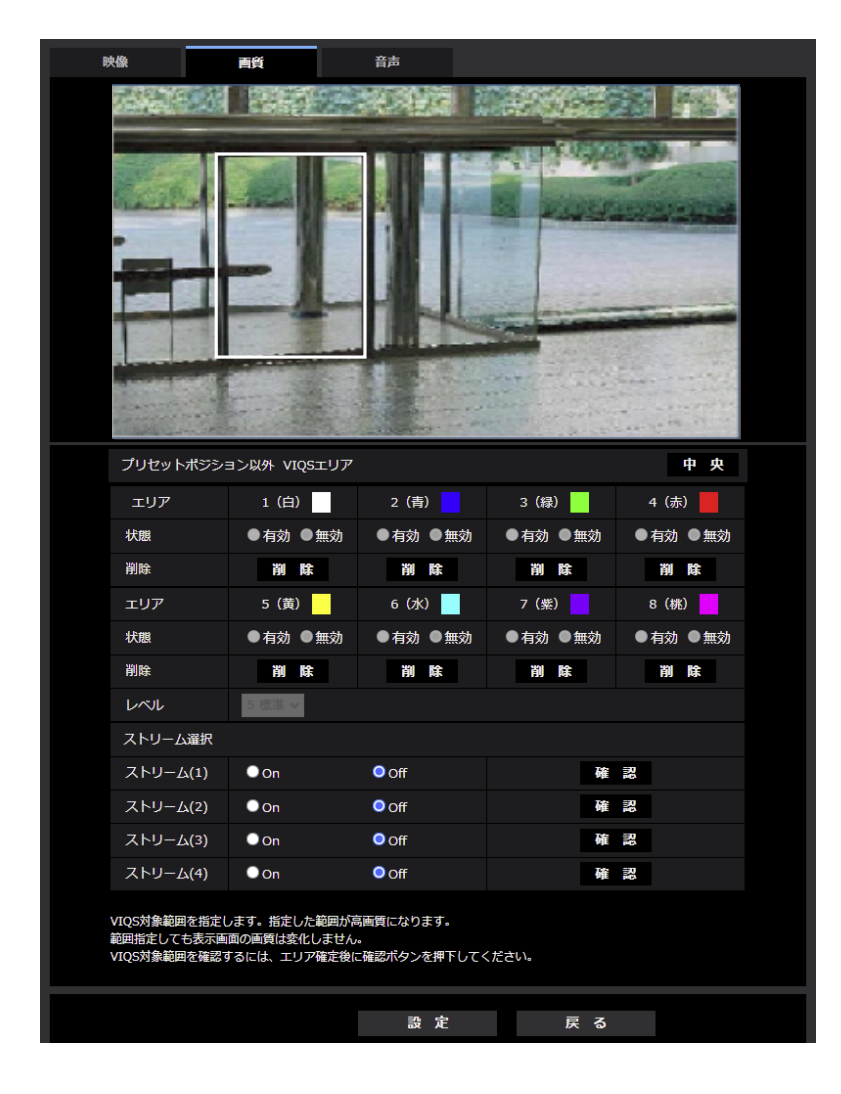

- **2** 指定した範囲の画質と指定した範囲外の画質のレベル差を設定します。レベル差が大きいほど、指定し た範囲外の画質は低画質になり、画像データサイズを抑えることができます。
- **3** 「ストリーム(1)」~「ストリーム(4)」の配信画像でVIQS機能を有効にするかどうかをOn/Offで選択 します。
- **4** [設定]ボタンをクリックします。
	- → 設定内容が本機に反映されます。なお、設定エリアを削除する場合は、削除したいエリアの「削除] ボタンをクリックします。
- **5** [確認]ボタンをクリックします。
	- → [確認] ボタンを押した「ストリーム(1)」~「ストリーム(4)」が表示されます。別ウインドウが開 き約3秒間経過するとVIQSエリアを設定していることによる、現在の出力ビットレートを確認する ことができます。

重要

• [設定]ボタンをクリックしないと設定内容が確定されません。

- VIQS設定後の画像は、ライブ画ページでH.265(またはH.264)画像を表示して確認するか、「ス トリーム選択」の[確認]ボタンを押して確認してください。
- 現在の出力ビットレートは、被写体によって変化します。実際の運用時の被写体で確認してください。
- 指定した範囲が大きくなると出力ビットレートが大きくなります。現在の出力ビットレートを確認し て、エリアの大きさを決めてください。

## 3.6.5 音声を設定する[音声]

映像/音声ページの [音声] タブをクリックします。(→設定メニューの表示・操作:[「3.2.1 表示のしか](#page-63-0) [た」](#page-63-0)、「[3.2.2 操作のしかた](#page-64-0)」)

ここでは音声に関する設定を行います。

#### お知らせ

- 画像と音声は同期しません。そのため、画像と音声に若干のずれが生じる場合があります。
- ネットワークの環境によっては、音声が途切れる場合があります。

## 音声入力

### • [音量]

本機に入力する音声の音量を設定します。本設定は、音声をPCで聞く場合(受話)の音量、「録音」時 の音量に反映されます。

マイク強/マイク中/マイク弱:カメラに音声をマイク入力した場合の音量を設定します。 ライン強/ライン中/ライン弱:カメラに音声をライン入力した場合の音量を設定します。 初期設定:マイク中

## • [AGC (音声)]

受話音声を自動的に適正音量に増幅して調整します。増幅の度合いをHigh/Middle/Lowから選択し ます。「High」に設定されている場合、小さな音を聞き取りやすくなりますが、雑音として聞こえる場 合があります。雑音が気になる場合は、「Middle」または「Low」に設定してください。本設定は「録 音」の音量と連動します。 初期設定:High

• [ビットレート]

音声圧縮のビットレートを設定します。 [G.726]:16kbps/32kbps [G.711]:64kbps(変更できません) [AAC‑LC]:64kbps/96kbps/128kbps 初期設定:

- [G.726]:32kbps
- [AAC‑LC]:128kbps

## 音声配信

• [音声配信モード]

本機とPC間で音声データの送信/受信を行うときの通信モードを以下から設定します。

Off:本機とPC間で音声データの送信/受信を行いません。

受話:本機からの音声データをPCが受信します。PCで画像と共に音声を聞くことができます。画像と 音声は同期しません。

送話:PCからの音声データを本機に送信します。本機に接続したスピーカーから音声を流すことができ ます。

双方向(半二重):受話・送話の両方を行うことができます。ただし、音声の送信/受信を同時に行うこ とはできません。

双方向(全二重):受話・送話の両方を同時に行うことができます。

初期設定:Off

お知らせ

- 使用状態によってハウリングが発生する場合があります。その際は、PCから出力される音がPC のマイクに入らないようにしてください。
- 「録音」は、「音声配信モード」が「双方向(半二重)」に設定されているときは使用することが できません。
- ライブ画ページで送話を使用する場合には、HTTPSでライブ画ページへアクセスしてください。
- [受話間隔(PCで聞く)]

音声の受話間隔を以下から選択します。 20ms/40ms/80ms/160ms 初期設定:40ms

#### お知らせ

- 受話間隔を小さくすると、遅延時間が短くなります。値を大きくすると、遅延時間は長くなりま すが、音声の途切れを抑えることができます。お使いのネットワーク環境によって、設定を変更 してください。
- 「受話音声圧縮方式」で「AAC‑LC」を選択した場合、「受話間隔(PCで聞く)」は選択できません。
- [送話音量(PCから話す)] PCからの音声を本機から流すときの音量を設定します。 強/中/弱 初期設定:中
- [送話間隔(PCから話す)] 音声の送話間隔を以下から選択します。 160ms/320ms/640ms/1280ms 初期設定:640ms

### お知らせ

- 送話間隔を小さくすると、遅延時間が短くなります。値を大きくすると、遅延時間は長くなりま すが、音声の途切れを抑えることができます。お使いのネットワーク環境やご使用のPCの性能、 ウェブブラウザ以外のアプリケーションの使用状況によって、設定を変更してください。
- 本機に複数のユーザーがアクセスしている場合は、一時的に音声が途切れたり、雑音が出力され たりすることがあります。送話間隔の値を大きくすると音声の途切れや雑音を抑えることができ ます。
- お使いのネットワーク環境および設定によっては、音声が出力されない場合があります。

#### • [連続送話時間]

1回の送話時間の最大時間を設定します。 1min/2min/3min/5min/10min/20min/30min/1h 初期設定:5min

#### お知らせ

- 送話開始後、設定した時間を過ぎると送話が停止します。再度送話を行う場合は、送話ボタンを クリックしてください。
- [送話先ポート番号(PCから話す)] 送話先ポート番号(PCから本機へ音声を送信するときのカメラ側のポート番号)を入力します。 設定可能ポート番号:1024~50000(偶数のみ設定可能) 初期設定: 34004

### お知らせ

• 「送話先ポート番号(PCから話す)」に入力された送話先ポート番号は、「配信方式」を「ユニキャ スト(ポート番号設定:マニュアル)」(→ [\[配信方式\]\)](#page-121-0)に設定している場合のみ使用されます。「ス トリーム配信」が「Off」(→ [\[ストリーム配信\]](#page-116-1))、あるいは「配信方式」の「ユニキャスト(ポー ト番号設定:オート)」または「マルチキャスト」を選択している場合は、送話先ポート番号を入 力する必要はありません。

## ライブ画ページ

## • [受話音声圧縮方式]

受話音声の圧縮方式をG.726/G.711/AAC-LCから選択します。 初期設定:AAC‑LC

#### お知らせ

- ウェブブラウザーでは、AAC‑LCのみで受話が可能です。
- G.711は「音声配信モード」が「受話」のときのみ選択できます。
- 送話音声の圧縮方式には、常にG.726が適用されます。

#### • [受話音量操作モード]

ライブ画ページの受話ボタンの音量カーソルによる操作方法を選択します。 PC音量を調整する:ライブ画ページを開いているPCの音量を変更します。 カメラ音声入力の音量を操作する:カメラの受話音量を変更します。 初期設定:カメラ音声入力の音量を操作する
# 3.7 PTZに関する設定を行う [PTZ]

PTZページでは、カメラ動作やプリセットポジション、自動追尾に関する設定を行います。 PTZページは、[カメラ動作] タブ、[ポジション] タブ、[自動追尾設定] タブ、[自動追尾アラーム設定] タブで構成されています。

## 3.7.1 カメラの動作に関する設定を行う [カメラ動作]

PTZページの [カメラ動作] タブをクリックします。(→設定メニューの表示·操作のしかた:「[3.2.1 表](#page-63-0) [示のしかた」](#page-63-0)、「[3.2.2 操作のしかた](#page-64-0)」)

ここでは、カメラの動作に関する設定を行います。

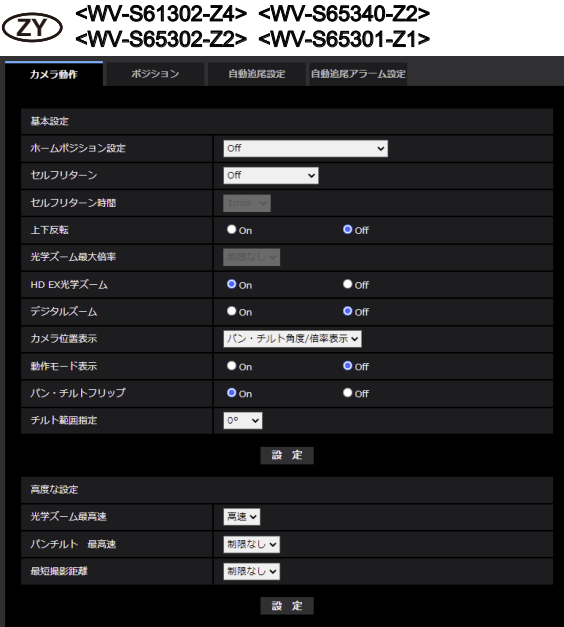

## <WV-S61301-Z2> <WV-S61301-Z1>

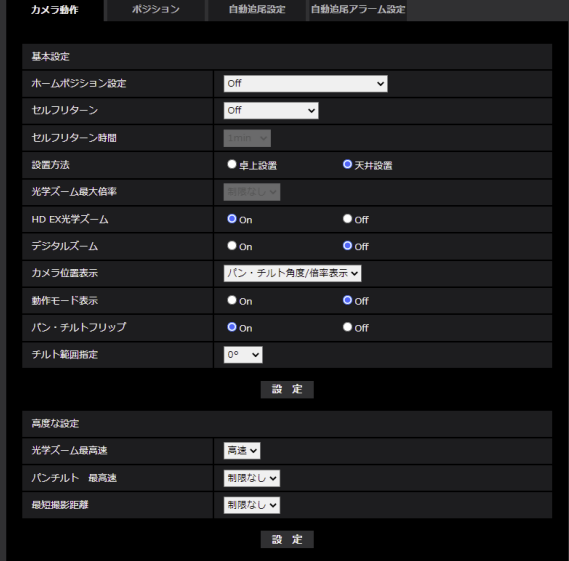

#### <WV-S65340-Z4>

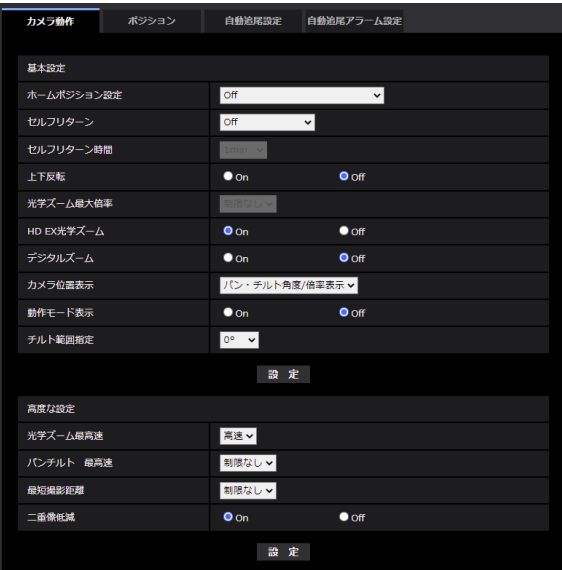

#### [ホームポジション設定]

あらかじめ設定したプリセットポジション (→[3.7.2.1 プリセットポジションに関する設定を行う\(プリ](#page-150-0) [セットポジション設定画面\)\)](#page-150-0)を、ホームポジションとして設定することができます。 ホームポジションに設定すると、プリセットポジション番号の横に「H」と表示されます。 初期設定:Off

#### お知らせ

• 電源投入時にホームポジションに移動させたい場合は、「セルフリターン」に「ホームポジション」 を設定してください。

## [セルフリターン]

手動での操作終了後に、「セルフリターン時間」で設定した時間が経過すると、カメラの動作を以下のいず れかの動作モードへ自動的に戻すことができます。

Off: セルフリターンを行いません。

ホームポジション:設定した時間が経過すると、ホームポジションに戻ります。

オートパン:設定した時間が経過すると、オートパン動作を開始します。

プリセットシーケンス1:設定した時間が経過すると、シーケンス1動作を開始します。

プリセットシーケンス2:設定した時間が経過すると、シーケンス2動作を開始します。

プリセットシーケンス3:設定した時間が経過すると、シーケンス3動作を開始します。

パトロール:設定した時間が経過すると、パトロール動作を開始します。

初期設定:Off

#### お知らせ

- 電源投入時に上記動作をさせたい場合は、セルフリターン機能を使用すると便利です。
- 設定メニューを表示しているときでも、セルフリターン機能は動作します。
- 「パトロール」はパトロール設定 (→3.7.2.4 パトロールに関する設定を行う (パトロール機能設定 [画面\)\)](#page-157-0)した場合のみ設定できます。
- 「プリセットシーケンス」は、プリセットシーケンス設定 (→[3.7.2.2 プリセットシーケンス設定に](#page-153-0) [関する設定を行う\(プリセットシーケンス設定画面\)\)](#page-153-0)した場合のみ設定できます。

## [セルフリターン時間]

手動操作終了後に、「セルフリターン」で設定した動作へ戻るまでの時間を以下から選択します。 10s/20s/30s/1min/2min/3min/5min/10min/20min/30min/60min 初期設定:1min

## [上下反転] **Z4 ZY** <WV‑S65340‑Z2> <WV‑S65302‑Z2> <WV‑S65301‑Z1>

画像を上下反転させるかどうかをOn/Offで設定します。 On:画像の上下反転を行います。 Off:画像の上下反転を行いません。 初期設定:Off

## [設置方法] <WV‑S61301‑Z2> <WV‑S61301‑Z1>

カメラの設置方法に合わせて、卓上設置/天井設置を設定します。 初期設定:天井設置

## [HD EX光学ズーム]

HD EX光学ズームの設定を以下から選択します。 On **Z4** :1倍~40倍までは光学、それ以上(60倍まで)はHD EX光学ズームを行います。

On **Z2** :1倍~21倍までは光学、それ以上(31倍まで)はHD EX光学ズームを行います On **Z1** :1倍~10倍までは光学、それ以上(15倍まで)はHD EX光学ズームを行います。 On **ZY** :1倍~3.1倍までは光学、それ以上(4.6倍まで)はHD EX光学ズームを行います。 Off: HD EX光学ズームを行いません。光学ズームの範囲内となります。 初期設定:On

#### HD EX光学ズームとは

MOSセンサーの持つ有効画素数のうち、約92万画素分(1280x720解像度相当)の中央部を切り取って 撮影するので、1280×720以下の解像度を使用したとき、より望遠効果の高い撮影が可能となります。

#### [デジタルズーム]

デジタルズームの設定を以下から選択します。 On **Z4** :1倍~40倍までは光学ズーム、60倍まではHD EX光学ズーム、 それ以上(640倍まで)はデ ジタルズームを行います。 **On (Z2):1**倍〜21倍までは光学ズーム、31倍まではHD EX光学ズーム、 それ以上(336倍まで)はデ ジタルズームを行います。 **On (Z1):**1倍~10倍までは光学ズーム、15倍まではHD EX光学ズーム、 それ以上(160倍まで)はデ ジタルズームを行います。 On **ZY** :1倍~3.1倍までは光学ズーム、4.6倍まではHD EX光学ズーム、 それ以上(49倍まで)はデ ジタルズームを行います。 Off:デジタルズームを行いません。

初期設定:Off

#### お知らせ

- デジタルズームを「On」 に設定すると、ズーム操作時にデジタルズーム倍率に変わる直前で一度、 停止します。
- デジタルズーム倍率では、プリセットポジションの設定はできません。
- 「HD EX光学ズーム」が「Off」の場合、「デジタルズーム」を「On」に設定することはできません。

### [カメラ位置表示]

手動での操作時に、画像内に表示される情報を以下から選択します。 Off:画像内に情報を表示しません。 パン・チルト角度/倍率表示:パン角度/チルト角度/倍率表示を表示します。 方角表示:方角を表示します。 初期設定:パン・チルト角度/倍率表示

#### お知らせ

- 「パン・チルト角度/倍率表示」に設定すると、基本ページの[基本]タブで設定した「画面内文字 表示位置」に、パン・チルト角度/倍率が表示されます。(→[3.7.2.6 パン/チルト範囲設定に関す](#page-160-0) [る設定を行う\(パン/チルト範囲設定画面\)\)](#page-160-0)
- 「方角表示」に設定すると、基本ページの[基本]タブで設定した「画面内文字表示位置」に方角が 表示されます。(→[3.7.2.5 方角/方向設定に関する設定を行う\(方角/方向設定画面\)\)](#page-159-0)
- 「方角表示」を選択する場合は、基準となる北の方角を「方角/方向設定」の「北位置設定」で設定 してください。(→3.7.2.5 方角/方向設定に関する設定を行う (方角/方向設定画面))

#### [動作モード表示]

カメラが自動で動作しているときに、動作モードを表示します。

On:動作モードを表示します。 Off:動作モードを表示しません。 初期設定:Off

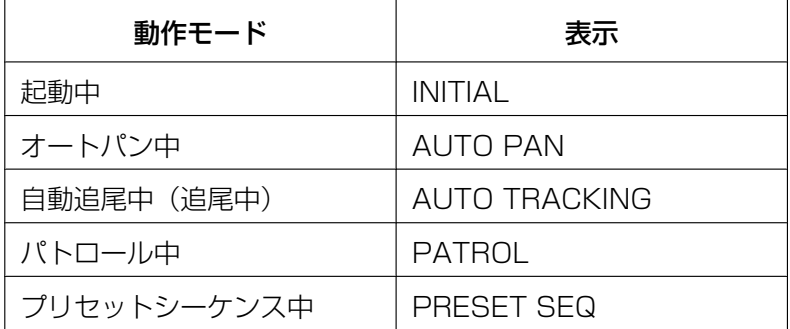

### [パン・チルトフリップ] Non-Endless

パン・チルトフリップの設定を以下から選択します。 On:手動での操作時にパン端点・チルト端点(真下)に到達した場合、自動的に高速パン回転させること で、パン端点・チルト端点で停止することなく、継続して動作させることができます。 Off:パン・チルトフリップ機能は働きません。 初期設定:On

### お知らせ

- TELE側ではパン・チルトフリップ機能を動作させても一部見えない部分が発生します。
- ライブ画ページのメインエリア内で画角の中心としたい位置をクリックすると、クリックした位置を 中心とする位置にカメラの向きが移動します。この場合も、パン・チルト端点で停止することなく、 継続して動作します。
- フリップ移動中には、移動中の映像が表示されます。

### [チルト範囲指定]

チルト動作の角度制限を以下から選択します。(水平=0°)

**ZY**

10°/5°/3°/0°

<WV‑S65340‑Z4> <WV‑S65340‑Z2> <WV‑S65302‑Z2> <WV‑S65301‑Z1> 10°/5°/3°/0°/−3°/−5°/−10°/−15° <WV‑S61302‑Z4> 10°/5°/3°/0°/−3°/−5°/−10°/−15°/−20°/−25° <WV‑S61301‑Z2> <WV‑S61301‑Z1> 10°/5°/3°/0°/−3°/−5°/−10°/−15°/−20°/−25°/−30° 初期設定:0°

#### お知らせ

• −20°より上へ向けた場合、画面が一部暗くなる場合があります。

[光学ズーム 最大倍率] 光学ズームの最大倍率設定を以下から選択します。 **ZY** 制限なし/x1/x2/x3 **Z1** 制限なし/x1/x2/x3/x4/x5/x6/x7/x8/x9

## **Z2**

制限なし/x1/x2/x3/x4/x5/x6/x7/x8/x9/x10/x11/x12/x13/x14/x15/x16/ x17/x18/x19/x20

## **Z4**

制限なし/x1/x2/x3/x4/x5/x6/x7/x8/x9/x10/x11/x12/x13/x14/x15/x16/ x17/x18/x19/x20/x21/x22/x23/x24/x25/x26/x27/x28/x29/x30/x31/x32 /x33/x34/x35/x36/x37/x38/x39

初期設定:制限なし

## [光学ズーム 最高速]

光学ズームの最高速度を選択します。 高速/中速/低速 初期設定:高速

#### [パンチルト 最高速]

パン・チルト動作の最高速度を選択します。

## **Z1 Z2 Z4**

1°/s/2°/s/5°/s/10°/s/25°/s/50°/s/90°/s/135°/s/150°/s/300°/s/制 限なし

## **ZY**

1°/s/2°/s/5°/s/10°/s/25°/s/50°/s/90°/s/135°/s/制限なし 初期設定:制限なし

#### [最短撮影距離]

ガラス越しに被写体を映すときや、近距離に別の被写体がある場合、映したい被写体にピントが合いにくい ことがあります。ピントが合わない場合は、最短撮影距離を制限できます。

## **Z4**

制限なし/3m/5m/10m

## **Z2 Z1**

制限なし/1.5m/3m/5m/10m

**ZY**

制限なし/0.3m/1.5m/3m/5m/10m 初期設定:制限なし

#### [二重像低減]<WV-S65340-Z4>

水平画像撮影時にレンズへの入射光を制限し、画像をクリアにします。 On:レンズへの入射光を制限します。 Off: レンズへの入射光を制限しません。 初期設定:On

## <span id="page-148-0"></span>3.7.2 ポジションに関する設定を行う [ポジション]

PTZページの [ポジション] タブをクリックします。(→設定メニューの表示・操作のしかた:「[3.2.1 表](#page-63-0) [示のしかた」](#page-63-0)、「[3.2.2 操作のしかた](#page-64-0)」) 各項目の「詳細設定へ>>]ボタンをクリックすると、詳細設定画面が別ウインドウで表示され、「ポジショ

ン]タブに表示されている画像を見ながら設定を行うことができます。

ここでは、画質調整、プリセットポジション、プリセットシーケンス設定、オートパン、パトロール、方 角/方向設定、パン/チルト範囲設定を設定できます。

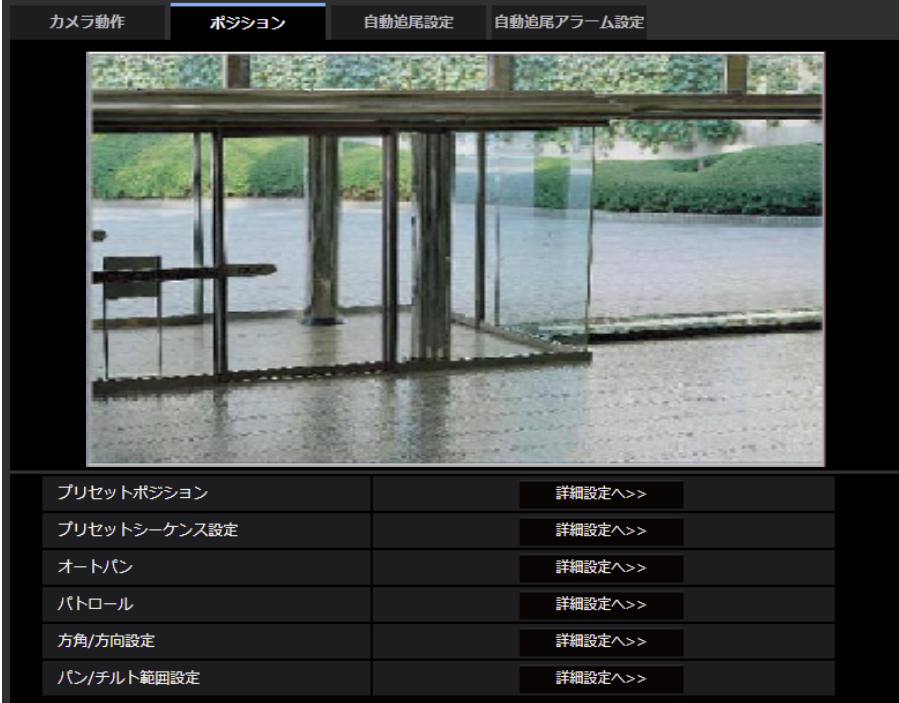

#### • [プリセットポジション]

[詳細設定へ>>]ボタンをクリックすると、プリセットポジションに関する設定画面が別ウインドウで 表示されます。(→[3.7.2.1 プリセットポジションに関する設定を行う\(プリセットポジション設定画面\)\)](#page-150-0)

• [プリセットシーケンス設定]

[詳細設定へ>>]ボタンをクリックすると、プリセットシーケンス設定に関する設定画面が別ウィンド ウで表示されます。(→[3.7.2.2 プリセットシーケンス設定に関する設定を行う\(プリセットシーケン](#page-153-0) [ス設定画面\)\)](#page-153-0)

### • [オートパン]

[詳細設定へ>>]ボタンをクリックすると、オートパンに関する設定画面が別ウインドウで表示されま す。(→[3.7.2.3 オートパンに関する設定を行う\(オートパン設定画面\)](#page-155-0))

• [パトロール] [詳細設定へ>>]ボタンをクリックすると、パトロールに関する設定画面が別ウインドウで表示されま

す。(→[3.7.2.4 パトロールに関する設定を行う\(パトロール機能設定画面\)](#page-157-0)) • [方角/方向設定]

[詳細設定へ>>]ボタンをクリックすると、方角/方向設定に関する設定画面が別ウインドウで表示され ます。(→[3.7.2.5 方角/方向設定に関する設定を行う\(方角/方向設定画面\)](#page-159-0))

• [パン/チルト範囲設定]

[詳細設定へ>>]ボタンをクリックすると、パン/チルトの範囲を指定する画面が表示されます。 (→[3.7.2.6 パン/チルト範囲設定に関する設定を行う\(パン/チルト範囲設定画面\)](#page-160-0))

## <span id="page-150-0"></span>3.7.2.1 プリセットポジションに関する設定を行う(プリセットポジショ ン設定画面)

PTZページの [ポジション] タブ (→3.7.2 ポジションに関する設定を行う [ポジション]) で、「プリセッ トポジション」の[詳細設定へ>>]ボタンをクリックします。

ここでは、プリセットポジションの登録、変更、削除ができます。

フォーカスや明るさ、ズームなどを調節すると、[ポジション]タブの画像にも同時に反映されます。

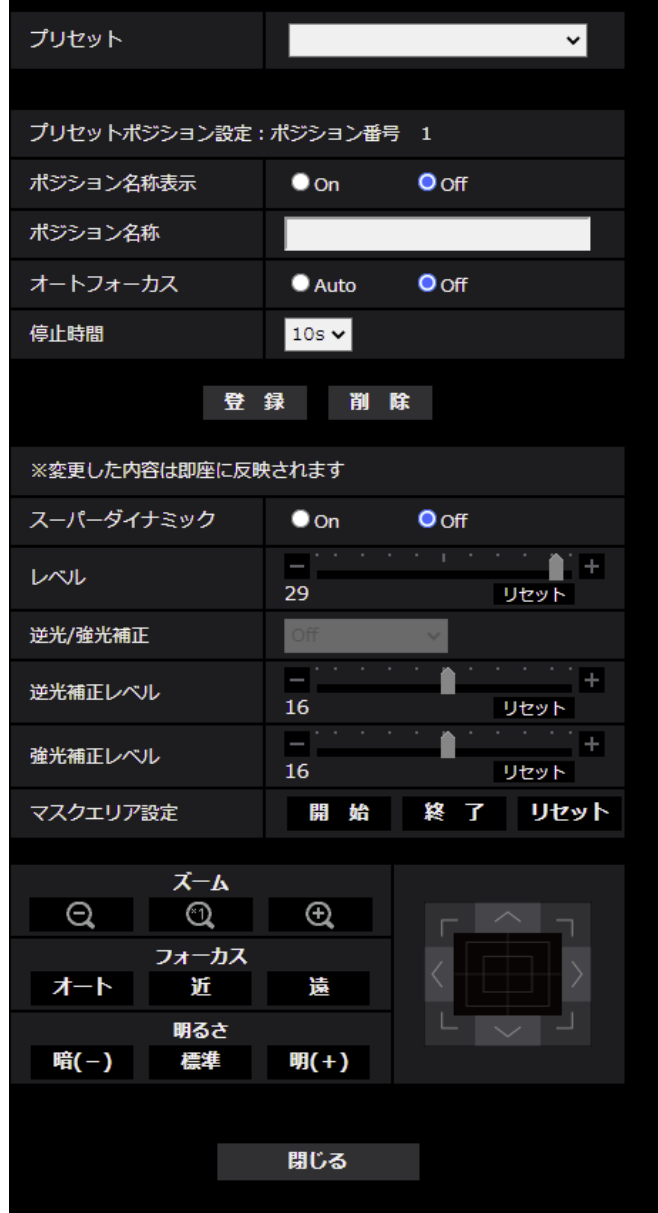

### 重要

- プリセットポジション設定中に他の設定を変更しないでください。正しく画像が表示されなくなる場 合があります。
- デジタルズームの倍率では、プリセットポジションの設定はできません。
- プリセットポジションは、最大256か所まで設定可能です。

#### お知らせ

• 使用環境によっては (+5 ℃以下目安)、プリセット移動の速度が少し遅くなることがあります。

## プリセットポジション設定

#### • [ポジション名称表示]

ポジション名称を表示するかどうかをOn / Offで設定します。プリセットポジションごとに設定できま す。

On:ポジション名称を表示します。 Off:ポジション名称を表示しません。 初期設定:Off

#### 重要

• 「ポジション名称」と「ポジション名称表示」を設定した場合は、[登録]ボタンを必ずクリック してください。

#### お知らせ

• 「On」に設定すると、[基本]ページの[基本]タブの「画面内文字表示位置」で設定した場所 に、ポジション名称が表示されます。(→ [\[画面内文字表示位置\]](#page-96-0))

[ポジション名称]

画像上に表示する名称を入力します。プリセットポジションごとに設定できます。

入力可能文字数:0 ~ 40文字

入力可能文字:0~9(半角)、A~Z(半角、大文字、小文字)、全角、半角記号「!」「"」「#」「\$」「%」 「&」「'」「(」「)」「\*」「+」「,」「‑」「.」「/」「:」「;」「=」「?」 初期設定:空欄

#### お知らせ

• 入力したポジション名称は、プルダウンのプリセットポジション番号の横に表示されます。 また、「ポジション名称表示」を「On」に設定すると、画像上にも表示できます。

• [オートフォーカス]

プリセット移動後にオートフォーカスを行うかどうかをAuto / Offで設定します。プリセットポジショ ンごとに設定できます。 Auto: プ リセット移動後にオートフォーカスを行います。 Off:プリセット移動後にオートフォーカスを行いません。 初期設定:Off

#### お知らせ

• 奥行きが変化しない被写体、またはコントラストが低い被写体、スポットライトなど高輝度が存 在する被写体などにプリセット動作を行う場合は、「Off」に設定し、フォーカスを合わせたあと にプリセットポジションを登録してください。

• [停止時間]

プリセットシーケンス動作時に、各プリセットポジションの画像を映し出す時間(カメラの回転が停止 している時間)を以下から選択します。 5s/10s/15s/20s/25s/30s 初期設定:10s

#### お知らせ

• 「Off」に設定されているプリセットポジションでは、プリセットシーケンス実施時に、そのポジ ションには移動せず、次のプリセットポジションに移動します。

- 停止時間の設定によっては、オートフォーカス動作中に次のプリセットポジションへ移動する場 合があります。
- 長時間、プリセットシーケンス機能を使用すると、駆動部品が消耗し、消耗品の交換サイクルが 早くなることがあります。消耗品については、取扱説明書 基本編を参照してください。
- [スーパーダイナミック]

スーパーダイナミック機能を働かせるかどうかをOn / Offで設定します。プリセットポジションごとに 設定できます。 [撮像モード]が「16:9モード(60fpsモード)」または「16:9モード(50fpsモード)」のときは設定で きません。 スーパーダイナミックについて詳しくは「[スーパーダイナミックとは」](#page-126-0)をお読みください。 On:スーパーダイナミック機能を働かせます。 Off:スーパーダイナミック機能を停止します。 初期設定:Off

### お知らせ

- 照明の条件によって次のような現象が見られるときは、[スーパーダイナミック] を「Off」に設 定してください。
	- 画面のちらつきや色の変化が生じる場合
	- 画面上の明るい部分にノイズが生じる場合
- 「光量制御モード]を「固定シャッター」に設定している場合、[スーパーダイナミック]は「On」 に設定できません。
- [画揺れ補正]を「On」にすると、スーパーダイナミックの設定が「Off」になります。
- [レベル]

スーパーダイナミックレベルを調節します。 スライダーバーを「+」方向に動かすと、明暗差が大きい被写体を、白とびや黒つぶれなく撮影できます。 スライダーバーを「−」方向に動かすと、中間の明るさ部分が階調豊かに撮影できます。 [リセット]ボタンをクリックすると、初期設定に戻ります。 初期設定:29

#### • [逆光/強光補正]

以下から選択します。「スーパーダイナミック」を「On」に設定した場合、または「インテリジェント オート」を「On」に設定した場合は設定できません。 逆光補正(BLC):逆光補正機能を有効にします。 強光補正:強光補正機能を有効にします。強光補正機能は、夜間に車のヘッドライトなど明るい光によ る被写体の白とびを抑制します。 Off:逆光補正機能および強光補正機能を停止します。 初期設定:Off

#### • [逆光補正レベル]

逆光補正レベルを調節します。 スライダーバーを「+」方向に動かすと、逆光補正の効果が上がります。 スライダーバーを「−」方向に動かすと、逆光補正の効果が下がります。 [リセット]ボタンをクリックすると、初期設定に戻ります。 初期設定:16

### • [強光補正レベル]

#### 強光補正レベルを調節します。

スライダーバーを「+」方向に動かすと、強光補正の効果が上がります。 スライダーバーを「−」方向に動かすと、強光補正の効果が下がります。

[リセット]ボタンをクリックすると、初期設定に戻ります。 初期設定:16

- [マスクエリア] マスクエリアを設定すると、設定した領域をマスクして光量を調整することができます。「スーパーダイ ナミック」を「On」に設定した場合は設定できません。 マスクエリアの設定方法については、「[3.6.4.2 マスクエリアを設定する](#page-133-0)」をお読みください。
- [ズーム]ボタン、[フォーカス]ボタン、コントロールパッド/ボタン、[明るさ]ボタン 操作のしかたは、「[1.1.2 ライブ画ページについて](#page-14-0)」をお読みください。
- [登録]ボタン プリセットポジションを登録します。
- [削除]ボタン ポジション番号で選択したプリセットポジションを削除します。
- [閉じる] ボタン プリセットポジション設定画面を閉じるときにクリックします。

## プリセットポジションを登録する

- **1** ポジション番号を選択します。
	- →「プリセットポジション設定:ポジション番号」に選択したポジション番号が表示されます。 登録済みの場合は、カメラが選択したプリセットポジションに移動します。
- **2** カメラの向きを登録したい方向へ移動させます。
- **3** ポジション名称をライブ画ページに表示させたい場合は、「ポジション名称表示」を「On」に設定し、 ポジション名称を入力します。
- **4** オートフォーカスや停止時間を設定します。
- **5** [登録]ボタンをクリックします。
- **6** ポジションごとに画質設定を行う場合は、スーパーダイナミックなど各項目を設定します。「スーパーダ イナミック」、「逆光/強光補正」、「マスクエリア」については、即座に反映されます。

### お知らせ

- プリセットポジションを登録する際、カメラの向きが少し移動する場合があります。
- 「画質調整」の「シーンファイル」を「シーンファイル外」以外に設定している場合は、「スーパーダ イナミック」、「逆光/強光補正」、「マスクエリア」は設定ができません。

## <span id="page-153-0"></span>3.7.2.2 プリセットシーケンス設定に関する設定を行う(プリセットシー ケンス設定画面)

PTZページの「ポジション]タブ(→3.7.2 ポジションに関する設定を行う「ポジション])で「プリセッ トシーケンス設定」の[詳細設定へ>>]ボタンをクリックします。 ここでは、プリセットシーケンスの登録、変更、削除ができます。

プリセットシーケンスは、最大3個まで設定することができます。

プリセットシーケンス設定 +プリセットシーケンス1

+プリセットシーケンス2

+プリセットシーケンス3

## プリセットシーケンス設定

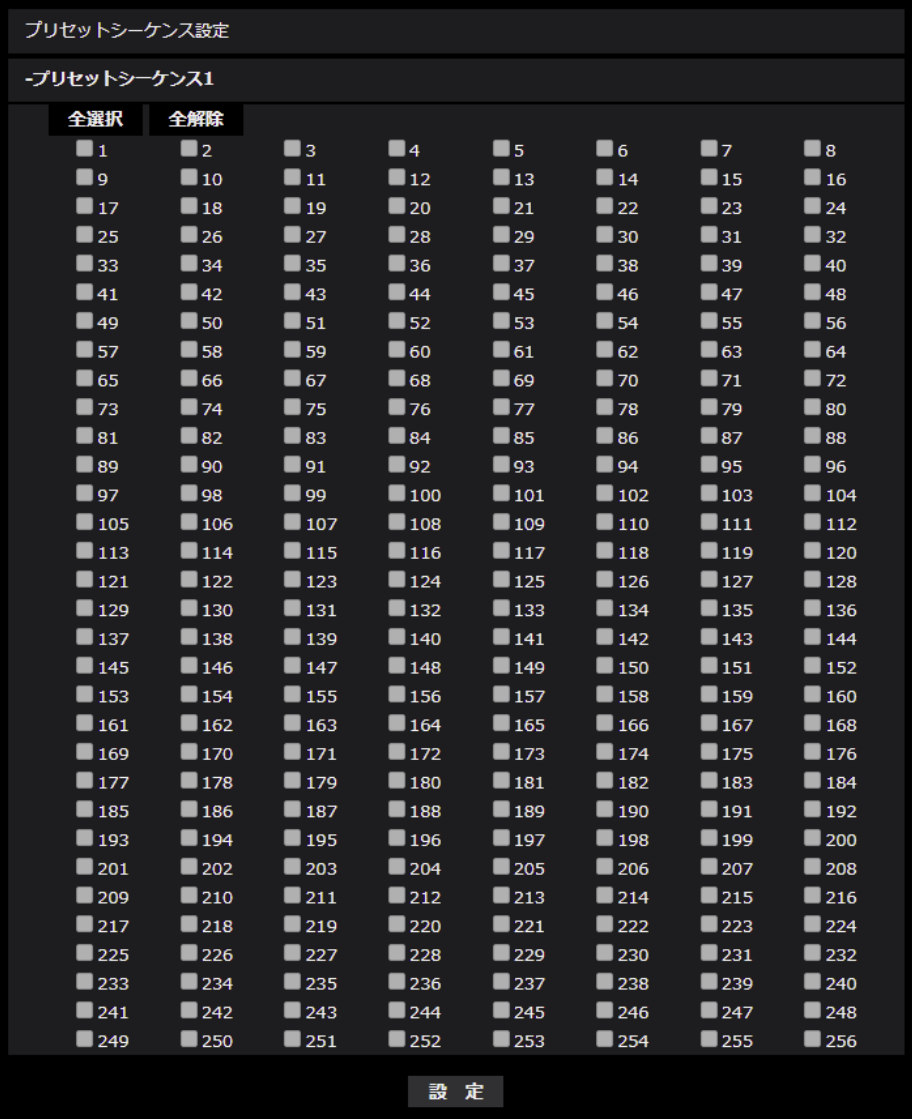

## プリセットシーケンス1、プリセットシーケンス2、プリセットシーケンス3

プリセットシーケンスを設定することができます。

• [全選択] ボタン:すべてのプリセットポジションを選択します。

- [全解除]ボタン:すべての選択を解除します。
- 1~256:対応するプリセットポジションの有効/無効を切り替えます。

[設定] ボタン:作成したプリセットシーケンスの設定を保存します。 初期設定:すべて無効

お知らせ

- プリセットシーケンスの動作時、登録したプリセットポジションは、若い番号から順番に移動するこ とになります。
- 末尾のプリセットポジションに移動した後は、最も若い番号に戻り、再びプリセットポジションを順 番に移動します。

## <span id="page-155-0"></span>3.7.2.3 オートパンに関する設定を行う(オートパン設定画面)

PTZページの「ポジション]タブ(→3.7.2 ポジションに関する設定を行う「ポジション])で、「オート パン」の「詳細設定へ>>]ボタンをクリックします。 ここでは、オートパンに関する設定を行うことができます。

#### お知らせ

• 長時間、オートパン機能を使用すると、駆動部品が消耗し、消耗品の交換サイクルが早くなることが あります。消耗品については、取扱説明書 基本編を参照してください。

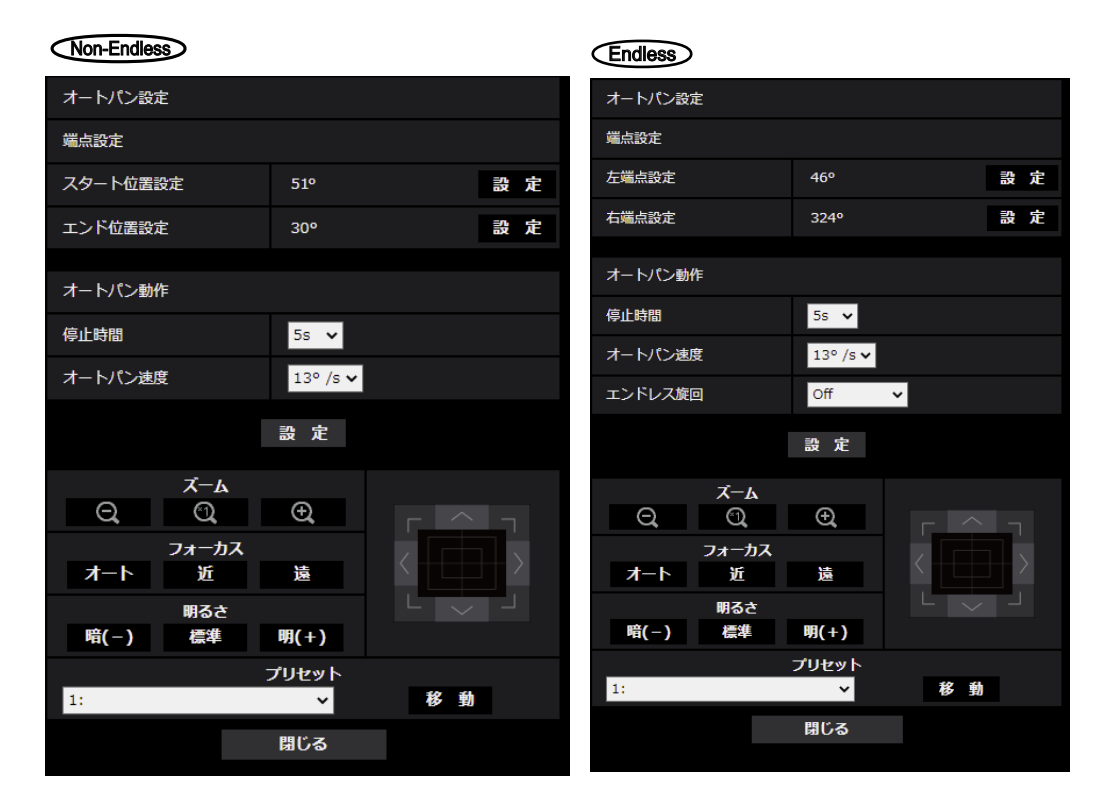

#### 端点設定

#### • [左端点設定] Endless

[ズーム]ボタン、[フォーカス]ボタン、コントロールパッド/ボタンでオートパンの左端点としたい 位置にカメラの向きを移動し、[設定]ボタンをクリックします。 ズームやフォーカスも同時に設定されます。

お知らせ

• パン、チルト、ズーム操作は、[ポジション]タブの画像上でも操作できます。

## • [右端点設定] Endless コントロールパッド/ボタンでオートパンの右端点としたい位置にカメラの向きを移動し、[設定] ボタ ンをクリックします。

• [スタート位置設定] Non-Endless

[ズーム]ボタン、[フォーカス]ボタン、コントロールパッド/ボタンでオートパンの左端点としたい 位置にカメラの向きを移動し、[設定]ボタンをクリックします。ズームやフォーカスも同時に設定され ます。

お知らせ

- パン、チルト、ズーム操作は、[ポジション]タブの画像上でも操作できます。
- [エンド位置設定] Non-Endless コントロールパッド/ボタンでオートパンの右端点としたい位置にカメラの向きを移動し、[設定]ボタ ンをクリックします。

#### オートパン動作

#### • [停止時間]

スタート位置およびエンド位置での停止時間を以下から選択します。 0s / 1s / 2s / 3s / 4s / 5s / 10s / 15s / 20s / 25s / 30s 初期設定:5s

• [オートパン速度] パン動作の旋回速度を以下から選択します。 1°/s、2°/s、3°/s、4°/s、5°/s、7°/s、10°/s、13°/s、18°/s、24°/s 初期設定:13°/s

#### 重要

• 「オートパン動作」を設定した場合は、「設定]ボタンを必ずクリックしてください。

お知らせ

- デジタルズームの倍率を設定した場合でも、パン動作の旋回は以下の倍率以下の位置で行われま す。
	- 4倍 **ZY** 15倍 **Z1** 34倍 **Z2** 60倍 **Z4**
- [エンドレス旋回] Endless

オートパン実行時の動作を以下から設定します。 Off:左端点と右端点の間を往復します。 On(右回り):右回りに旋回し続けます。 On(左回り):左回りに旋回し続けます。 初期設定:Off

• [ズーム]ボタン、[フォーカス]ボタン、コントロールパッド/ボタン、[明るさ]ボタン、プリセット [移動]ボタン

操作のしかたは、「[1.1.2 ライブ画ページについて](#page-14-0)」をお読みください。

• [閉じる]ボタン

オートパン設定画面を閉じるときにクリックします。

## <span id="page-157-0"></span>3.7.2.4 パトロールに関する設定を行う(パトロール機能設定画面)

PTZページの「ポジション] タブ (→3.7.2 ポジションに関する設定を行う「ポジション]) で、「パトロー ル」の[詳細設定へ>>]ボタンをクリックします。ここでは、パトロールに関する情報を設定します。 パトロール機能は、パン/チルト/ズーム/フォーカスを記憶させ、記憶させた操作を再現する機能です。

#### お知らせ

• 長時間、パトロール機能を使用すると、駆動部品が消耗し、消耗品の交換サイクルが早くなることが あります。消耗品については、取扱説明書 基本編を参照してください。

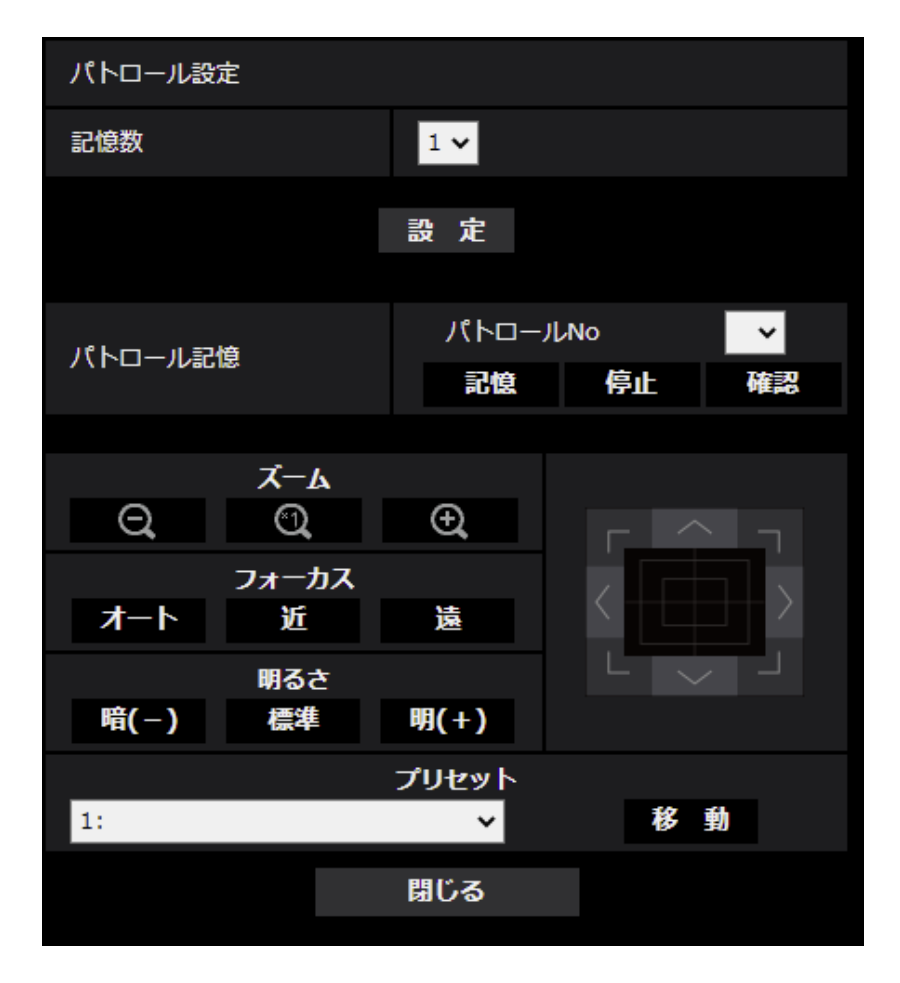

### パトロール設定

• [記憶数]

パトロールの記憶数を選択します。記憶数により、記憶できる時間が変わります。 1:パトロール1に、2分間の動作を記憶します。 2:パトロール1、パトロール2に、それぞれ1分間の動作を記憶します。 4:パトロール1、パトロール2、パトロール3、パトロール4に、それぞれ30秒間の動作を記憶します。 初期設定:1

#### お知らせ

• 記憶数を変更すると、記憶したパトロール動作は消去されます。

#### • [パトロール記憶]

「パトロールNo」の[▼]をクリックして、設定したいパトロール番号(1~4)を選択します。パト ロールNo右側の「\*」印は、すでにパトロール動作が記憶されていることを表します。

パトロールNoを選択した状態で[記憶]ボタンをクリックすると、カメラ動作の記憶を開始します。記 憶中は、「LEARNING(\*\*\*S)」の文字が表示されます。\*\*\*Sは、記憶可能な残り時間です。

[停止]ボタンをクリックすると、カメラ動作の記憶中は記憶を停止し、カメラ動作の再現中は再現を停 止します。残り時間がO秒 (OS) の場合は、自動的に停止します。

パトロールNoを選択した状態で[確認]ボタンクリックすると、記憶したカメラ動作を再現させること ができます。

#### お知らせ

- 記憶するカメラ動作は以下のとおりです。
	- 動作開始位置記憶時 パン・チルト・ズーム・フォーカス位置
	- カメラ操作時 パン・チルト・ズーム・フォーカス位置/プリセットポジションの移動
- パトロール動作中は、オートフォーカス機能は動作しません。このときズームレンズの特性とし てWIDE(広角)側からズームアップした場合、ピントがぼけます。ズーム動作を記憶する場合 は、TELE(望遠)側からスタートするとピントのずれが抑えられます。
- [ズーム]ボタン、[フォーカス]ボタン、コントロールパッド/ボタン、[明るさ]ボタン、プリセット [移動]ボタン

操作のしかたは、「[1.1.2 ライブ画ページについて](#page-14-0)」をお読みください。

• 「閉じる]ボタン パトロール設定画面を閉じるときにクリックします。

## <span id="page-159-0"></span>3.7.2.5 方角/方向設定に関する設定を行う(方角/方向設定画面)

PTZページの [ポジション] タブ (→3.7.2 ポジションに関する設定を行う [ポジション]) で、「方角∕ 方向設定」の [詳細設定ヘン>] ボタンをクリックします。ここでは、方角/方向設定に関する設定を行うこ とができます。このページを表示すると北に設定されているパンチルト位置へ移動します。

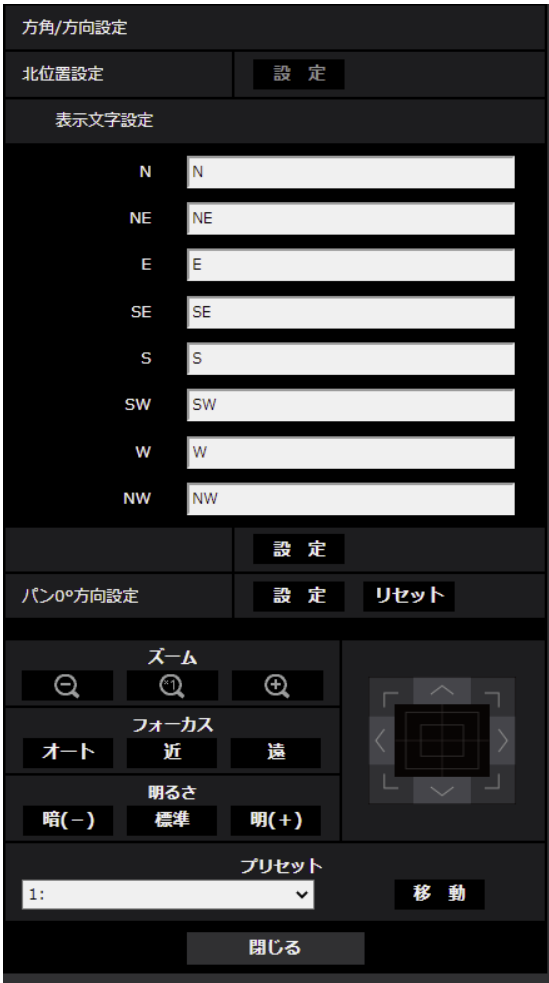

## 方角/方向設定

PTZページの[カメラ動作]タブの[カメラ位置表示]が「方角表示」に設定されている場合、八方位をプ リセットポジションタイトル表示位置に表示します。

• [北位置設定]

カメラのパンの向きを合わせて[設定]ボタンを押すことで、北(N)と表示する向きを設定します。

• [表示文字設定] 各方角/方向について、個別で名称を設定することができます。 N:北方向の名称を設定します。 初期設定:N NE:北東方向の名称を設定します。 初期設定:NE E:東方向の名称を設定します。 初期設定:E SE:南東方向の名称を設定します。

初期設定:SE S:南方向の名称を設定します。 初期設定:S SW:南西方向の名称を設定します。 初期設定:SW W:西方向の名称を設定します。 初期設定:W NW:北西方向の名称を設定します。 初期設定:NW

#### • [パン0°方向設定] Endless

パンの0°方向を設定します。コントロールパッド/ボタンで画角を調節して「設定]ボタンをクリック すると、現在向いているパンの方向がO°になります。[リセット]ボタンをクリックすると、初期設定 に戻ります。

#### お知らせ

- チルトの0°方向は設定されません。
- パンの0°方向を変更しても、既に設定されたプリセットポジションの位置は変化しません。ま た、既に設定されたオートパン設定は変更前と同じ範囲を旋回します。同様にパトロール設定に ついても、変更前と同じ動作を行います。
- [ズーム]ボタン、[フォーカス]ボタン、コントロールパッド/ボタン、[明るさ]ボタン、プリセット [移動]ボタン

操作のしかたは、「[1.1.2 ライブ画ページについて](#page-14-0)」をお読みください。

• [閉じる]ボタン 方角/方向設定画面を閉じるときにクリックします。

## <span id="page-160-0"></span>3.7.2.6 パン/チルト範囲設定に関する設定を行う(パン/チルト範囲設定 画面)

PTZページの「ポジション] タブ (→3.7.2 ポジションに関する設定を行う [ポジション]) で、「パン/チ ルト範囲設定」の [詳細設定へ>>] ボタンをクリックします。

ここでは、パン・チルトの範囲を設定します。

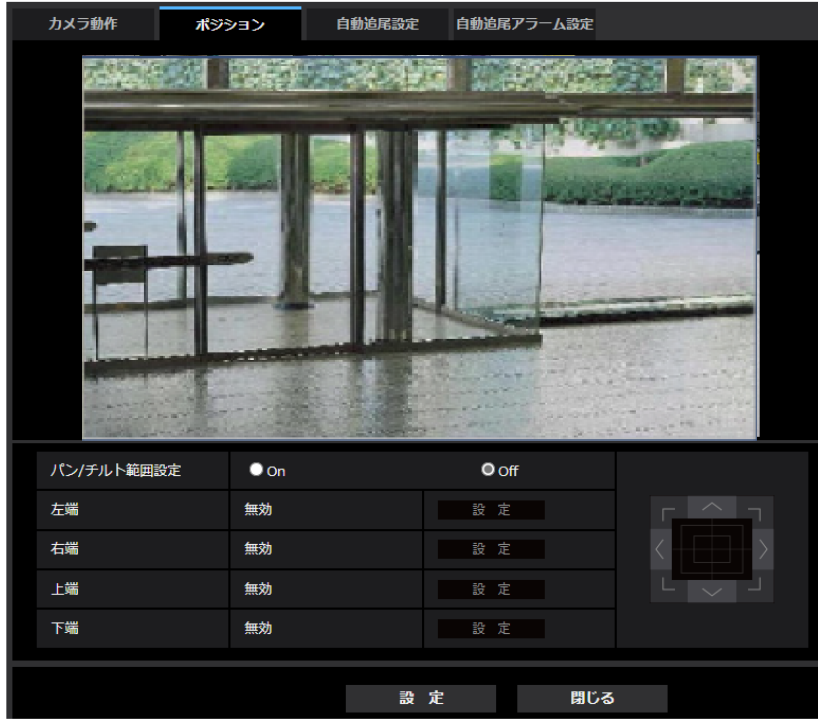

## パン/チルト範囲設定

パン・チルトの操作を制限する範囲を有効にするかどうかを、On/Offで設定します。 「On」に設定し、コントロールパッド/ボタンで画角を調節して、左端/右端/上端/下端を設定してくだ

さい。

初期設定:Off

• [左端]/[右端]/[上端]/[下端] 画角をコントロールパッド/ボタンで調節し、[設定]ボタンをクリックすると、設定された位置の角度 が表示されます。 初期設定:無効

#### お知らせ

- 「左端」の角度は「右端」の角度より小さく、「下端」の角度は「上端」の角度より大きくなるように 設定してください。 [上下反転]を「On」に設定している場合、「下端」の角度は「上端」の角度より小さくなるように 設定してください。 [設置方法を]を「卓上設置」にしている場合、「下端」の角度は「上端」の角度より小さくなるよう に設定してください。
- 「パン/チルト範囲設定」の設定は、拡大表示(ズーム)していない画面上で行ってください。 拡大表示(ズーム)している画面上で設定した場合、表示サイズを1.0倍(x1)に戻すと、設定時 (拡大表示時)より広い範囲の場所が表示されます。
- 設定を誤ると、意図しないカメラ画像まで見られるおそれがあります。設定したあとは、必ずパン・ チルト動作をして画像を確認してください。
- プリセットポジションを設定する前に、「パン/チルト範囲設定」を設定してください。プリセットポ ジションが「パン/チルト範囲設定」の範囲外に設定されている場合には、プリセットポジションは 範囲内の端点で停止します。
- パンチルト範囲設定画面を表示した時、ズーム倍率1.0倍になります。
	- 「パン/チルト範囲設定」中は、画像内に「PT LIMIT SETTING」と表示されます。
	- 5分間操作しなかった場合は、「パン/チルト範囲設定」の[設定]ボタンが無効になります。操 作を続ける場合は、「パン/チルト範囲設定」画面を再度表示して、設定してください。

## 3.7.3 自動追尾に関する設定を行う(自動追尾設定画面)

PTZページの[自動追尾設定] タブをクリックします。 ここでは、自動追尾設定の登録、変更、削除ができます。

#### お知らせ

- 以下の場合、自動追尾に関する設定はできません。
	- [撮像モード]が「16:9モード(60fpsモード)」、「16:9モード(50fpsモード)」、「4:3モード (15fpsモード)」、「4:3モード(12.5fpsモード)」のとき
	- [画質調整]の[光量制御モード]の[最長露光時間]が以下の設定のとき 最大 2/30s/最大 4/30s/最大 6/30s/最大 10/30s/最大 16/30s
- 長時間、自動追尾機能を使用すると、駆動部品が消耗し、消耗品の交換サイクルが早くなることがあ ります。消耗品については、取扱説明書 基本編を参照してください。

自動追尾機能は、あらかじめ設定したオートパン、プリセットシーケンス/プリセットポジション、パト ロール、または、エリアで対象を検知すると、その被写体を自動的に追尾して撮影する機能です。

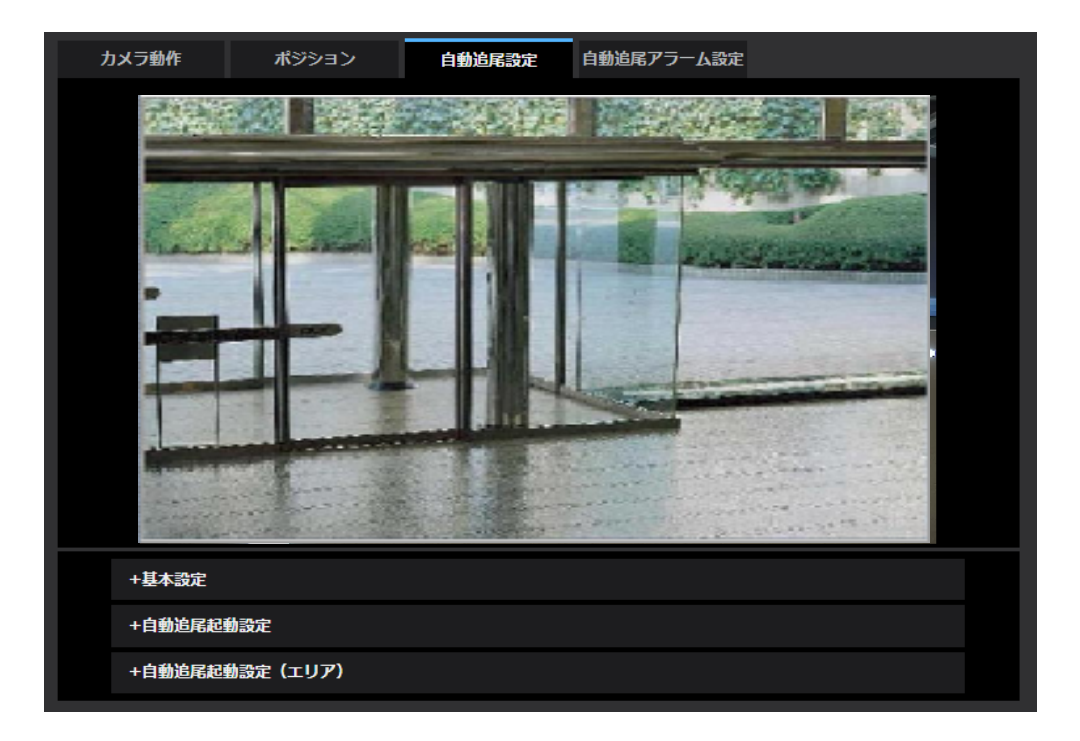

## 基本設定

## [検知オブジェクト]

検知対象とするオブジェクトを選択できます。オブジェクトは複数選択可能です。

- [人物]:人物を検知した場合に、自動追尾を実施します。
- [車]:車を検知した場合に、自動追尾を実施します。
- [二輪車]:二輪車を検知した場合に、自動追尾を実施します。

## [追尾対象の表示サイズ]

追尾時のサイズを以下から選択します。 小(画面の1/4):モニター画面に対し追尾物体を、約1/4(縦方向)のサイズまでズームします。 中(画面の1/2):モニター画面に対し追尾物体を、約1/2 (縦方向)のサイズまでズームします。 大(画面の3/4):モニター画面に対し追尾物体を、約3/4(縦方向)のサイズまでズームします。 サイズ調整なし:追尾中ズーム制御を行いません。 初期設定:小(画面の1/4)

#### お知らせ

- サイズはあくまでも目安です。環境条件、追尾条件によっては想定のサイズにならないことがありま す。
- 追尾対象物体のサイズを大きくすると、追尾性能が低下します。

#### [感度]

追尾中の感度を以下から選択します。 高/中/低

## 初期設定:中

#### お知らせ

• 感度を低くすると、木の揺れなどによる誤検知は少なくなりますが、追尾性能も低下します。一方、 感度を高くすると、追尾性能は向上しますが、誤検知も多くなります。環境に合わせて設定してくだ さい。

#### [追尾最長時間]

自動追尾を開始してから、強制終了させるまでの時間を以下から選択します。 Off(制限なし)/10s/20s/30s/40s/50s/1min/2min/3min/5min/10min 初期設定:Off(制限なし)

#### お知らせ

• 追尾最長時間を過ぎた時点で、カメラはその位置に停止します。自動モード動作に戻す場合、セルフ リターンを設定すると追尾停止後から、セルフリターン時間がカウントされ自動モード動作に戻りま す。

#### [自動追尾情報付加]

画像に自動追尾情報を付加して、重畳した画像データを送信するかどうかを以下から選択します。 Off:画像に自動追尾情報を付加しません。

On (ライブ画表示なし): 画像に自動追尾情報を付加しますが、自動追尾中の物体に対するターゲット枠を ライブ画には表示しません。

On(ライブ画表示あり):画像に自動追尾情報を付加し、自動追尾中の物体に対するターゲット枠をライブ 画に表示します。

初期設定:Off

### 自動追尾起動設定

[オートパン]

オートパン中に自動追尾するかどうかを選択します。

- 有効: オートパン中に自動追尾を起動します。
- 無効:オートパン中に自動追尾を起動しません。

初期設定:無効

#### [プリセットシーケンス/プリセットポジション]

プリセットシーケンス中やプリセットポジションにいる際に自動追尾するかどうかを選択します。

• 有効: プリセットシーケンス中やプリセットポジションにいる際に、自動追尾を起動します。

• 無効:プリセットシーケンス中やプリセットポジションいる際に、自動追尾を起動しません。 初期設定:無効

### [プリセットポジション選択]

- [全選択]ボタン:すべてのプリセットポジションを選択します。
- [全解除] ボタン:すべての選択を解除します。
- 1~256:対応するプリセットポジションの有効/無効を切り替えます。
- [設定] ボタン:作成したプリセットシーケンスの設定を保存します。

初期設定:すべて無効

### [パトロール]

パトロール中に追尾対象を検出した場合、自動追尾するかどうかを選択します。

- 有効:パトロール中に自動追尾を起動します。
- 無効:パトロール中に自動追尾を起動しません。

初期設定:無効

## 自動追尾起動設定(エリア)

### 「エリア選択]

設定したエリアに「検知オブジェクト」が現れた場合に、自動追尾を起動させることができます。 エリアは8個設定できます。

- [設定] ボタン:指定したエリアNoに自動追尾起動エリアを設定します。
- 「削除]ボタン:指定したエリアNoに設定された自動追尾起動エリアを削除します。
- [キャンセル]ボタン:設定中の自動追尾エリアの設定をキャンセルします。

## [ズーム]ボタン、[フォーカス]ボタン、コントロールパッド/ボタン、[明るさ]ボタン、プリ セット[移動]ボタン

操作のしかたは、「[1.1.2 ライブ画ページについて](#page-14-0)」をお読みください。

## [閉じる]ボタン

自動追尾設定画面を閉じるときにクリックします。

#### 重要

- 以下の場合、対象被写体を追尾できないことや誤作動することがあります。
	- 被写体と背景のコントラストが低い場合
	- ドームに水滴や汚れがついている場合
	- 照度変化が大きい場合
	- 被写体以外の動きが多い場合
	- カメラの真下付近で被写体が移動した場合
	- ちらつきが激しい場合
	- 窓越し、路面の照り返し、逆光によるドーム内への映りこみなど光の反射がある場合
	- 電柱や物かげなどに追尾対象物体が隠れた場合
	- 複数の被写体が交差、または密集する場合
- 被写体の動きが速すぎたり、遅すぎたりする場合
- 被写体が小さすぎる場合、大きすぎる場合
- カメラ本体が揺れている場合
- 天候が著しく悪い場合
- 画揺れ補正機能がOnの場合
- 自動追尾機能の諸設定、あるいはその結果で被る不便、損害、被害に対する責任は一切、負いかねま す。
- 検知精度を上げるため、以下のような設置環境で使用することをお勧めします。
	- 追尾対象がモニター画面に対し、約1/5(縦方向)のサイズ以上

## 自動追尾連携設定の設定手順

自動追尾機能に対応したカメラは2台以上使用すると、対象物の追尾をカメラ間で連携することができます。 (自動追尾連携機能)

例として、下の図のように自動追尾のアラームエリアNo.1に追尾対象が侵入したとき、カメラ1(IPアド レス: 192.168.0.11) からカメラ2 (IPアドレス: 192.168.0.12) へ連携する場合の設定手順を説明 します。

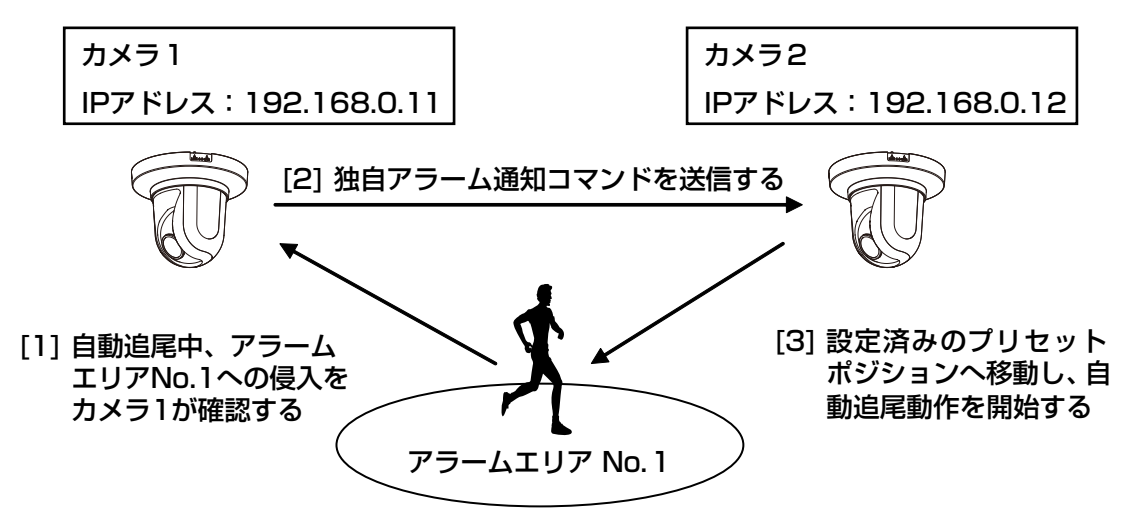

- **1** カメラ1に、自動追尾連携を行いたいエリアに対し、アラームエリアを設定します。
	- 自動追尾設定画面を表示します。
	- [自動追尾アラーム]で[On(アラームエリア侵入時)]を選択し、[設定]ボタンをクリックします。
	- アラームエリアの[エリア選択] で、[エリアNo] のプルダウンから1を選択します。
	- 画面を見ながら、パン・チルト・ズームを行い、アラームエリアを設定します。
	- (5) [設定] ボタンをクリックします。
- **2** カメラ2に、独自通知コマンドを受信したときに移動するプリセットポジションを設定します。(手順1 で設定したカメラ1のアラームエリアNo.1が画面に入るようにプリセットポジションを設定してくださ い。)
	- (1) プリセットポジション設定画面を表示します。(→[3.7.2.1 プリセットポジションに関する設定を行](#page-150-0) [う\(プリセットポジション設定画面\)\)](#page-150-0)
- [プリセット]のプルダウンから設定したい番号を選択します。
- 画面を見ながら、パン・チルト・ズームを行い、プリセットポジションを設定します。
- (4)「登録]ボタンをクリックします。
- **3** コマンドを通知するカメラ1(IPアドレス:192.168.0.11)を設定します。
	- ① アラームページの [通知] 画面を表示します。(→3.9.10 アラーム通知に関する設定を行う [通知])
	- 「独自アラーム通知」の[独自アラーム通知]を[On]に設定し、[設定]ボタンをクリックします。
	- [独自アラーム通知先]の[通知先1](どの通知先を選択しても構いません。)の、[アラーム]の チェックボックスにチェックを入れ、[通知先アドレス]に 192.168.0.12を入れます。
	- [自動追尾連携設定]を[On]にし、アラームエリアNo.は1を選択します。
	- [設定]ボタンをクリックします。
- **4** コマンドを受信するカメラ2(IPアドレス:192.168.0.12)の設定を行います。
	- 1 アラームページの [アラーム] 画面を表示します。(→3.9.1 アラーム動作に関する設定を行う [ア [ラーム\]\)](#page-173-0)
	- 「アラーム」の[コマンドアラーム]を[On]に設定し、[設定]ボタンをクリックします。
	- 「アラーム連動動作」の[コマンドアラーム]を、[送信元別プリセットポジション]に設定し、[送 信元別プリセットポジション設定へ]をクリックします。
	- ④ 送信元別プリセットポジション設定画面 (→[3.9.4.1 送信元別プリセットポジションに関する設定](#page-179-0) [を行う\(送信元別プリセットポジション設定画面\)\)](#page-179-0)で、[送信元アドレス1](どの送信元アドレス を選択しても構いません。)の自動追尾連携にチェックを入れ、送信元アドレス192.168.0.11 (カ メラ1)を入力し、手順2で設定したコマンド受信時に移動するプリセットポジションを選択し、[設 定]ボタンをクリックし、ページを閉じます。
	- (5) [設定] ボタンをクリックします。
- **5** カメラ1の自動追尾動作を開始させることで、自動追尾連携機能が使用できます。

## <span id="page-168-0"></span>3.7.4 自動追尾アラーム設定に関する設定を行う(自動追尾アラーム 設定画面)

PTZページの [自動追尾アラーム設定] タブをクリックします。ここでは、自動追尾アラームに関する設定 を行うことができます。

#### お知らせ

- 以下の場合、自動追尾に関する設定はできません。
	- [撮像モード]が「16:9(60fpsモード)」「16:9(50fpsモード)」「 4:3 (15fpsモード)」 「 4:3 (12.5fpsモード)」のとき
	- [画質調整]の[光量制御モード]の[最長露光時間]が以下の設定のとき 最大 2/30s/最大 4/30s/最大 6/30s/最大 10/30s/最大 16/30s
- 長時間、自動追尾機能を使用すると、駆動部品が消耗し、消耗品の交換サイクルが早くなることがあ ります。消耗品については、取扱説明書 基本編を参照してください。

自動追尾機能は、あらかじめ設定したアラームエリア内に動きを検知すると、その被写体を自動的に追尾し て撮影する機能です。

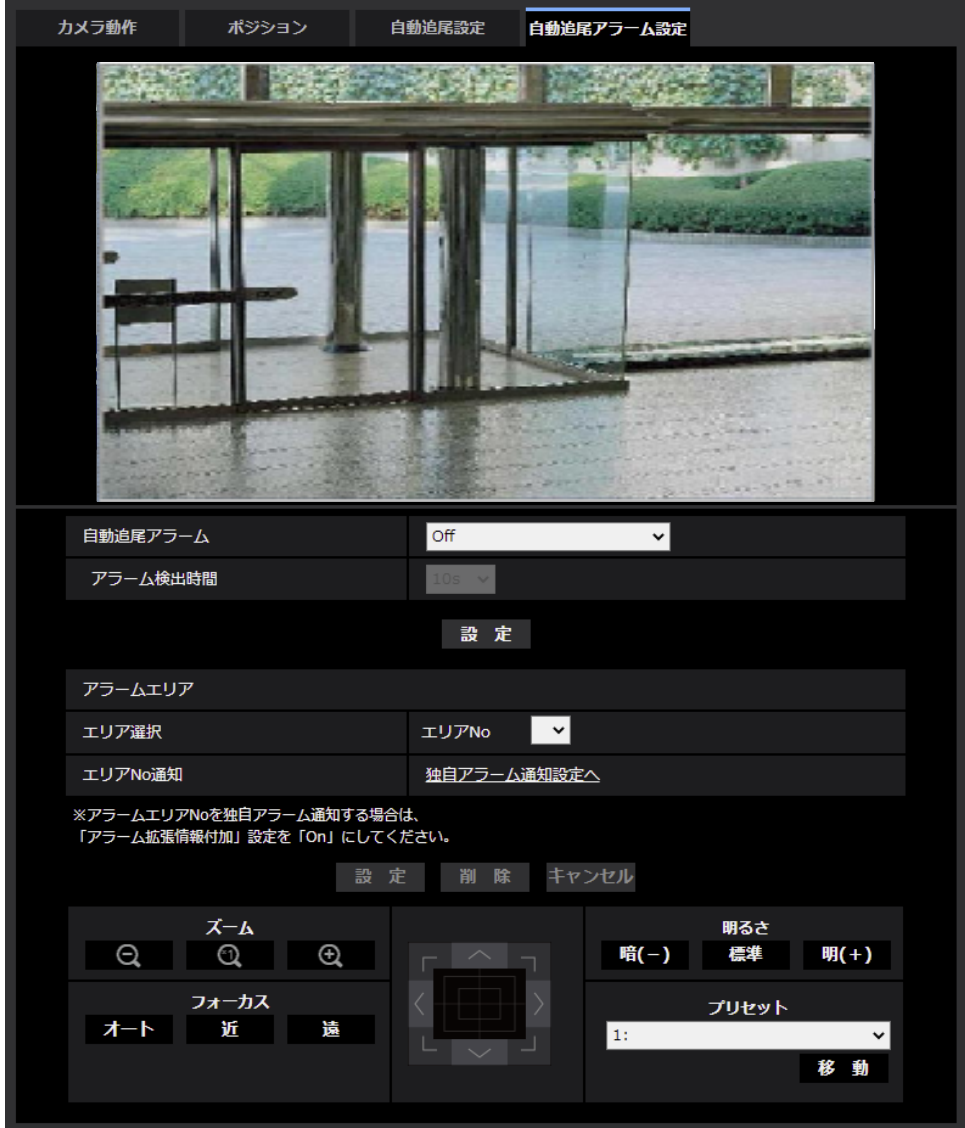

## • [自動追尾アラーム]

自動追尾動作時のアラームを以下から選択します。 Off:アラームを出力しません。 On(追尾開始時):自動追尾動作中、アラームを出力し続けます。(出力間隔は5秒おきです。) On(アラーム検出時間経過時):自動追尾が一定時間継続した場合1回だけ、アラームを出力します。 On(アラームエリア侵入時): 自動追尾中、設定されたアラームエリアに追尾物体が入った場合、1回だ けアラームを出力します。アラームエリアの設定に関しては「[アラームエリア」](#page-170-0)を参照してください。 初期設定:Off

• [アラーム検出時間]

「自動追尾アラーム」を「On(アラーム検出時間経過時)」に設定した場合の設定時間を以下から選択しま す。 1s/10s/30s/1min/3min/5min 初期設定:10s

### <span id="page-170-0"></span>アラームエリア

### • [エリア選択]

「エリアNo」の[▼]をクリックして、設定したいエリア番号(1~8)を選択します。エリアNo右側 の「\*」印は、すでにエリアが記憶されていることを表します。自動追尾アラームでOn(アラームエリ ア侵入時)を選択しているとき、アラームエリアが有効になります。

## • [エリアNo通知]

「独自アラーム通知設定へ」をクリックすると、アラームページの[通知]タブが表示されます。 (→3.9.10 アラーム通知に関する設定を行う [通知])

#### お知らせ

• アラームエリアはプリセットポジションごとの個別設定はできません。設定されたエリアはすべ てのプリセットポジションに対し有効となります。

# 3.8 マルチスクリーンを設定する [マルチスクリーン]

マルチスクリーンページでは、マルチスクリーンで表示させるカメラを設定します。(→設定メニューの表 示・操作:「[3.2.1 表示のしかた](#page-63-0)」、[「3.2.2 操作のしかた」](#page-64-0))

#### • [IPアドレス]

マルチスクリーンで表示するカメラのIPアドレスまたはホスト名を入力します。4台を1グループとして、 最大4グループ (16台) まで登録することができます。 表示したいカメラのHTTPポート番号を変更している場合は、以下のように入力してください。 入力例: IPv4アドレスの入力例:**http://192.168.0.10:8080** IPv6アドレスの入力例:**http://[2001:db8:0:0:0:0:0:1]:8080** HTTPSで接続する場合は、以下のように入力します。 入力例:**https://192.168.0.10/** 入力可能文字数:1~128文字 初期設定: (カメラ1) selfcamera、(カメラ2~16) 登録なし

#### 重要

- HTTPSで接続する場合は、表示するカメラのプリインストール証明書またはCA証明書のインス トールが必要です。インストール方法については、サポートサイトのサポート動画ページより< 管理番号:P0002>、<管理番号:P0003>を参照してください。
- IPアドレスまたはホスト名に"selfcamera"と表示されているカメラは、本機が設定されています。

#### お知らせ

- 複数台のカメラ画像を見るのに適したネットワークカメラ専用録画ビューアソフト「ビューア専 用無料版」については、弊社技術情報ウェブサイト<管理番号:C0301>を参照してください。
- ホスト名を設定する場合は、マルチスクリーンを表示するPCのDNS設定が必要です。PCのDNS 設定についてはネットワーク管理者にお問い合わせください。

• [カメラタイトル] カメラのタイトルを入力します。入力したカメラのタイトルがマルチスクリーン画面に表示されます。 入力可能文字数:0~20文字 入力不可文字: 半角記号「"」「&」 初期設定: – (カメラ1)品番が表示されます。

– (カメラ2~16)空欄

#### お知らせ

- 16画のマルチスクリーンを選択した場合、カメラタイトルが途中までしか表示されないことが あります。
- アスペクト比が「16:9」の画像を設定していても、マルチスクリーンの表示は「4:3」にな ります。

## 初期表示

```
• [レイアウト]
```
初期表示時のレイアウトを以下から選択します。

4分割(1-4) /4分割(5-8) /4分割(9-12) /4分割(13-16) /9分割(1-9) /9分割 (10‑16)/16分割 初期設定: 4分割 (1-4)

### • [画像更新間隔]

初期表示時の画像更新間隔を選択します。 MJPEG: MotionJPEG形式(動画)でカメラ画像を表示します。 静止画更新:1秒/静止画更新:3秒/静止画更新:5秒/静止画更新:10秒/静止画更新:30秒 /静止画更新:60秒: 選択した間隔で、JPEG形式(静止画)のカメラ画像を表示します。 初期設定:MJPEG

• [解像度(4分割時)] 4分割時で初期表示する解像度を選択します。 640×360/320×180 初期設定: 320×180

# 3.9 アラーム設定を行う [アラーム]

アラームページでは、カメラの外部I/0端子を使ったアラーム動作やアラーム画像、アラームを検出するエ リアの設定、アラーム通知に関する設定を行います。

アラームページは、[アラーム]タブ、[動作検知エリア]タブ、[妨害検知エリア]タブ、[音検知]タブ、 [通知]タブで構成されています。

## <span id="page-173-0"></span>3.9.1 アラーム動作に関する設定を行う「アラーム]

アラームページの[アラーム]タブをクリックします。(→設定メニューの表示・操作:[「3.2.1 表示のし](#page-63-0) [かた」](#page-63-0)、「[3.2.2 操作のしかた](#page-64-0)」)

ここでは、アラームを検出したときの動作に関する設定を行います。アラーム画像、出力端子に関する設定 については、「[3.9.4 アラーム連動動作に関する設定を行う\[アラーム\]](#page-177-0)」、[「3.9.2 出力端子に関する設定](#page-175-0) [を行う\[アラーム\]」](#page-175-0)をお読みください。

### アラーム

#### [端子1]

端子1の動作設定を行います。 Off:使用しません アラーム入力(TRM1):端子アラーム入力を受け付けます。アラーム入力を選択すると、プルダウンメ ニュー(短絡/開放/短絡(継続)/開放(継続))が表示されます。

- 短絡:端子状態が「クローズ」に変化するとアラーム検出を行います。
- 開放:端子状態が「オープン」に変化するとアラーム検出を行います。
- 短絡(継続):端子状態が「短絡」に変化するとアラーム検出を行います。また、端子状態が「短絡」 の場合、アラーム無検知時間の間隔で定期的にアラーム検出します。
- 開放(継続):端子状態が「開放」に変化するとアラーム検出を行います。また、端子状態が「開放」 の場合、アラーム無検知時間の間隔で定期的にアラーム検出します。

白黒切換入力:白黒切換入力を受け付けます。(入力がOnのとき、白黒に切り換わります) 自動時刻調整:端子入力による時刻設定を受け付けます。信号が入力されると正時(毎時00分)からの 時間差が29分以内の場合、00分00秒に設定します。SD録画中5秒未満の時刻を戻す操作の場合は、 時刻は変更されません。自動時刻調整を選択すると、短絡、開放選択用プルダウンメニューが表示され ます。

– 短絡:端子状態が「クローズ」に変化すると自動時刻調整を行います

- 開放:端子状態が「オープン」に変化すると自動時刻調整を行います 初期設定:Off

- 
- [端子2]

端子2の動作設定を行います。

Off:使用しません

アラーム入力(TRM2):端子アラーム入力を受け付けます。アラーム入力を選択すると、プルダウンメ ニュー(短絡/開放/短絡(継続)/開放(継続))が表示されます。

- 短絡:端子状態が「クローズ」に変化するとアラーム検出を行います。
- 開放:端子状態が「オープン」に変化するとアラーム検出を行います。
- 短絡(継続):端子状態が「短絡」に変化するとアラーム検出を行います。また、端子状態が「短絡」 の場合、アラーム無検知時間の間隔で定期的にアラーム検出します。

- 開放(継続):端子状態が「開放」に変化するとアラーム検出を行います。また、端子状態が「開放」 の場合、アラーム無検知時間の間隔で定期的にアラーム検出します。

アラーム出力:「出力端子」(→3.9.2 出力端子に関する設定を行う [アラーム]) で設定した内容に従っ てアラーム出力を行います。

初期設定:Off

• [端子3]

端子3の動作設定を行います。

Off:使用しません

アラーム入力(TRM3):端子アラーム入力を受け付けます。アラーム入力を選択すると、プルダウンメ ニュー(短絡/開放/短絡(継続)/開放(継続))が表示されます。

- 短絡:端子状態が「クローズ」に変化するとアラーム検出を行います。
- 開放:端子状態が「オープン」に変化するとアラーム検出を行います。
- 短絡(継続):端子状態が「短絡」に変化するとアラーム検出を行います。また、端子状態が「短絡」 の場合、アラーム無検知時間の間隔で定期的にアラーム検出します。
- 開放(継続):端子状態が「開放」に変化するとアラーム検出を行います。また、端子状態が「開放」 の場合、アラーム無検知時間の間隔で定期的にアラーム検出します。

AUX出力: AUX出力を行います。ライブ画ページに [AUX] ボタンを表示します。 初期設定:Off

#### 重要

• 外部I/O端子のアラーム入力の開放→短絡(On)、短絡→開放(Off)の検知には、約100ms以 上の時間が必要です。一度検知すると、検知しない時間が約5秒間あるため、検知後約5秒以内 のアラーム入力は検知されません。

#### お知らせ

- AUXとは、操作者がライブ画ページから任意に操作(Open/Close)できるカメラ端子のこと です。例えば、カメラが設置されている場所の照明などを操作したい場合に、照明制御機器と接 続することで遠隔地から操作することが可能です。
- 各端子の入力/出力定格については、付属の取扱説明書 設置編をお読みください。
- [動作検知アラーム]

「動作検知設定へ」をクリックすると、アラームページの[動作検知エリア]タブが表示されます。 (→3.9.6 動作検知エリアを設定する [動作検知エリア])

- [妨害検知アラーム] 「妨害検知設定へ」をクリックすると、アラームページの[妨害検知エリア]タブが表示されます。 (®[3.9.7 妨害検知の設定を行う \[妨害検知エリア\]\)](#page-189-0)
- [自動追尾アラーム] 「自動追尾設定へ」をクリックすると、PTZページの「自動追尾アラーム設定]タブが表示されます。 (→[3.7.4 自動追尾アラーム設定に関する設定を行う\(自動追尾アラーム設定画面\)](#page-168-0))

#### • [音検知アラーム]

「音検知設定へ]をクリックすると、アラームページの「音検知]タブが表示されます。(→[3.9.9 音検](#page-192-0) [知に関する設定を行う\[音検知\]\)](#page-192-0)

• [コマンドアラーム] コマンドアラームの入力を受け付けるかどうかをOn/Offで設定します。

コマンドアラームとは、他のカメラからの独自アラーム通知を受信する機能です。「On」に設定すると、 複数のカメラで連動してアラーム動作を行うことができます。

初期設定:Off

• [受信ポート番号] コマンドアラームを受信するポート番号を設定します。 設定可能範囲:1~65535 初期設定:8181 以下のポート番号は、本機で使用していますので設定できません。 20、21、23、25、42、53、67、68、69、80、110、123、161、162、443、554、 995、10669、10670、59000~61000

• [アラーム無検知時間] アラームを検知したあとに、検知動作を行わない時間を設定します。例えば、アラームによって携帯端 末・タブレット端末にメール通知を行う設定の場合、本設定によってメールを送信しすぎないようにす ることが可能です。  $5 \sim 600s$ 初期設定:5s

#### お知らせ

- アラームの種類ごとにアラーム無検知時間が管理されます。例えば、コマンドアラームのアラー ム無検知時間中であっても、動作検知アラーム、妨害検知アラームは検知されます。
- [アラームテスト] [実行]ボタンをクリックすると、アラームテスト機能を実行します。

お知らせ

- アラームテスト機能を実行すると、本機はコマンドアラームを検知します。 アラーム検知をトリガーとしたSDメモリーカードの録画や外部機器への通知の確認に使用でき ます。通知先に設定した外部機器、および、本機のシステムログを用いて、関連の設定確認にご 使用ください。
- アラームテスト機能を、アラーム無検知時間内に複数回発生させることはできません。

## <span id="page-175-0"></span>3.9.2 出力端子に関する設定を行う [アラーム]

アラームページの[アラーム]タブをクリックします。(→設定メニューの表示・操作:[「3.2.1 表示のし](#page-63-0) [かた」](#page-63-0)、「[3.2.2 操作のしかた](#page-64-0)」)

ここでは、出力端子に関する設定を行います。

#### 出力端子

出力端子機能は、[アラーム]設定の [端子2] を「アラーム出力| に設定する必要があります。

• [アラーム連動出力] アラームを検出したときに、出力端子にアラーム信号を出力するかどうかをOn/Offで設定します。 初期設定:Off

• [SDメモリーカード警告]

SDメモリーカードの警告を検出したときに、出力端子に信号を出力するかどうかをOn/Offで設定しま す。

SDメモリーカード警告検出条件:SDメモリーカードエラー(ライトエラー、リードエラーなど)、稼働 時間 6年経過、上書き回数 2,000回超過

On:警告状態を検知すると、出力端子に信号を出力し、ライブ画の [アラーム発生通知] がポップオー バー表示されます。

Off:警告状態の検知を停止します。

初期設定:Off

### 重要

• 本機能を正しく使用するためには、SDメモリーカード使用前に本機でSDメモリーカードのフォー マットを行ってください。

#### お知らせ

- 稼働時間:6年は、SDカードをカメラに挿入してからの通電時間を、上書回数:2000回は、 業務用SDメモリーカード(MLCタイプ)の書換回数上限値を、それぞれ目安としており、耐久期 間を保証するものではありません。
- 出力端子とSDメモリーカード警告は、同一の出力端子を使用します。
- アラームとSDメモリーカード警告のいずれかが発生した場合、出力端子に信号を出力します。
- SDメモリーカード警告を検出した場合、ライブ画ページの「アラーム発生通知]がポップオー バー表示されます。「アラーム発生通知]の [x] ボタンをクリックすると、「アラーム発生通知] の表示を消すことができます。
- SDメモリーカード警告による出力端子の信号出力は、アラーム出力形式の設定により異なります。
	- ラッチの場合:[アラーム発生通知]の表示を消した後も、SDメモリーカード警告の要因が 継続する間、出力端子の信号出力は継続します。
	- パルスの場合:[アラーム発生通知]の表示を消した後も、SDメモリーカード警告の要因が 継続する間、出力端子の信号出力は継続しますが、「アラーム出力時間」で設定した時間を経 過した場合、出力端子の信号出力は止まります。

• [アラーム出力形式]

アラームを検出したときの出力端子の動作を、ラッチ/パルスのどちらかに設定します。 ラッチ:アラームを検出したとき、[アラーム発生通知]の[x]ボタンをクリックするまで、アラーム 出力時の端子が「アラーム時の出力」で設定した状態になります。 パルス:アラームを検出したとき、「パルス出力時間」で設定した時間、アラーム出力時の端子が「ア ラーム時の出力| で設定した状態になります。[アラーム発生通知] の [x] ボタンをクリックすると、 出力端子が通常の状態に戻ります。

初期設定:ラッチ

• [アラーム時の出力]

出力端子からアラームを出力するときの出力状態をOpen/Closeで設定します。 **Open:**アラーム出力時の端子をOpen状態にします(通常はClose)。 Close:アラーム出力時の端子をClose状態にします(通常はOpen)。 初期設定:Close

## お知らせ

• 「Open」に設定すると、本機の電源を入れたとき、約20秒間アラームが出力されます。

• [パルス出力時間]

「アラーム出力形式」で「パルス」を選択した場合に、出力端子からアラームを出力する時間を設定しま す。

設定可能範囲: 1~120s 初期設定:1s

## 3.9.3 AUX名称を変更する[アラーム]

アラームページの[アラーム]タブをクリックします。(→設定メニューの表示・操作:[「3.2.1 表示のし](#page-63-0) [かた」](#page-63-0)、「[3.2.2 操作のしかた](#page-64-0)」) ライブ画ページの「AUX」、「Open」、「Close」の名称を変更できます。

AUX名称

- [AUX(10文字まで)] ライブ画ページの「AUX」の名称を入力します。 入力不可文字:半角記号「"」 「 &」 初期設定:AUX
- [Open(5文字まで)] ライブ画ページの[AUX]ボタンの「Open」の名称を入力します。 入力不可文字:半角記号「"|「&| 初期設定:Open
- [Close(5文字まで)] ライブ画ページの [AUX] ボタンの「Close」の名称を入力します。 入力不可文字:半角記号「"」「&」 初期設定:Close

#### お知らせ

- [アラーム]設定の[端子3]を「AUX出力」に設定している場合に、AUX名称を変更すること ができます。
- AUXとは、操作者がライブ画ページから任意に操作(Open / Close)できるカメラ端子のこ とです。例えば、カメラが設置されている場所の照明などを操作したい場合に、照明制御機器と 接続することで遠隔地から操作することが可能です。

## <span id="page-177-0"></span>3.9.4 アラーム連動動作に関する設定を行う [アラーム]

アラームページの[アラーム]タブをクリックします。(→設定メニューの表示・操作:[「3.2.1 表示のし](#page-63-0) [かた」](#page-63-0)、「[3.2.2 操作のしかた](#page-64-0)」)

ここでは、アラームに連動して動作する機能について設定します。

### • [端子アラーム1]

端子アラーム1を検出したときに連動する動作を以下から選択します。アラームの「端子11 が「アラー ム入力(TRM1)]に設定されている場合に設定可能です。 Off:端子アラーム1を検出しても、連動動作を行いません。 1~256:あらかじめ登録されているプリセットポジション位置を選択すると、端子アラーム1を検出 したときに、そのポジションに移動します。 パトロール1:端子アラーム1を検出するとパトロールを開始します。 ※パトロール1が未登録時は表示されません。 初期設定:Off

## • [端子アラーム2]

端子アラーム2を検出したときに連動する動作を以下から選択します。アラームの「端子2]が「アラー ム入力(TRM2)]に設定されている場合に設定可能です。

Off:端子アラーム2を検出しても、連動動作を行いません。

1~256:あらかじめ登録されているプリセットポジション位置を選択すると、端子アラーム2を検出 したときに、そのポジションに移動します。

パトロール2:端子アラーム2を検出するとパトロールを開始します。 ※パトロール2が未登録時は表示されません。 初期設定:Off

## • [端子アラーム3]

端子アラーム3を検出したときに連動する動作を以下から選択します。アラームの「端子3]が「アラー ム入力(TRM3)]に設定されている場合に設定可能です。 Off: 端子アラーム3を検出しても、連動動作を行いません。

1~256:あらかじめ登録されているプリセットポジション位置を選択すると、端子アラーム3を検出 したときに、そのポジションに移動します。 パトロール3:端子アラーム3を検出するとパトロールを開始します。

※パトロール3が未登録時は表示されません。 初期設定:Off

#### • [動作検知アラーム]

モーションディテクターによるアラームを検出したときに連動する動作を以下から選択します。 Off:モーションディテクターによるアラームを検出しても、連動動作を行いません。 1~256:あらかじめ登録されているプリセットポジション位置を選択すると、モーションディテクター によるアラームを検出したときに、そのポジションに移動します。 パトロール1:モーションディテクターによるアラームを検出するとパトロールを開始します。 ※パトロール1が未登録時は表示されません。 初期設定:Off

#### • [妨害検知アラーム]

妨害検知によるアラームを検出したときに連動する動作を以下から選択します。 Off:妨害検知によるアラームを検出しても、連動動作を行いません。 1~256:あらかじめ登録されているプリセットポジション位置を選択すると、妨害検知によるアラー ムを検出したときに、そのポジションに移動します。 パトロール1:妨害検知によるアラームを検出するとパトロールを開始します。 ※パトロール1が未登録時は表示されません。 初期設定:Off

#### • [音検知アラーム]

音検知によるアラームを検出したときに連動する動作を以下から選択します。 Off:音検知によるアラームを検出しても、連動動作を行いません。 1~256:あらかじめ登録されているプリセットポジション位置を選択すると、音検知によるアラーム を検出したときに、そのポジションに移動します。 パトロール1:音検知によるアラームを検出するとパトロールを開始します。 ※パトロール1が未登録時は表示されません。 初期設定:Off

## • [コマンドアラーム]

コマンドアラームによるアラームを検出したときに連動する動作を以下から選択します。[コマンドア ラーム]が[On]に設定されている場合に設定可能です。

Off:コマンドアラームによるアラームを検出しても、連動動作をしません。

1~256:あらかじめ登録されているプリセットポジション位置を選択すると、コマンドアラームを検 出したときに、そのポジションに移動します。

パトロール1:コマンドアラームを検出するとパトロールを開始します。

#### ※パトロール1が未登録時は表示されません。

送信元別プリセットポジション:コマンドアラームの送信元のアドレスと、そのアドレスに対応するプ リセットポジションを登録しておけば、コマンドアラームによるアラームを検出したときに、そのポジ ションに移動します。

「送信元別プリセットポジション設定へ」をクリックすると、送信元別プリセットポジションに関する設 定画面が別ウインドウで表示されます。(→[3.9.4.1 送信元別プリセットポジションに関する設定を行](#page-179-0) [う\(送信元別プリセットポジション設定画面\)\)](#page-179-0) 初期設定:Off

- [アラーム時のメール送信] 「メール設定へ」をクリックすると、アラーム発生時のメールに関する設定画面が別ウインドウで表示さ れます。(→[3.9.4.2 アラーム発生時のメール送信に関する設定を行う](#page-180-0))
- [アラーム時の画像送信(SFTP送信)] 「SFTP設定へ」をクリックすると、アラーム発生時のSFTP送信に関する設定画面が別ウインドウで表 示されます。(→[3.9.4.3 アラーム発生時のSFTP送信に関する設定を行う\)](#page-181-0)
- [アラーム時の画像保存(SDメモリーカード)] 「SDメモリーカード設定へ」をクリックすると、アラーム発生時のSDメモリーカードへの録画に関する 設定画面が別ウインドウで表示されます。(→[3.9.4.4 アラーム発生時のSDメモリーカードへの録画に](#page-181-1) [関する設定を行う\)](#page-181-1)
- [独自アラーム通知] 「独自アラーム通知設定へ」をクリックすると、アラーム発生時の独自アラーム通知送信に関する設定画 面が別ウインドウで表示されます。(→[3.9.4.5 アラーム発生時の独自アラーム通知に関する設定を行う\)](#page-181-2)
- [HTTPアラーム通知] 「HTTPアラーム通知設定へ」をクリックすると、アラーム発生時のHTTPアラーム通知送信に関する設 定画面が別ウインドウで表示されます。(→[3.9.4.6 アラーム発生時のHTTPアラーム通知に関する設](#page-181-3) [定を行う\)](#page-181-3)

• [アラーム時のSNMP送信] 「SNMP設定へ」をクリックすると、アラーム発生時のSNMP送信に関する設定画面が別ウインドウで 表示されます。(→[3.9.4.7 アラーム発生時のSNMP送信に関する設定を行う\)](#page-181-4)

## <span id="page-179-0"></span>3.9.4.1 送信元別プリセットポジションに関する設定を行う(送信元別プ リセットポジション設定画面)

アラームページの[アラーム]タブで、「コマンドアラーム」の「送信元別プリセットポジション設定へ」 をクリックします。( ®[3.9.1 アラーム動作に関する設定を行う\[アラーム\]](#page-173-0))
ここでは、コマンドアラームの送信元のアドレスと、そのアドレスに対応するプリセットポジションを登録 します。

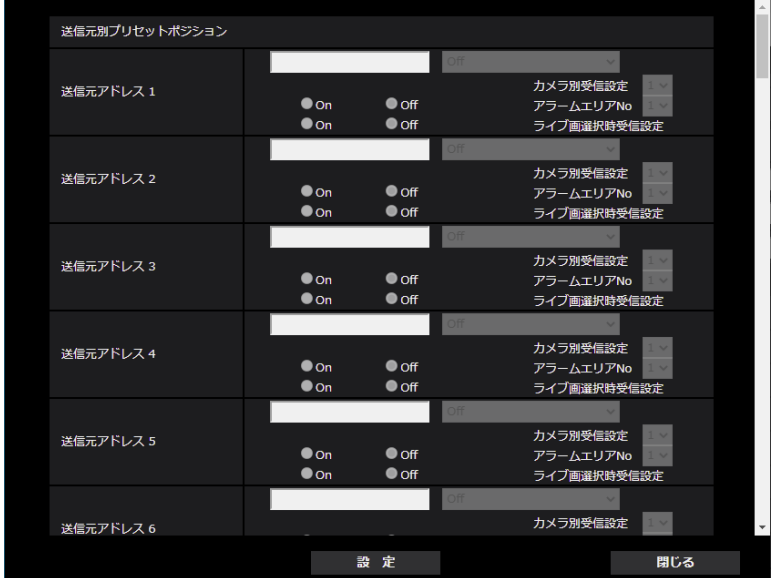

• [送信元アドレス1]~[送信元アドレス48]

コマンドアラームの送信元のIPアドレスとそのアドレスに対応して移動するプリセットポジションを設 定します。通知先は48件まで設定できます。

- [カメラ別受信設定] 送信元がマルチセンサーカメラの場合、送信元のカメラNoを選択してください。それ以外の場合は、 「1」を選択してください。 初期設定: 1
- [On / Off](アラームエリアNo連動) 「アラームエリアNo」と連動させるかどうかをOn/Offで設定します。 初期設定:Off
- [アラームエリアNo] 「アラームエリアNo連動」設定時、送信元のアラームエリアNoを1~8から選択します。 初期設定:1
- [On / Off](ライブ画選択時受信設定) マルチセンサーカメラのライブ画のクリック動作と連動させるかどうかをOn/Offで設定します。 初期設定:Off
- [閉じる]ボタン 送信元別プリセットポジション設定画面を閉じるときにクリックします。

# 3.9.4.2 アラーム発生時のメール送信に関する設定を行う

アラームページの[アラーム]タブで、[アラーム連動動作]の「メール設定へ」をクリックします。 (→3.9.4 アラーム連動動作に関する設定を行う [アラーム]) 設定方法については、「[3.11.2.1 メール送信について設定する](#page-211-0)」を参照してください。

# 3.9.4.3 アラーム発生時のSFTP送信に関する設定を行う

アラームページの[アラーム]タブで、[アラーム連動動作]の「SFTP設定へ」をクリックします。 (→3.9.4 アラーム連動動作に関する設定を行う「アラーム])

設定方法については「[3.11.2.2 SFTPによる送信機能を設定する](#page-215-0)」を参照してください。

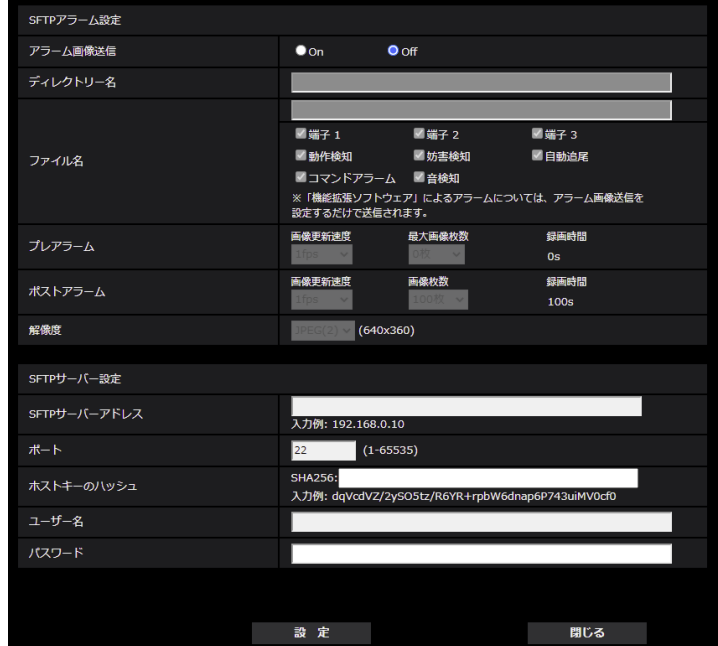

# 3.9.4.4 アラーム発生時のSDメモリーカードへの録画に関する設定を行う

アラームページの「アラーム」タブで、「アラーム連動動作]の「SDメモリーカード設定へ」をクリックし ます。(→3.9.4 アラーム連動動作に関する設定を行う「アラーム]) 設定方法については、「3.5.2 SDメモリーカードを設定する「SDメモリーカード1」を参照してください。

# 3.9.4.5 アラーム発生時の独自アラーム通知に関する設定を行う

アラームページの「アラーム]タブで、「アラーム連動動作]の「独自アラーム通知設定へ」をクリックし ます。(→3.9.4 アラーム連動動作に関する設定を行う [アラーム]) 設定方法については、「[3.9.10.1 独自アラーム通知について設定する」](#page-194-0)を参照してください。

# 3.9.4.6 アラーム発生時のHTTPアラーム通知に関する設定を行う

アラームページの[アラーム]タブで、[アラーム連動動作]の「HTTPアラーム通知設定へ」をクリック します。(→3.9.4 アラーム連動動作に関する設定を行う「アラーム]) 設定方法については、「[3.9.10.2 HTTPアラーム通知について設定する](#page-195-0)」を参照してください。

# 3.9.4.7 アラーム発生時のSNMP送信に関する設定を行う

アラームページの[アラーム]タブで、[アラーム連動動作]の「SNMP設定へ」をクリックします。 (→3.9.4 アラーム連動動作に関する設定を行う [アラーム])

設定方法については、「[3.11.2.7 SNMPを設定する」](#page-223-0)を参照してください。

# <span id="page-183-0"></span>3.9.5 動作検知の設定を行う[動作検知エリア]

アラームページの[動作検知エリア]タブをクリックします。(→設定メニューの表示・操作:[「3.2.1 表](#page-63-0) [示のしかた」](#page-63-0)、「[3.2.2 操作のしかた](#page-64-0)」)

ここでは、モーションディテクター機能を使用して物体の動きを検知させるときのエリアを設定します。 エリアはプリセットポジション(最大256か所)ごとに4か所まで設定できます。設定したエリア内で物体 の動きをとらえると、アラーム動作を行います。カメラの向きがプリセットポジション以外の位置の場合も、 アラーム動作を行うよう設定できます。

# 重要

- モーションディテクター機能を使用して物体の動きを検出したときに、確認用として[アラーム発生 通知]を表示(→[1.1.2 ライブ画ページについて](#page-14-0))します。
- 端子アラームでアラーム入力を受け付けた場合や、コマンドアラームを受け付けた場合にも、[アラー ム発生通知]が表示されます。
- ネットワークの環境によっては、通知が遅れる場合があります。
- 動作検知エリアを設定したあとに、[基本]タブの「撮像モード」を変更した場合、動作検知エリア がずれる場合があります。必ず、再度、動作検知エリアの設定を確認してください。
- モーションディテクター機能は、盗難、火災などを防止するための機能ではありません。万一発生し た事故または損害に対する責任は一切、負いかねます。
- [インテリジェントオート]の設定が「On」の場合、被写体の状況によっては、画像全体の明るさが 変わることにより、動作検知アラームが発生することがあります。この場合は次のいずれかの設定を してください。
	- 動作検知の[照明検知抑止]を「On」に設定する。
	- 動作検知エリアの[検出感度]のスライダーバーを「低」方向に調整する。
	- インテリジェントオートの[顔優先レベル(明るさ)]のスライダーバーを「−」方向に調整する。

# ポジション選択と情報付加設定画面

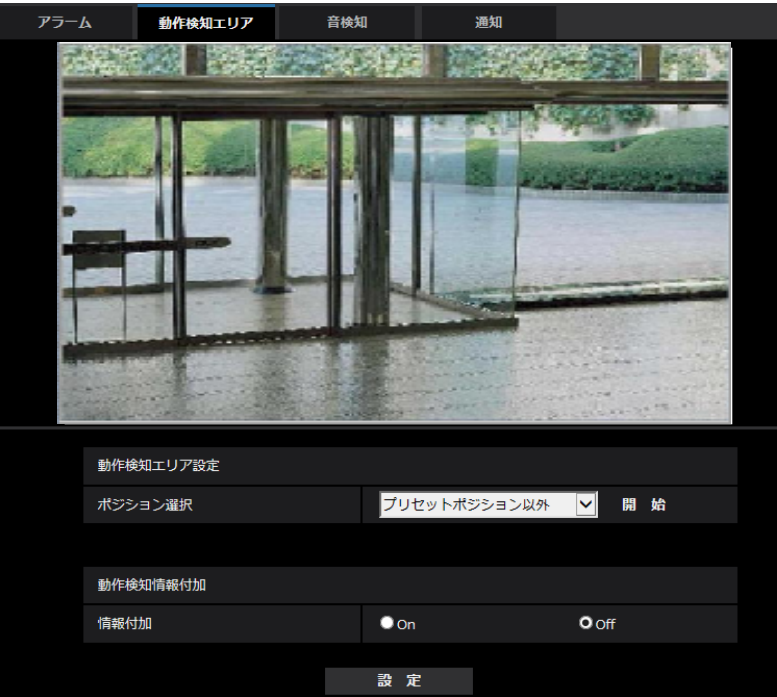

# 動作検知エリア設定

# • [ポジション選択]

動作検知エリアを設定したいプリセットポジション番号を選択し、[開始]ボタンをクリックして、動作 検知エリアを設定します。 プリセットポジション以外の動作検知エリアを設定する場合は、「プリセットポジション以外」を選択し ます。

## 動作検知情報付加

### • [情報付加]

画像に動作検知情報を付加して、重畳した画像データを送信するかどうかをOn/Offで設定します。 動作検知情報は、一部の弊社製ネットワークディスクレコーダーの検索機能で活用することができます。 機能・設定の詳細については、接続する機器の取扱説明書をお読みください。 初期設定:Off

# 動作検知エリア設定画面

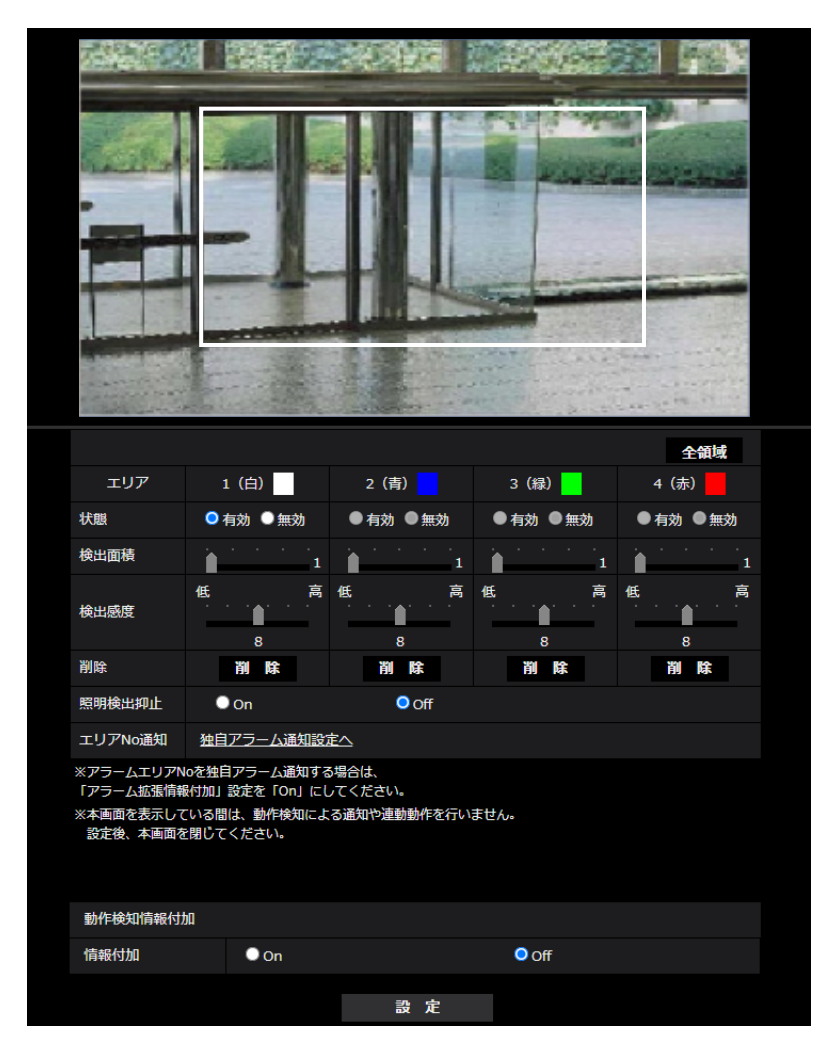

• [エリア]

画像内で動作検知エリアを選択すると、エリア1から順に設定されます。

• [全領域]ボタン

クリックすると、全領域が動作検知エリアとして選択され、「エリア」の「1(白)」に設定されます。

• [状態]

動作検知を行うかどうかを有効/無効で設定します。 有効:動作検知を行います。 無効:動作検知を行いません。 初期設定:無効

• [検出面積]

動作検知エリア内で被写体の動きを検知する面積を、スライダーバーで設定します。設定値が小さいほ ど、小さな被写体の動きでも検知します。現在の設定値(1~10)はスライダーバーの右に表示されま す。

初期設定:1

• [検出感度]

エリア内の動きを検出するときの感度を、スライダーバーで設定します。エリアごとに個別に設定でき ます。設定値が大きいほど、動きを感知しやすくなります。 現在の設定値(1 (低い)~15 (高い))はスライダーバーの下に表示されます。

初期設定:8

## • [削除]ボタン

削除したいエリアのボタンをクリックすると、エリア枠を削除します。

# • [照明検出抑止] 照明の明るさなどの変化による動作検知を行わないように設定するかどうかをOn/Offで設定します。 初期設定:Off

重要

- 照明の明るさなどの変化が小さい場合、抑止できない場合があります。
- 照明検出抑止を「On」に設定し、画面全体に動きがある被写体を検知した場合、動作検知を行 わないことがあります。

## • [エリアNo通知]

「独自アラーム通知設定へ」をクリックすると、アラームページの[通知]タブが表示されます。 (→3.9.10 アラーム通知に関する設定を行う [通知])

# 3.9.6 動作検知エリアを設定する [動作検知エリア]

動作検知エリアを設定します。

## 重要

- 設定画面で設定を変更中はすべてのアラームを検出しません。設定完了後は、設定画面を閉じてくだ さい。
- **1** 画像上でマウスをドラッグし、エリアを指定します。
	- → 指定した場所がエリア「1 (白)| に設定され、枠が表示されます。エリアはエリア番号の1番から 順に設定されます。エリア番号の横の色は、対応する枠の色を表しています。また、エリアに設定す る枠色の「状態」が「有効」になります。

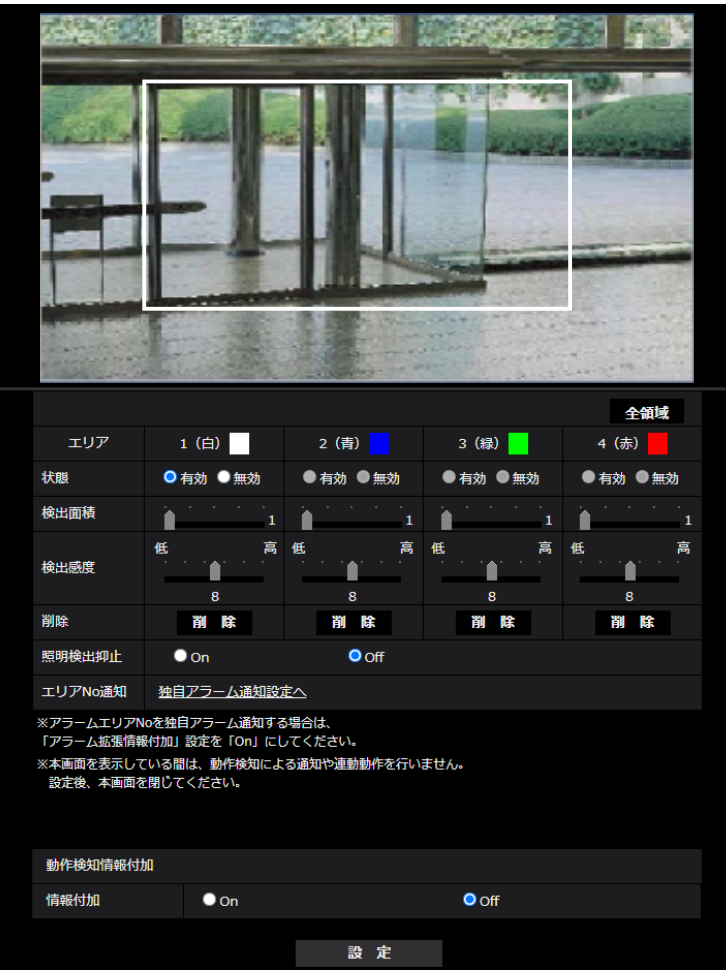

- **2** 「検出面積」「検出感度」をスライダーバーで設定します。「検出面積」「検出感度」については、 「[3.9.5 動作検知の設定を行う\[動作検知エリア\]](#page-183-0)」をお読みください。 表示されているエリアと検出感度での動き検出状況が「検出面積」に表示されます。必要に応じてエリ アや「検出面積」「検出感度」を変更します。
- **3** 設定が終了したら、[設定]ボタンをクリックします。

重要

• [設定]ボタンをクリックしないと設定内容が確定されません。

- **4** 動作検知エリアを無効にする場合は、該当するエリアの「状態」を「無効」に変更し、[設定]ボタンを クリックします。
	- → 無効になった枠色が点線になります。無効に設定すると、エリア内に変化があってもアラームは発生 しません。
- **5** 動作検知エリアを削除する場合は、削除するエリアの[削除]ボタンをクリックします。
	- → 削除したエリアの枠が消去されます。
- **6** [設定]ボタンをクリックします。
	- → 設定内容が本機に反映されます。

# <span id="page-189-0"></span>3.9.7 妨害検知の設定を行う [妨害検知エリア]

ここでは、妨害検知機能に関する設定をします。

妨害検知機能を使用すると、本機を布やふたなどで覆い隠されたり、本機の向きを大きく変えられるなどし て被写体が変化したことを検知すると、アラーム動作を行います。エリアは1か所設定できます。設定した エリア内で妨害検知すると、アラーム動作を行います。

# 重要

- 以下の場合、しばらくの間は妨害検知機能が動作しません。
	- 電源投入後
	- 妨害検知の設定変更後
	- 本機の画角が変わった場合
- 妨害検知機能を使用して妨害を検出したときに、確認用として[アラーム発生通知]を表示 (®[1.1.2 ライブ画ページについて](#page-14-0))します。
- 端子アラームでアラーム入力を受け付けた場合や、動作検知アラーム等の他のアラームが発生した場 合にも、[アラーム発生通知]が表示されます。
- 妨害検知エリアを設定したあとに、[基本]タブの「上下反転」を変更した場合、妨害検知エリアが ずれる場合があります。必ず、再度、妨害検知エリアの設定を確認してください。
- 次の場合、妨害検知が検出されない場合があります。
	- 画面の一部しか覆い隠されていない場合や、覆いが透けている場合
	- カメラの向きを変えられる前と後との被写体が似ている場合
	- プライバシーゾーンが設定されている場合
- 妨害検知機能は、盗難、火災などを防止するための機能ではありません。万一発生した事故または損 害に対する責任は一切、負いかねます。
- 妨害検知機能の[検出時間]の設定が、「白黒切替」の[切換時間]の設定より短い場合、カラー画 像と白黒画像が切り換わるときに、妨害検知アラームが発生することがあります。妨害検知機能の [検出時間]の設定を「白黒切替」の[切換時間]より長くすることで改善することができます。
- 映像の色がモノクロに近い場合、妨害検知を検出しにくくなります。妨害検知が検出されにくい場合 は、妨害検知機能の[検出感度]の設定を大きくする、または妨害検知機能のエリアの設定を大きく してください。
- [全領域]
	- クリックすると、全領域が妨害検知エリアとして設定されます。

• [状態] 妨害検知を行うかどうかを有効/無効で設定します。 有効:妨害検知を行います。 無効:妨害検知を行いません 初期設定:無効

- [検出面積] 妨害検知エリア内で被写体の動きを検知する面積を、小/中/大で設定します。 初期設定:中
- [検出感度] エリア内で妨害検知するときの感度を、最低/低/中/高から設定します。 初期設定:中
- [検出時間]

被写体が変化してから妨害検知アラームを動作させるまでの時間を設定します。設定した時間内で、被 写体の変化が継続しかなった場合はアラーム動作しません。 3s/5s/10s/30s/1min 初期設定:3s

# • [削除]ボタン クリックすると、エリア枠を削除します。

# 妨害検知情報付加

### [情報付加]

画像に妨害検知情報を付加して、重畳した画像データを送信するかどうかをOn/Offで設定します。 初期設定:Off

### お知らせ

• 妨害検知の付加情報は、弊社製ネットワークディスクレコーダーでは使用されません(2021年6月 現在)。

# 3.9.8 妨害検知エリアを設定する[妨害検知エリア]

妨害検知エリアを設定します。

## 重要

- 設定画面で設定を変更中はすべてのアラームを検出しません。設定完了後は、設定画面を閉じてくだ さい。
- **1** 画像上でマウスをドラッグし、エリアを指定します。
	- → 指定した場所がエリア(白)に設定され、枠が表示されます。また、[状態]が「有効|になります。

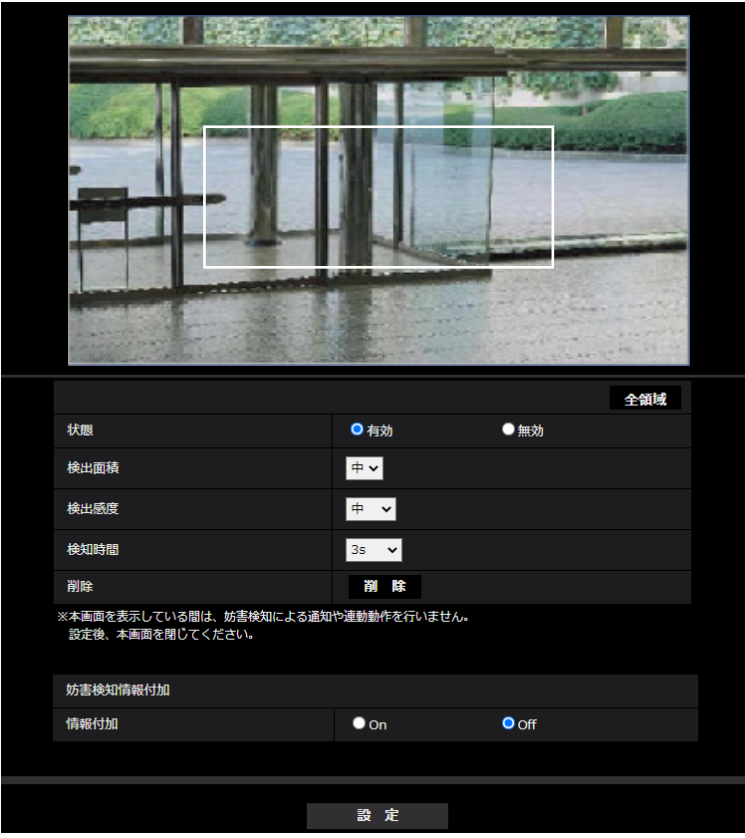

- **2** [検出面積][検出感度][検出時間]を設定します。[検出面積][検出感度][検出時間]については、 「[3.9.7 妨害検知の設定を行う \[妨害検知エリア\]](#page-189-0)」をお読みください。 必要に応じてエリアや[検出面積][検出感度][検出時間]を変更します。
- **3** 設定が終了したら[設定]ボタンをクリックします。

# 重要

- [設定]ボタンをクリックしないと設定内容が確定されません。
- **4** 妨害検知エリアを無効にする場合は、[状態]を「無効」に変更し、[設定]ボタンをクリックします。 → 無効になった枠色が点線になります。無効に設定すると、妨害検知によるアラームが発生しません。
- **5** 妨害検知エリアを削除する場合は、[削除]ボタンをクリックします。 → エリアの枠が消去されます。
- **6** [設定]ボタンをクリックします。
	- → 設定内容が本機に反映されます。

# 3.9.9 音検知に関する設定を行う[音検知]

アラームページの [音検知] タブをクリックします。(→設定メニューの表示・操作:「[3.2.1 表示のしか](#page-63-0) [た」](#page-63-0)、「[3.2.2 操作のしかた](#page-64-0)」)

ここでは、音検知に関する設定を行います。

## 重要

- 音検知機能を使用して音声を検出したときには、音検知したことがわかるように、[アラーム発生通 知]を表示します。
- 端子アラームでアラーム入力を受け付けた場合や、コマンドアラームを受け付けた場合にも、[アラー ム発生通知]が表示されます。
- ネットワークの環境によっては、通知が遅れる場合があります。
- 音検知機能は、常に高い信頼性を求められる用途(未然防止を目的としたシステム)には適していま せん。万一発生した事故または損害に対する責任は一切、負いかねます。

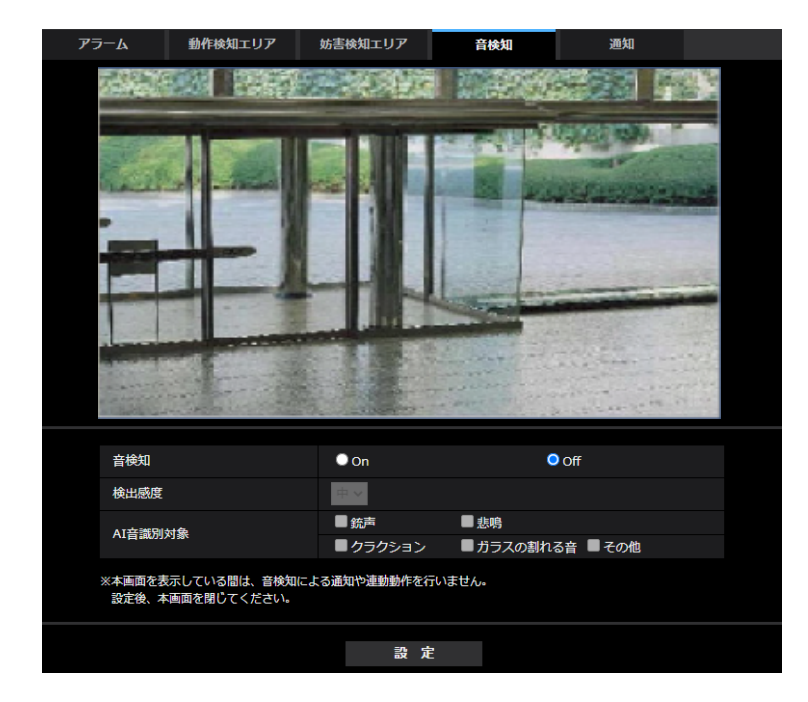

- [音検知] 音検知を行うかどうかをOn/Offで設定します。 On:音検知を行います。 Off:音検知を行いません。 初期設定:Off
- [検知感度] 検知の感度を 「低」「中」「高」から選択します。 初期設定:中

お知らせ

- 屋内にカメラを設置する場合、[検知感度]を「低」に設定することを推奨します。
- [AI音識別対象]

AI音識別の検出対象を選択します。

- 銃声:銃声、爆発音、衝撃音、破裂音を検知します。
- 悲鳴:人の悲鳴、叫び声を検知します。
- クラクション:車のクラクションを検知します。
- ガラスの割れる音:ガラスが割れる音を検知します。
- その他:銃声、悲鳴、クラクション、ガラスの割れる音以外を検知します。

お知らせ

- 以下のような場合、対象音を検知できない場合があります。
	- 悲鳴/クラクション/ガラスの割れる音の継続時間が、1秒より短い場合
	- 対象音と周囲の騒音との差が6 dB未満の場合
	- 雨がカメラ・マイクに直接当たる場合
- 複数種別の対象音が同時に発生した場合、1種類のみアラーム通知されます。
- AI音識別の独自アラーム通知のメッセージIDは以下のとおりです。 レコーダやASMなどで、音識別アラームを登録する際に使用します。
	- 銃声:70
	- ガラスの割れる音:71
	- クラクション:72
	- 悲鳴:73
	- その他:55
- AI音識別のアラーム通知をレコーダーなどで受けた際、アラームマスク期間中はレコーダーなどで アラームは受けることができません。

# <span id="page-194-1"></span>3.9.10 アラーム通知に関する設定を行う「通知]

アラームページの[通知]タブをクリックします。(→設定メニューの表示・操作:「[3.2.1 表示のしか](#page-63-0) [た」](#page-63-0)、「[3.2.2 操作のしかた](#page-64-0)」)

ここでは、独自アラーム通知、HTTPアラーム通知に関する設定を行います。

# <span id="page-194-0"></span>3.9.10.1 独自アラーム通知について設定する

### • [独自アラーム通知]

以下の場合に独自アラーム通知を行うかどうかをOn/Offで設定します。

- アラーム発生時(独自アラーム通知先「アラーム」欄)
- SDメモリーカード残容量通知時(独自アラーム通知先「診断」欄)
- SDメモリーカードの空き容量不足時(独自アラーム通知先「診断」欄)
- SDメモリーカードの認識エラー時(独自アラーム通知先「診断」欄)
- SDメモリーカードの書き込みエラー時(独自アラーム通知先「診断」欄)
- 機能拡張ソフトウェアの試用期間満了時(独自アラーム通知先「診断」欄) 初期設定:Off

#### お知らせ

- 独自アラームの通知は、「通知先1」から順に通知されます(「アラーム」欄または「診断」欄に チェックした通知先のみ)。
- [アラーム拡張情報付加] 動作検知アラームの検出エリア番号を独自アラームで通知するかどうかをOn/Offで設定します。 初期設定:Off
- [通知先ポート番号] 独自アラーム通知先の受信ポート番号を設定します。 設定可能範囲:1~65535 初期設定:1818 以下のポート番号は、本機で使用していますので設定できません。 20、21、23、25、42、53、67、68、69、80、110、123、161、162、443、995、 10669、10670
- [リトライ回数] 独自アラーム通知ができなかった場合の再試行回数を設定します。 設定可能範囲:0~30 初期設定:2

#### 独自アラーム通知先

 $[$ 通知先 1 $]$  ~  $[$ 通知先 8 $]$ 独自アラーム通知先をIPアドレスまたはホスト名で設定します。通知先は8件まで設定できます。 「アラーム」欄:チェックを入れると、アラーム発生時、通知します。 「診断」欄:チェックを入れると、SDメモリーカードの残容量通知、SDメモリーカードの空き容量不足、 SDメモリーカード認識エラー、SDメモリーカード書き込みエラー、機能拡張ソフトウェアの試用期間 満了を通知します。 「通知先アドレス」欄:通知先のIPアドレスまたはホスト名を入力します。 入力可能文字:半角英数字、半角記号「:|「.|「 |「-| 設定した通知先を削除したいときは、削除したい通知先の[削除]ボタンをクリックします。

### • [自動追尾連携設定]

自動追尾連携設定を行うかどうかをOn/Offで設定します。 「自動追尾連携設定」を「On」に設定した場合、「アラームエリアNo.」が自動追尾アラームで設定した 「アラームエリア」の番号と合致するときのみ、アラーム通知を実施します。自動追尾アラーム以外のア ラーム通知は実施しません。自動追尾連携機能を使用する場合、自動追尾でのアラームエリアの状態を 「有効」に設定してください。 初期設定:Off

• [アラームエリアNo.] 設定可能範囲:1~4 初期設定: 1

#### 重要

- 「通知先アドレス」のホスト名を入力する場合は、ネットワークページの「ネットワーク]タブで DNSの設定を行う必要があります。(→3.11.1 ネットワークを設定する [ネットワーク])
- 通知先が正しく設定されていることを確認してください。通知先が存在しない場合、独自アラーム通 知の遅延や送信抜けが発生することがあります。

# <span id="page-195-0"></span>3.9.10.2 HTTPアラーム通知について設定する

### HTTPアラーム通知

 $[$ 通知先 1] ~ [通知先 5] HTTPアラーム通知するHTTPサーバーのIPアドレスまたはホスト名で設定します。通知先は5件まで設 定できます。 入力可能文字:半角英数字、半角記号「:|「|「|「-初期設定:http:// 入力例: http://IPアドレス:ポート番号、または、http://ホスト名:ポート番号 https://IPアドレス:ポート番号、または、https://ホスト名:ポート番号 • 「アラーム」欄

- チェックを入れると、アラーム発生時、HTTPアラーム通知を行います。
- [削除]ボタン このボタンをクリックすると、その項目に設定されている通知先、ユーザー名、パスワード、通知デー タがすべて削除されます。
- [ユーザー名] HTTPサーバーにアクセスするユーザー名を入力します。 入力可能文字数:0~63文字 入力不可文字:全角、半角記号「"」「&」「:」「;」「¥」 初期設定:空欄
- [パスワード] HTTPサーバーにアクセスするパスワードを入力します。 入力可能文字数:0~63文字 入力不可文字:全角、半角記号「"|「&」 初期設定:空欄

#### お知らせ

• HTTPサーバーの認証要求によりBasic認証またはDigest認証を行います。

## • [通知データ]

[通知先 1] ~ [通知先 5]に設定したHTTPサーバーの後ろに付加する通知内容を設定します。 入力可能文字:半角英数字、半角記号 初期設定:/cgi-bin/comalarm.cgi?CMD=01

#### お知らせ

- HTTPアラーム機能を有効にすると、HTTPサーバーへのアラーム通知時に、ネットワーク上でHTTP サーバーの認証情報(ユーザー名、パスワード)が漏えいする可能性があります。
- 通知先(「http://」を含む)と「通知データ」を合わせた文字数は、256文字までに制限されます。
- 「通知データ」は、必ずスラッシュ(/)から入力してください。
- HTTPアラーム通知に失敗した場合は、システムログに記載されます。
- 「通知データ」を空白にして[設定]ボタンを押しても、「/cgi‑bin/comalarm.cgi?CMD=01」が 設定されます。

#### 例:

通知先に「http://192.168.0.100」、「通知データ」に「/cgi-bin/comalarm.cgi?CMD=01」と設定 した場合、「http://192.168.0.100/cgi‑bin/comalarm.cgi?CMD=01」 というHTTPアラーム通知が 実行されます。

# 3.10 認証を設定する [ユーザー管理]

ユーザー管理ページでは、PCや携帯端末・タブレット端末から本機にアクセスできるユーザーやPC(IPア ドレス)を制限する認証登録を行います。

ユーザー管理ページは、[ユーザー認証] タブ、[ホスト認証] タブ、[IEEE 802.1X] タブ、[データ暗号] タブで構成されています。

# <span id="page-197-0"></span>3.10.1 ユーザー認証を設定する[ユーザー認証]

ユーザー管理ページの [ユーザー認証] タブをクリックします。(→設定メニューの表示・操作:[「3.2.1 表](#page-63-0) [示のしかた」](#page-63-0)、「[3.2.2 操作のしかた](#page-64-0)」)

ここでは、PCや携帯端末・タブレット端末から本機にアクセスできるユーザーを制限する認証設定を行い ます。最大24ユーザーまで登録できます。

### お知らせ

- 同じIPアドレスのPCから30秒間に8回以上、ユーザー認証に失敗(認証エラー)した場合、しばら くの間、本機にアクセスできなくなります。
- [ユーザー認証] ユーザー認証をするかどうかをOn/Offで設定します。 初期設定:On
- [未登録ユーザー] 未登録ユーザーを設定するかどうかを選択します。「使用する」を選択すると、ユーザー認証されていな い未登録のユーザーに対し、使用できる機能と使用できない機能を設定できます。 初期設定:使用する
- [認証方式]

ユーザー認証で利用する認証方式を設定します。 Digest or Basic: ダイジェスト認証またはベーシック認証を使用します。 Digest:ダイジェスト認証を使用します。 Basic:ベーシック認証を使用します。 初期設定:Digest

お知らせ

- セキュリティ性確保のため、「認証方式」には「Digest」をおすすめします。「Digest or Basic」または「Basic」の場合、「ユーザー名」および「パスワード」が漏えいする可能性が あります。
- [認証方式]の設定を変更した場合は、ウェブブラウザーを閉じて、アクセスし直してください。
- [ユーザー登録] 新規登録時は、「ユーザー名」に新規ユーザー名を登録します。「ユーザー登録」の「▼】をクリックす ると、登録されているユーザーを確認できます。登録ユーザーは「登録したユーザー名「アクセスレベ ル]」で表示されます。(例:admin [1]) 右の[変更]ボタンをクリックすると、選択したユーザーが「ユーザー名」に表示され、パスワードを 変更することができます。右の[削除]ボタンをクリックすると、選択したユーザーを削除できます。
- [ユーザー名] ユーザー名を入力します。 入力可能文字数:1~32文字 入力不可文字:全角、半角記号「"」「&」「:」「;」「¥」

初期設定:空欄

#### お知らせ

- 登録済みのユーザー名を入力し、[登録]ボタンをクリックすると、ユーザー情報が上書きされ ます。
- [パスワード] / [パスワード確認] パスワードを入力します。 入力可能文字数:8~32文字 入力不可文字:全角、半角記号「"|「&」 初期設定:空欄

#### お知らせ

- 大文字、小文字を区別して入力してください。
- パスワードは英字大文字、英字小文字、数字、記号のうち3種類以上を使用してください。
- パスワードはユーザー名を含まないように設定してください。

### • [アクセスレベル]

ユーザーのアクセスレベルを以下から設定します。

1.**管理者:**本機のすべての操作を行うことができます。

2.カメラ制御:アクセスレベルをカメラ制御に設定します。「機能許可設定」で選択した機能を操作でき ます。

3.ライブ画表示: アクセスレベルをライブ画表示に設定します。「機能許可設定」で選択した機能を操作 できます。

初期設定:3.ライブ画表示

#### • [機能許可設定]

ユーザーのアクセスレベル(カメラ制御、ライブ画表示、未登録ユーザー)によって使用できる機能を 選択します。

初期設定:

- カメラ制御:「プリセットポジション設定」以外チェックあり
- ライブ画表示:すべてにチェックなし
- 未登録ユーザー:すべてにチェックなし

#### お知らせ

- 「ユーザー認証」を「Off」に設定し、「未登録ユーザー」を「使用しない」に設定した場合: 「機能許可設定」の項目は設定できません。また、ライブ画での操作ボタンはすべて表示されま すが、[設定] ボタンに関しては認証が必要になります。
- 「ユーザー認証」を「Off」に設定し、「未登録ユーザー」を「使用する」に設定した場合: 「未登録ユーザー」の項目が設定できます。
- 「ユーザー認証」を「On」に設定した場合: 「未登録ユーザー」の項目は設定できません。

以下の機能を設定できます。

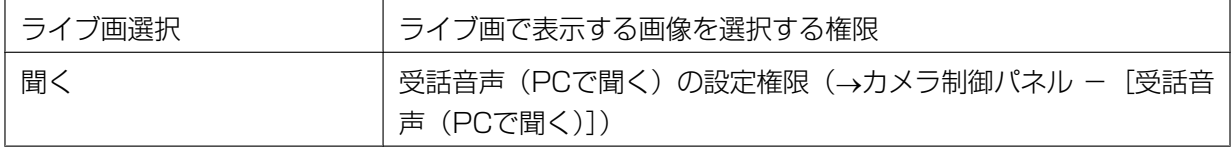

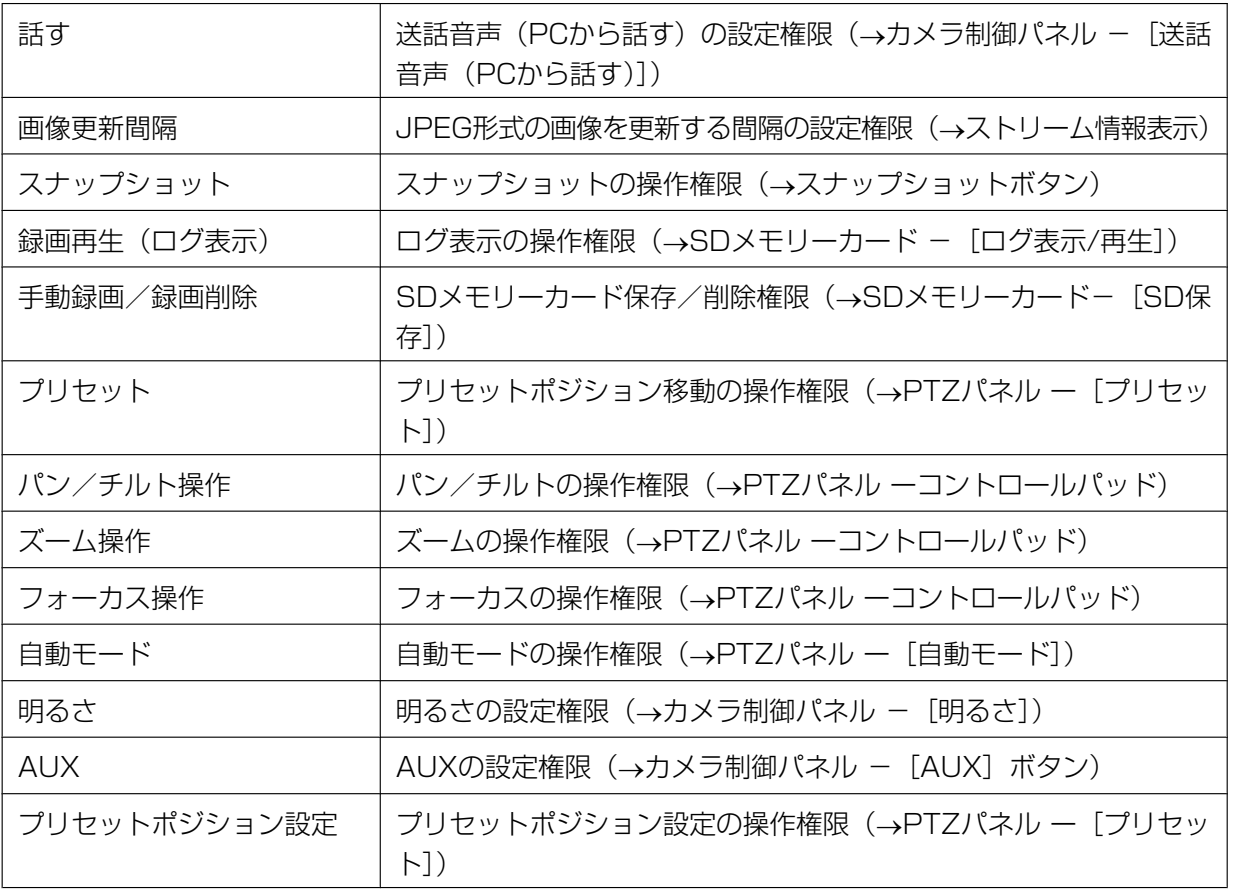

# 3.10.2 ホスト認証を設定する[ホスト認証]

ユーザー管理ページの [ホスト認証] タブをクリックします。(→設定メニューの表示・操作:「[3.2.1 表](#page-63-0) [示のしかた」](#page-63-0)、「[3.2.2 操作のしかた](#page-64-0)」)

ここでは、本機にアクセスできるPC(IPアドレス)を制限するホスト認証設定を行います。

• [ホスト認証] ホスト認証をするかどうかをOn/Offで設定します。 初期設定:Off

### お知らせ

- PCのIPアドレスを登録してから、「ホスト認証」を「On」に設定してください。
- ホスト認証の設定に関係なく、ユーザー認証がOnの場合はユーザー認証が必要となります。
- [IPアドレス]

本機へのアクセスを許可するPCのIPアドレスを入力します。ホスト名をIPアドレスとして入力すること はできません。

## お知らせ

- 「IPアドレス/サブネットのマスク長」を入力すると、サブネットごとにアクセスできるPCを制 限できます。 例えば、「192.168.0.1/24」と入力し、アクセスレベルで「2.カメラ制御」を選択した場合 は、「192.168.0.1」~「192.168.0.254」のPCが「2.カメラ制御」のアクセスレベルで本 機へアクセスできます。
- 登録済みのIPアドレスを入力し、[登録]ボタンをクリックすると、ホスト情報が上書きされます。
- 「アドレスを設定してください」というエラーメッセージが発生した場合、PCのIPアドレスが正 しく設定されていない可能性がありますので、設定されているPCのIPアドレスを再確認ください。

# • [アクセスレベル]

ホストのアクセスレベルを以下から選択します。 1.管理者/2.カメラ制御/3.ライブ画表示 アクセスレベルについては「[3.10.1 ユーザー認証を設定する\[ユーザー認証\]」](#page-197-0)をお読みください。 初期設定:3.ライブ画表示

# • [ホスト確認]

「ホスト確認」の[▼]をクリックすると、登録されているホストのIPアドレスを確認できます。 ホストは「登録したIPアドレス[アクセスレベル]」で表示されます。(例:192.168.0.21 [1]) 右の[削除]ボタンをクリックすると、選択したホスト(IPアドレス)を削除できます。

# 3.10.3 IEEE 802.1Xを設定する 「IEEE 802.1X]

ユーザー管理ページの [IEEE 802.1X] をクリックします。(→設定メニューの表示・操作:[「3.2.1 表示](#page-63-0) [のしかた」](#page-63-0)、「[3.2.2 操作のしかた](#page-64-0)」)

ここでは、IEEE 802.1Xに関する設定を行います。

本機能は、認証LANスイッチを使用してセキュアなネットワーク環境を構築する場合に使用できます。認証 LANスイッチについては、ネットワーク管理者にお問い合わせください。[EAP方式]により手順が異なりま すので、下記の手順で設定してください。[IEEE 802.1X]が[On]の場合は、[IEEE 802.1X]で「Off」 を設定した状態で設定を始めてください。

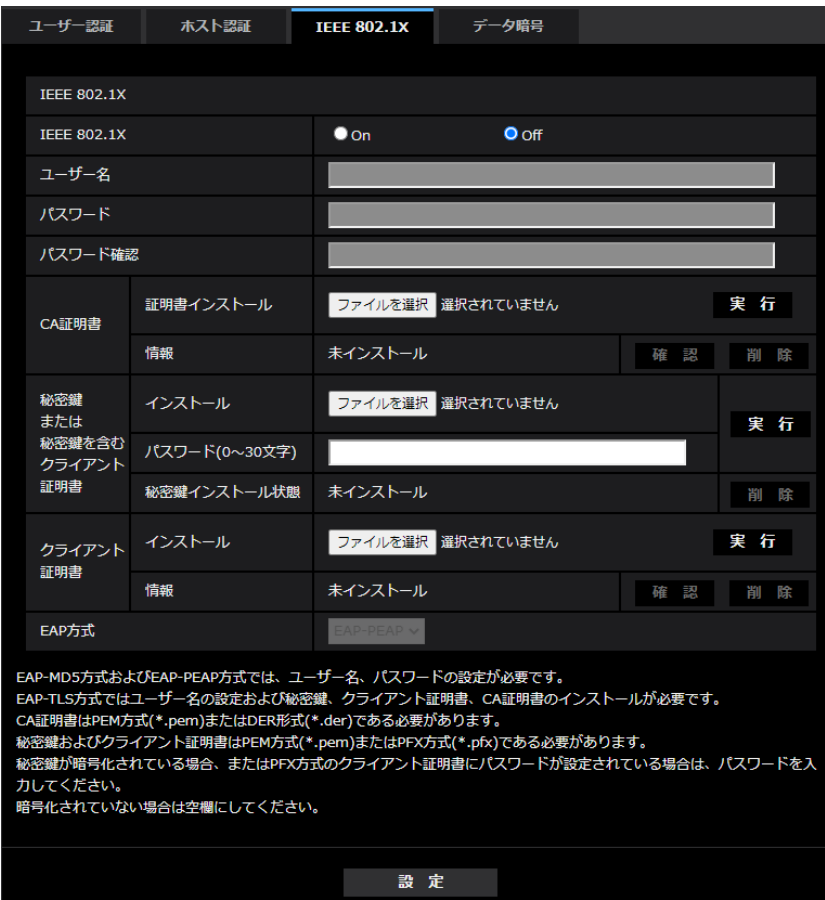

• [IEEE 802.1X]

IEEE 802.1X によるポート認証を行うかどうかをOn/Off で設定します。 初期設定:Off

- [ユーザー名] 認証LAN スイッチにアクセスするユーザー名、または、サーバーに登録したユーザー名を入力します。 サーバーに登録されていなければ、任意のユーザー名を入力してください。 入力可能文字数: 1~32 文字 入力不可文字:全角、半角英数「"」「&」「:」「;」「¥」
- [パスワード] [パスワード確認] 認証LAN スイッチにアクセスするパスワードを入力します。 入力可能文字数:4~32 文字 入力不可文字:全角、半角英数「"」「&」
- [CA 証明書] [証明書インストール]

ルートCA 証明書をインストールします。中間CA証明書を含まないでください。 [IEEE802.1X]が「Off」のときのみ、インストールができます。 ■CA証明書の什様

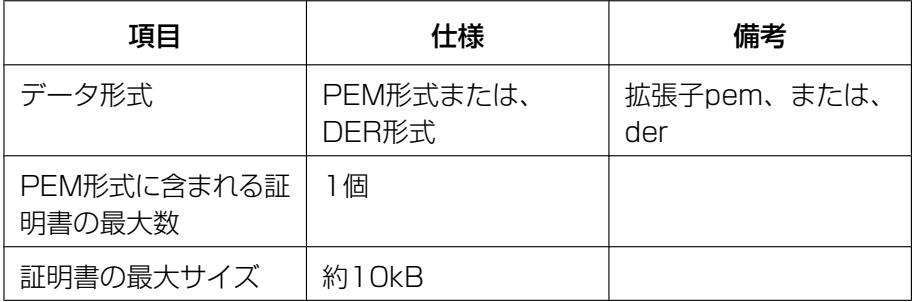

#### • [CA 証明書] - [情報]

未インストール:証明書がインストールされていない CA証明書のホスト名:インストール済みの場合に表示 有効期限切れ:証明書の有効期限切れ 「確認」ボタンにより、CA 証明書の詳細を確認できます。 [削除]ボタンにより、CA証明書を削除できます。

## お知らせ

- CA証明書の有効期限が切れていないことを確認してください。期限切れの証明書をご使用の場 合、認証LANスイッチに接続できないことがあります。
- [秘密鍵または秘密鍵を含むクライアント証明書]‑[インストール] 秘密鍵または秘密鍵を含むクライアント証明書をインストールします。 [IEEE802.1X]が「Off」のときのみ、インストールができます。 ■秘密鍵または秘密鍵を含むクライアント証明書の什様

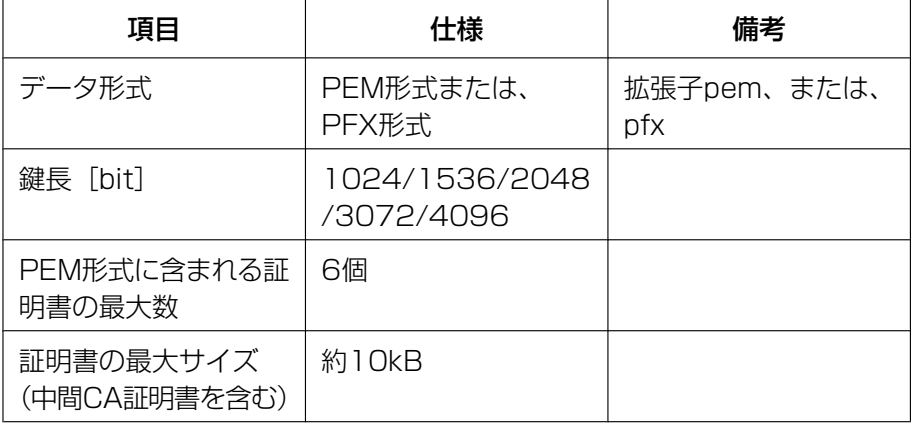

### • [秘密鍵または秘密鍵を含むクライアント証明書] - [パスワード]

秘密鍵が暗号化されている場合、または、PFX 方式のクライアント証明書にパスワードが設定されてい る場合はパスワードを入力します。暗号化されていない場合は空欄にしてください。 入力可能文字数:0~30文字

- [秘密鍵または秘密鍵を含むクライアント証明書] [秘密鍵インストール状態] 未インストール:インストールされていない場合 インストール済:インストール済みの場合 [削除]ボタンにより、秘密鍵を削除できます。
- [クライアント証明書] [インストール]

クライアント証明書をインストールします。

中間CAによって署名されている場合は、クライアント証明書に中間CA証明書を含めてインストールし てください。

[IEEE802.1X]が「Off」のときのみ、インストールができます。

■クライアント証明書の仕様

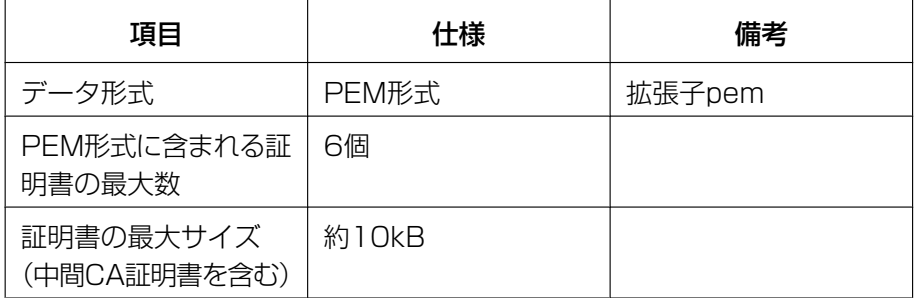

### • [クライアント証明書]‑[情報]

未インストール:証明書がインストールされていない 証明書のホスト名:インストール済みの場合に表示 有効期限切れ:証明書の有効期限切れ 「確認」ボタンにより、クライアント証明書の詳細を確認できます。 [削除]ボタンにより、クライアント証明書を削除できます。

#### お知らせ

• クライアント証明書の有効期限が切れていないことを確認してください。期限切れの証明書をご 使用の場合、認証LANスイッチに接続できないことがあります。

#### • [EAP方式]

認証方式を「EAP‑MD5」、「EAP‑PEAP」、「EAP‑TLS」から選択します。

#### EAP‑MD5/EAP‑PEAP

- **1.** [IEEE 802.1X]で「On」を選択します。
- **2.** [EAP 方式]で「EAP‑MD5」または「EAP‑PEAP」を選択します。
- **3.** [ユーザー名]と[パスワード]/ [パスワード確認]を入力し、[設定]をクリックします。

### EAP‑TLS

- **1.** [CA 証明書]の[証明書インストール]の[ファイルを選択]ボタンをクリックし、CA 証明書を選択 し、[実行]ボタンをクリックします。 [情報]に証明書作成時に指定したホスト名(CommonName)が表示されます。
- **2.** [秘密鍵または秘密鍵を含むクライアント証明書]の[ファイルを選択]ボタンをクリックし、秘密鍵 または秘密鍵を含むクライアント証明書を選択します。
- **3.** 秘密鍵が暗号化されている場合、または、PFX 方式のクライアント証明書にパスワードが設定され ている場合は「パスワード」を入力します。暗号化されていない場合は空欄にしてください。
- **4.** [実行]をクリックし、インストールする。 [秘密鍵インストール状態]に「インストール済み」が表示されます。 [秘密鍵を含むクライアント証明書]の場合は、[クライアント証明書]の[情報]にも「インストール済 み」が表示されます。
- **5.** 手順2で秘密鍵をインストールした場合は、「クライアント証明書1の「ファイルを選択」ボタンをク リックし、クライアント証明書を選択し、[実行]ボタンをクリックします。 [情報]に証明書作成時に指定したホスト名(CommonName)が表示されます。
- **6.** [IEEE802.1X]で「On」をチェックし、[EAP 方式]で「EAP‑TLS」を選択します。

**7.** [ユーザー名]にサーバーに登録されたユーザー名を入力し、[設定]ボタンをクリックします。 サーバーに登録されていなければ、任意のユーザー名を入力してください。 [パスワード]/[パスワード確認]を入力する必要はありません。

#### お知らせ

- 各証明書を削除する場合は、[IEEE 802.1X]を「Off」に設定してください。
- CA証明書、クライアント証明書の有効期限が切れていないことを、ご確認ください。有効期限 が切れている場合、ポート認証機能が使用できないことがあります。

### 「CA 証明書の確認画面」の例

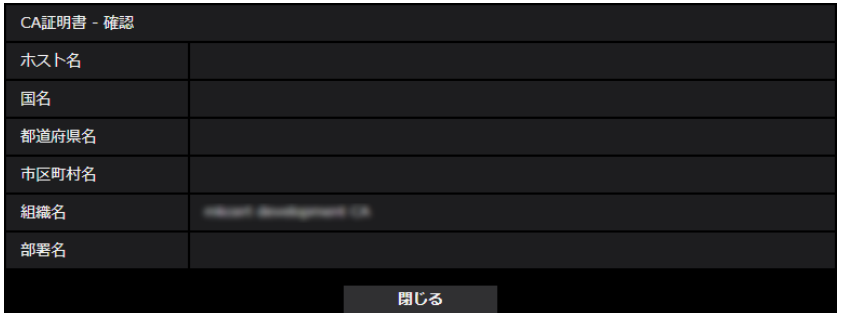

### 「クライアント証明書の確認画面」の例

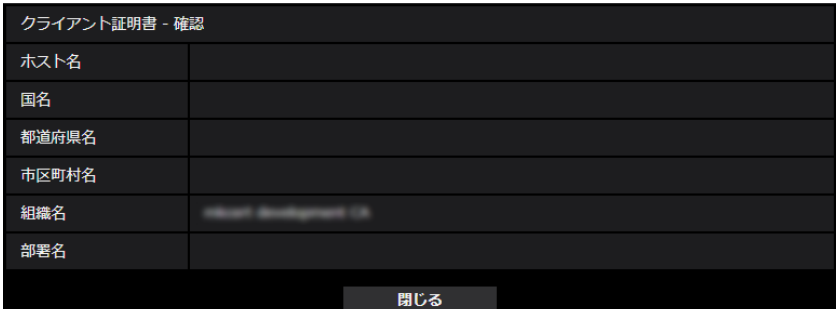

# 重要

- [IEEE 802.1X]で「On」に設定した後に、何らかの原因でカメラにアクセスできない場合は、 認証なしスイッチまたはポートに接続してください。IEEE802.1Xが無効になり、カメラにア クセスできるようになります。
- クライアント証明書が中間CA証明書を含む場合、先頭にクライアント証明書があり、その次に 中間CA証明書の順番である必要があります。
- 10Kバイトを超えた証明書をインストールした場合、インストール時にエラーは表示されません が、接続時にエラーが発生することがあります。

# 3.10.4 データ暗号を設定する [データ暗号]

ユーザー管理ページの [データ暗号] をクリックします。(→設定メニューの表示・操作:[「3.2.1 表示の](#page-63-0) [しかた」](#page-63-0)、「[3.2.2 操作のしかた](#page-64-0)」)

ここでは、データ暗号に関する設定を行います。

設定画面の左側にある+印をクリックすると、項目が展開され詳細な設定がでるようになります。 展開された各項目の左側にある−印をクリックすると、項目が展開される前の画面に戻ります。

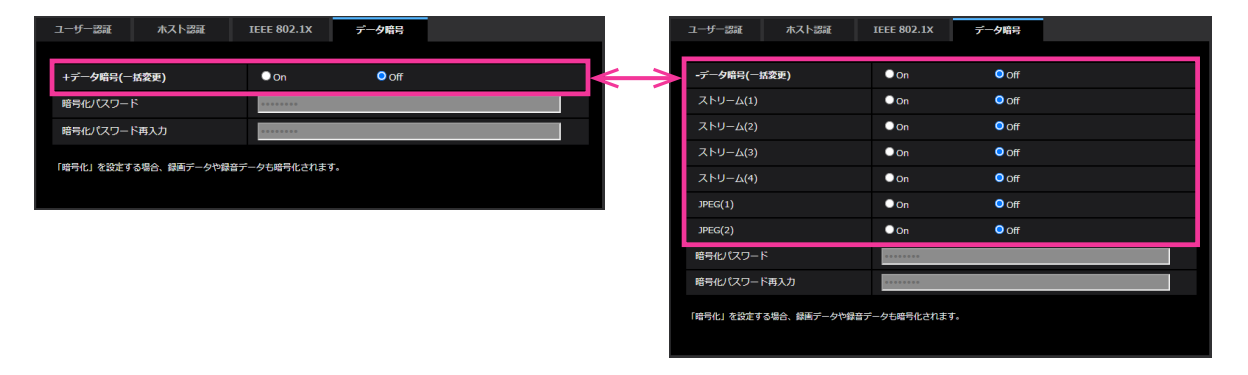

• [データ暗号(一括変更)]

データ暗号を有効にするかどうかをOn/Offで設定します。 On:データ暗号を有効にします。ストリーム(1)、ストリーム(2)、ストリーム(3)、ストリーム(4)、 JPEG(1)、JPEG(2)、及び音声の「AAC‑LC」を暗号化します。 Off:データ暗号を無効にします。 初期設定:Off

- [ストリーム(1)]、[ストリーム(2)]、[ストリーム(3)]、[ストリーム(4)]、[JPEG(1)]、[JPEG(2)] ストリーム(1)、ストリーム(2)、ストリーム(3)、ストリーム(4)、JPEG(1)、JPEG(2)を個別にデー タ暗号を有効にするかどうかをOn/Offで設定します。 初期設定:Off
- [暗号化パスワード]、[暗号化パスワード再入力] データ暗号化のパスワードを設定します。 入力可能文字数:4~16文字 入力不可文字:全角、半角記号「"」「&」

### 重要

- 初期パスワードは、メンテナンスタブの「バージョンアップ]画面に表示されている「シリアル番 号」になっています。データ暗号を使用する際は、必ずパスワードを変更してください。
- データ暗号を「On」に設定する場合、ストリームの合計ビットレートが16 Mbps以下となるよう に設定することを推奨いたします。
- JPEGのデータ暗号を「On」に設定すると、映像をブラウザで閲覧することはできなくなります。 暗号化されている映像を閲覧するためには、対応の弊社製機器をご使用ください。
- データ暗号化されたMP4ファイル、およびJPEG画像は、ブラウザーの再生ページでは閲覧するこ とができません。PCにダウンロードして復号ツールを使用して確認してください。 復号ツールについては、弊社技術情報ウェブサイト<管理番号:C0310>を参照してください。
- データ暗号を「On」に設定すると、マルチスクリーンの「レイアウト」プルダウンメニューの「16 分割」が選択できません。

#### お知らせ

- データ暗号が「On」に設定されたストリームを閲覧するには、プラグインソフトウェアをインストー ルする必要があります。
- データ暗号が「On」に設定されたストリームをライブ画ページで確認すると、復号化のためのパス ワード入力が表示されます。設定した「暗号化パスワード」を正しく入力すると、映像を閲覧できる ようになります。「音声配信モード」が「受話」または「双方向(全二重)」「双方向(半二重)」の場 合、パスワードを入力するまでの間、音声のみが再生されることがあります。
- [ライブ画表示]プルダウンメニューでは、データ暗号が有効なストリームは<>に囲まれて表示さ れます。また、設定画面内プルダウンメニューでは、データ暗号が有効なストリームは<Encrypted> と表示されます。

例: ストリーム(1)とJPEG(2)がデータ暗号化されている場合

• ライブ画面の[ライブ画表示]プルダウンメニュー

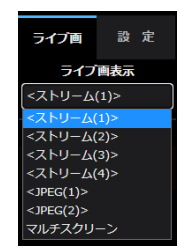

• 設定画面内の[ライブ画表示]プルダウンメニュー

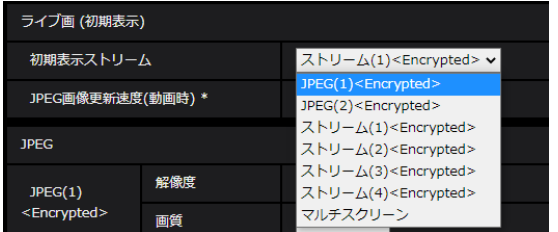

- 「データ暗号(一括変更)」が「On」の場合、音声の「AAC‑LC」はデータ暗号されます(「G.726」 「G.711」はデータ暗号されません)。映像と音声を両方暗号化するには、「データ暗号(一括変更)」を 「On」に設定し、音声の「受話音声圧縮方式」を「AAC‑LC」に設定してください。
- 暗号化されたMP4ファイル、およびJPEG画像については、復号ツールを使用して映像を確認する ことができます。

# 3.11 ネットワークの設定 [ネットワーク]

ネットワークページでは、ネットワークに関する設定を行います。 ネットワークページは、[ネットワーク] タブ、[アドバンス] タブで構成されています。

# <span id="page-207-0"></span>3.11.1 ネットワークを設定する [ネットワーク]

ネットワークページの[ネットワーク]タブをクリックします。(→設定メニューの表示・操作:[「3.2.1 表](#page-63-0) [示のしかた」](#page-63-0)、「[3.2.2 操作のしかた](#page-64-0)」) 以下の情報は、ネットワークの設定を行うために必要です。 ネットワーク管理者またはインターネットサービスプロバイダーにご確認ください。

- IPアドレス
- サブネットマスク
- デフォルトゲートウェイ(ゲートウェイサーバー・ルーターを使用する場合)
- HTTPポート
- DNS用プライマリーサーバーアドレス、セカンダリーサーバーアドレス(DNSを使用する場合)

# IPv4ネットワーク

#### [接続モード]

IPアドレスの設定方法を選択します。

固定IP:IPアドレスを「IPアドレス(IPv4)」に入力して設定します。

DHCP:DHCP機能を使用してIPアドレスを設定します。DHCPサーバーからIPアドレスを取得できない 場合は、IPアドレスを192.168.0.10に設定します。その後に、DHCPサーバーからIPアドレスを取得し た場合には、そのIPアドレスに変更します。

自動設定(AutoIP):DHCP機能を使用してIPアドレスを設定します。DHCPサーバーが見つからない場合 は、自動でIPアドレスを設定します。

自動設定(おまかせ):DHCP機能を利用してネットワークアドレス情報を参照し、使用していないIPアドレ スを固定IPアドレスとしてカメラへ設定します。設定されるIPアドレスはサブネットマスクの範囲内でカメ ラが自動で決定します。DHCPサーバーが見つからない場合は、IPアドレスを192.168.0.10に設定します。 初期設定:DHCP

# お知らせ

• 自動設定(AutoIP)で、DHCPサーバーからIPアドレスを取得できない場合は、169.254.1.0~ 169.254.254.255の間で同一ネットワーク内で使用されていないIPアドレスを検索してIPアドレ スを設定します。

## [IPアドレス(IPv4)]

DHCP機能を使用しない場合、本機のIPアドレスを入力します。PCや他のネットワークカメラに設定した IPアドレスと重複しないように入力してください。 初期設定: 192.168.0.10

#### お知らせ

• DHCP機能を使用する場合でも、複数のIPアドレスは使用できません。DHCPサーバーの設定につ いてはネットワーク管理者にお問い合わせください。

# [サブネットマスク]

DHCP機能を使用しない場合、本機のサブネットマスクを入力します。 初期設定: 255.255.255.0

# [デフォルトゲートウェイ]

DHCP機能を使用しない場合、本機のデフォルトゲートウェイを入力します。 初期設定: 192.168.0.1

#### お知らせ

• DHCP機能を使用する場合でも、デフォルトゲートウェイに複数のIPアドレスは使用できません。 DHCPサーバーの設定についてはネットワーク管理者にお問い合わせください。

# [DNS]

DNSサーバーのアドレスを自動(「Auto」)で取得するか、手動で入力する(「Manual」)かを設定します。 「Manual」に設定した場合、DNSの設定を行う必要があります。 DHCP機能を使用する場合は、「Auto」に設定すると、自動的にDNSサーバーアドレスを取得できます。

設定についてはシステム管理者にお問い合わせください。 初期設定:Auto

# [プライマリーサーバーアドレス]、[セカンダリーサーバーアドレス]

「DNS」を「Manual」で使用する場合、DNSサーバーのIPアドレスを入力します。 DNSサーバーのIPアドレスについては、システム管理者にお問い合わせください。

# IPv6ネットワーク

### [手動設定]

IPv6アドレスを手動で設定するかどうかをOn/Offで設定します。 On:手動でIPv6アドレスを入力します。 Off: IPv6アドレスの手動入力ができません。 初期設定:Off

### [IPアドレス(IPv6)]

「手動設定」を「On」に設定した場合、IPv6アドレスを手動で入力する必要があります。 他の機器と重複しないよう入力してください。

#### お知らせ

• 手動設定したIPアドレスでルーターを越えて接続する場合には、IPv6互換のルーターを使用し、 IPv6アドレスの自動設定機能を有効にしてください。また、IPv6互換のルーターから付与されるプ レフィックス情報を含むIPv6アドレスを設定してください。詳しくは、ルーターの取扱説明書をお 読みください。

# [デフォルトゲートウェイ]

IPv6ネットワークの「手動設定」が「On」のとき、本機のIPv6ネットワークのデフォルトゲートウェイを 入力します。

初期設定:空欄

## [DHCPv6]

IPv6のDHCP機能を使用するかどうかをOn/Offで設定します。 DHCP機能を使用しないPCと他のネットワークカメラが同じIPアドレスにならないように、DHCPサーバー を設定してください。サーバーの設定については、ネットワーク管理者にお問い合わせください。

初期設定:Off

### [DNSプライマリーサーバーアドレス]、[DNSセカンダリーサーバーアドレス]

DNSサーバーのIPv6アドレスを入力します。DNSサーバーのIPv6アドレスについては、システム管理者 にお問い合わせください。

# IPv6/v4共通

## [HTTPポート番号]

ポート番号を個別に割り当てます。 設定可能ポート番号:1~65535 初期設定:80 以下のポート番号は、本機で使用していますので設定できません。 20、21、23、25、42、 53、 67、68、 69、110、123、161、162、443、554、995、 10669、10670、59000~61000

#### お知らせ

• ブラウザによってはアクセスできないポートがあります。アクセスできなくなった場合は、HTTPS でのアクセスや、iCTを利用しポート番号の変更を行ってください。

### [通信速度]

データの通信速度を以下から選択します。通常は、初期設定の「Auto」のまま使用することをお勧めします。 Auto:通信速度が自動設定されます。 100 M-Full: 100 Mbps 全二重 100 M-Half: 100 Mbps 半二重 10 M-Full: 10 Mbps 全二重 10 M-Half: 10 Mbps 半二重 初期設定:Auto

# [RTPパケット 最大送信サイズ]

RTPを使用してカメラの画像を見る場合に、カメラから送信するRTPパケットサイズを制限するかどうか を設定します。通常は、「制限なし(1500 byte)」のまま使用することをお勧めします。 使用する通信回線のパケットサイズが制限されている場合は、「制限あり(1280 byte)」を選択してくだ さい。通信回線の最大パケットサイズについては、ネットワーク管理者にお問い合わせください。 初期設定:制限なし(1500 byte)

### [HTTPの最大セグメントサイズ]

HTTPを使用してカメラの画像を見る場合に、カメラから送信する最大セグメントサイズ(MSS)を制限 するかどうかを設定します。通常は、初期設定のまま使用することをお勧めします。 使用する通信回線の最大セグメントサイズ(MSS)が制限されている場合は、「制限あり(1024 byte)」/ 「制限あり (1280 byte)」を選択してください。通信回線の最大セグメントサイズ (MSS) については、 ネットワーク管理者にお問い合わせください。 初期設定: 制限なし (1460 byte)

# [配信量制御(ビットレート)]

データの配信量を以下から選択します。

制限なし/64 kbps/128 kbps/256 kbps/384 kbps/512 kbps/768 kbps/1024 kbps/ 2048 kbps/4096 kbps/6144 kbps/8192 kbps/10240 kbps/15360 kbps/20480 kbps/25600 kbps/ 30720kbps/35840kbps/40960 kbps/51200kbps 初期設定:51200kbps

#### お知らせ

- 「64 kbps」を選択した場合は、[音声]タブの「音声配信モード」を「Off」に設定してください。 (→3.6.5 音声を設定する [音声])
- 「配信量制御(ビットレート)」を低く設定した場合、使用環境によっては、スナップショットボタン が動作しない場合があります。その場合は、ライブ画面ページで「JPEG」を選択し、最も小さい解 像度を配信する状態でスナップショットを実行してください。

### [IP簡単設定有効期間]

IP簡単設定ソフトウェアからネットワーク設定の操作を有効にする時間を、本機が起動してから20分間/ 無制限のどちらかに設定します。

20分間:IP簡単設定ソフトウェアでのカメラ設定操作を、本機起動後20分間のみ有効にします。 無制限:IP簡単設定ソフトウェアでのカメラ設定操作を常時有効にします。 初期設定:20分間

### お知らせ

- IP簡単設定ソフトウェアでのカメラ表示は常時有効で、カメラ画面を開くことができます。
- 各サーバーのアドレス設定については、ネットワーク管理者にお問い合わせください。
- ルーターにカメラを接続してインターネット経由でカメラとアクセスするには、ネットワークカメラ ごとに個別のHTTPポート番号を設定し、さらにルーターのポートフォワーディング機能を用いてア ドレス変換を行う必要があります。詳しくは、ルーターの取扱説明書をお読みください。
- ポートフォワーディング機能とは、グローバルIPアドレスをプライベートIPアドレスに変換するた めの機能で、「静的IPマスカレード」や「ネットワークアドレス変換(NAT)」などがあります。こ の機能はルーターに設定します。

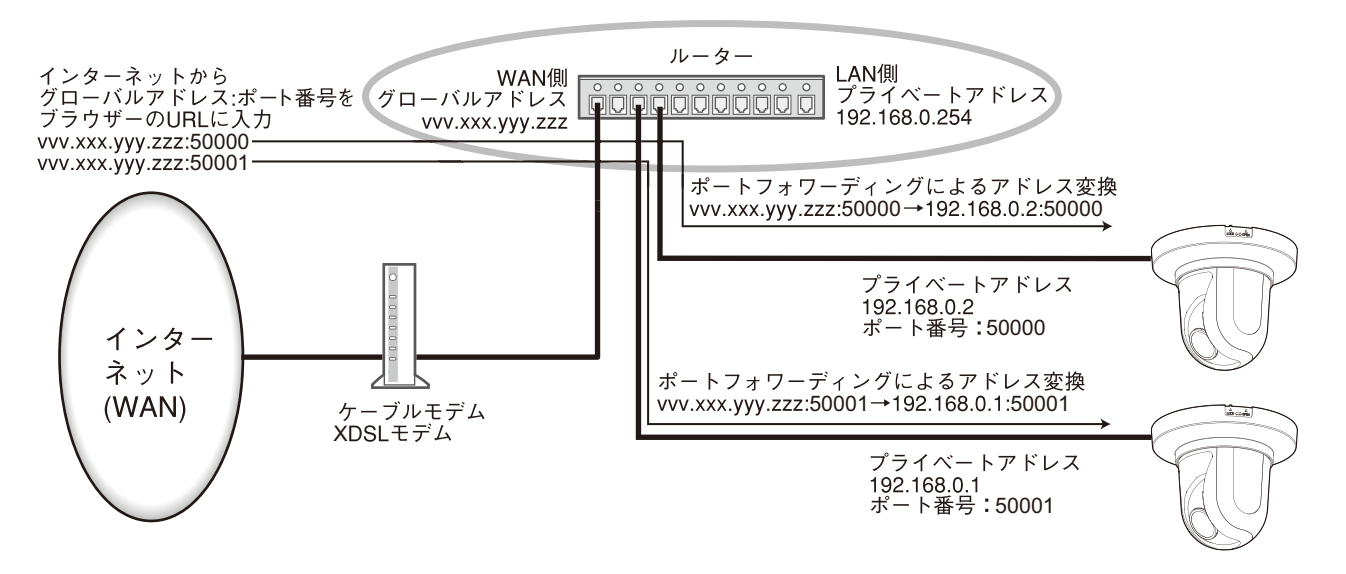

### [ONVIF®]

ONVIF機能を使用するかどうかをOn/Offで設定します。 有効:ONVIF機能を使用できます。 無効:ONVIF機能を使用できません。 初期設定:有効

# 3.11.2 ネットワークの詳細設定を行う[アドバンス]

ネットワークページの[アドバンス]タブをクリックします。(→設定メニューの表示・操作:[「3.2.1 表](#page-63-0) [示のしかた」](#page-63-0)、「[3.2.2 操作のしかた](#page-64-0)」)

ここでは、SMTP(メール)、SFTP、NTP、UPnP、HTTPS、DDNS、SNMP、QoS、SRTP、 MQTT、LLDP機能について設定します。

各項目へのリンクをクリックすると、それぞれの設定ページに移動します。

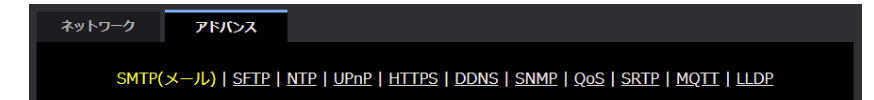

# <span id="page-211-0"></span>3.11.2.1 メール送信について設定する

## • [メール通知]

以下の場合にメール通知を行うかどうかをOn/Offで設定します。

- アラーム発生時(メール通知先「アラーム」欄)
- SDメモリーカード残容量通知時(メール通知先「診断」欄)
- SDメモリーカードの空き容量不足時(メール通知先「診断」欄)

• SDメモリーカードの認識エラー時(メール通知先「診断」欄) 初期設定:Off

• [画像添付]

アラーム検出によるメール送信時に画像を添付するかどうかをOn/Offで設定します。 初期設定:Off

• [解像度]

アラームメールに添付する画像の解像度を以下から選択します。  $JPEG(1) / JPEG(2)$ 初期設定:JPEG(2)

- [SMTPサーバーアドレス] 電子メールを送信するSMTPサーバーのIPアドレスまたはホスト名を入力します。 入力可能文字数:1~128文字 入力可能文字:半角英数字、半角記号「:|「.|「 |「-|
- [SMTPポート番号] メールを送信するポート番号を入力します。 設定可能ポート番号:1~65535 初期設定:25 以下のポート番号は、本機で使用していますので設定できません。 20、21、23、42、53、67、68、69、80、110、123、161、162、443、995、10669、 10670

• [POPサーバーアドレス] 「認証方法」で「POP before SMTP」を選択した場合は、POPサーバーのIPアドレスまたはホスト名 を入力します。 入力可能文字数:1~128文字 入力可能文字:半角英数字、半角記号「:|「.|「 |「-|

### 重要

• 「SMTPサーバーアドレス」「POPサーバーアドレス」のホスト名を入力するには、ネットワー クページの[ネットワーク]タブでDNSの設定を行う必要があります。(→[3.11.1 ネットワー](#page-207-0) [クを設定する\[ネットワーク\]\)](#page-207-0)

• [認証−認証方法] メールを送信するときの認証方法を以下から選択します。 なし:認証しません POP before SMTP:電子メールを送信する前に、メールを受信するPOPサーバーの認証を行います。 SMTP:SMTPサーバーの認証を行います。 初期設定:なし

### お知らせ

• 電子メールを送信するための認証方法が不明な場合は、ネットワーク管理者にお問い合わせくだ さい。

# • [認証−ユーザー名]

サーバーにアクセスするユーザー名を入力します。 入力可能文字数:0~32文字 入力不可文字:全角、半角記号「"」「&」「:」「;」「¥」

- [認証−パスワード] サーバーにアクセスするパスワードを入力します。 入力可能文字数:0~128文字 入力不可文字:全角、半角記号「"」「&」
- [送信者メールアドレス] 送信元のメールアドレスを入力します。 入力したメールアドレスは、受信メールの「From(差出人)」欄に表示されます。 入力可能文字数:3~128文字 入力可能文字:半角英数字、半角記号「@| 「.| 「 | 「-|
- [SSL]

「アラーム通知」や「自己診断通知(SD)」のメール通知をSSL暗号化して送信する場合には、「On」に 設定してください。「On」に設定すると、認証方式は「SMTP」に設定されます。認証用の「ユーザー 名」、「パスワード」を設定してください。 初期設定:Off

#### お知らせ

- SMTPサーバーによってはSSLに対応していない場合があります。
- SMTP over SSL方式に対応しています。STARTTLSには対応していません。
- 「On」に設定した場合、SMTPのポート番号を465に設定する必要がある場合があります。詳 細は使用しているプロバイダーに確認してください。
- 「诵知先11 ~ 「诵知先41 通知先のメールアドレスを設定します。通知先は4件まで設定できます。 入力可能文字数: 3~128文字 入力可能文字:半角英数字、半角記号「@|「|「|「-| 設定したメールアドレスを削除したいときは、削除したいメールアドレスの[削除]ボタンをクリック します。 端子1:端子1にアラームが発生したときに、メール通知します。 **端子2:**端子2にアラームが発生したときに、メール通知します。

**端子3:**端子3にアラームが発生したときに、メール通知します。 動作検知:動作検知が発生したときに、メール通知します。 妨害検知:妨害検知が発生したときに、メール通知します。 コマンドアラームが入力されたときに、メール通知します。 音検知:音検知が発生したときに、メール通知します。 診断:

- SDメモリーカード残容量通知時
- SDメモリーカードの空き容量不足時
- SDメモリーカードの認識エラー時

自動追尾:自動追尾アラームが発生したときに、メール通知します。

#### お知らせ

- メール通知先「診断」欄をチェックした際に通知される診断メールには、以降で設定する[メー ル件名]、「メール本文]の内容は反映されません。
- [メール件名(アラーム発生時)] アラームメールの件名を入力します。 入力可能文字数:0~50文字 カメラタイトルを使用:メール件名にカメラタイトルが表示されます。 アラーム要因:メール件名にアラーム要因を追加します。
- [メール件名(診断時)] 診断メールの件名を入力します。 入力可能文字数:0~50文字 カメラタイトルを使用:メール件名にカメラタイトルが表示されます。
- [メール本文(アラーム発生時)] アラームメールの本文を入力します。 入力可能文字数:0~200文字 アラーム要因:メール本文にアラーム要因%p%が追加されます。%p%の部分は、アラームが発生した

要因に置き換えられて送信されます。

- 動作検知アラームの場合:"VMD"
- 妨害検知アラームの場合:"SCD"
- 自動追尾アラームの場合:"AT"
- AI‑VMDによる侵入アラームの場合:"INT"
- AI‑VMDによる滞留アラームの場合:"LOI"
- AI‑VMDによる方向アラームの場合:"DIR"
- AI-VMDによるラインクロスアラームの場合:"CLD"
- 端子アラームの場合:「端子名称」の「端子1」、「端子2」、「端子3」で設定した各端子名称。(例: 端子1の名称が「Terminal1」の場合は"Terminal1")
- コマンドアラームの場合:"CMD"
- 音検知アラームの場合(AI音識別対象:銃声):"Audio detection Gunshot"
- 音検知アラームの場合(AI音識別対象:悲鳴):"Audio detection Yell"
- 音検知アラームの場合(AI音識別対象:クラクション):"Audio detection Vehicle Horn"
- 音検知アラームの場合(AI音識別対象:ガラスの割れる音):"Audio detection Glass Break"
- 音検知アラームの場合(AI音識別対象:その他):"Audio detection"

発生時刻:メール本文に発生時刻%t%が追加されます。%t%の部分は、アラームが発生した時刻(時: 分:秒)に置き換えられて送信されます。

初期設定:

- アラーム要因:チェックあり
- 発生時刻:チェックあり
- メール本文:The %p% alarm was occurred at %t%.

#### お知らせ

- SDメモリーカードの空き容量がなくなったときは「SDメモリーカードがFULLです。」、SDメ モリーカードの認識エラーが発生したときは、「SDメモリーカードが認識できません。」という メール本文で送信されます。
- メール本文に代替文字を記述することで、アラーム発生時の要因種別や発生時刻を自動的に付与 することができます。 代替文字 アラーム要因:%p%、発生時刻:%t% (使用例) メール本文に以下の文字列を設定したあと、時刻19:13:24に動作検知アラームが発生した場合 メール本文設定:%p%アラームが%t%に発生しました。 送信されるメール本文:「"VMD"アラームが19:13:24に発生しました。」 本文が空欄の場合、送信されるメールの言語は、「基本」の「メニュー言語」で決まります。 「日本語」を指定すると日本語、それ以外の設定では英語でメール送信されます。
- [端子1(10文字まで)] メール本文のアラーム要因で使用される端子1の名称を入力します。 入力不可能文字:半角文字「"|「&| 初期設定:Terminal1
- [端子2(10文字まで)] メール本文のアラーム要因で使用される端子2の名称を入力します。 入力不可能文字:半角文字「"」「&」 初期設定:Terminal2
- [端子3(10文字まで)] メール本文のアラーム要因で使用される端子3の名称を入力します。 入力不可能文字:半角文字「"|「&」 初期設定:Terminal3

# メール通知例

メール件名にてカメラタイトルのチェックボックスを指定、およびメール本文にてアラーム要因/発生時刻 のチェックボックスを指定した場合のメール形式

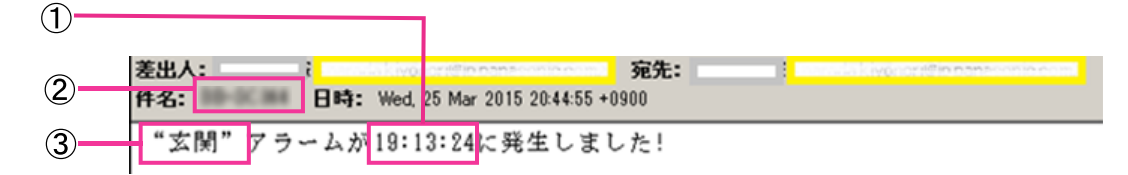

- アラーム発生時刻が付与されます。
- メール件名にカメラタイトルが使用されます。
- アラーム要因である端子名称1~3で設定した名称が付与されます。

# <span id="page-215-0"></span>3.11.2.2 SFTPによる送信機能を設定する

SFTP (SSH File Transfer Protocol) 機能を追加し、SSH(Secure Shell)で暗号化されたデータスト リームを使って安全に画像をサーバーに送信することができます。 以下の2つの送信機能があります。

• アラーム発生時に画像を送信

- 
- 定期的に画像を送信

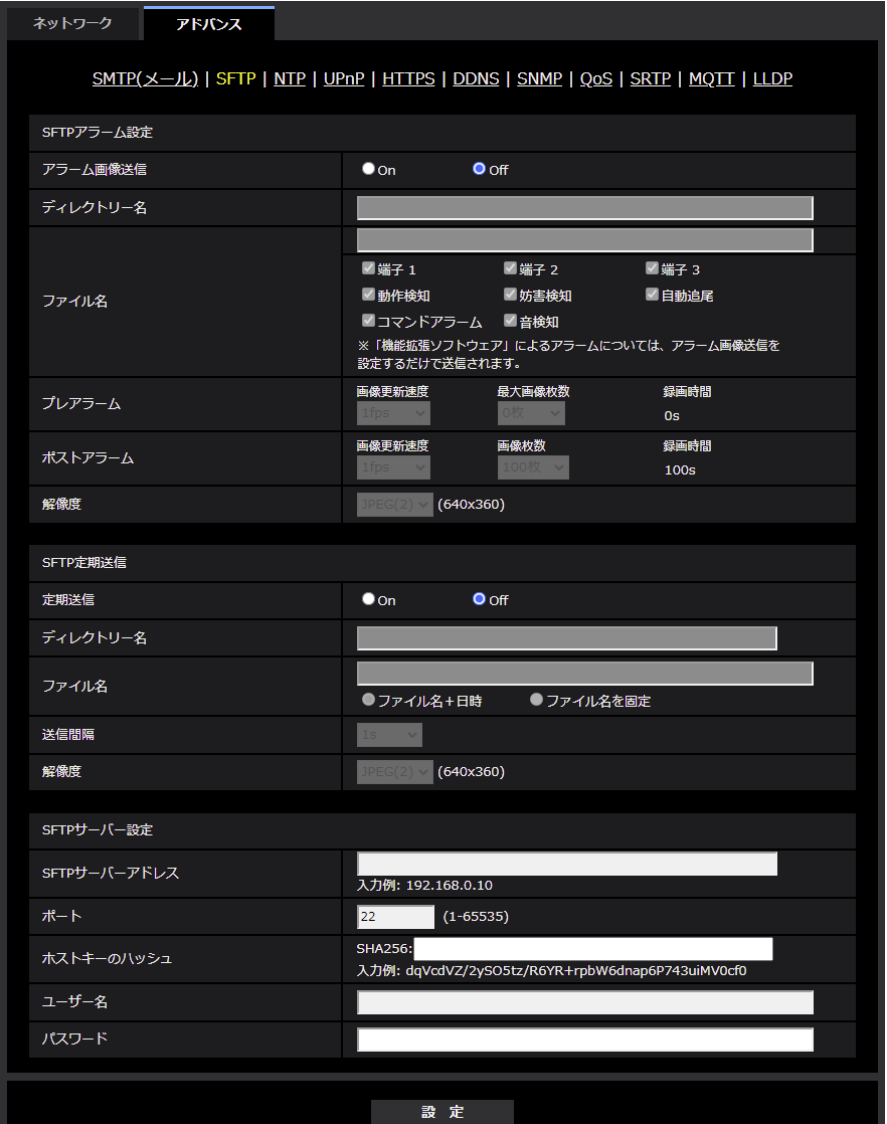

# SFTPアラーム設定

- [アラーム画像送信] アラームを検出したとき、SFTPサーバーへ画像を送信するかどうかをOn/Offで設定します。 初期設定:Off
- [ディレクトリー名] 画像ファイルを保存するディレクトリー名を入力します。 例えば、SFTPサーバーのrootディレクトリー下のALARMディレクトリーを指定する場合は、「/ ALARM」と入力します。
入力可能文字数: 1~256文字 入力不可文字:全角、半角記号「"」「&」「;」

• [ファイル名] SFTPサーバーへ画像を送信するときのファイル名を入力します。実際に保存されるときのファイル名 は、以下のようになります。 ファイル名:入力したファイル名+日時(年月日時分秒)+連続番号 入力可能文字数:1~32文字 入力不可文字: 全角、半角記号「"|「&|「\*|「/|「:|「:|「<|「>|「?|「¥|「||

端子1:端子1にアラームが発生したときに、SFTPサーバーへ画像を送信します。 端子2:端子2にアラームが発生したときに、SFTPサーバーへ画像を送信します。 端子3:端子3にアラームが発生したときに、SFTPサーバーへ画像を送信します。 動作検知:動作検知が発生したときに、SFTPサーバーへ画像を送信します。 妨害検知:妨害検知が発生したときに、SFTPサーバーへ画像を送信します。 自動追尾:自動追尾が発生したときに、SFTPサーバーへ画像を送信します。 音検知:音検知が発生したときに、SFTPサーバーへ画像を送信します。 コマンドアラーム:コマンドアラームが入力されたときに、SFTPサーバーへ画像を送信します。

• [プレアラーム]

#### [プレアラーム]ー[画像更新速度]

アラーム発生前の画像の更新間隔を以下から選択します。 「撮像モード」が30fpsモード/15fpsモードに設定されている場合: 0.1fps  $\angle$  0.2fps  $\angle$  0.33fps  $\angle$  0.5fps  $\angle$  1fps 「撮像モード」が25fpsモード/12.5fpsモードに設定されている場合: 0.08fps /0.17fps /0.28fps /0.42fps /1fps 初期設定:1fps [プレアラーム] ー [最大画像枚数] 送信する画像の枚数を以下から選択します。

0枚/1枚/2枚/3枚/4枚/5枚/6枚\*/7枚\*/8枚\*/9枚\*/10枚\*/20枚\*/30枚\*/40枚\*/50 枚\*

初期設定:0枚

• 録画時間

設定した「画像更新速度」、「最大画像枚数」より、アラーム発生前の画像の録画時間が表示されます。

- 送信する画像の解像度にJPEG(1)を設定する場合、JPEG(1)の解像度が「1920×1080」の ときは、プレアラームは設定できません。
- アラーム時の画質制御を「On」に設定したときは、ポストアラームの録画のみ、アラーム時の 画質になります。プレアラームの録画には適用されません。
- 「プレアラーム]の「最大画像枚数」で、「\*」付きの枚数を設定すると、解像度や画質により指 定した枚数を送信できないことがあります。下記の表は、プレアラームで送信可能な最大画像枚 数です。

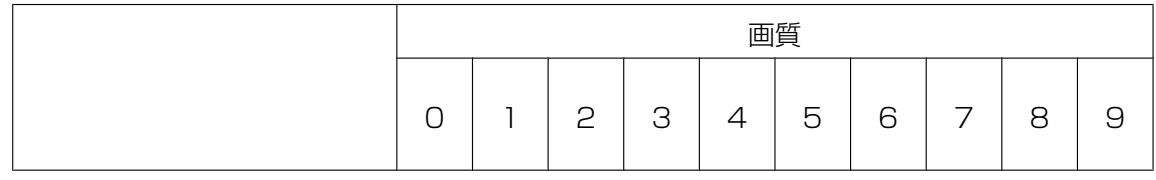

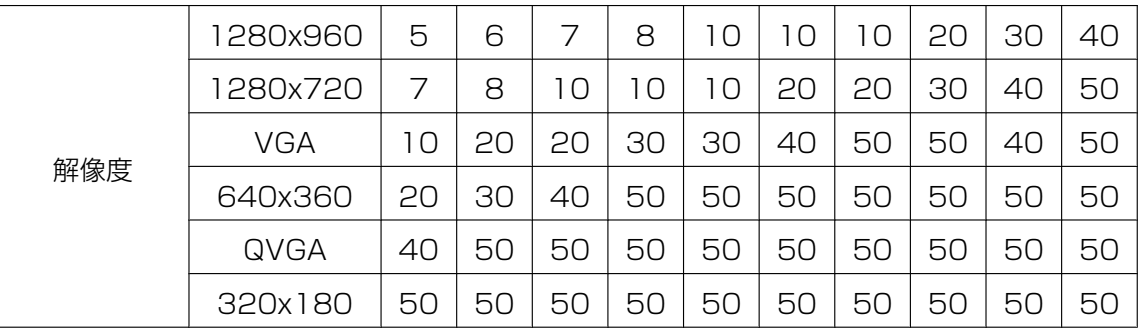

#### • [ポストアラーム]

[ポストアラーム]ー[画像更新速度]

アラーム画像を送信するときの送信間隔を以下から選択します。 「撮像モード」が30fpsモード/15fpsモードに設定されている場合: 0.1fps /0.2fps /0.33fps /0.5fps /1fps 「撮像モード」が25fpsモード/12.5fpsモードに設定されている場合: 0.08fps /0.17fps /0.28fps /0.42fps /1fps 初期設定:1fps [ポストアラーム]ー[画像枚数] 送信する画像の枚数を以下から選択します。 1枚/2枚/3枚/4枚/5枚/6枚/7枚/8枚/9枚/10枚/20枚/30枚/50枚/100枚/200枚/ 300枚/500枚/1000枚/1500枚/2000枚/3000枚 初期設定:100枚

• [録画時間]

設定した「画像更新速度」で、設定した「画像枚数」を保存するときにかかる時間が表示されます。

• [解像度]

アラーム発生時に送信する画像の解像度を以下から選択します。  $JPEG(1) / JPEG(2)$ 初期設定:JPEG(2)

#### SFTP定期送信

#### • [定期送信]

SFTP定期送信を行うかどうかをOn/Offで設定します。 「On」に設定した場合は、SFTPサーバーの設定を行ってください。 初期設定:Off

#### 重要

• SFTP定期送信を使用する場合は、スケジュールページの[スケジュール]タブでSFTP定期送 信のスケジュール設定が必要です。(®[3.4.2.9 スケジュール:SFTP定期送信を設定する](#page-91-0) [\(SFTP定期送信設定画面\)\)](#page-91-0)

• [ディレクトリー名] 送信する画像ファイルを保存するディレクトリー名を入力します。 例えば、SFTPサーバーのrootディレクトリー下のimgディレクトリーを指定する場合は、「/img」と入 力します。 入力可能文字数: 1~256文字 入力不可文字: 全角、半角記号「"|「&|「;| 初期設定:空欄

• [ファイル名]

送信する画像ファイル名を入力し、ファイル名形式を以下から選択します。 ファイル名+日時:「入力したファイル名+送信日時(年月日時分秒)+00」をファイル名として使用 します。 ファイル名を固定:入力したファイル名をそのまま使用します。「固定」に設定すると、常に送信した ファイルに上書きされます。 入力可能文字数:1~32文字 入力不可文字:全角、半角記号「"」「&」「;」「;」「/|「\*|「<| [>|「?|「¥|「|| 初期設定:空欄

#### お知らせ

• 「ファイル名+日時」を選択した場合、サマータイム中は「入力したファイル名+送信日時(年 月日時分秒) +00」のあとに"s"が付加されたファイル名になります。

#### • [送信間隔]

送信間隔を以下から選択します。 1s/2s/3s/4s/5s/6s/10s/15s/20s/30s/1min/2min/3min/4min/5min/ 6min/10min/15min/20min/30min/1h/1.5h/2h/3h/4h/6h/12h/24h 初期設定:1s

#### • [解像度]

送信する画像ファイルの解像度を以下から選択します。  $JPEG(1) / JPEG(2)$ 初期設定:JPEG(2)

#### SFTPサーバー設定

• [SFTPサーバーアドレス] 画像を送信するSFTPサーバーのIPアドレスまたはホスト名を入力します。 入力可能文字数:1~128文字 入力可能文字:半角英数字、半角記号「:|「.|「 |「-|

#### 重要

- [SFTPサーバーアドレス]のホスト名を入力する場合は、ネットワークページの[ネットワー ク] タブでDNSの設定を行う必要があります。(→3.11.1 ネットワークを設定する [ネット [ワーク\]\)](#page-207-0)
- [ポート]

SFTPサーバーのコントロールポート番号を入力します。 設定可能ポート番号:1~65535 初期設定:22 以下のポート番号は、本機で使用していますので設定できません。 20、23、25、42、53、67、68、69、80、110、123、161、162、443、995、10669、 10670

- [ホストキーのハッシュ] SFTPサーバーの公開鍵のハッシュ値を入力します。 入力可能文字数:43~44文字 入力可能文字: 半角英数字、半角記号「+」「/」「=」
- [ユーザー名] SFTPサーバーにアクヤスするためのユーザー名(ログイン名)を入力します。 入力可能文字数:1~32文字 入力不可文字:全角、半角記号「"」「&」「:」「;」「¥」

• [パスワード] SFTPサーバーにアクセスするパスワードを入力します。 入力可能文字数:0~32文字 入力不可文字:全角、半角記号「"|「&|

### 3.11.2.3 NTPサーバーを設定する

ここでは、NTPサーバーのアドレスおよびポート番号など、NTPサーバーに関する設定を行います。

#### 重要

- システム運用において、より正確な時刻設定が必要な場合は、NTPサーバーを使用してください。
- [時刻調整]

時刻調整の方法を以下から選択します。選択された方法で調整された時刻は、本機の標準時間として使 用されます。

マニュアルセッティング:基本ページの[基本]タブで設定された時刻が、本機の標準時間として使用 されます。

NTP サーバーに同期:NTPサーバーとの同期で自動調整された時刻が、本機の標準時間として使用さ れます。

初期設定:マニュアルセッティング

• [NTPサーバーアドレス取得方法]

「時刻調整」で「NTPサーバーに同期」を選択した場合は、NTPサーバーアドレスの取得方法を選択し ます。

Auto: DHCPサーバーからNTPサーバーアドレスを取得します。 Manual:NTPサーバーアドレスを「NTPサーバーアドレス」に入力して設定します。 初期設定:Manual

#### 重要

• 「NTPサーバーアドレス」をDHCPサーバーから取得する場合は、ネットワークページの[ネッ トワーク]タブで「接続モード」をDHCP、自動設定(AutoIP)、自動設定(おまかせ)のいずれ かに設定する必要があります。(→3.11.1 ネットワークを設定する [ネットワーク])

• [NTPサーバーアドレス] 「NTPサーバーアドレス取得方法」で「Manual」を選択した場合は、NTPサーバーのIPアドレスまた はホスト名を入力します。 入力可能文字数:1~128文字 入力可能文字: 半角英数字、半角記号「:」「.」「\_」「-」 初期設定:なし (空白)

#### 重要

• 「NTPサーバーアドレス」のホスト名を入力するには、ネットワークページの[ネットワーク] タブでDNSの設定を行う必要があります。(→3.11.1 ネットワークを設定する [ネットワーク])

• [ポート番号] NTPサーバーのポート番号を入力します。 設定可能ポート番号:1~65535 初期設定:123 以下のポート番号は、本機で使用していますので設定できません。 20、21、23、25、42、53、67、68、69、80、110、161、162、443、995、10669、 10670

#### • [時刻更新間隔]

NTPサーバーから時刻を取得する間隔(1~24時間で1時間単位)を選択します。 初期設定:1 h

#### • [NTPテスト]

「時刻調整」を「NTPサーバーに同期」を選択し、NTPサーバー情報を設定後に「実行」ボタンをクリッ クしてください。NTPサーバーと通信し、時刻同期を実施し、NTP動作の確認をすることができます。

#### お知らせ

- NTPテストに成功すると、「NTP時刻補正に成功しました。」を表示します。
- NTPテストに失敗すると、「NTP時刻補正に失敗しました。」を表示します。
- 「時刻調整」を「マニュアルセッティング」に設定している場合は、NTPテストの[実行]ボタ ンはグレーアウト表示されます。
- 「時刻調整」を「NTPサーバーに同期」に設定している場合で、NTPサーバーアドレスが設定さ れていない場合には、NTPテストの[実行]ボタンはグレーアウト表示されます。

### 3.11.2.4 UPnPを設定する

本機は、UPnP (Universal Plug and Play)に対応しています。UPnP機能を使用すると、以下の設定を 自動で行うことができます。

- ルーターのポートフォワーディング機能を設定すること。(ただし、UPnP対応のルーターが必要です。) この設定はインターネットや携帯端末・タブレット端末からカメラにアクセスする場合に便利です。
- カメラへのショートカットをPCの[ネットワーク]フォルダーに作り、カメラのIPアドレスが変わって もそのショートカットが自動で更新されること。

#### [自動ポートフォワーディング]

ルーターのポートフォワーディング機能を使用するかどうかをOn/Offで設定します。 自動ポートフォワーディング機能を使用するには、使用するルーターがUPnP対応で、UPnP機能が有効に なっていなければなりません。 初期設定:Off

#### お知らせ

- 自動ポートフォワーディングによりポート番号が変更されることがあります。変更された場合は、 PCやレコーダーなどに登録されているカメラのポート番号を変更する必要があります。
- UPnPの機能は、カメラをIPv4ネットワークに接続する場合に使用できます。IPv6には対応してい ません。
- 自動ポートフォワーディングが正しく設定されたか確認するには、メンテナンスページの[ステータ ス] タブをクリックし、[UPnP] のステータスが [有効] になっていることを確認します。 (→3.13.3 ステータスを確認する「ステータス1) [有効]が表示されていない場合は、故障かな!?の「インターネットからカメラにアクセスできない」 をお読みください。(→[4.2 故障かな!?](#page-261-0))
- 使用するルーターを交換する場合など、ライブ画面や設定画面が正常に表示されない時には、「UPnP (自動ポートフォワーディング)」を一度「Off」に設定してから、再度「On」に設定してください。

#### [カメラへのショートカット]

カメラへのショートカットをPCの[ネットワーク]フォルダーに作るかどうかをOn/Offで設定します。 カメラのショートカットを作る場合に、[On]を選択してください。

カメラへのショートカット機能を使用するには、あらかじめPCでUPnP機能を有効に設定してください。 初期設定:Off

#### お知らせ

• Windowsの[ネットワーク]フォルダーにカメラへのショートカットを表示させるには、Windows コンポーネントを追加する必要があります。以下を参照して、UPnPを有効にしてください。 「スタート] → [設定] → [ネットワークとインターネット] → [イーサーネット] → [ネットワー クと共有センター]→[共有の詳細設定の変更]の「ネットワーク探索]の「ネットワーク探索を有 効にする]を選択する→[変更の保存]をクリックする→完了

### 3.11.2.5 HTTPSを設定する

HTTPS機能を使用することで、カメラへのアクセスを暗号化することができ、通信の安全性を高めること ができます。

HTTPSの設定方法については、「[3.11.3 HTTPSの設定方法」](#page-235-0)を参照してください。

#### [HTTPS‑接続方法]

本機への接続方法を設定します。 HTTP:HTTPとHTTPS接続が可能になります。 HTTPS: HTTPS接続のみ可能になります。 初期設定:HTTP HTTPSを選択した場合に使用するTLSを選択します。

• TLS1.1:有効/無効を設定します。

• TLS1.2、TLS1.3:常に有効で、無効に設定することはできません。

初期設定:TLS1.1:無効、TLS1.2:有効、TSL1.3:有効

#### お知らせ

• HTTP選択時に、HTTPS接続するには、最初にHTTPS接続設定を行ってください。その後、HTTP に設定変更した場合でも、HTTPS接続が可能となります。

#### [HTTPS−証明書の選択]

HTTPSにて使用する証明書を選択します。 プリインストール:プリインストール証明書を選択します。 CA:CA証明書を選択します。CA証明書がインストールされている場合のみ表示されます。 初期設定:プリインストール

#### [HTTPS−HTTPSポート番号]

HTTPSで使用するポート番号を設定します。 設定可能ポート番号:1~65535 初期設定:443 以下のポート番号は、本機で使用していますので設定できません。 20、21、23、25、42、53、67、68、69、80、110、123、161、162、554、995、 10669、10670、59000~61000

#### [プリインストール証明書−ルート証明書取得]

[実行]ボタンをクリックするとプリインストール証明書用のルート証明書をダウンロードします。ルート 証明書をお使いのPCにインストールすることで、プリインストール証明書の署名検証が可能になります。

#### [CA証明書−CRT鍵生成]

CA証明書を使ったHTTPS接続で使用するCRT鍵(SSL暗号化キー)を生成します。 CRT鍵の生成は、[実行]ボタンをクリックすると表示される「CRT鍵生成ダイアログ」で行います。

#### [CA証明書−署名リクエスト(CSR)生成]

HTTPSで使用するセキュリティ証明書として、認証機関 (CA: Certificate Authority) によって発行さ れたセキュリティ証明書を使用する場合に、認証機関に申請するための署名リクエスト(CSR:Certificate Signing Request)を生成します。

署名リクエスト(CSR)の生成は、[実行]ボタンをクリックすると表示される、「署名リクエスト(CSR) 生成ダイアログ」で行います。

#### [CA証明書−CA証明書インストール]

証明機関から発行されたCA証明書(セキュリティ証明書)のインストールおよびインストールされたCA証 明書(セキュリティ証明書)の情報表示を行います。

「ファイルを選択」ボタンをクリックすると表示される「ファイルを開くダイアログ」で、認証機関から発 行されたCA証明書(セキュリティ証明書)のファイルを選択し、[実行]ボタンをクリックするとCA証明 書(セキュリティ証明書)のインストールが実行されます。

CA証明書(セキュリティ証明書)がインストールされている場合は、インストールしたCA証明書(セキュ リティ証明書)のファイル名を表示します。

#### [CA証明書−情報]

CA証明書(セキュリティ証明書)の情報が表示されます。 [確認]ボタンをクリックすると、インストールしたCA証明書(セキュリティ証明書)の登録内容が、「CA 証明書確認ダイアログ」に表示されます。CA証明書(セキュリティ証明書)をインストールしていない場 合は、生成した署名リクエスト(CSR)の内容が表示されます。

[削除]ボタンをクリックすると、インストールしたCA証明書(セキュリティ証明書)を削除します。

#### 重要

• 有効なCA証明書(セキュリティ証明書)を削除する場合は、PC、記録メディアなどにCA証明書 (セキュリティ証明書)のバックアップがあることを確認してください。再度インストールする場合 に、CA証明書(セキュリティ証明書)が必要になります。

#### お知らせ

- 接続方法の設定が変更された場合、しばらくしてから設定に合わせて、「http://カメラのIPアドレ ス」もしくは 「https://カメラのIPアドレス」で再度アクセスしてください。
- HTTPSでカメラにアクセスする場合は、画面の表示速度と動画のフレームレートが低下することが あります。
- HTTPSでカメラにアクセスする場合、画像が表示されるまで時間がかかることがあります。
- HTTPSでカメラにアクセスしたときに、画像が乱れたり、音声が途切れたりすることがあります。
- カメラに同時に接続できる最大数は最大画像サイズと配信フォーマットにより異なります。

### 3.11.2.6 DDNSを設定する

インターネット経由で本機にアクセスするには、DDNS機能を設定する必要があります。 DDNSの設定方法については、「[3.11.4 DDNSの設定方法」](#page-235-1)を参照してください。

• [設置地域]

カメラを設置している地域を選択します。 日本/日本以外

#### お知らせ

• カメラを日本で使う場合は、「日本」を選択してください。「日本以外」を選択した場合に表示さ れる「Viewnetcam.com」サービスは、日本国内からアクセスできません。

### • [サービス] DDNSを使用するかどうか、使用するDDNSサービスを選択します。 Off: DDNSを使用しません。 みえますねっと:「みえますねっと」サービスを使用します。 ダイナミックDNS Update (DHCP連携なし):ダイナミックDNS Update (RFC2136準拠)を DHCP連携なしで使用します。 ダイナミックDNS Update (DHCP連携):ダイナミックDNS Update (RFC2136準拠) をDHCP 連携で使用します。 初期設定:Off

#### お知らせ

• ダイナミックDNS Update(RFC2136準拠)を使用する場合、DHCP連携なし/DHCP連携 の選択は、ネットワーク管理者にお問い合わせください。

### 3.11.2.7 SNMPを設定する

ここでは、SNMP機能に関する設定を行います。SNMPマネージャーを使用して接続すると、本機の状態 を確認できます。SNMP機能を使用する場合は、ネットワーク管理者に確認してください。

#### SNMPエージェント設定

- [SNMPバージョン] 使用するSNMPバージョンを選択します。 SNMPv1/v2:SNMPv1/v2が有効になります。 SNMPv3:SNMPv3が有効になります。 SNMPv1/v2/v3:SNMPv1/v2/v3が有効になります。 初期設定:SNMPv1/v2
- SNMPv1/v2 −[コミュニティー名] 監視の対象となるコミュニティー名を入力します。 入力可能文字数:0~32文字 入力不可文字:全角 初期設定:空欄

#### 重要

- SNMP機能をSNMPv1/v2で使用する場合は、必ずコミュニティー名を入力してください。コ ミュニティー名が空欄の場合は、SNMP機能を使用できません。また、容易に推測可能なコミュ ニティー名を設定しないでください。(例:public)
- SNMPv1/v2 − [マネージャーアドレス] SNMPバージョンがv1、v2 の時、リクエストを許可するSNMP マネージャーのIP アドレスを入力し ます。空白の場合は、すべてのIP アドレスからのリクエストを許可します。 入力可能文字数: 1~128 文字 入力可能文字:半角英数字、半角記号「:|「.|「 |「-|「/| 初期設定:空欄

#### お知らせ

- 「IPアドレス/サブネットのマスク長」を入力すると、サブネット単位でリクエストを許可する SNMPマネージャーのIPアドレスを制限できます。 例えば、「192.168.0.1/24」と入力した場合は、「192.168.0.1」~「192.168.0.254」 のSNMPマネージャーのリクエストが許可されます。
- [SNMPv3] [ユーザー名] SNMPv3のユーザー名を設定します。 入力可能文字数:空欄または、1~32文字 入力不可文字:全角、半角記号「"」「&」「:」「;」「¥」
- [SNMPv3] [認証方式] SNMPv3の認証方式をMD5/SHA1から選択します。 初期設定:MD5
- [SNMPv3] [暗号化方式] SNMPv3の暗号化方式をDES/AESから選択します。 初期設定:DES
- [SNMPv3] [パスワード] SNMPv3のパスワードを設定します。 入力可能文字数:

- 認証方式がMD5の場合:空欄または、8~16文字
- 認証方式がSHA1の場合:空欄または、8~20文字 入力不可文字:全角、半角記号「"」「&」

# SNMPv2‑MIB system 設定

- [機器名] SNMP機能を使用して本機を管理するための機器名を入力します。 入力可能文字数:0~32文字 入力不可文字:全角 初期設定:空欄
- [機器の物理的位置] 本機を設置した場所を入力します。 入力可能文字数:0~32文字 初期設定:空欄
- [連絡先] 管理者のメールアドレスまたは電話番号を入力します。 入力可能文字数:0~255文字 入力不可文字:全角 初期設定:空欄
- [SNMPトラップ設定] SNMP トラップ通知の On/Off を設定します。 初期設定:Off
- [通知先]−[アドレス] SNMP トラップ通知の通知先のアドレスを入力します。 入力可能文字数: 1~128 文字 入力可能文字:半角英数字、半角記号「:|「.|「 |「-| 初期設定:空欄
- [通知先] − [ポート] SNMP トラップ通知の通知先のポート番号を入力します。 設定可能ポート番号:1~65535 初期設定:162 以下のポート番号は、本機で使用していますので設定できません。 20、21、23、25、42、 53、 67、68、 69、80、110、123、161、443、554、995、 10669、10670、59000~61000
- [SNMPv2c]−[コミュニティー名] SNMP トラップ通知の通知先のコミュニティー名を入力します。 入力可能文字数:0~32 文字 入力不可文字:全角 初期設定:空欄

#### 重要

• SNMP トラップ通知機能を使用する場合は、必ずコミュニティー名を入力してください。コミュ ニティー名が空欄の場合は、SNMP トラップ通知機能を使用できません。

#### トラップ通知設定

- [SNMP汎用トラップ]−[coldStart]−[有効/無効] チェックボックスにチェックを入れた場合、カメラが起動したときに、トラップ (SNMPv2‑MIB::coldStart)を通知します。 初期設定:チェック無し(無効)
- [SNMP汎用トラップ] − [coldStart] − [通知文字列] 本機が起動したときのトラップを拡張して通知する場合、その文字列を設定します。 入力可能文字数:0~20 文字 入力可能文字:0~9(半角)、A~Z(半角、大文字、小文字)、半角記号「!」「"」「#」「\$」「%」「&」 「'」「(」「)」「\*」「+」「,」「‑」「.」「/」「:」「;」「=」「?」 初期設定:cold start
- [SNMP汎用トラップ] − [linkUP] − [有効/無効] チェックボックスにチェックを入れた場合、本機がリンクアップしたときに、トラップ(SNMPv2‑MIB:: linkup)を通知します。 初期設定:チェック無し(無効)
- [SNMP汎用トラップ] − [linkUP] − [通知文字列] 本機がリンクアップしたときのトラップを拡張して通知する場合、その文字列を設定します。 入力可能文字数:0~20 文字 入力可能文字:0~9(半角)、A~Z(半角、大文字、小文字)、半角記号「!」「"」「#」「\$」「%」「&」 「'」「(」「)」「\*」「+」「,」「‑」「.」「/」「:」「;」「=」「?」 初期設定:linkup
- [SNMP汎用トラップ] − [authenticationFailure] − [有効/無効] チェックボックスにチェックを入れた場合、SNMPの認証エラーが発生したときに、トラップ (SNMPv2‑MIB:: authenticationFailure)を通知します。 初期設定:チェック無し(無効)
- [SNMP汎用トラップ] − [authenticationFailure] − [通知文字列] SNMPの認証エラーが発生したときのトラップを拡張して通知する場合、その文字列を設定します。 入力可能文字数: 0~20 文字 入力可能文字:0~9(半角)、A~Z(半角、大文字、小文字)、半角記号「!」「"」「#」「\$」「%」「&」 「'」「(」「)」「\*」「+」「,」「‑」「.」「/」「:」「;」「=」「?」

初期設定: auth error

- [アラーム] − [端子1] − [有効/無効] チェックボックスにチェックを入れた場合、端子1にアラームが発生したときに、トラップを通知します。 初期設定:チェック無し(無効)
- [アラーム] − [端子1] − [通知文字列] [端子1]のトラップの通知に使用する文字列を設定します。 入力可能文字数:0~20 文字 入力可能文字:0~9(半角)、A~Z(半角、大文字、小文字)、半角記号「!」「"」「#」「\$」「%」「&」 「'」「(」「)」「\*」「+」「,」「‑」「.」「/」「:」「;」「=」「?」 初期設定: terminal alarm 1
- [アラーム] − [端子2] − [有効/無効] チェックボックスにチェックを入れた場合、端子2にアラームが発生したときに、トラップを通知します。 初期設定:チェック無し(無効)
- [アラーム] − [端子2] − [通知文字列] [端子2]のトラップの通知に使用する文字列を設定します。 入力可能文字数:0~20 文字 入力可能文字:0~9(半角)、A~Z(半角、大文字、小文字)、半角記号「!」「"」「#」「\$」「%」「&」 「'」「(」「)」「\*」「+」「,」「‑」「.」「/」「:」「;」「=」「?」 初期設定: terminal alarm 2
- [アラーム]−[端子3]−[有効/無効] チェックボックスにチェックを入れた場合、端子3にアラームが発生したときに、トラップを通知します。 初期設定:チェック無し (無効)
- [アラーム] − [端子3] − [通知文字列] 「端子31のトラップの通知に使用する文字列を設定します。 入力可能文字数:0~20 文字 入力可能文字:0~9(半角)、A~Z(半角、大文字、小文字)、半角記号「!」「"」「#」「\$」「%」「&」 「'」「(」「)」「\*」「+」「,」「‑」「.」「/」「:」「;」「=」「?」 初期設定: terminal alarm 3
- [アラーム] − [動作検知] − [有効/無効] チェックボックスにチェックを入れた場合、動作検知が発生したときに、トラップを通知します。 初期設定:チェック無し(無効)
- 「アラーム]−「動作検知]−「通知文字列] [動作検知]のトラップの通知に使用する文字列を設定します。 入力可能文字数:0~20 文字 入力可能文字:0~9(半角)、A~Z(半角、大文字、小文字)、半角記号「!」「"」「#」「\$」「%」「&」 「'」「(」「)」「\*」「+」「,」「‑」「.」「/」「:」「;」「=」「?」 初期設定:VMD alarm
- [アラーム] − [自動追尾] − [有効/無効] チェックボックスにチェックを入れた場合、自動追尾が発生したときに、トラップを通知します。 初期設定:チェック無し(無効)
- [アラーム] − [自動追尾] − [通知文字列] [自動追尾]のトラップの通知に使用する文字列を設定します。 入力可能文字数:0~20 文字 入力可能文字:0~9(半角)、A~Z(半角、大文字、小文字)、半角記号「!」「"」「#」「\$」「%」「&」 「'」「(」「)」「\*」「+」「,」「‑」「.」「/」「:」「;」「=」「?」 初期設定:auto track alarm
- [アラーム] − [音検知] − [有効/無効] チェックボックスにチェックを入れた場合、音検知が発生したときに、トラップを通知します。 初期設定:チェック無し(無効)
- [アラーム] − [音検知] − [通知文字列] [音検知]のトラップの通知に使用する文字列を設定します。 入力可能文字数:0~20 文字 入力可能文字: $0\sim 9$  (半角)、A $\sim$ Z (半角、大文字、小文字)、半角記号「!」「"」「#」「\$」「%」「&」 「'」「(」「)」「\*」「+」「,」「‑」「.」「/」「:」「;」「=」「?」 初期設定:audio
- [アラーム]−[コマンドアラーム]−[有効/無効] チェックボックスにチェックを入れた場合、コマンドアラームが発生したときに、トラップを通知します。 初期設定:チェック無し(無効)
- 「アラーム]−「コマンドアラーム]−「通知文字列] [コマンドアラーム]のトラップの通知に使用する文字列を設定します。 入力可能文字数:0~20 文字 入力可能文字:0~9(半角)、A~Z(半角、大文字、小文字)、半角記号「!」「"」「#」「\$」「%」「&」 「'」「(」「)」「\*」「+」「,」「‑」「.」「/」「:」「;」「=」「?」 初期設定:cmd
- [SD メモリーカード]−[診断]−[有効/無効] チェックボックスにチェックを入れた場合、以下の場合にトラップを通知します。
	- SD メモリーカードの残容量通知時
	- SD メモリーカードの空き容量不足時
	- SD メモリーカードの認識エラー時

初期設定:チェック無し(無効)

• [SD メモリーカード]−[診断]−[通知文字列] [診断]のトラップの通知に使用する文字列を設定します。 入力可能文字数:0~20 文字 入力可能文字:0~9(半角)、A~Z(半角、大文字、小文字)、半角記号「!」「"」「#」「\$」「%」「&」 「'」「(」「)」「\*」「+」「,」「‑」「.」「/」「:」「;」「=」「?」 初期設定:sd alarm

### 3.11.2.8 QoSを設定する

ここでは、Diffserv機能とストリームのシェーピングに関する設定を行います。

### **Diffserv**

Diffserv機能では、ルーターから転送される画像/音声データと、その他コマンドの優先度を設定します。 本機に設定する優先度は、ルーターに設定されているDSCPの値と合わせる必要があります。 Diffserv機能を使用する場合は、ネットワーク管理者に確認してください。

[映像DSCP(0-63)] 映像データに関するパケット優先順位を入力します。 設定可能な値:0~63 初期設定:0

• [音声DSCP(0‑63)] 音声配信に関するパケット優先順位を入力します。

```
設定可能な値:0~63
初期設定:0
```
• [独自アラーム通知 DSCP(0‑63)] 独自アラーム通知に関するパケット優先順位を入力します。 設定可能な値:0~63 初期設定:0

### ストリームのシェーピング

### • [ストリームのシェーピング] H.265 (またはH264) 画像データがバーストしないように制御するかどうかをOn/Offで設定します。 ネットワーク機器がカメラからの映像データを取りこぼす場合等に有効なことがありますが、表示する 映像が遅延する可能性があります。 Off:ストリームのシェーピング機能を無効にします。 On:ストリームのシェーピング機能を有効にします。 初期設定:Off

#### お知らせ

• 表示する映像の遅延が気になる場合は、Offに設定してご使用ください。

### 3.11.2.9 SRTPを設定する

ここでは、SRTP機能に関する設定を行います。

• [SRTP] SRTP機能を使用するかどうかをOn/Offで設定します。 On:SRTP機能を使用します。 Off:SRTP機能を使用しません。 初期設定:Off

- SRTPを「有効」に設定した場合でも、RTPの配信も可能です。
- SRTP機能でカメラを接続できるクライアント情報については、弊社技術情報ウェブサイト<管理番 号:C0318>を参照してください。

## 3.11.2.10 MQTTを設定する

ここでは、MQTT(Message Queueing Telemetry Transport)機能に関する設定を行います。アラー ムが発生した時に、MQTTサーバーにアラームによるイベント動作を通知することができます。

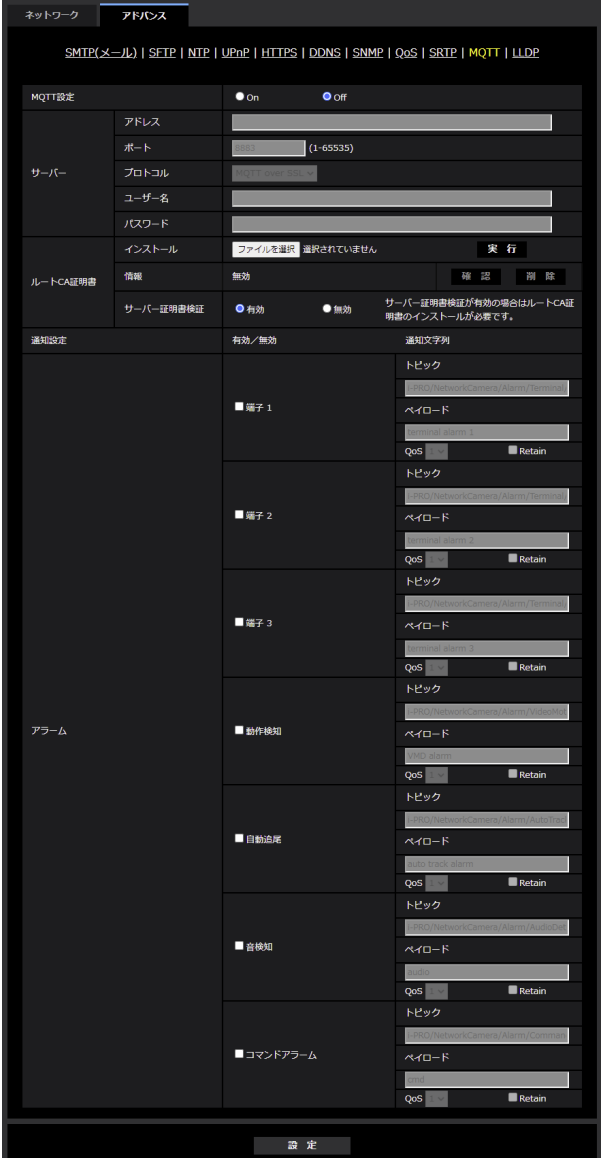

#### • [MQTT設定]

MQTT機能を有効にするかどうかをOn/Offで設定します。 Onに設定した場合、または、カメラの起動時にOnの場合、設定されたサーバーに接続します。 設定したアラームが発生した場合に、設定内容をサーバーに通知します。 On:MQTT機能を使用します。 Off:MQTT機能を使用しません。 初期設定:Off

#### サーバー

• [アドレス] アラーム発生時に通知するMQTTサーバーのIPアドレスまたはホスト名を入力します。

入力可能文字数: 1~128文字 入力可能文字: 半角英数字、半角記号「:」「.」「」「-」 初期設定:なし (空白)

• [ポート番号] MQTTサーバーのポート番号を入力します。 設定可能ポート番号:1~65535 初期設定:8883

#### 重要

- 以下のポート番号は、本機で使用していますので設定できません。 20、21、22、23、25、42、53、67、68、69、80、110、123、161、162、 443、554、995、10669、10670
- [プロトコル]

MQTTサーバーとの接続で使用するプロトコルをMQTT over SSL/MQTT over TCPから選択します。 MQTT over SSL:MQTTサーバーとの通信をSSLで暗号化します。 MQTT over TCP: MQTTサーバーとの通信を暗号化しません。 初期設定:MQTT over SSL

### • [ユーザー名] MQTTサーバーにアクセスするユーザー名を入力します。 入力可能文字数:0~32文字 入力不可文字:全角、半角記号「"」「&」「:」「;」「¥」

• [パスワード] MQTTサーバーにアクセスするパスワードを入力します。 入力可能文字数:0~32文字 入力不可文字:全角、半角記号「"」「&」

#### ルートCA証明書

#### • [インストール]

証明機関から発行されたルートCA証明書のインストールを行います。 「ファイルを選択」ボタンをクリックすると表示される「ファイルを開くダイアログ」で、認証機関から 発行されたルートCA証明書のファイルを選択し、[実行]ボタンをクリックするとルートCA証明書のイ ンストールが実行されます。 ルートCA証明書のデータ形式は、PEM形式または、DER形式になります。

#### • [情報]

ルートCA証明書の情報が表示されます。 無効:ルートCA証明書がインストールされていない ルートCA証明書のホスト名:インストール済みの場合に表示 [確認]ボタンをクリックすると、ルートCA 証明書の詳細を確認できます。 [削除]ボタンをクリックすると、インストールしたルートCA証明書を削除します。

#### • [サーバー証明書検証]

[プロトコル]に「MQTT over SSL」を選択し、[サーバー証明書検証]が「有効」の場合、SSL接続時 に登録されているルートCA証明書を用いて、サーバー証明書の検証を行います。 初期設定:有効

#### お知らせ

• [サーバー証明書検証] が「有効」の場合は、ルートCA証明書をインストールしてください。

#### 通知設定

• [アラーム] MQTTサーバーに通知するアラームイベントをチェックします。 端子1:端子1にアラーム発生した時にMQTTサーバーに通知します。 端子2:端子2にアラーム発生した時にMQTTサーバーに通知します。 端子3:端子3にアラーム発生した時にMQTTサーバーに通知します。 動作検知:動作検知が発生した時にMQTTサーバーに通知します。 自動追尾:自動追尾が発生した時にMQTTサーバーに通知します。 音検知:音検知が発生した時にMQTTサーバーに通知します。 コマンドアラーム:コマンドアラームが入力された時にMQTTサーバーに通知します。 • [トピック] 送信するMQTTトピック名を設定します。トピックは「/」で区切られた階層構造になっています。 入力可能文字数:1~128文字 入力可能文字:半角英数、半角記号 入力禁止文字:半角記号「¥」 初期設定: 端子1: i-PRO/NetworkCamera/Alarm/Terminal/1 端子2: i-PRO/NetworkCamera/Alarm/Terminal/2 端子3: i-PRO/NetworkCamera/Alarm/Terminal/3 動作検知:i‑PRO/NetworkCamera/Alarm/VideoMotionDetection 自動追尾:i‑PRO/NetworkCamera/Alarm/AutoTrack 音検知: i-PRO/NetworkCamera/Alarm/AudioDetection コマンドアラーム:i‐PRO/NetworkCamera/Alarm/Command • [ペイロード] MQTTメッセージペイロードを設定します。 入力可能文字数:1~128文字 入力可能文字:半角英数、半角記号 入力禁止文字:半角記号「¥」 初期設定: 端子1: terminal alarm 1 端子2:terminal alarm 2 端子3:terminal alarm 3 動作検知:VMD alarm 自動追尾:autoTrack 音検知:audio コマンドアラーム:cmd • [QoS] QoSのレベルを0、1、2から選択します。0<1<2と通信品質が高くなります。 0:QoS0でメッセージは最高1回配信されます。メッセージがサーバーに届くかは保証されません。 1:QoS1でメッセージは最低1回配信されます。メッセージが送信先に届くことが保証されるが重複し て届く可能性があります。 2:QoS2でメッセージは正確に1回配信されます。メッセージが過不足なく1回のみ到着することが保 証されます。 初期設定: 1 • [Retain]

最後に通知したメッセージをMQTTサーバーに保存させる場合にはチェックを入れます。 初期設定:チェックなし

# 3.11.2.11 LLDPを設定する

ここでは、LLDP(Link Layer Discovery Protocol)機能に関する設定を行います。 カメラのデバイス情報をLLDP対応機器と送受信することで、相互運用を実現することができます。

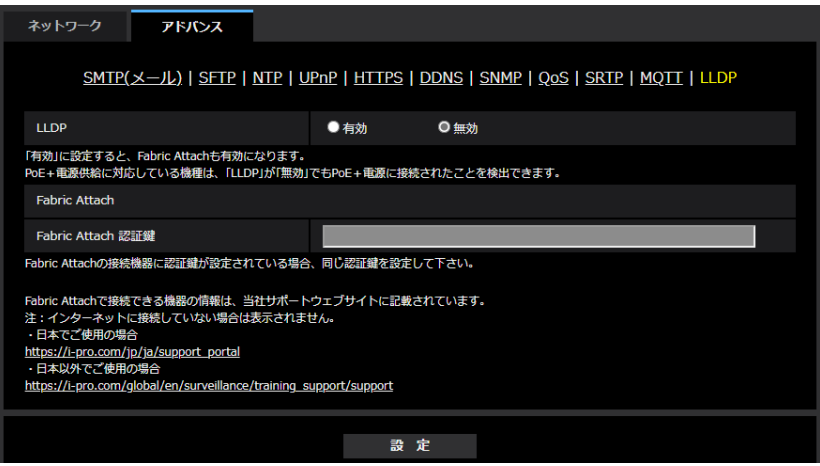

#### • [LLDP]

LLDP機能およびFabric Attachを有効にするかどうかを有効/無効で設定します。

有効:LLDP機能を使用します。

無効:LLDP機能を使用しません。

#### 初期設定:無効

「有効」に設定すると、以下の表のチェックが付いているTLVを含むLLDPを送信します。

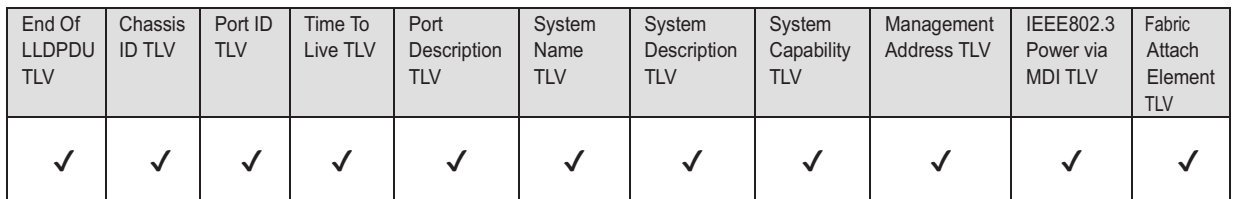

※PoE+電源供給に対応している機種は、「無効」に設定していてもPoE+電源供給のために、以下の表 のチェックが付いているTLVを含むLLDPを送信します。

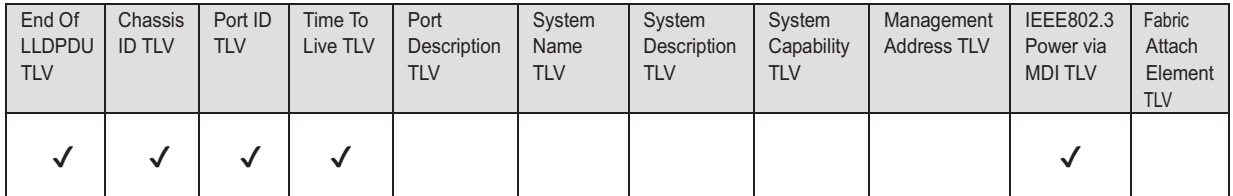

#### • [Fabric Attach認証鍵]

Fabric Attach認証に使用する鍵を入力します。なお、「LLDP」が「有効」の時のみ有効です。 入力可能文字数: 0~32文字 (Fabric Attach認証を行わない場合、空白にしてください。) 入力可能文字:半角英数字 初期設定:なし(空白)

- [設定]ボタンをクリックすると、本機を再起動します。再起動後、電源投入時と同様に約2分間 操作できません。
- Fabric Attachで接続できる機器の情報は、弊社技術情報ウェブサイトに記載されています。

# <span id="page-235-0"></span>3.11.3 HTTPSの設定方法

ここでは、カメラへのアクセスを暗号化し、通信の安全性を高めるためのHTTPSを設定します。 HTTPSの設定は、カメラ本体にプリインストールされている証明書を使用する方法と、お客様と認証機関 の間で取得していただくCA (CA: Certification Authority) 証明書を使用する方法があります。 HTTPSの設定方法(プリインストール)は、サポートサイトのサポート動画ページより<管理番号: P0002>を参照してください。HTTPSの設定方法(CA証明書)は、<管理番号:P0003>を参照してく ださい。

# <span id="page-235-1"></span>3.11.4 DDNSの設定方法

本機でDDNS機能を使用する場合、以下のいずれかのDDNSサービスが利用できます。

- 「みえますねっと」サービス
- ダイナミックDNS Update (RFC2136準拠)

重要

- DDNSサービスを利用する前に、ルーターにポートフォワーディング設定をする必要があります。
- 「ダイナミックDNS (DDNS) | Update (RFC2136準拠) について 弊社では「みえますねっと」サービス以外のDDNSサービスに関する動作保証は一切行っていませ ん。したがって「みえますねっと」サービス以外のDDNSサービスの利用により、カメラをお使い の環境に何らかの障害や損害が発生したとしても、責任を負いかねます。 「みえますねっと」サービス以外のDDNSサービスの選定・設定に関しては、当該サービスの提供事 業者にお問い合わせください。
- 「みえますねっと」サービスがサポートしているブラウザーなどを「みえますねっと」サービスのウェ ブサイトで確認してください。

お知らせ

• 「みえますねっと」サービス(有料)は、弊社がお勧めするDDNSサービスです。「みえますねっと」 サービスの詳細については、「みえますねっと」サービスのウェブサイトを参照してください。

### DDNSサービスについて (IPv4/IPv6)

DDNSサービスを利用することによって、インターネット経由でカメラ画像を見ることができます。 DDNSサービスは、動的(ダイナミック)に変化するグローバルアドレスとドメイン名を対応づけるサービ スです。DDNSサービスの「みえますねっと」サービス(有料。IPv6に対応していますが、IPv4/IPv6両 方の接続環境が必要です。)、または「ダイナミックDNS Update(RFC2136準拠)」を設定できます。 多くのプロバイダーが提供するサービスはグローバルアドレスが固定ではなく変化するため、時間が経過す ると以前のグローバルアドレスでカメラにアクセスできなくなる場合があります。グローバルアドレスが固 定されない環境のカメラに、インターネットからアクセスするには、以下のいずれかのサービスが必要です。

- DDNSサービス(「みえますねっと」サービスなど) グローバルアドレスが変化しても、登録した固定のドメイン名(例:**\*\*\*\*\*.miemasu.net**)でアクセ スできるサービスです。IPv6接続を利用する場合もドメイン名サービスに加入する必要があります。 「みえますねっと」サービスの詳細情報については、「みえますねっと」のウェブサイトを参照してくだ さい。
- 固定IPアドレスサービス(ご契約プロバイダーのサービスなど) グローバルアドレスが変化しない(固定)サービスです。

# DDNSサービスの仕組み (「みえますねっと」サービスの場合)

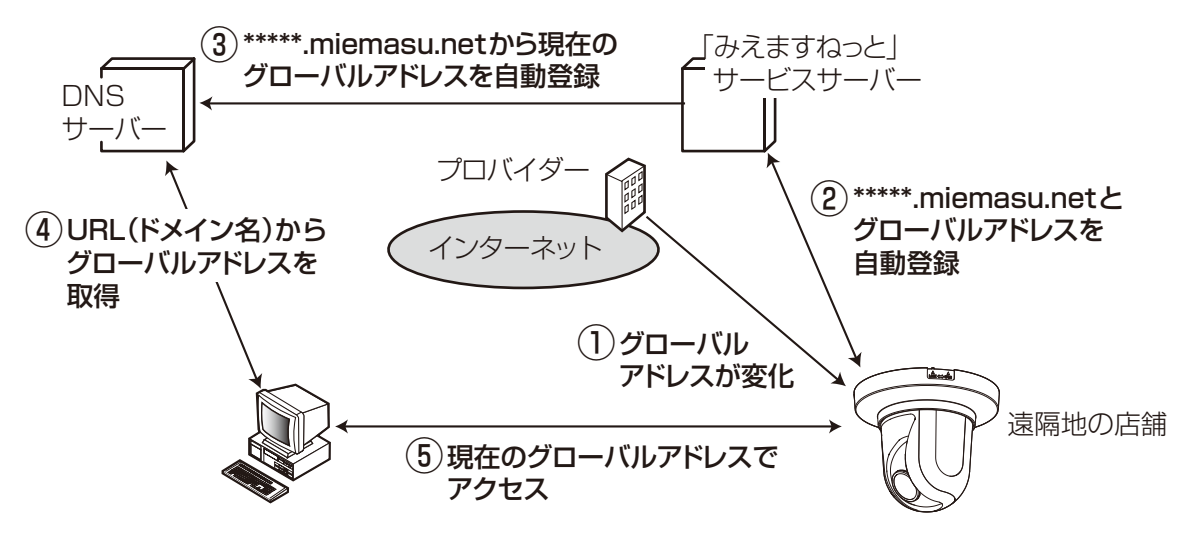

- ① 契約しているプロバイダーがグローバルアドレスをルーター (またはカメラ) に割り当てます。このと きに割り当てられるグローバルアドレスは、固定ではなく変化するアドレスになります。
- 「みえますねっと」サービスに加入した場合は、カメラには固有の「ドメイン名」(例: **\*\*\*\*\*.miemasu.net**)が割り当てられます。カメラが、自動的に「みえますねっと」サービスサーバー にルーター(またはカメラ)のグローバルアドレスを通知することで(「みえますねっと」サービスサー バーが)、カメラのドメイン名とルーター(またはカメラ)のグローバルアドレスを管理します。
- 「みえますねっと」サービスサーバーは、ルーター(またはカメラ)のグローバルアドレスとドメイン名 をDNSサーバーに登録します。
- インターネット経由でカメラにアクセスする際、ウェブブラウザーにドメイン名を含むURLを入力する ことで、DNSサーバーが、登録されているルーター(またはカメラ)のグローバルアドレスを割り出し ます。
- 割り出したグローバルアドレスでルーター(またはカメラ)へアクセスし、画像をモニタリングできます。

- 使用しているIPアドレスが固定かどうかについては、ご契約のプロバイダーにお問い合わせください。
- プロバイダーによっては、ローカルアドレスが割り振られる場合があります。その場合は、DDNS サービスは利用できませんので、契約しているプロバイダーにご確認ください。

# 3.11.4.1 「みえますねっと」サービスを使用する場合

**1** ネットワークページの[アドバンス]タブで、「DDNS」をクリックし、「設置地域」で「日本」を選択 します。

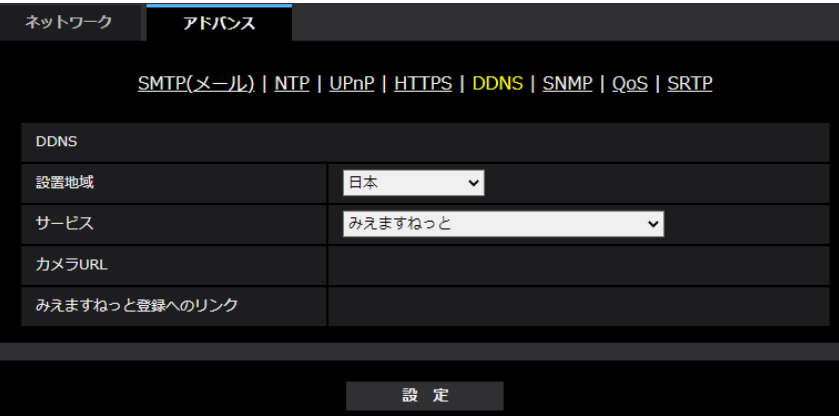

2 「みえますねっと」を選択して、[設定]をクリックします。

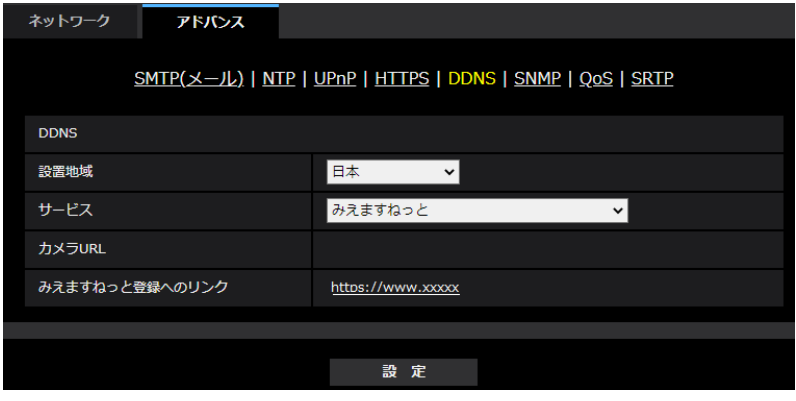

- **3** 「みえますねっと登録へのリンク」に表示されているURLをクリックします。
	- →「みえますねっと」サービスの登録画面が新しいウインドウで開きます。
- **4** 画面に従って「みえますねっと」サービスの登録を行います。
	- →「みえますねっと」サービスの登録画面が表示されない場合は、PCがインターネットに接続してい るか確認し、ブラウザーの更新ボタンをクリックしてください。

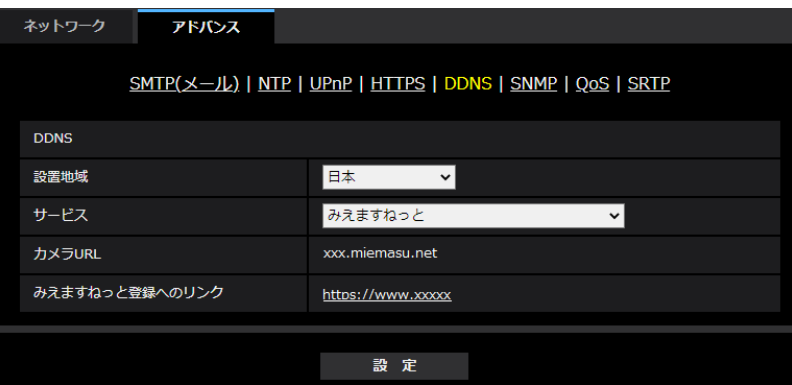

**5** カメラの画面を再度表示し、「カメラURL」に「みえますねっと」サービスに登録したドメイン (xxxx.miemasu.net:xxx)が表示されていることを確認します。

- 「みえますねっと」サービスへの登録が完了している場合は、登録したカメラのURLが「カメラURL」 に表示されています。このアドレスがインターネット経由でカメラにアクセスするときに使うアドレ スです。このURLを忘れないようにブラウザー機能のお気に入りに登録することをお勧めします。 また、カメラのメンテナンスページの「ステータス]タブの「カメラURL」でカメラのURLを確認 することができます。
- カメラのURLは、「みえますねっと」サービスに登録したあとに使用できるようになります。(登録 されたカメラのURLが有効になるまで、最大で30分くらいかかる場合があります。) ただし、ルーターによっては、カメラと同じネットワーク(LAN)に接続されているPCからは、こ のURLでアクセスできません。
- 「みえますねっと登録へのリンク」が表示されない場合は、「みえますねっと」サービスへの登録が完 了していてPCがインターネットに接続されていることを確認して、ブラウザーの更新ボタンをク リックしてください。
- メンテナンスページの「ステータス]タブにある「みえますねっと]の「ステータス]に「ユーザ登 録済」と表示されたときは、「みえますねっと」サービス登録後にカメラを再起動してください。 再起動後、メンテナンスページの「ステータス]タブにある「みえますねっと]の「カメラURL」 に登録したURLが表示されていることを確認してください。
- 「みえますねっと」サービスには、ダイナミックDNSサービス以外のサービスがあります。詳細は 「みえますねっと」サービスのウェブサイトを参照してください。

### 「みえますねっと」サービスの登録を確認する

**1** メンテナンスページの[ステータス]タブをクリックします。

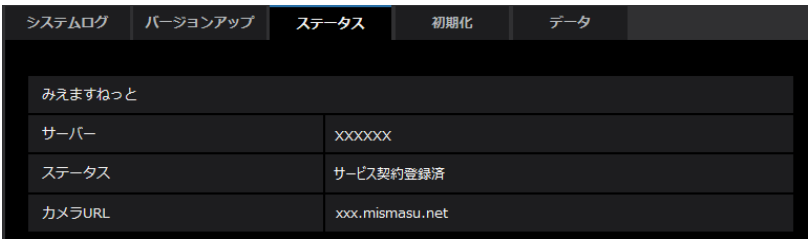

**2** メンテナンスページの「ステータス]タブにある「みえますねっと]の「ステータス」に「サービス契 約登録済」が表示されていることを確認します。

#### お知らせ

• メンテナンスページの[ステータス]タブにある[みえますねっと]の「ステータス」に「サービス 契約登録済」以外が表示されている場合は、カメラを再起動してこの画面に再度アクセスしてくださ  $\bigcup$ 

### UPnPを使わないポートフォワーディングを設定する

UPnPに対応していないルーターを使用する場合、ポートフォワーディング機能を手動でルーターに設定す る必要があります。

- **1** ネットワークページの[ネットワーク]タブをクリックします。
- **2** 「接続モード」で、「固定IP」を選択します。
- **3** ここで表示されるIPアドレスとポート番号などを確認し、修正する必要があれば修正します。(ルーター のポートフォワーディングを設定するときに必要になります。)
- **4** [設定]ボタンをクリックします。
- **5** ルーターの取扱説明書を参照しながらポートフォワーディングの設定をします。
	- 設定するときは、手順3で確認をしたIPアドレスとポート番号を使ってください。
	- ポートフォワーディング機能を、ルーターによってはアドレス変換、静的IPマスカレード、バーチャ ルサーバー、仮想サーバーまたはポートマッピングと説明している場合があります。

#### お知らせ

• ポートフォワーディングを手動でルーターに設定する場合は、「自動ポートフォワーディング」を必 ず「Off」に設定してください。

#### 「みえますねっと」サービス使用時の制限事項

「みえますねっと」のオプションサービスにカメラを登録すると、以下の設定項目は設定ができなくなります。

- [アラーム時の画質制御]
- [アラーム時の画質]

「みえますねっと」サービスの詳細は、ウェブサイト([https://panasonic.biz/cns/miemasu/\)](https://panasonic.biz/cns/miemasu/)を参照 してください。

# 3.11.4.2 ダイナミックDNS Update (DHCP連携なし)を使用する場合

• [ホスト名] ダイナミックDNS Updateサービスで使用するホスト名を入力します。 入力可能文字数: 3~250文字 (ホスト名). (ドメイン名) 形式で入力 入力可能文字:半角英数字、半角記号「.」「-」 初期設定:空欄

お知らせ

• 使用できるホスト名については、ネットワーク管理者にお問い合わせください。

• [アクセス間隔] ダイナミックDNS Updateサービスサーバーに対してIPアドレスとホスト名を確認する間隔を以下から 選択します。 10min/20min/30min/40min/50min/1h/6h/24h 初期設定:24h

# 3.11.4.3 ダイナミックDNS Update (DHCP連携)を使用する場合

• [ホスト名] ダイナミックDNS Updateサービスで使用するホスト名を入力します。 入力可能文字数: 3~250文字 (ホスト名). (ドメイン名) 形式で入力 入力可能文字:半角英数字、半角記号「.」「-」 初期設定:空欄

お知らせ

• 使用できるホスト名については、ネットワーク管理者にお問い合わせください。

# 3.12 スケジュールの設定を行う [スケジュール]

スケジュールページでは、以下の項目についてスケジュールを設定します。

- アラーム入力許可(端子1,2,3)
- アラーム入力許可(端子1)
- アラーム入力許可(端子2)
- アラーム入力許可(端子3)
- 動作検知許可
- 妨害検知許可
- 音検知許可
- 画像公開許可
- SD録画
- シーンファイル
- SFTP定期送信
- メール送信許可
- ポジションリフレッシュ
- プリセットポジション(1~256)
- 自動追尾起動許可
- オートパン
- パトロール
- プリセットシーケンス
- 全アラーム検知許可(みえますねっと設定時、かつスケジュール8のみ)
- カメラの再起動(スケジュール8のみ)
- スケジュールページは、[スケジュール] タブのみで構成されています。

スケジュールは、最大8個まで設定することができます。

**1** 「動作モード」からスケジュールの動作を選択します。 初期設定時は「Off」に設定されています。 Off:スケジュール動作を行いません。 アラーム入力許可(端子1,2,3):スケジュール設定されている間、端子のアラーム入力を許可します。 アラーム入力許可(端子1):スケジュール設定されている間、端子1のアラーム入力を許可します。 アラーム入力許可(端子2):スケジュール設定されている間、端子2のアラーム入力を許可します。 アラーム入力許可(端子3):スケジュール設定されている間、端子3のアラーム入力を許可します。 動作検知許可:スケジュール設定されている間、動作検知を許可します。 妨害検知許可:スケジュール設定されている間、妨害検知を許可します。 音検知許可:スケジュール設定されている間、音検知を許可します。 画像公開許可:スケジュール設定されている間以外は、[ユーザー認証] タブ (→[3.10.1 ユーザー認](#page-197-0) [証を設定する\[ユーザー認証\]\)](#page-197-0)で設定したアクセスレベルが「2.カメラ制御」、「3.ライブ画表示」の ユーザーからの画像閲覧を禁止します。 SD録画:スケジュール設定された時間になると、「録画ストリーム」で設定されたSD録画を行います。

なお、「録画圧縮方式」がストリームのときのみ有効です。

**画質1:Scene1 (シーンファイル1):**スケジュール設定された時間になると、「シーンファイル1」の 画質設定になります。スケジュール設定された時間が終了すると、「シーンファイル外」の画質設定にな ります。

画質2:Scene2(シーンファイル2):スケジュール設定された時間になると、「シーンファイル2」の 画質設定になります。スケジュール設定された時間が終了すると、「シーンファイル外」の画質設定にな ります。

画質3:Scene3(シーンファイル3):スケジュール設定された時間になると、「シーンファイル3」の 画質設定になります。スケジュール設定された時間が終了すると、「シーンファイル外」の画質設定にな ります。

画質4:Scene4(シーンファイル4):スケジュール設定された時間になると、「シーンファイル4」の 画質設定になります。スケジュール設定された時間が終了すると、「シーンファイル外」の画質設定にな ります。

SFTP定期送信:スケジュール設定された時間になると、SFTP定期送信を行います。

メール送信許可:スケジュール設定されている間、アラーム発生時にメール通知を行います。

ポジションリフレッシュ:スケジュール設定された時間になると、ポジションリフレッシュを行います。 1~256: スケジュール設定された時間になると、あらかじめ登録されているプリセットポジションか ら選択したポジションに移動します。

白動追尾起動許可:スケジュール設定されている間、「自動追尾設定」タブで設定した自動追尾起動設定 を許可します。

オートパン:スケジュール設定された時間になると、[ポジション]タブで設定したオートパンの動作を 開始します。

パトロール1:スケジュール設定された時間になると、[ポジション]タブで設定したパトロール1の動 作を開始します。なお、「パトロール1」が設定されているときのみ有効です。

パトロール2:スケジュール設定された時間になると、「ポジション]タブで設定したパトロール2の動 作を開始します。なお、「パトロール2」が設定されているときのみ有効です。

パトロール3:スケジュール設定された時間になると、[ポジション]タブで設定したパトロール3の動 作を開始します。なお、「パトロール3」が設定されているときのみ有効です。

パトロール4:スケジュール設定された時間になると、[ポジション]タブで設定したパトロール4の動 作を開始します。なお、「パトロール4」が設定されているときのみ有効です。

プリセットシーケンス1:スケジュール設定された時間になると、[ポジション]タブで設定したプリ セットシーケンス1の動作を開始します。なお、「プリセットシーケンス1」が設定されているときのみ 有効です。

プリセットシーケンス2:スケジュール設定された時間になると、[ポジション]タブで設定したプリ セットシーケンス2の動作を開始します。なお、「プリセットシーケンス2」が設定されているときのみ 有効です。

プリセットシーケンス3:スケジュール設定された時間になると、「ポジション]タブで設定したプリ セットシーケンス3の動作を開始します。なお、「プリセットシーケンス3」が設定されているときのみ 有効です。

- 「画像公開許可」で使用する場合は、[ユーザー認証] タブの「ユーザー認証」(→[3.10.1 ユー](#page-197-0) [ザー認証を設定する\[ユーザー認証\]\)](#page-197-0)を「On」に、[ホスト認証]タブの「ホスト認証」 (→3.10.2 ホスト認証を設定する [ホスト認証]) を 「Off」に設定してください。
- 「SD録画」で使用する場合は、「SDメモリーカード]タブの「録画圧縮方式】を「ストリーム (1)」、「ストリーム(2)」、「ストリーム(3)」、「ストリーム(4)」にし、[保存モード]を「スケ ジュール保存」に設定してください。(→ [\[保存モード\]\)](#page-103-0)
- **2** 「スケジュール」でスケジュールを設定する曜日ボックスにチェックを入れます。

3 時間を指定するときは [▼] をクリックして時間を設定します。 時間帯を設定しないときは「24h」にチェックを入れます。

- 「オートパン」「パトロール」「プリセットシーケンス」を設定する場合は、時間が重複しないよ うに設定してください。
- **4** 設定が終了したら、[設定]ボタンをクリックします。
	- → 画面下に設定した内容が表示されます。

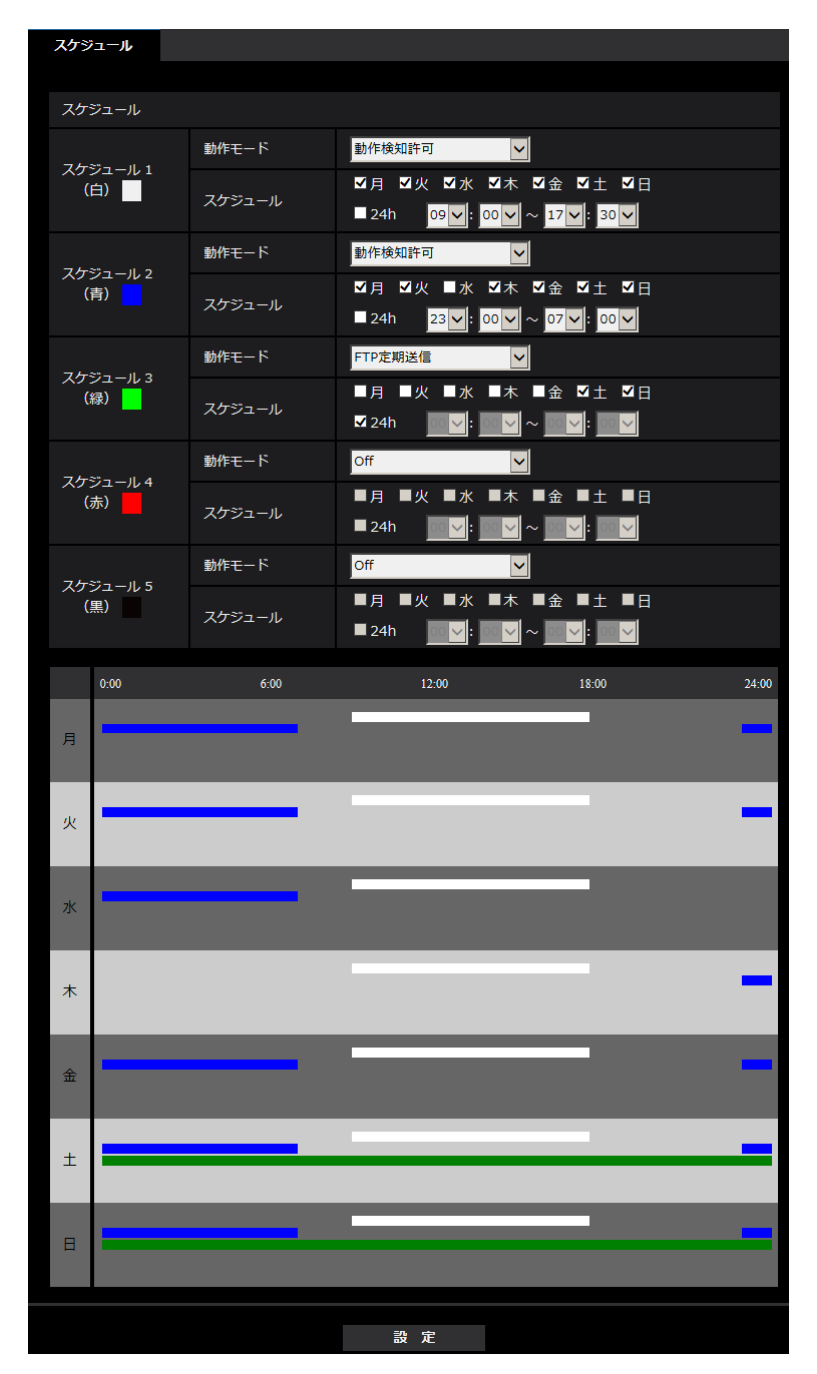

- スケジュール1~スケジュール8に表示されている色は、画面下のスケジュール欄に表示される 線の色を表しています。
- ポジションリフレッシュと画質の設定時刻を同時刻に設定した場合、画質の反映はポジションリ フレッシュ完了後になります。
- スケジュール1~8の動作モードが「Off」に設定されている場合、以下の項目については常に動 作が許可されている状態になります。
	- アラーム入力許可(端子1,2,3)
	- アラーム入力許可(端子1)
	- アラーム入力許可(端子2)
	- アラーム入力許可(端子3)
	- 動作検知許可
	- 妨害検知許可
	- 音検知許可
	- 画像公開許可
	- 全アラーム検知許可(みえますねっと設定時、かつスケジュール8のみ)

# 3.12.1 スケジュールの設定のしかた

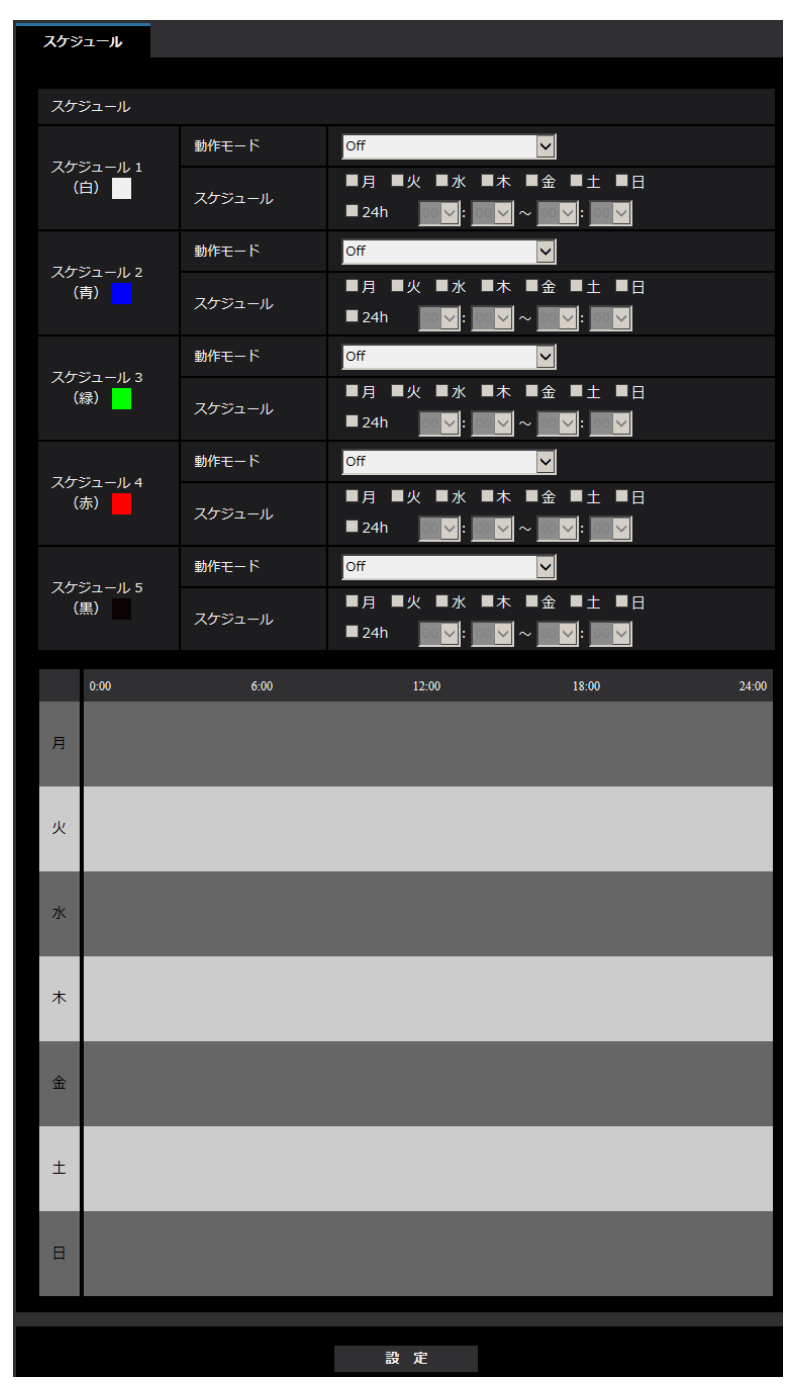

- **1** 「スケジュール」で、スケジュールを設定する曜日ボックスにチェックを入れます。 → 曜日が有効になります。
- 2 時間を指定するときは、[▼]をクリックして時間を指定します。 時間帯を指定しないときは「24h」にチェックを入れます。
- **3** 設定が終了したら、[設定]ボタンをクリックします。
	- → 画面下に設定した内容が表示されます。

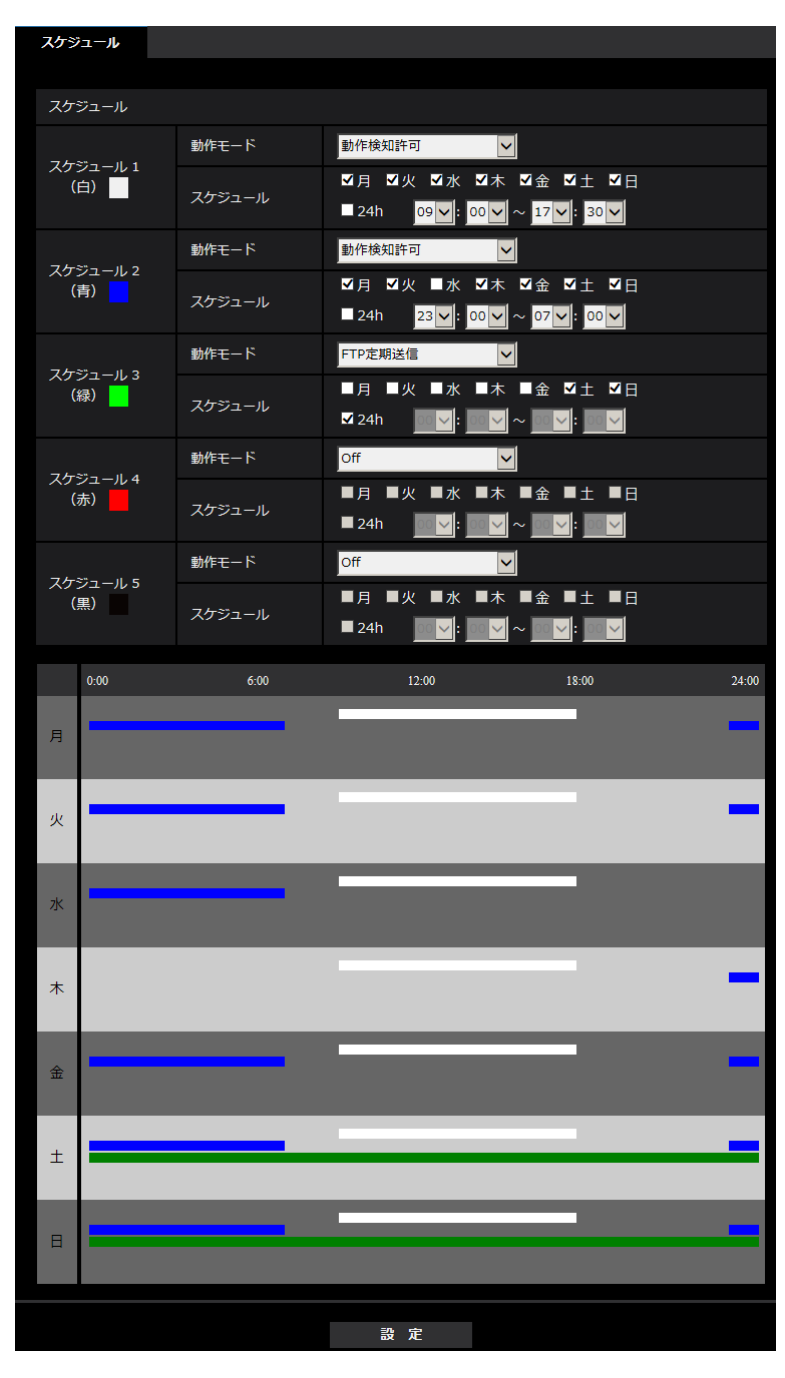

# 3.12.2 スケジュールの削除のしかた

- **1** スケジュールを削除する曜日ボックスのチェックを外します。
- **2** 設定が終了したら、[設定]ボタンをクリックします。 → 選択した曜日のスケジュールが削除されます。

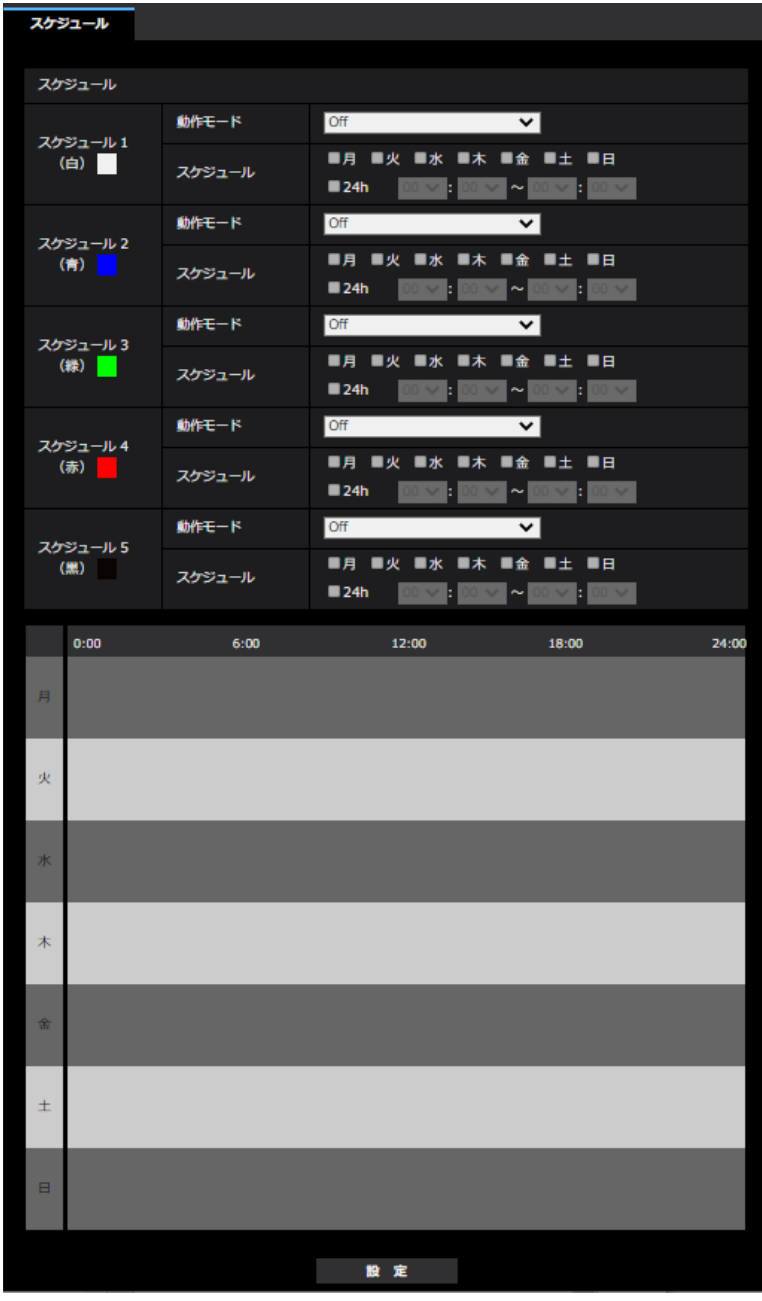

# 3.13 本機のメンテナンスを行う [メンテナンス]

メンテナンスページでは、システムログの確認やソフトウェアのバージョンアップ、ステータスの確認、本 機の初期化などを行います。

メンテナンスページは、[システムログ] タブ、[バージョンアップ] タブ、[ステータス] タブ、[初期化] タブ、「データ」タブで構成されています。

# 3.13.1 システムログを確認する [システムログ]

メンテナンスページの「システムログ」タブをクリックします。(→設定メニューの表示・操作:「[3.2.1 表](#page-63-0) [示のしかた」](#page-63-0)、「[3.2.2 操作のしかた](#page-64-0)」)

「SDメモリーカード】タブで「SDメモリーカード」を「使用する| に設定 (→[3.5.2 SDメモリーカード](#page-98-0) [を設定する\[SDメモリーカード\]](#page-98-0))し、SDメモリーカードが本機に取り付けられている場合は、SDメモ リーカード内に最大4000件のシステムログを保存できます。

「SDメモリーカード」を「使用しない」に設定した場合は、本機の内部メモリーに最大100件までシステム ログを保存できます。

保存できるシステムログの最大数を超えた場合は、古いログから上書きされます。

システムログは100件ずつ表示され、カメラの電源を切ってもログは保存されます。

- [<<最新の100件] クリックすると、最新100件のシステムログ一覧が表示されます。
- [次の100件>>] クリックすると、表示しているシステムログ一覧の次の100件を表示されます。
- [ページ数表示] 現在開いているページが「ページ/総ページ」の形式で表示されます。
- [<<前の100件] クリックすると、表示しているシステムログ一覧の前の100件を表示されます。
- [No]

システムログの通し番号が表示されます。

• [発生日時]

ログの発生日時が表示されます。

お知らせ

- 「時刻表示形式」(→ [\[時刻表示形式\]](#page-94-0))を「24h」に設定している場合、ログの発生日時は24時 間形式で表示されます。
- [内容]

システムログの内容が表示されます。

各システムログの内容について詳しくは、「[4.1 システムログ表示について](#page-255-0)」をお読みください。

# 3.13.2 ソフトウェアのバージョンアップを行う [バージョンアップ]

メンテナンスページの [バージョンアップ] タブをクリックします。(→設定メニューの表示・操作: 「[3.2.1 表示のしかた](#page-63-0)」、[「3.2.2 操作のしかた」](#page-64-0))

ここでは、本機のソフトウェアのバージョンを確認し、ソフトウェアを最新のバージョンに更新できます。 バージョンアップ用ソフトウェアについては、お買い上げの販売店にお問い合わせください。

[代表品番]、[MACアドレス]、[シリアル番号]、[ソフトウェアバージョン]、[IPアドレス(IPv6)]、[製 造からの経過年数]

本機の各情報が表示されます。

**1** お買い上げの販売店にお問い合わせのうえ、最新のソフトウェアをPCのハードディスクにダウンロード します。

重要

- 保存ディレクトリーには、スペース、全角文字は使用しないでください。
- **2** [ファイルを選択]ボタンをクリックしてダウンロードしたソフトウェアを指定します。

お知らせ

- 最新のバージョンアップ用ソフトウェアは、弊社技術情報ウェブサイトに掲載されています。 https://i-pro.com[/jp/ja/support\\_portal](https://i-pro.com/jp/ja/support_portal)
- **3** ラジオボタンをクリックして、バージョンアップ完了後にデータの初期化を行うかどうかを選択します。 初期設定:バージョンアップ完了後、設定データの初期化を行わない。

#### お知らせ

- 初期化を行うと、設定データの復元ができませんのでご注意ください。
- **4** [実行]ボタンをクリックします。
	- → バージョンアップ実行の確認画面が表示されます。

重要

- バージョンアップを行ったあとは、必ず本ページにてバージョンをご確認ください。
- バージョンアップを行ったあとは必ずインターネット一時ファイルを削除してください。 (→[4.2 故障かな!?](#page-261-0))
- バージョンアップは、本機と同じサブネット内にあるPCで行ってください。
- バージョンアップ用ソフトウェアを使用する場合は、お買い上げの販売店に注意事項を必ずご確 認のうえ、その指示に従ってください。
- アプリケーションソフトのバージョンアップ時に使用するソフトウェアは、弊社指定のimgファ イルを使用してください。 バージョンアップ時に使用するソフトウェアのファイル名は、必ず「機種名**\_xxxxx.img**」(機 種名は小文字で、「WV-I は不要。)にしてください。 ※「**xxxxx**」にはソフトウェアのバージョンが入ります。
- バージョンアップ中は、本機の電源を切らないでください。
- バージョンアップ中は、バージョンアップが終了するまで一切の操作を行わないでください。
- 以下のネットワーク関連のデータは「バージョンアップ完了後、設定データの初期化を行う」を 選択した場合でも初期化されません。 IPv4 DNSのプライマリーサーバーアドレス、セカンダリーサーバーアドレス、IPv6のDNSプ ライマリーサーバーアドレス、DNSセカンダリーサーバーアドレス、DHCPのOn/Off、IPア ドレス、サブネットマスク、デフォルトゲートウェイ、HTTPポート、HTTPSポート、HTTP/ HTTPS接続方法、CRT鍵、CA証明書、UPnP設定、通信速度、配信量制御(ビットレート)、 時刻設定、IEEE802.1X設定、機能拡張ソフトウェア、機能拡張ソフトウェアの設定

• 表示用プラグインソフトウェアは、PCごとにライセンスが必要です。ライセンスについては、 お買い上げの販売店にお問い合わせください。

# <span id="page-250-0"></span>3.13.3 ステータスを確認する[ステータス]

メンテナンスページの「ステータス〕タブをクリックします。(→設定メニューの表示・操作:「[3.2.1 表](#page-63-0) [示のしかた」](#page-63-0)、「[3.2.2 操作のしかた](#page-64-0)」) ここでは、本機のステータスを確認することができます。

#### みえますねっと

- [サーバー] 「みえますねっと」サービスサーバーのURLが表示されます。
- [ステータス] 「みえますねっと」サービスへの登録状態が表示されます。
- [カメラURL] 「みえますねっと」サービスに登録されたカメラのURLが表示されます。

#### UPnP

- [ポート番号(HTTP)、ポート番号(HTTPS)] UPnPでポートフォワーディング設定されたポート番号が表示されます。
- [ステータス] ポートフォワーディングの状態が表示されます。
- [ルーターのグローバルアドレス] ルーターのグローバルアドレスが表示されます。

#### 自己診断

ハードウェアの自己診断結果が表示されます。

#### お知らせ

- ステータスの表示内容(みえますねっと、UPnPの各ステータス、自己診断)については、弊社技術 情報ウェブサイト<管理番号:C0111>を参照してください。
- [ネットワーク]の[アドバンス]タブの [DDNS]で「みえますねっと|を設定した場合、みえま すねっとのステータスが表示されます。

#### 動作情報

• [パンチルト動作回数]

PAN、TILTの動作回数や前回交換時期が表示されます。 [交換時リセット]の「実行」ボタンを押すと動作回数が0になり、前回交換時期が更新されます。

- [ズームフォーカス動作回数] ZOOM、FOCUSの動作回数や前回交換時期が表示されます。 [交換時リセット]の「実行」ボタンを押すと動作回数がOになり、前回交換時期が更新されます。
- [ステータス] 起動の動作回数や、通電時間、温度センサー情報、ヒーター情報などが表示されます。

#### お知らせ

• ステータスの表示内容(みえますねっと、UPnPの各ステータス、自己診断)については、弊社技術 情報ウェブサイト<管理番号:C0111>を参照してください。

SDメモリーカード

• [品番]

SDメモリーカードの品番を表示します。品番情報の取得に失敗した場合は、「リードエラー」と表示し ます。SDメモリーカードを使用していない場合は、「未使用」と表示します。それ以外の場合は、「不 明」と表示します。

• [シリアル番号]

SDメモリーカードのシリアル番号を表示します。シリアル番号の取得に失敗した場合は、「不明」と表 示します。

• [容量表示]

SDメモリーカードの残容量と総容量を表示します。基本ページの[SDメモリーカード]タブ−SDメ モリーカード情報[容量表示]と表示内容は同じです。

• [稼働時間]

SDメモリーカードが挿入された状態での本機の通電時間を表示します。稼働時間の取得に失敗した場合 は、「不明」と表示します。なお、稼働時間は1時間に1回更新されます。

• [上書き回数]

SDメモリーカードの総容量、カメラがSDメモリーカードに書き込んだファイル数、ファイルサイズか ら計算した、上書き回数を表示します。上書き回数の計算に失敗した場合は、「不明」と表示します。

#### お知らせ

- 上書き回数は本機内で計算した推測値であり、実際の上書き回数と異なる場合があります。
- [パスワードロック]を使用し、SDカードのパスワードが一致しない場合は、上記の情報は表示され ません。

### ログの [No] [発生日時] [内容]

SDメモリーカードに関するログを表示します。

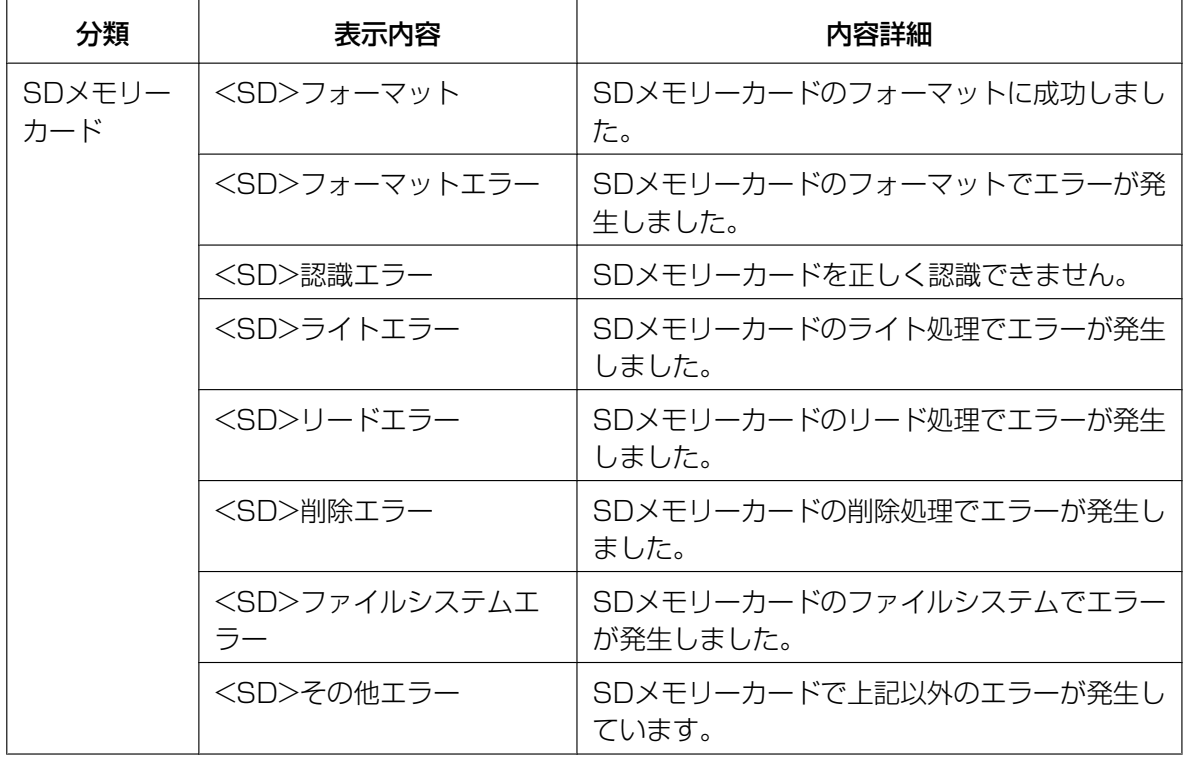
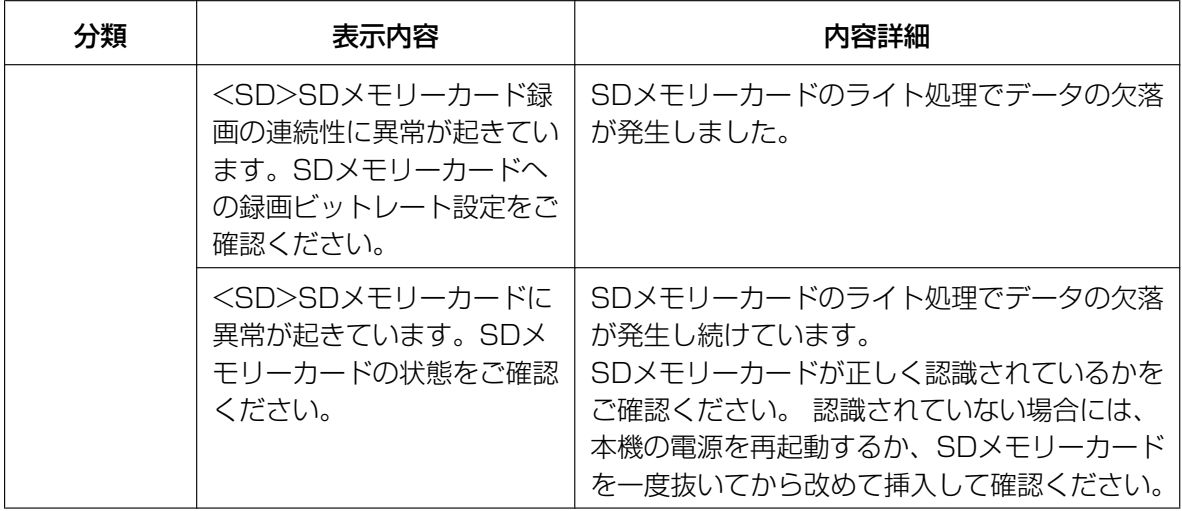

#### 重要

- 本機能を正しく使用するためには、SDメモリーカード使用前に本機でSDメモリーカードのフォー マットを行ってください。
- PCなど本機以外で使用したSDメモリーカードでは、正しい情報を表示することができない場合が あります。
- SDメモリーカードログは、本機の内部メモリーに最大30件まで保存できます。保存できるシステ ムログの最大数を超えた場合は、古いログから上書きされます。

#### 3.13.4 本機を初期化・再起動する [初期化]

メンテナンスページの [初期化] タブをクリックします。(→設定メニューの表示・操作:「[3.2.1 表示の](#page-63-0) [しかた」](#page-63-0)、「[3.2.2 操作のしかた](#page-64-0)」)

ここでは、本機の設定データの初期化、本機の再起動を行います。

- [設定データ初期化(ネットワーク設定を除く)] [実行]ボタンをクリックすると、本機の設定内容を初期設定に戻します。ただし、ネットワーク関連の 設定内容は初期化されません。 初期化動作を行うと、約3分間操作できません。
- [カメラの再起動] [実行]ボタンをクリックすると、本機を再起動します。再起動後、電源投入時と同様に約2分間操作で きません。
- [ポジションリフレッシュ] 本機のポジションをリフレッシュします。本機を使用中にホームポジション、プリセットポジションに 設定された位置からカメラの向きがずれた場合や、誤ってカメラ電源投入中にカメラの向きを変えてし まった場合に、位置を補正できます。 ポジションリフレッシュを行うと、約2分間操作できません。

#### 重要

• カメラ設置時に誤ってカメラの向きを変えてしまう場合があります。設置工事後にプリセット登 録を行う場合は、ポジションリフレッシュを実行することをお勧めします。

#### お知らせ

- ネットワークの設定内容 (→3.11.1 ネットワークを設定する「ネットワーク]) の初期化方法 については、取扱説明書 基本編を参照してください。
- アラームまたはメールの通知機能の診断を選択すると、再起動後にSDメモリーカードが取り付 けられていない場合、設定した「通知先メールアドレス」や「独自アラーム通知先」に通知する ことができます。(→[3.11.2.1 メール送信について設定する、](#page-211-0)[3.9.10 アラーム通知に関する](#page-194-0) 設定を行う [通知])

#### 3.13.5 設定データ・ログをバックアップ/リストアする「データ]

メンテナンスページの「データ] タブをクリックします。(→設定メニューの表示・操作:[「3.2.1 表示の](#page-63-0) [しかた」](#page-63-0)、「[3.2.2 操作のしかた](#page-64-0)」)

ここでは、本機の設定データのバックアップ/リストア、およびログの保存を行います。

バックアップ

- [設定データ] [実行]ボタンをクリックすると、本機の設定データをPCにバックアップすることができます。
- [シーンファイル] [実行]ボタンをクリックすると、本機のシーンファイル設定データをPCにバックアップすることがで きます。
- [ログデータ] [実行]ボタンをクリックすると、本機のログデータをPCにバックアップすることができます。

重要

- 設定データやログのバックアップ実行時には、バックアップファイルの作成に時間がかかります。
- バックアップ操作に10分以上要した場合、通信のタイムアウトが発生することがあります。このと き、バックアップデータを完全に取得できていない可能性がありますので、10分以内に完了させて ください。また、正しいデータが取得できたかどうかは、取得データをリストアすることで確認する ことができます。(ログデータを除く)

#### リストア

• [設定データ]

[ファイルを選択]ボタンを押して、リストアしたい設定データのファイルを選択します。

ラジオボタンをクリックしてリストア時にネットワークに関する設定内容もリストアするかどうか選択 します。

[実行]ボタンをクリックすると、リストアが始まります。リストア完了後は再起動しますので、リスト アが完了するまで画面を操作しないでください。

リストア時に使用する設定データのファイル名は、必ず「機種名.dat」(機種名は小文字で、「WV‑」は 不要)にしてください。

初期設定:ネットワーク関連の設定を除くすべての設定データをリストアする

#### 重要

• 設定データのリストアに5分以上の時間を要する場合には、通信が切断されるなどにより、リス トアに失敗している可能性があります。 リストアを再度実施してください。

お知らせ

- HTTPS関連の設定については、設定データのリストア操作では反映されません。
- 機能拡張ソフトウェア関連の設定については、設定データのリストア操作では反映されません。

• [シーンファイル]

「ファイルを選択」ボタンを押して、リストアしたいシーンファイル設定データのファイルを選択します。 [実行]ボタンをクリックすると、リストアが始まります。リストアが完了するまで画面を操作しないで ください。

リストア時に使用するシーンファイルデータのファイル名は、必ず「機種名.txt」(機種名は小文字で、 「WV‑」は不要)にしてください。

# 3.14 弊社サポートウェブサイトを表示する [サポート]

サポートページでは、弊社のサポートウェブサイトのアクセス方法を説明します。

ブラウザーから弊社のサポートウェブサイトを参照する場合は、サポートページのリンクをクリックしてく ださい。

「本製品で使用しているOSSについては、こちらを参照してください。」をクリックすると、使用している OSSのライセンスを表示します。

# 4 その他

# 4.1 システムログ表示について

SMTPに関するエラー表示

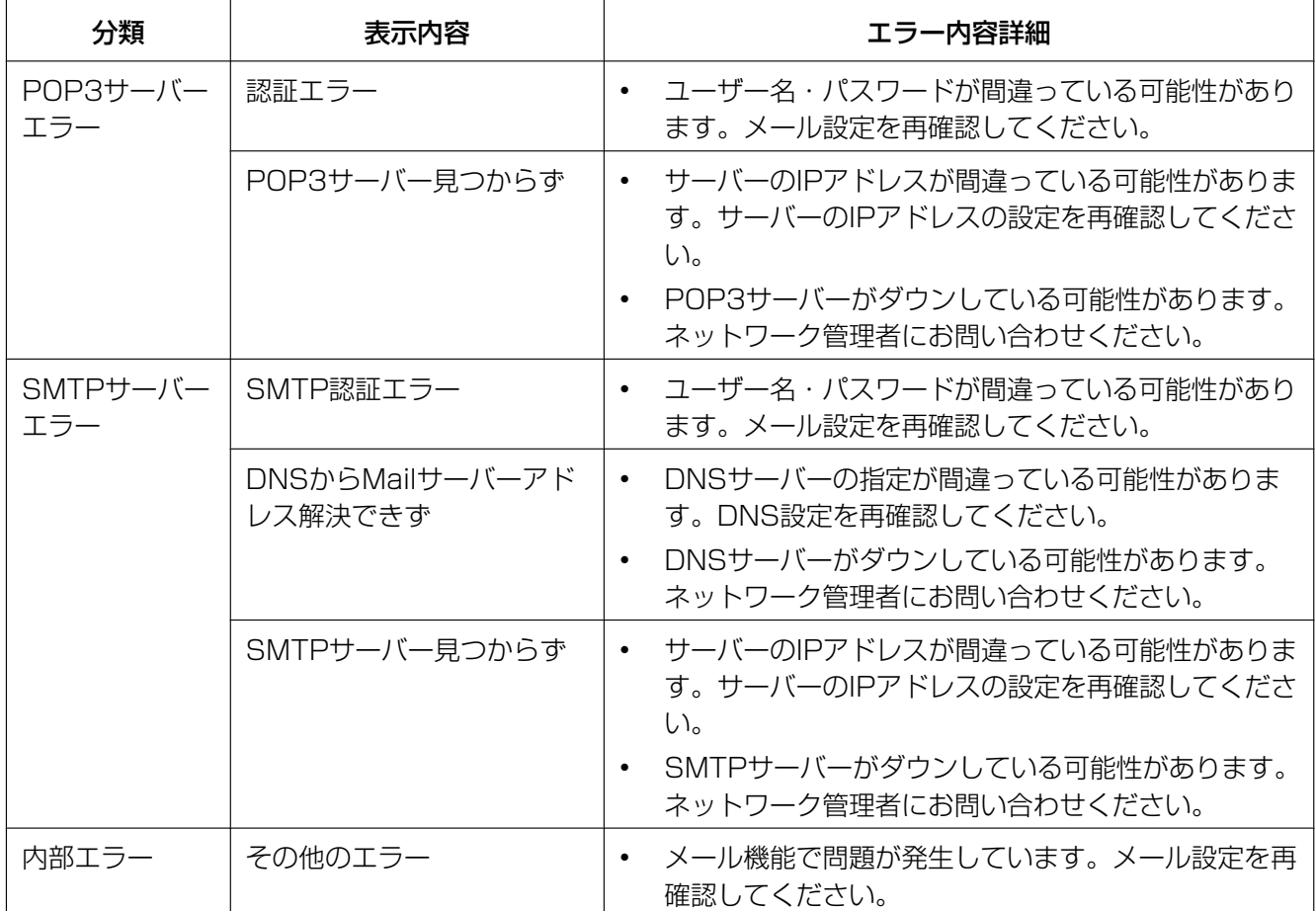

## みえますねっとに関するエラー表示

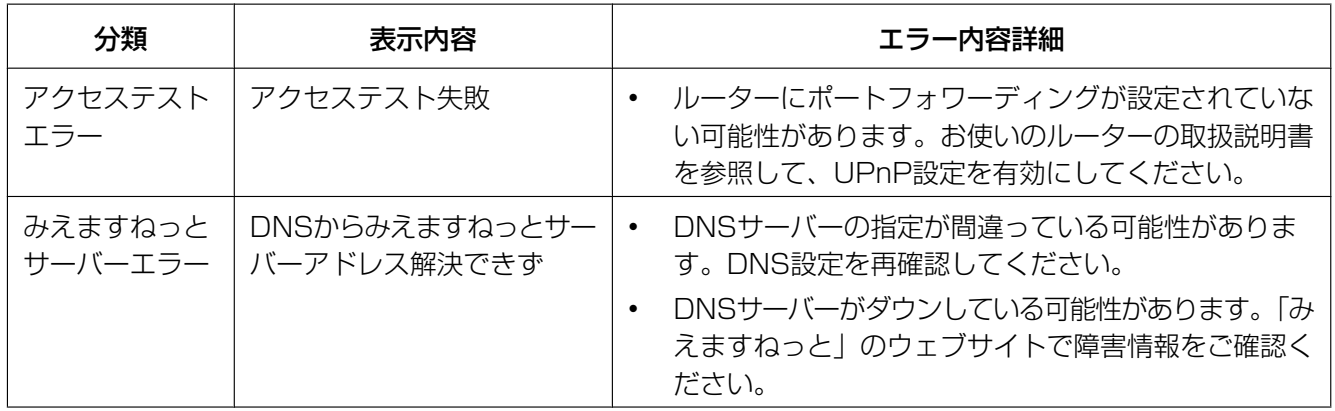

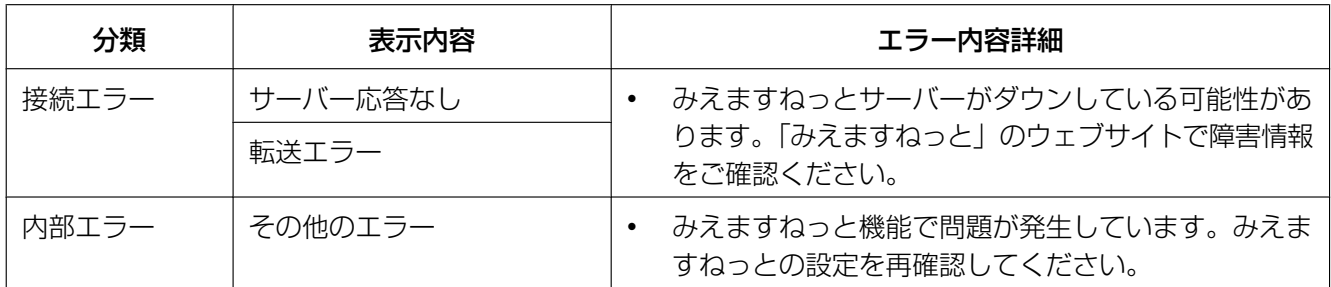

# ダイナミックDNS Updateに関するエラー表示

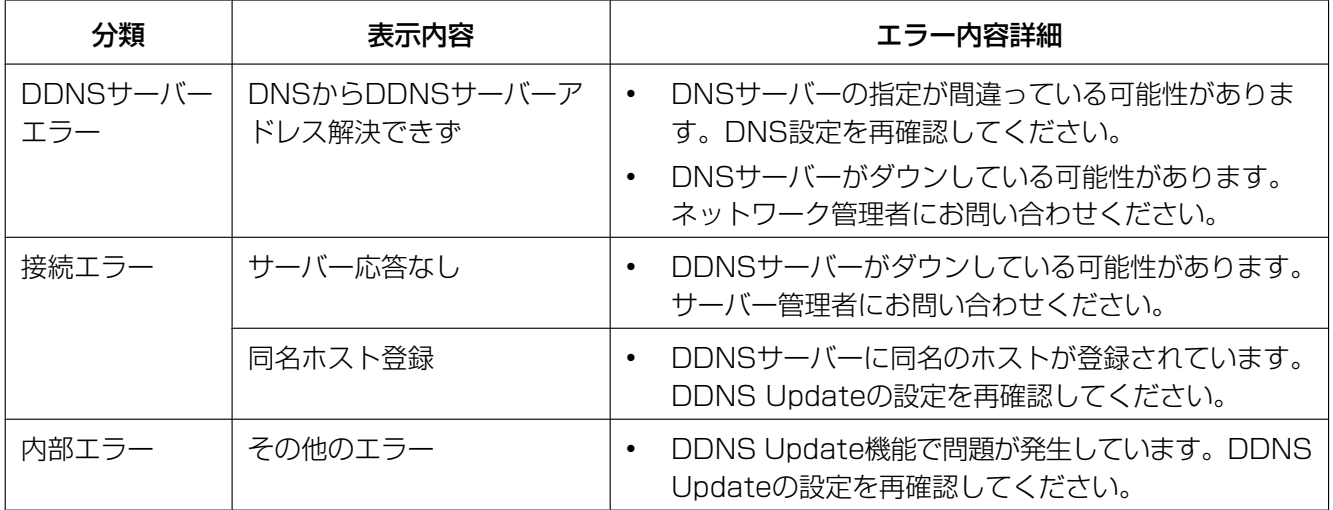

### NTPに関するエラー表示

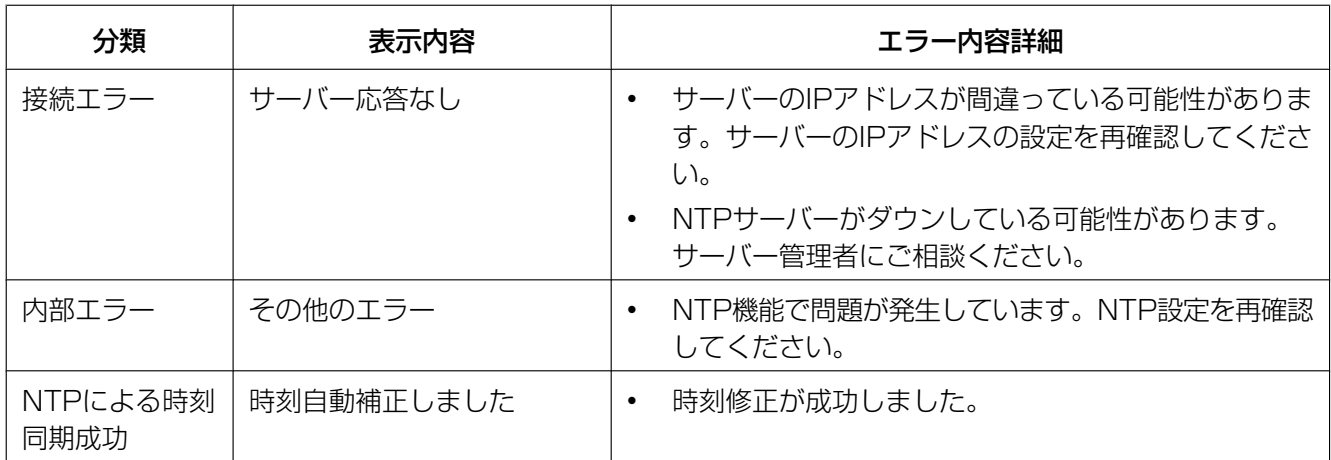

## HTTPSに関するログ表示

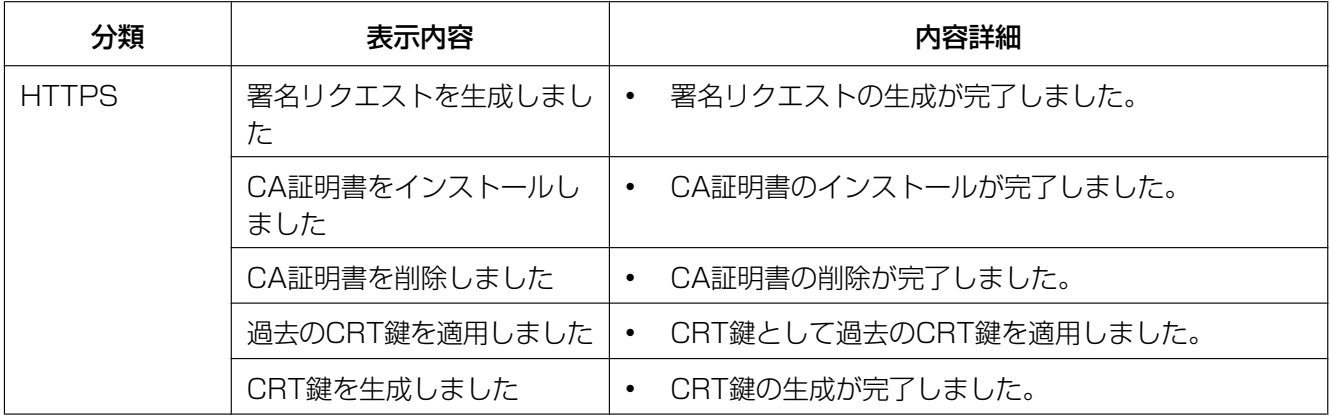

#### MQTTに関するエラー表示

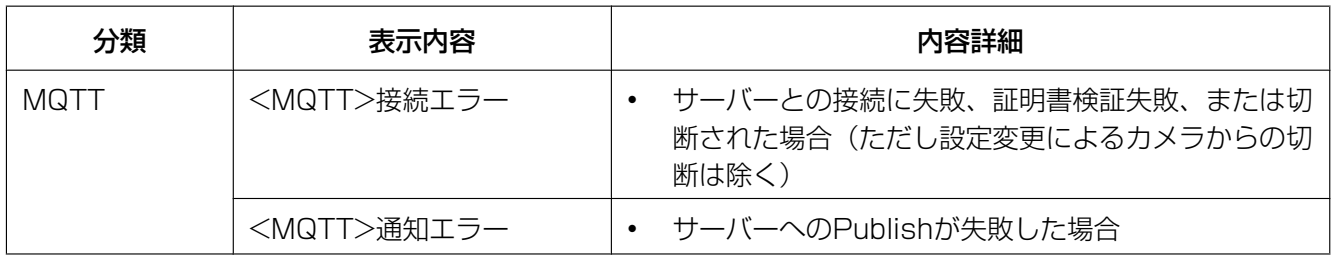

### ログインに関する表示

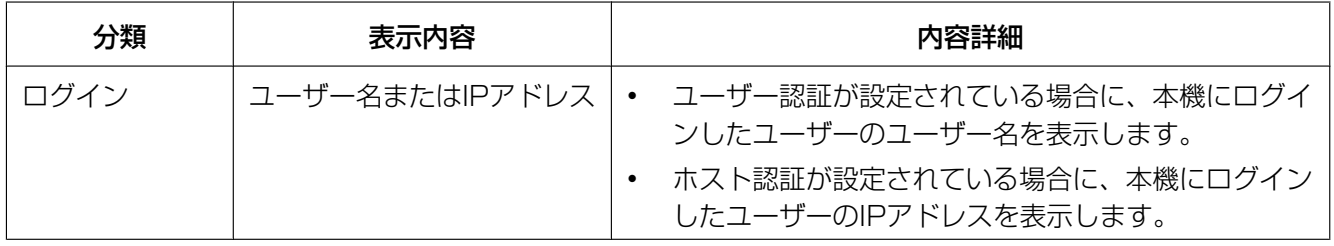

# ログインエラーに関するエラー表示

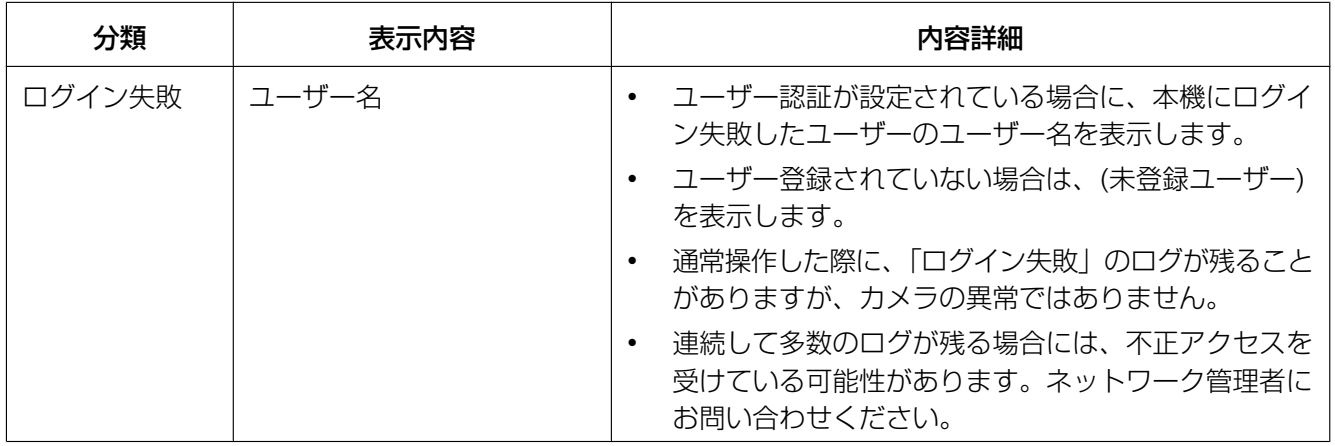

### 独自アラーム通知に関するエラー表示

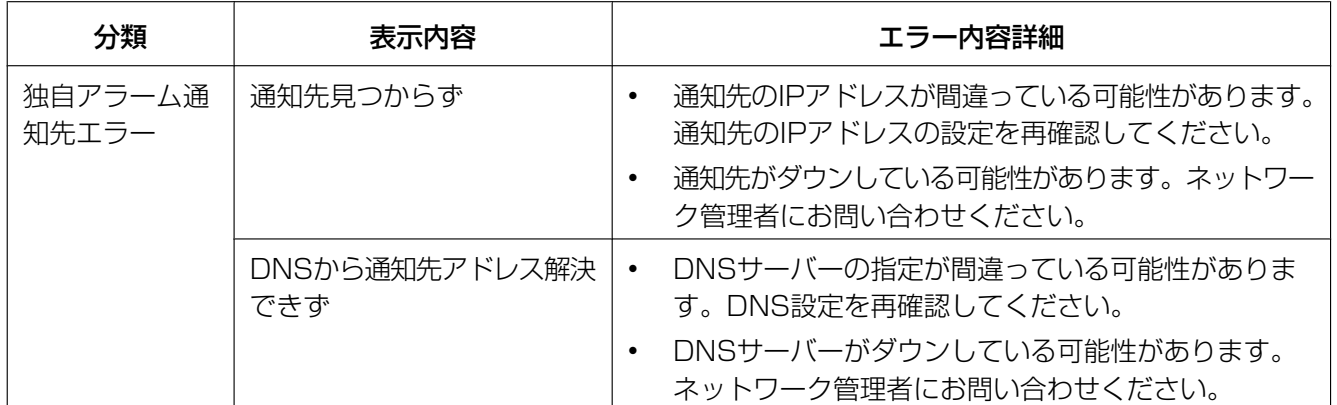

### HTTPアラーム通知に関するエラー表示

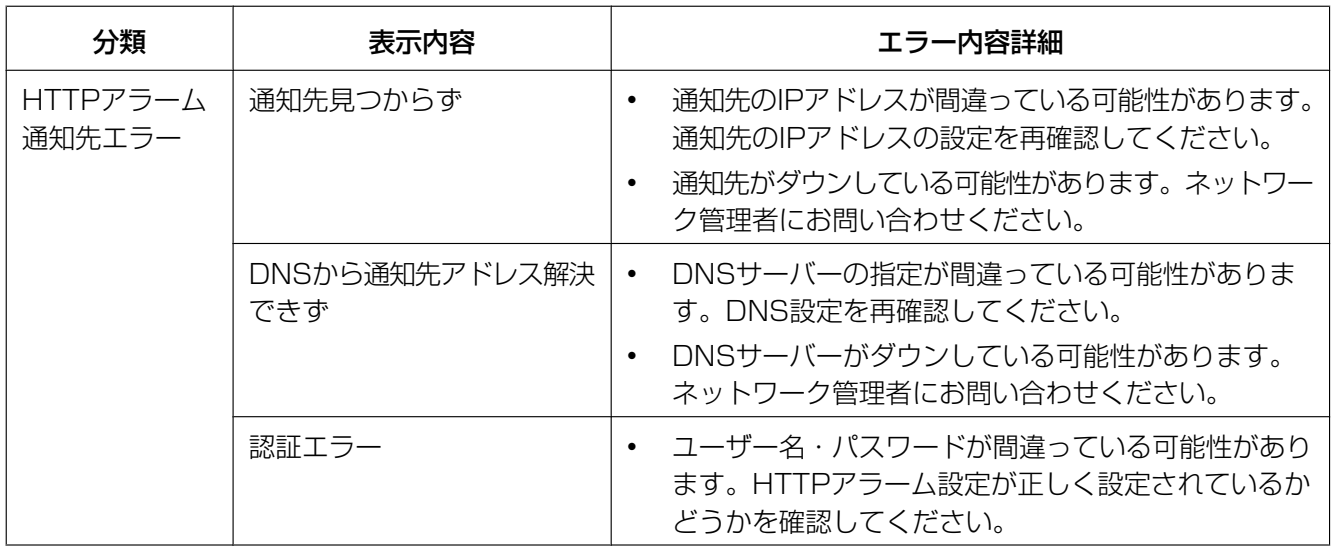

## SDメモリーカードセキュリティに関する表示

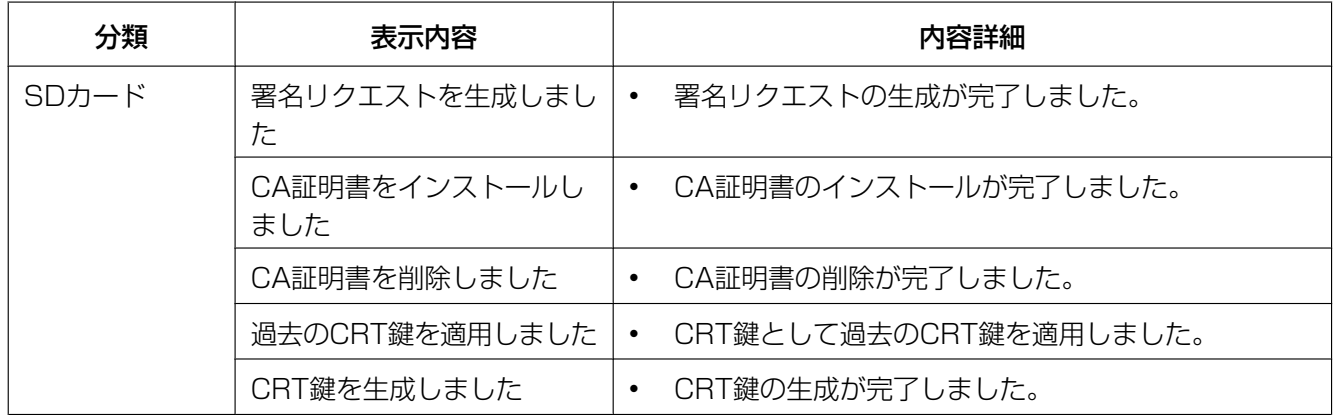

## ファームウェアのバージョンアップに関する表示

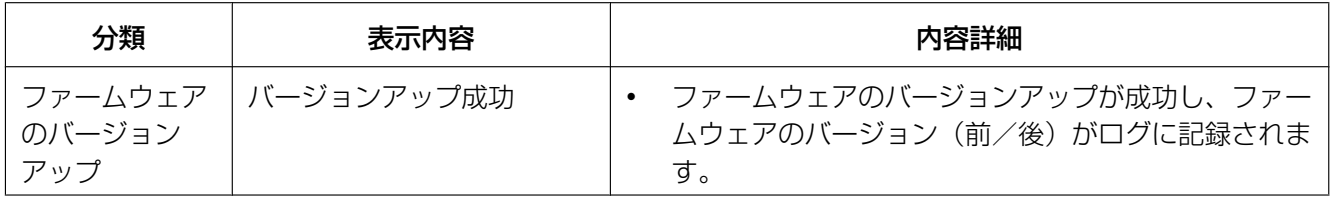

### ファームウェアのバージョンアップに関するエラー表示

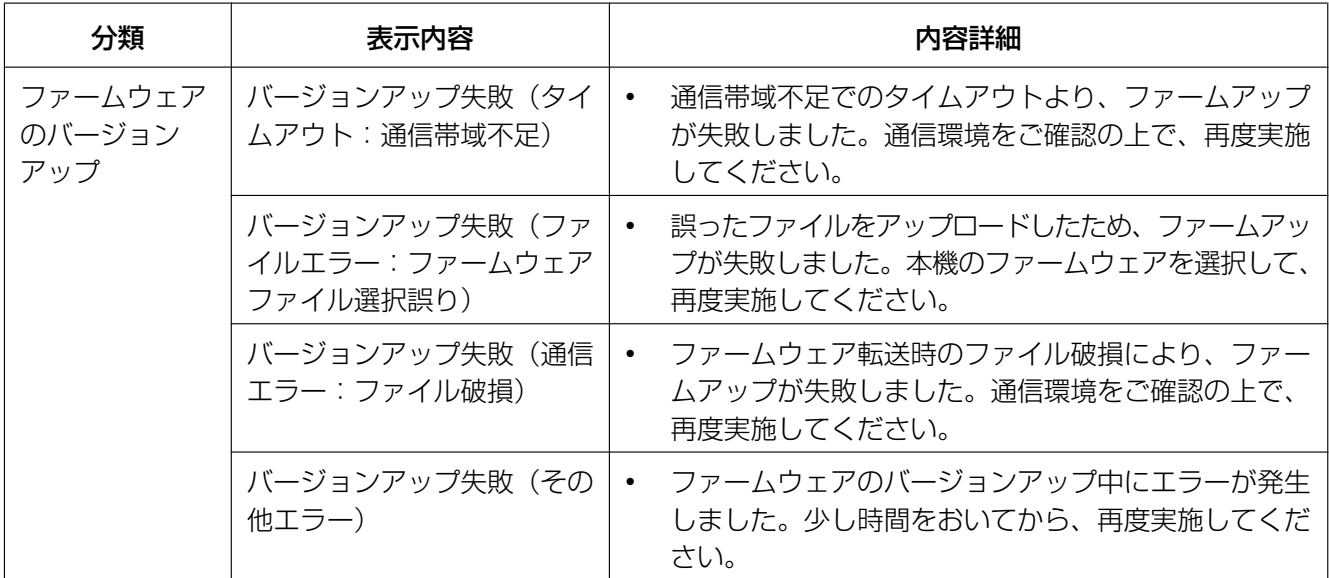

### 電源装置の接続情報に関する表示

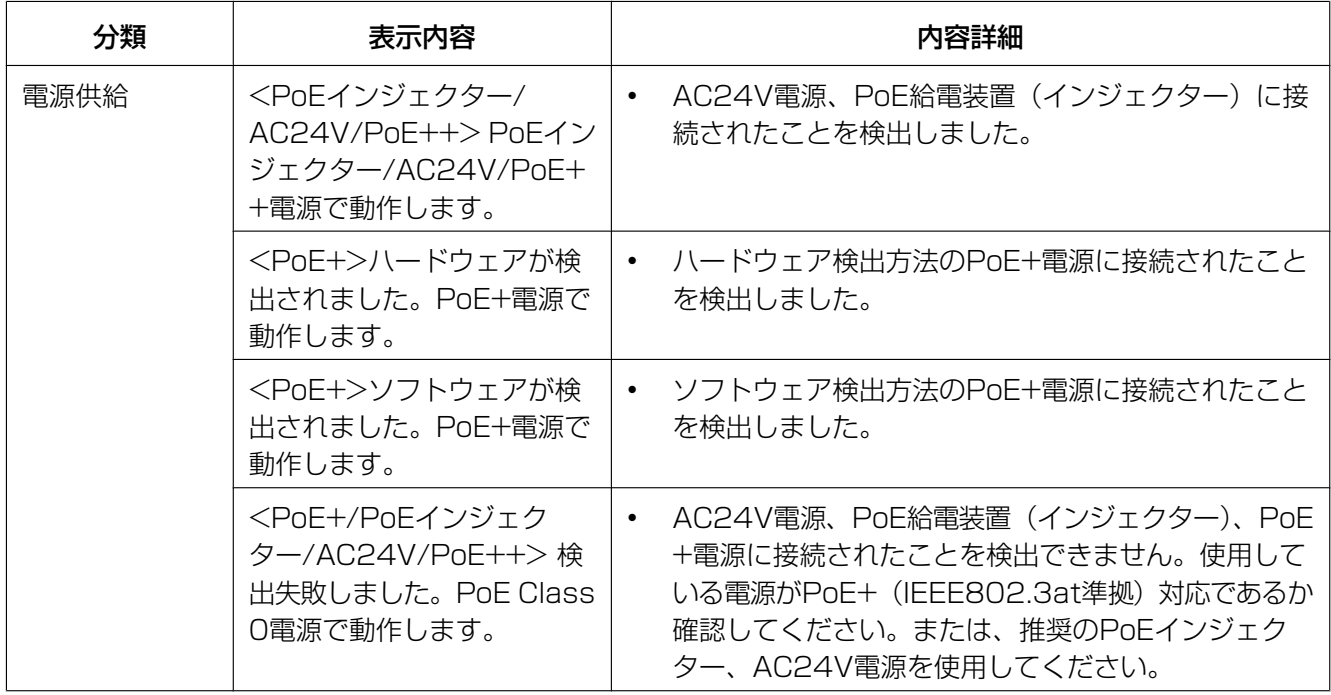

## 設置状態に関するエラー表示

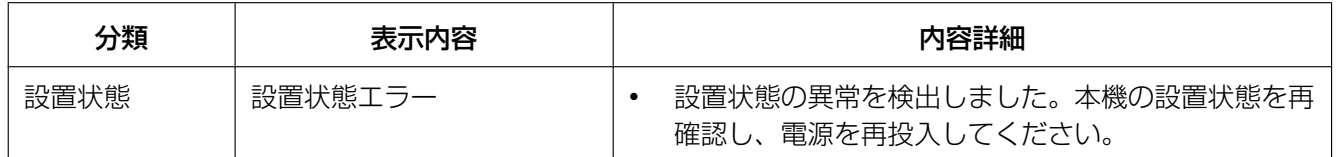

# 4.2 故障かな!?

修理を依頼される前に、この表で症状を確かめてください。

これらの処置をしても直らないときや、この表以外の症状のときは、お買い上げの販売店にご相談ください。

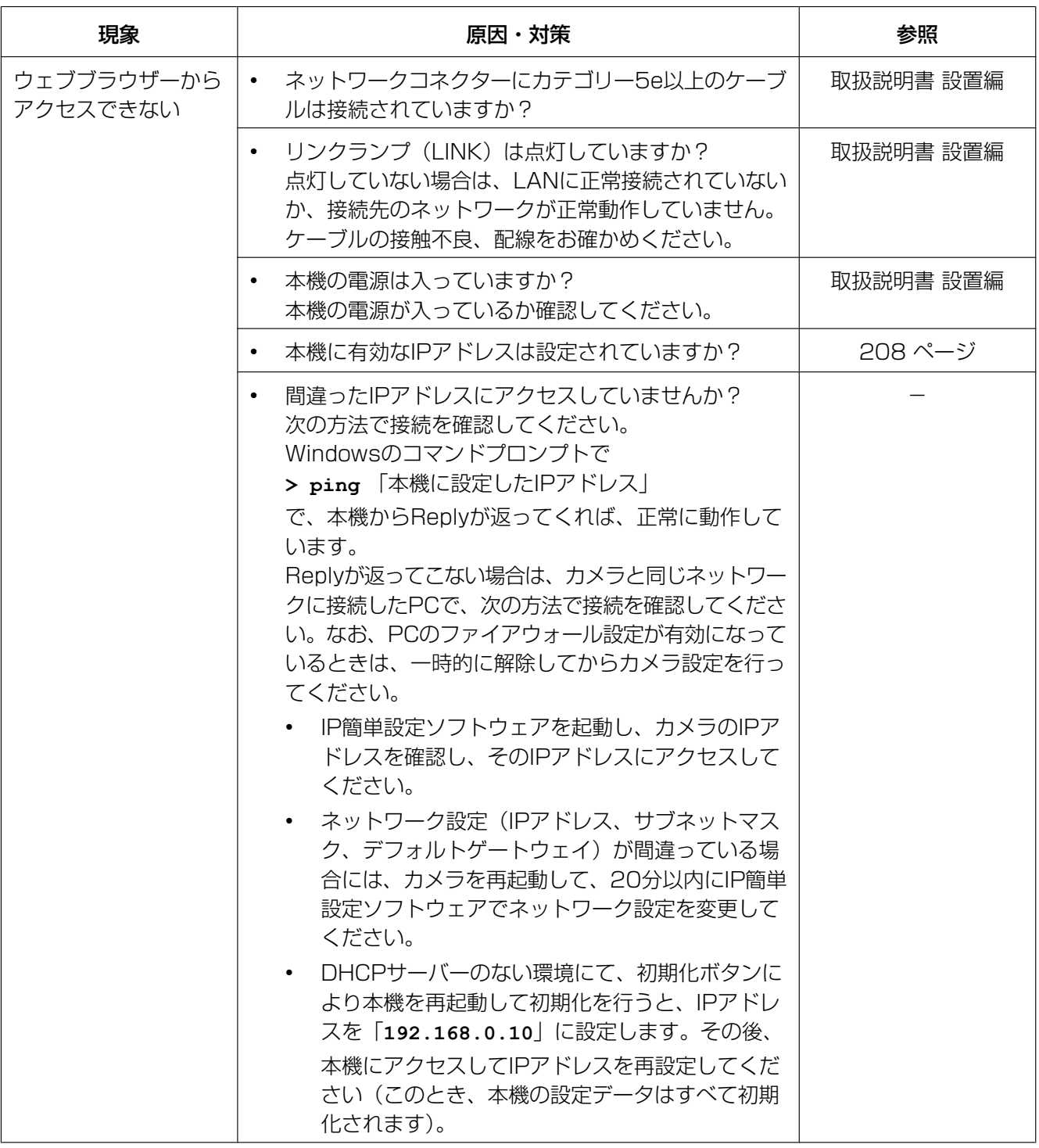

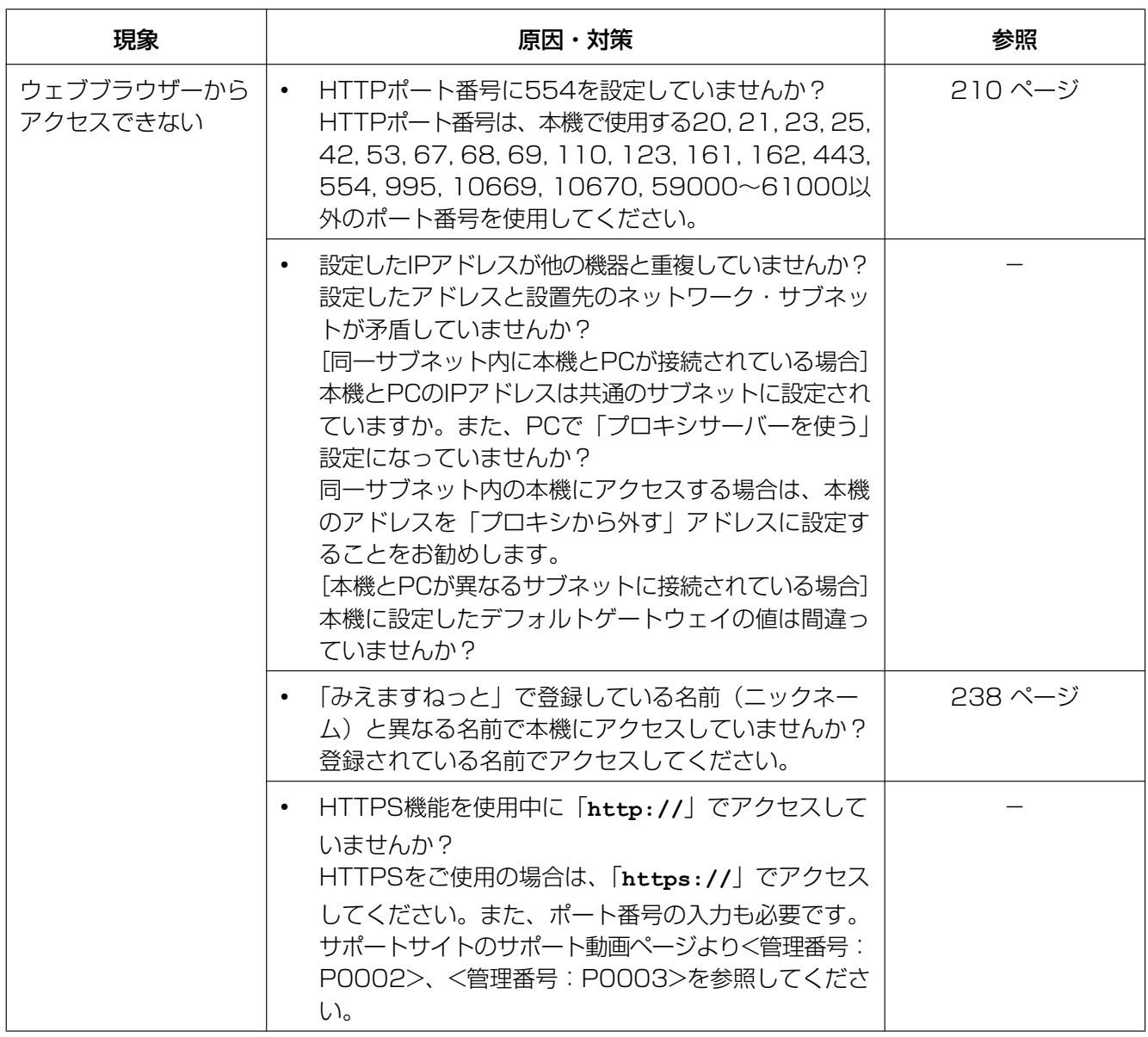

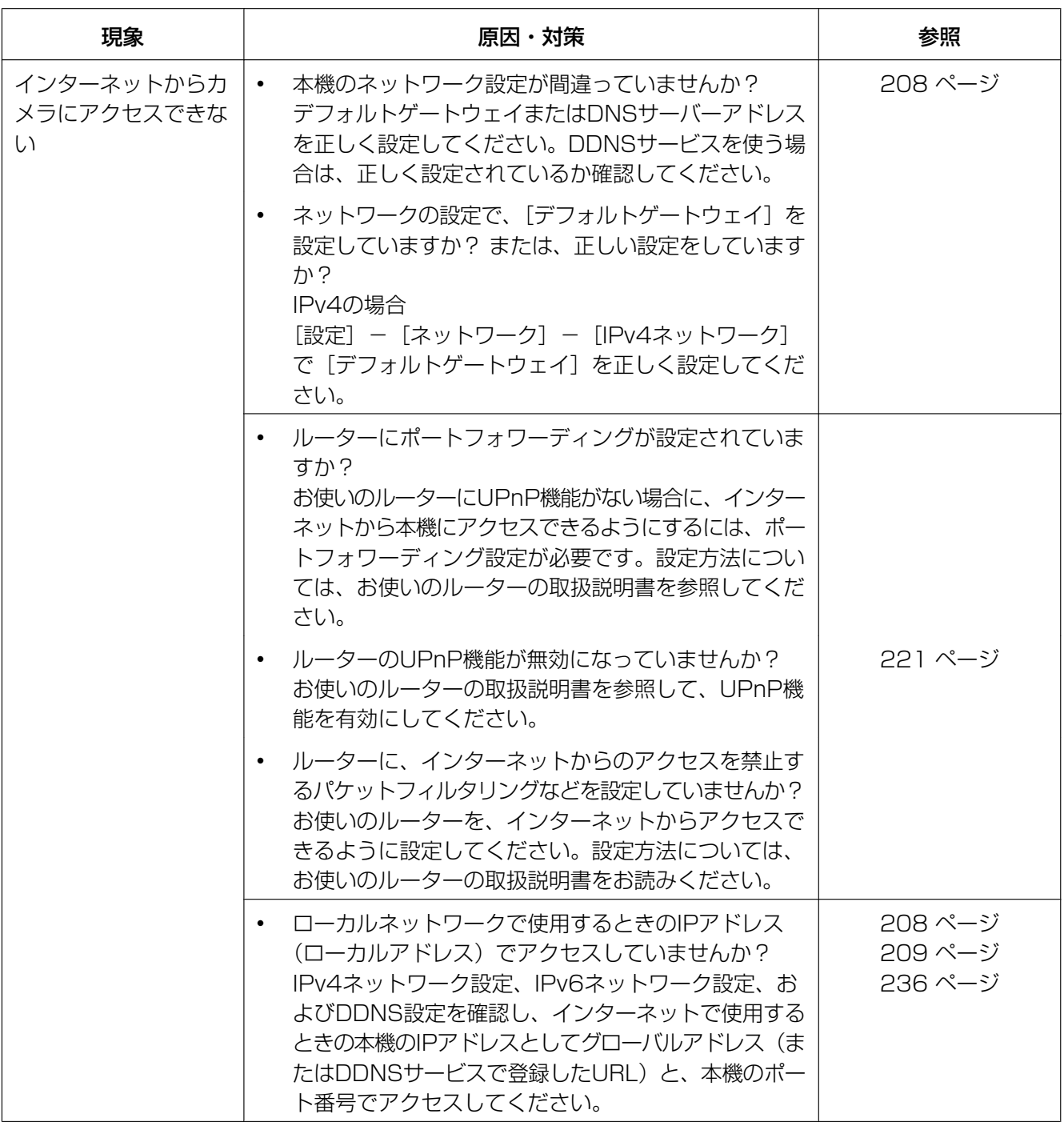

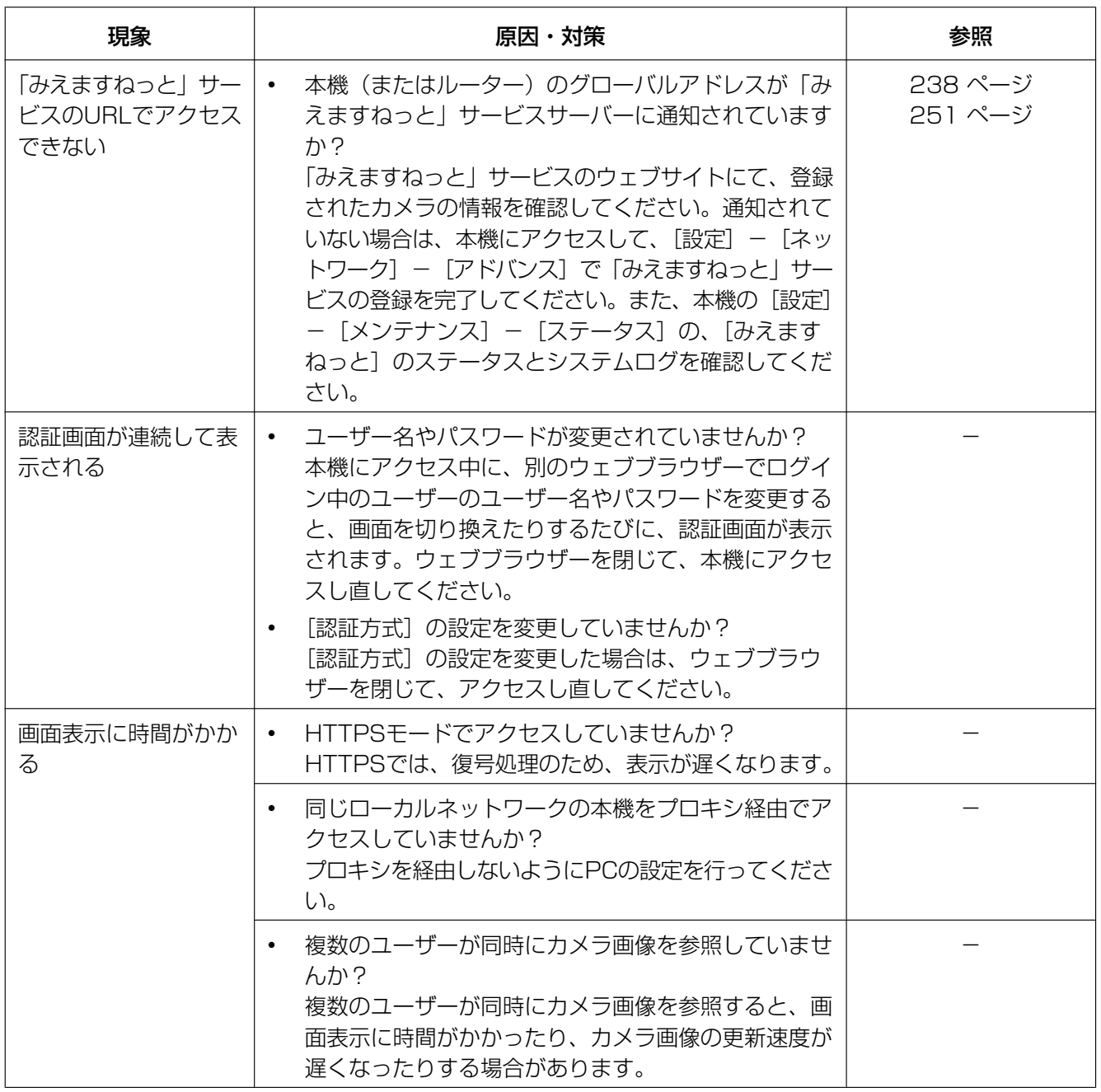

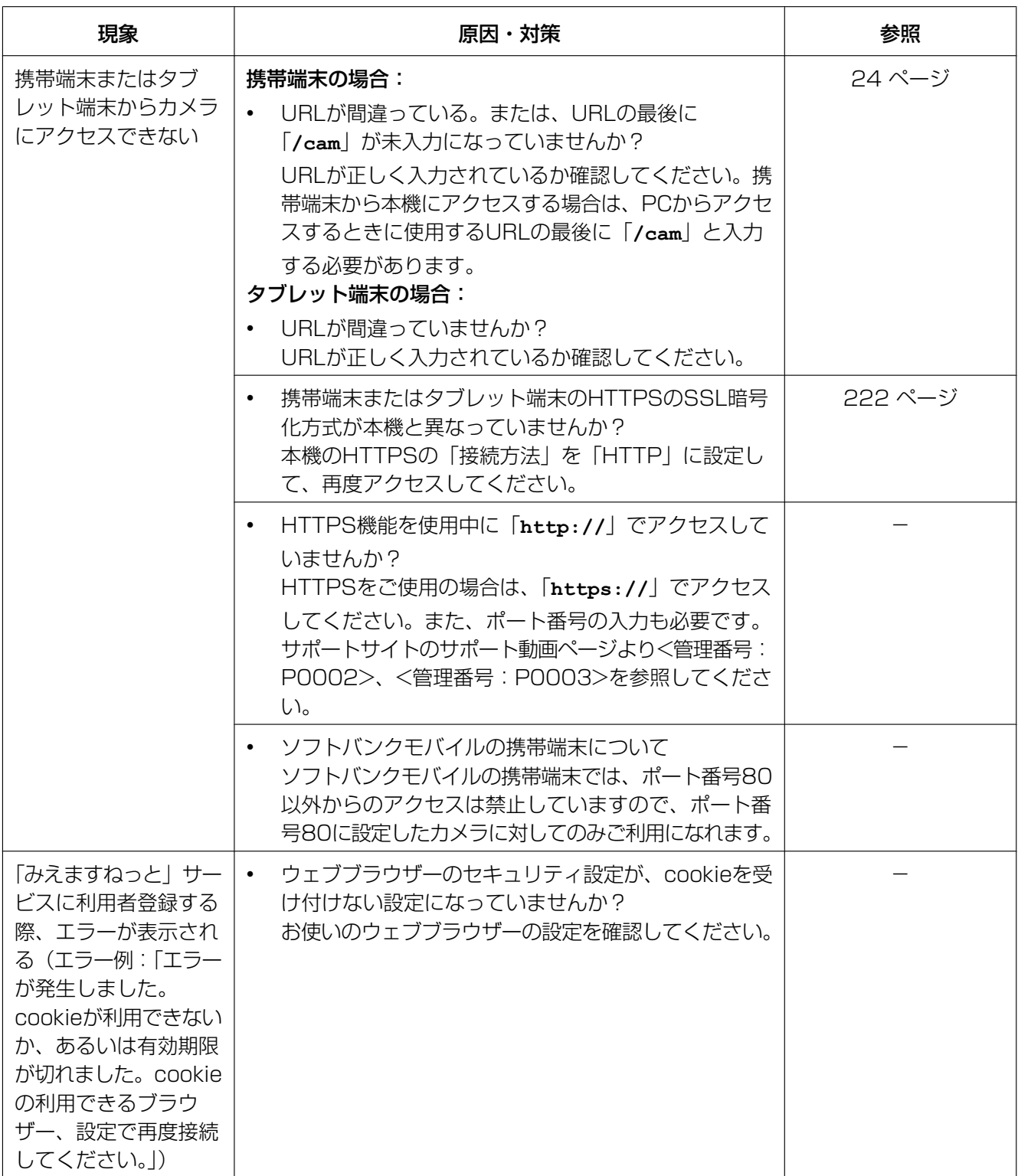

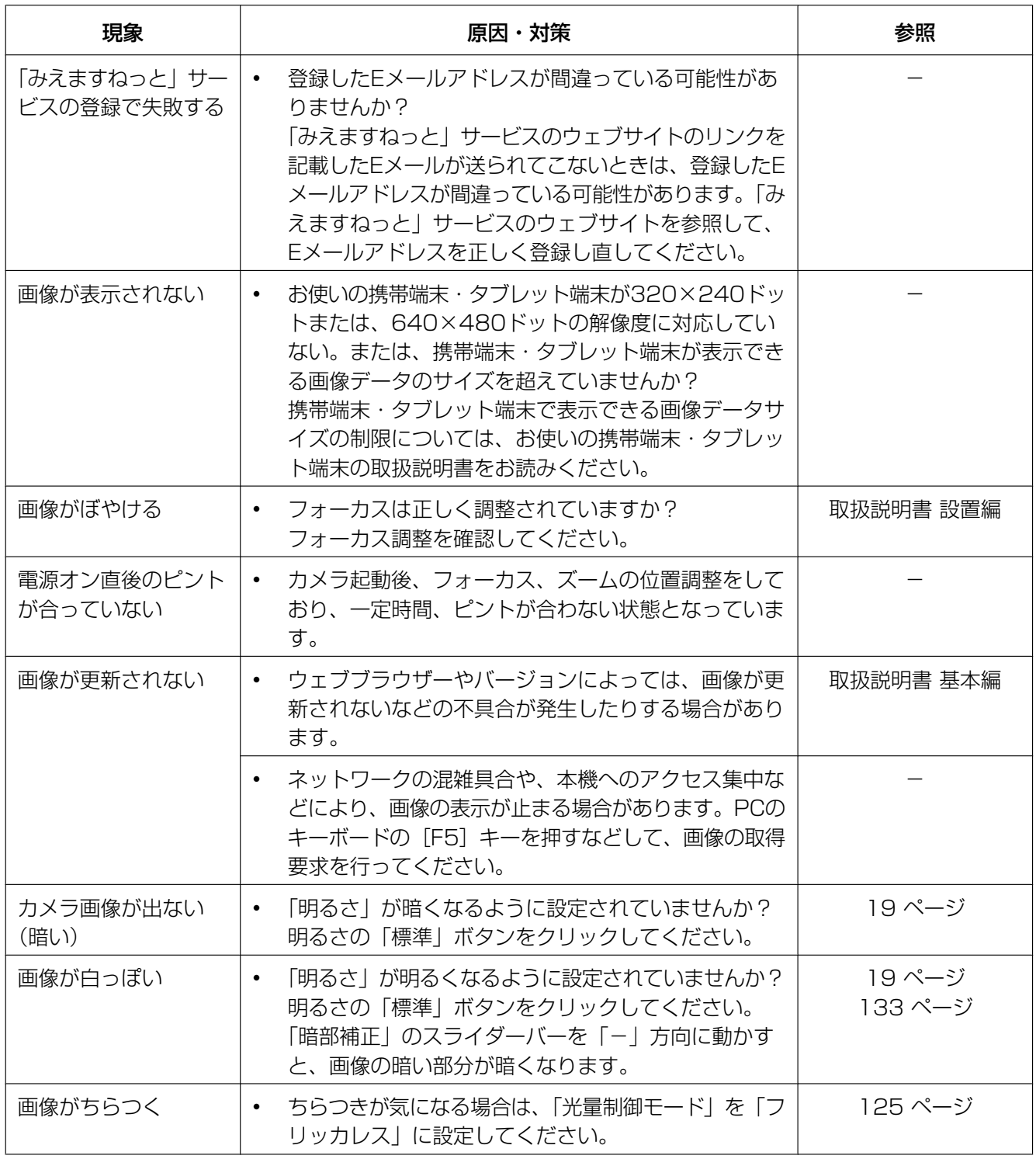

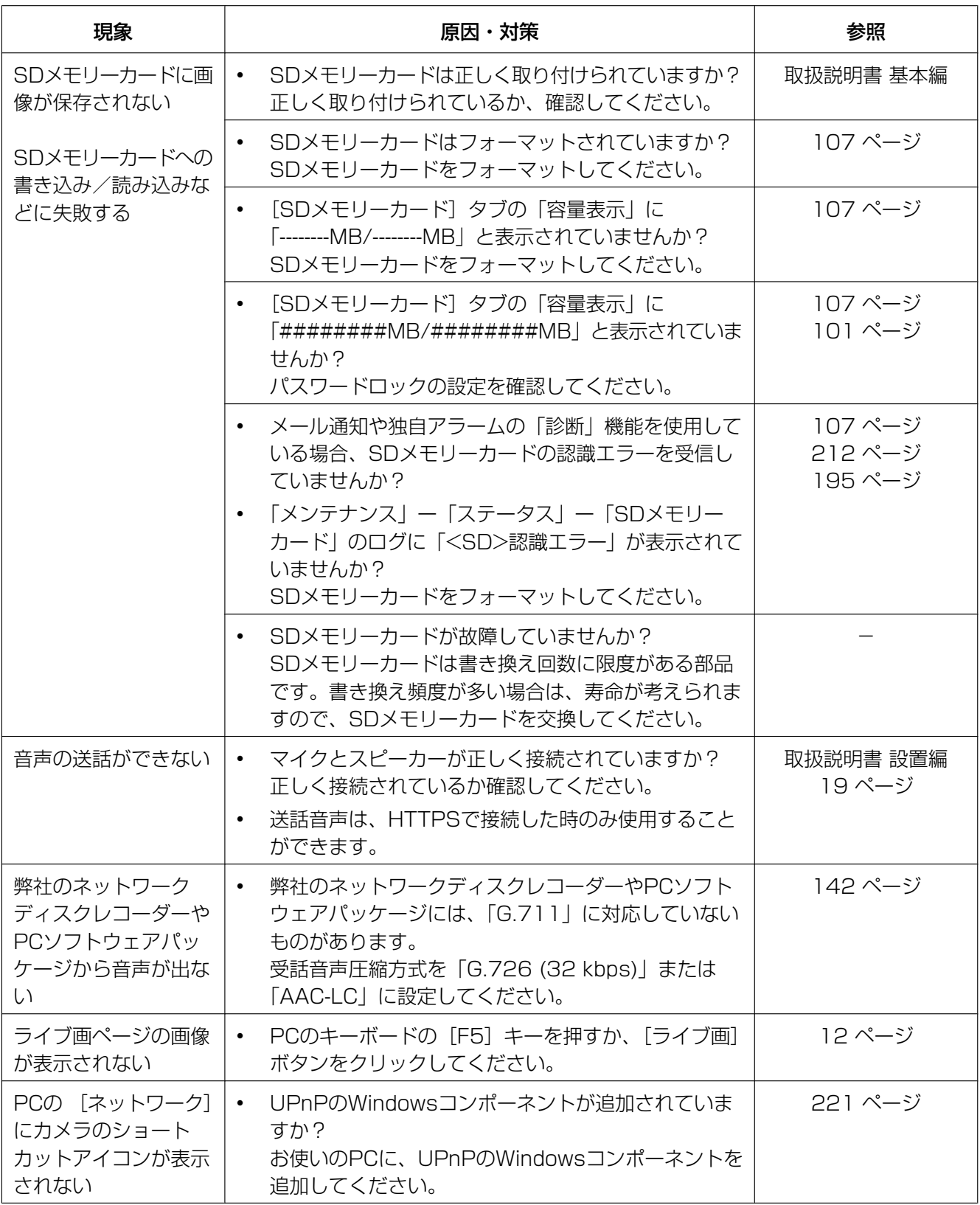

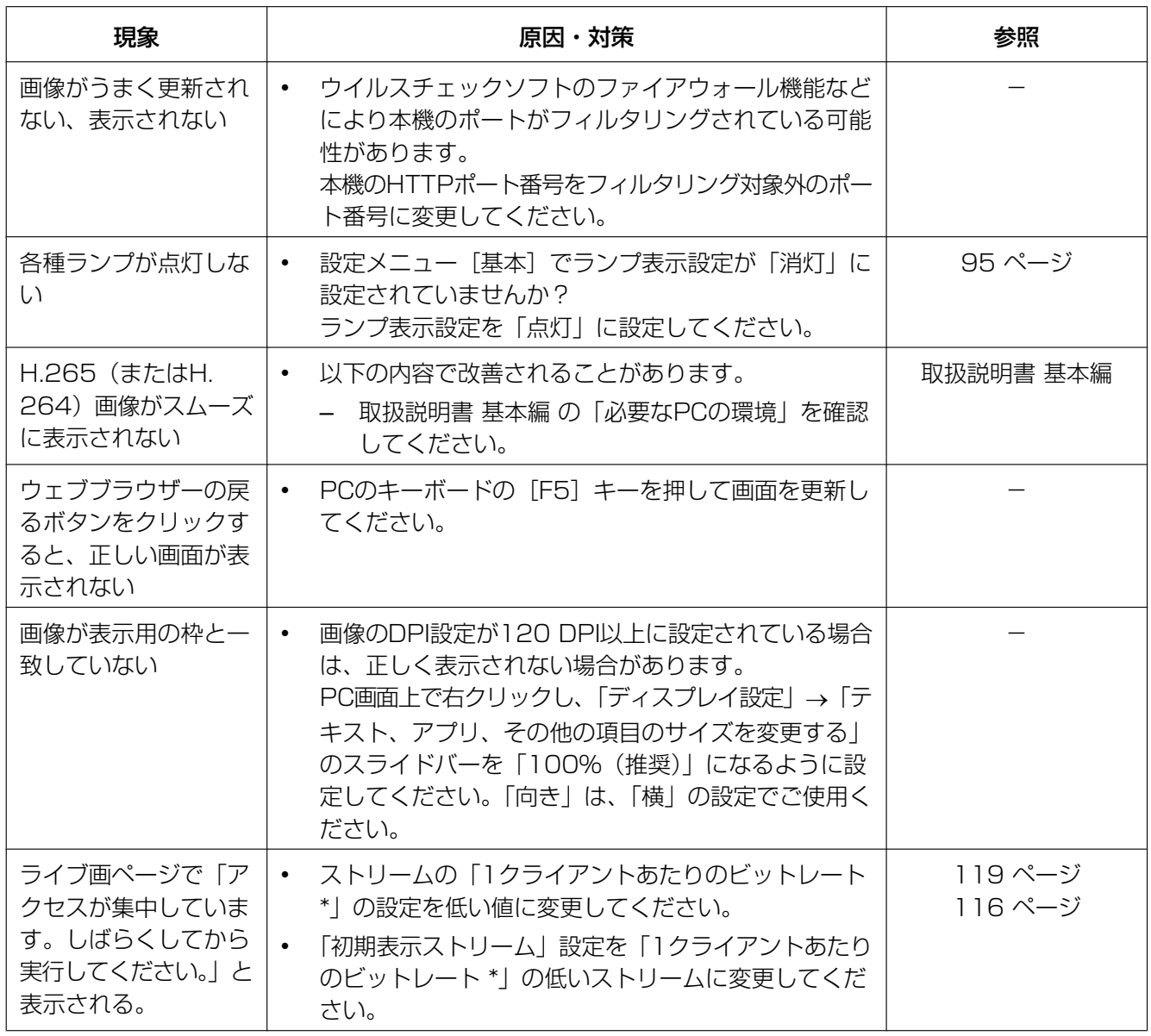

# 4.3 SDメモリーカードのディレクトリー構造について

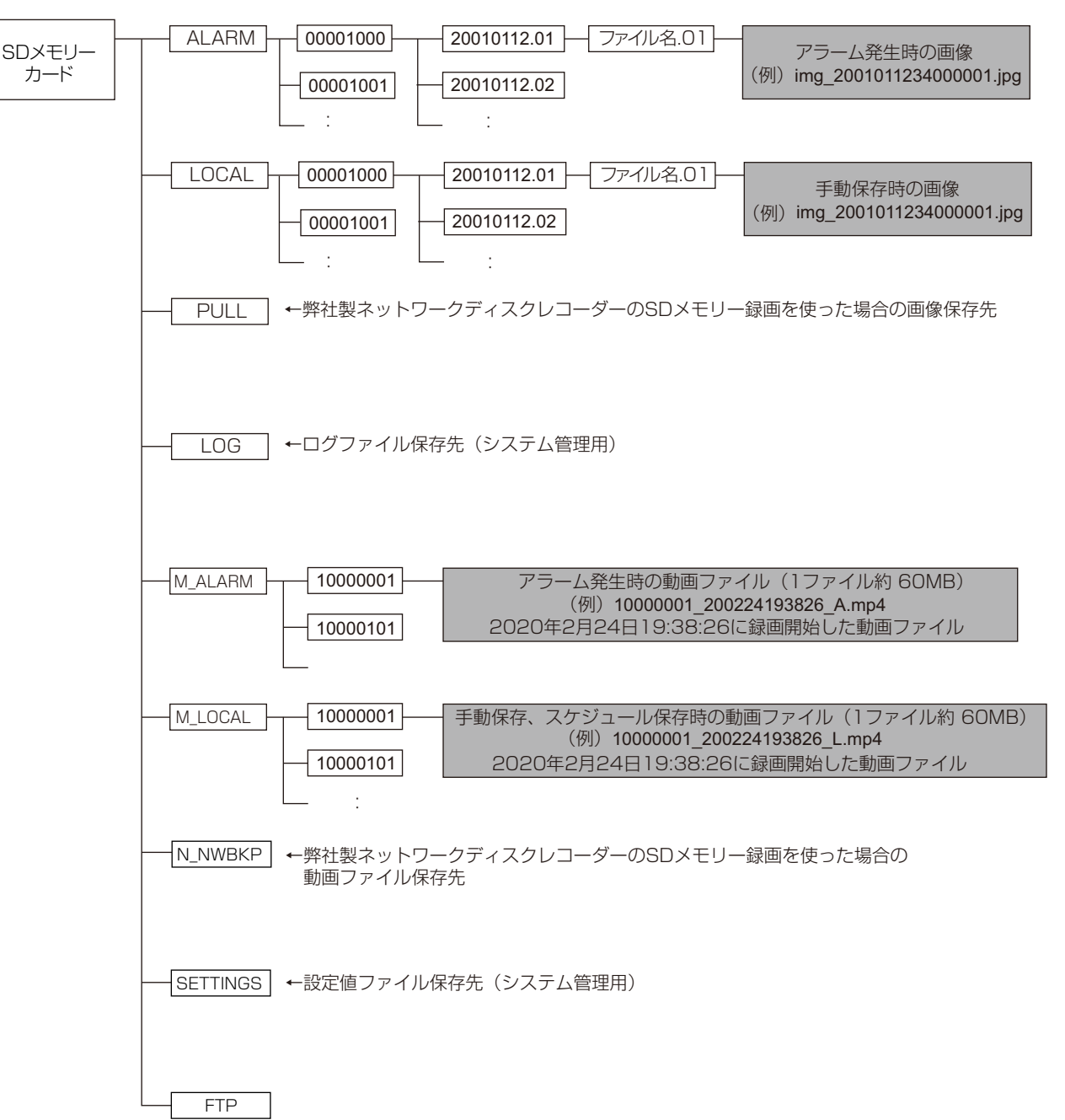

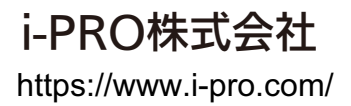

i-PRO Co., Ltd. 2022